Приложение И.1 к Руководству потребителя Портала электросетевых услуг ПАО «Россети»

## **ПОРТАЛ ЭЛЕКТРОСЕТЕВЫХ УСЛУГ ПАО «Россети»**

# РУКОВОДСТВО ПОЛЬЗОВАТЕЛЯ ИНСТРУКЦИЯ ПОТРЕБИТЕЛЯ

Редакция от 16.03.2023

**Москва 2023**

## Оглавление

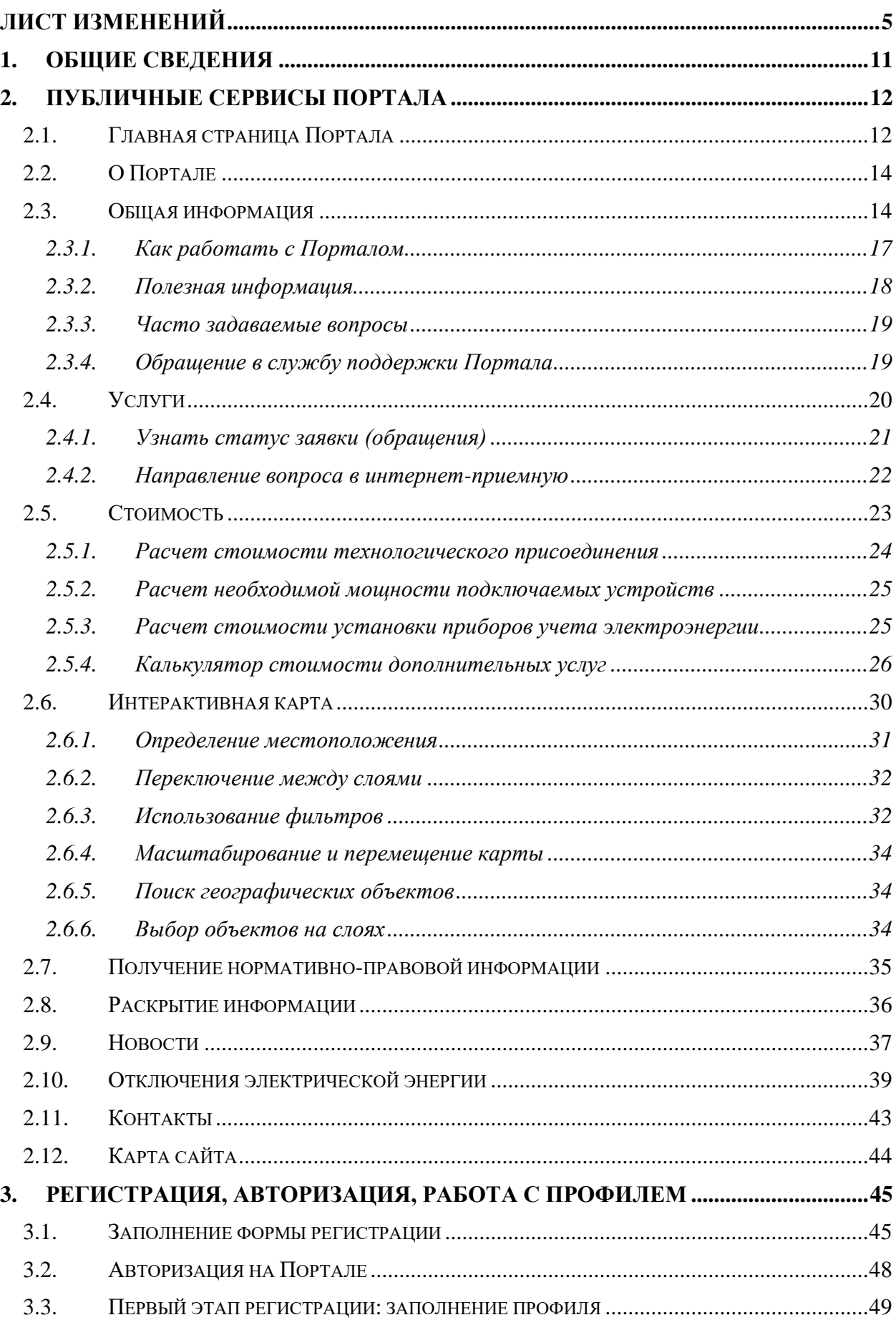

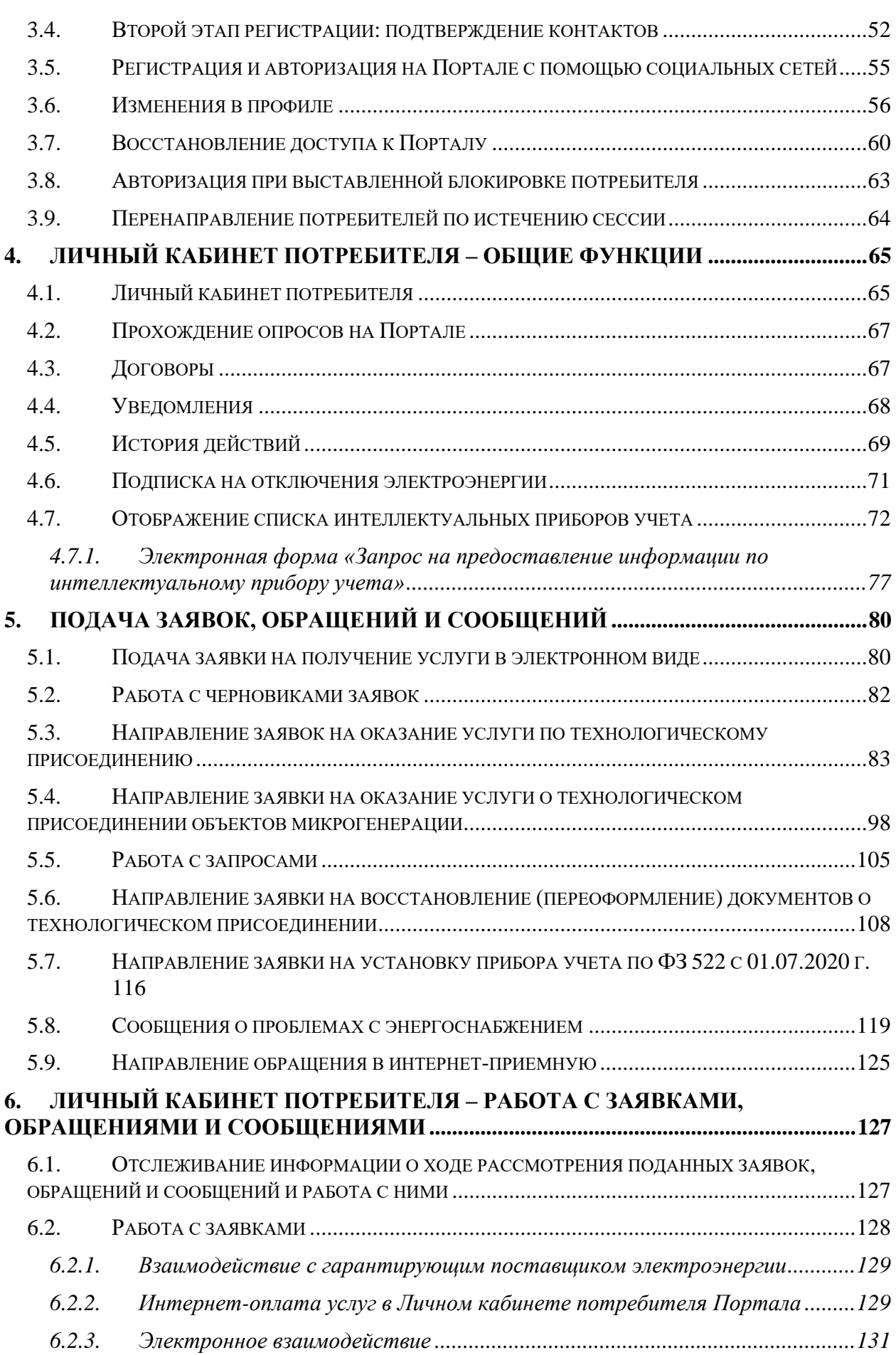

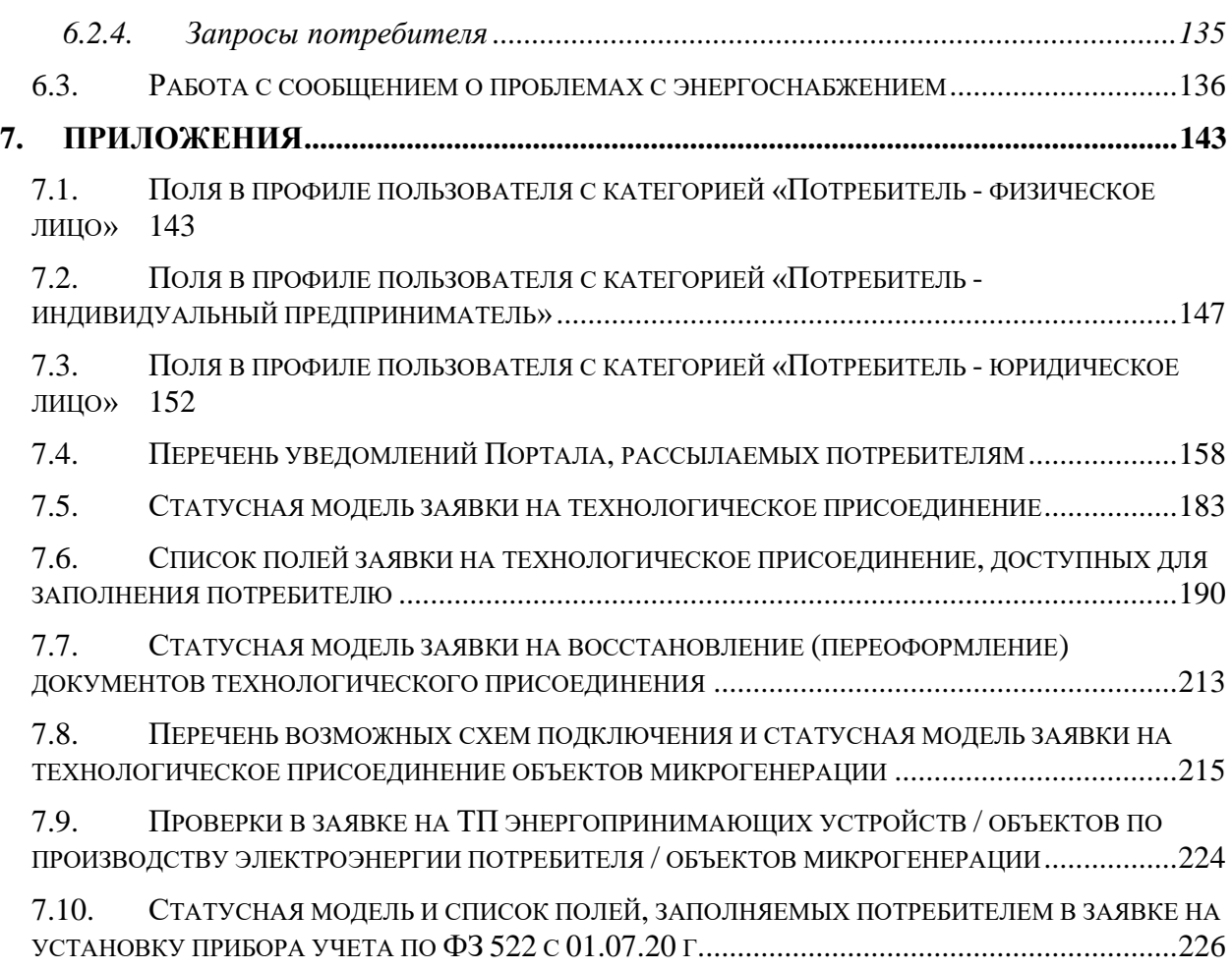

## <span id="page-4-0"></span>**Лист изменений**

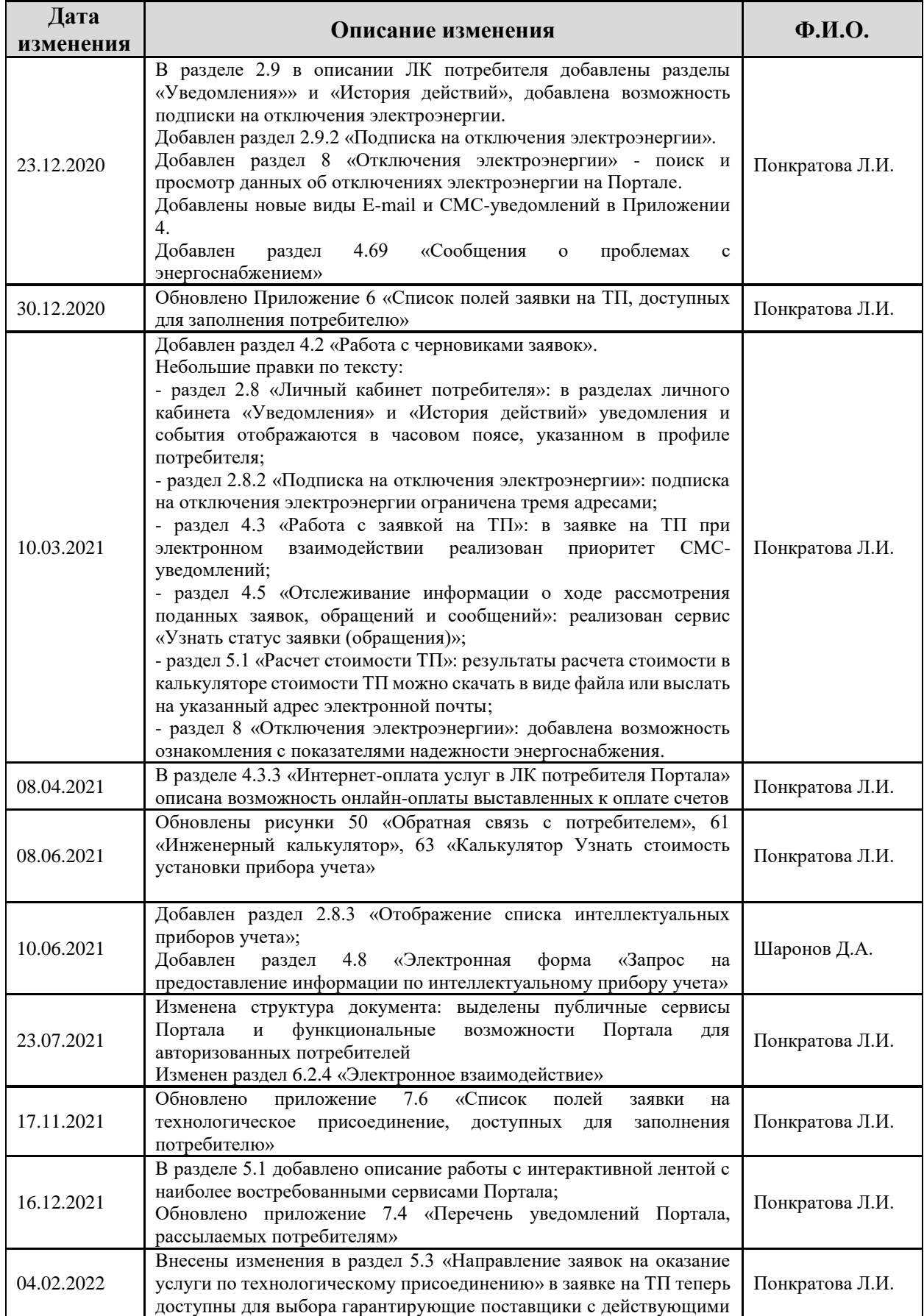

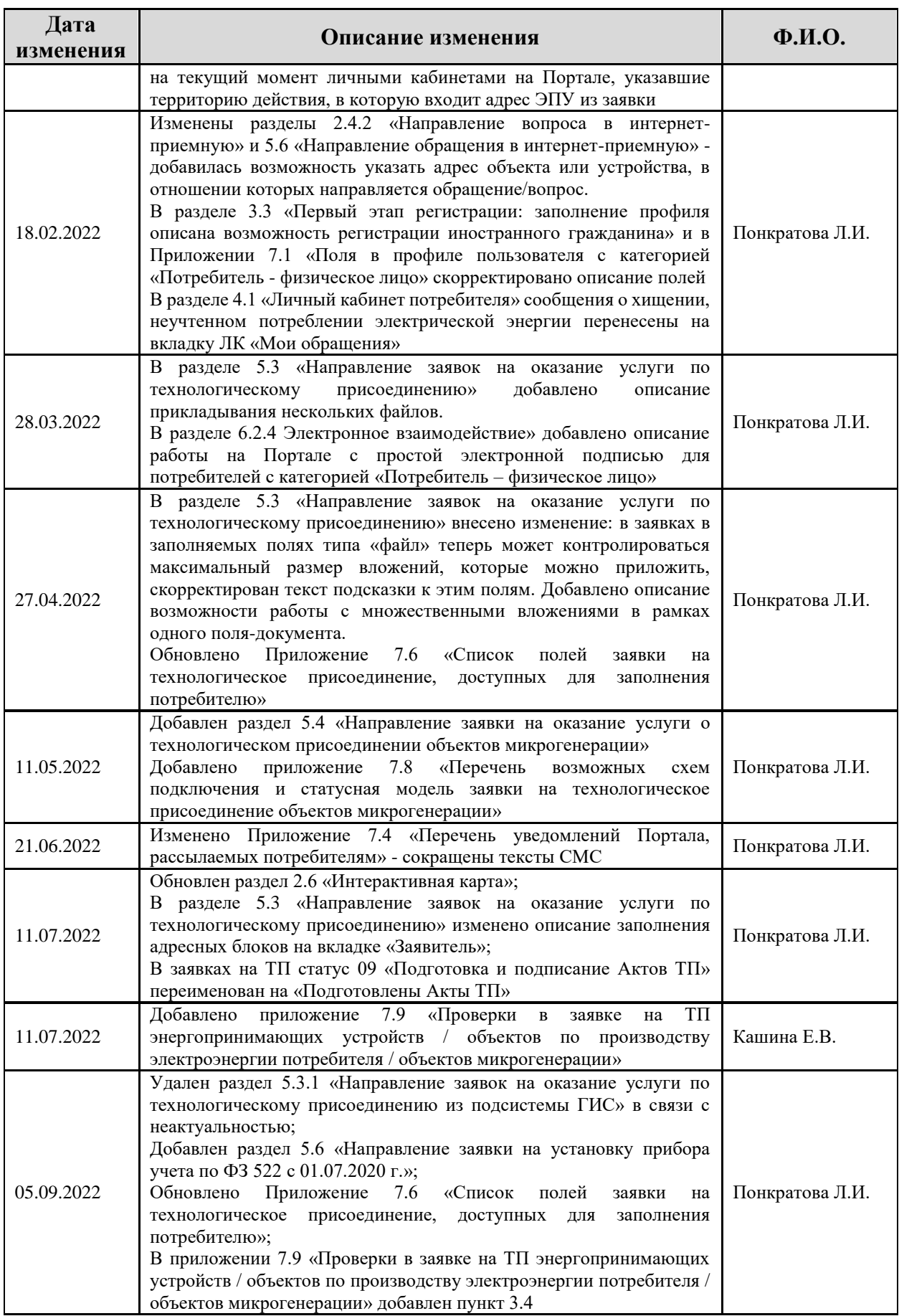

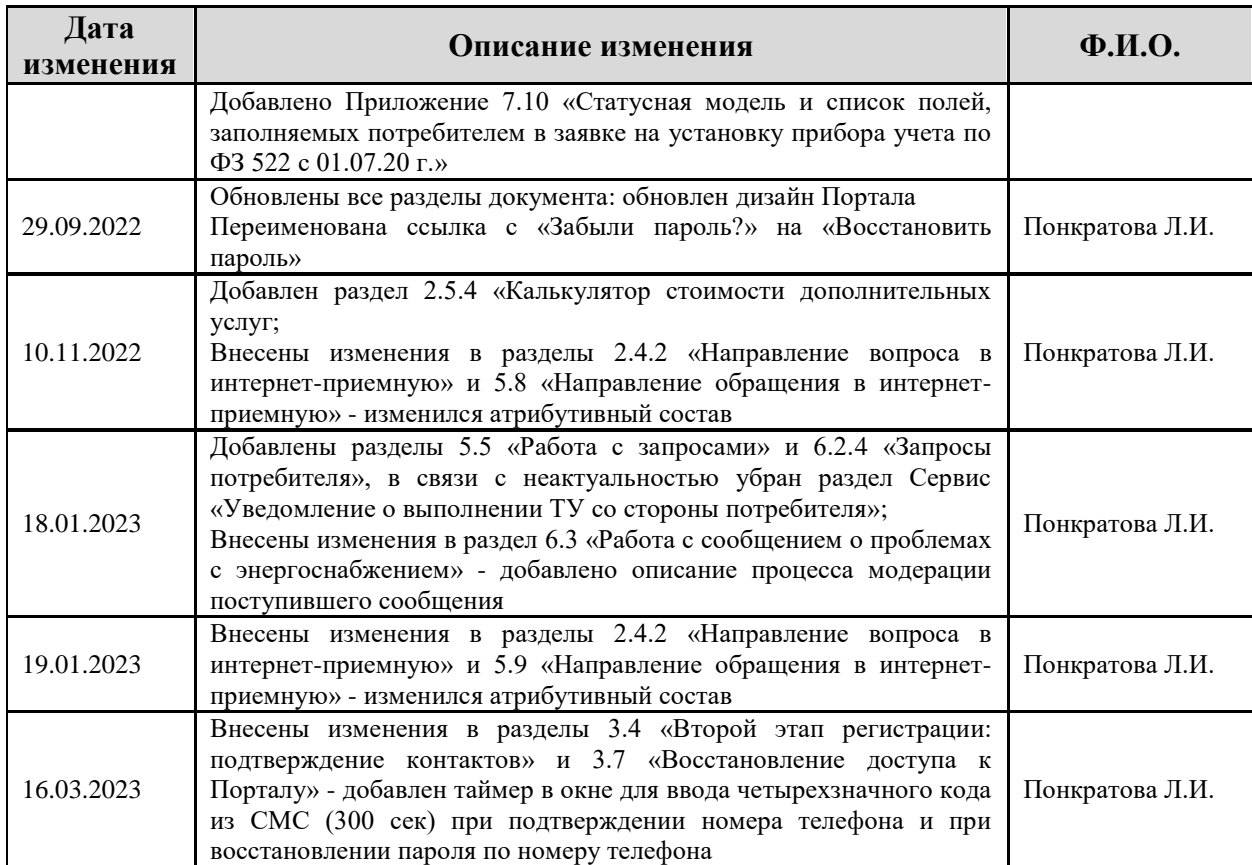

## **Справочная информация**

В настоящем документе используются следующие термины и сокращения:

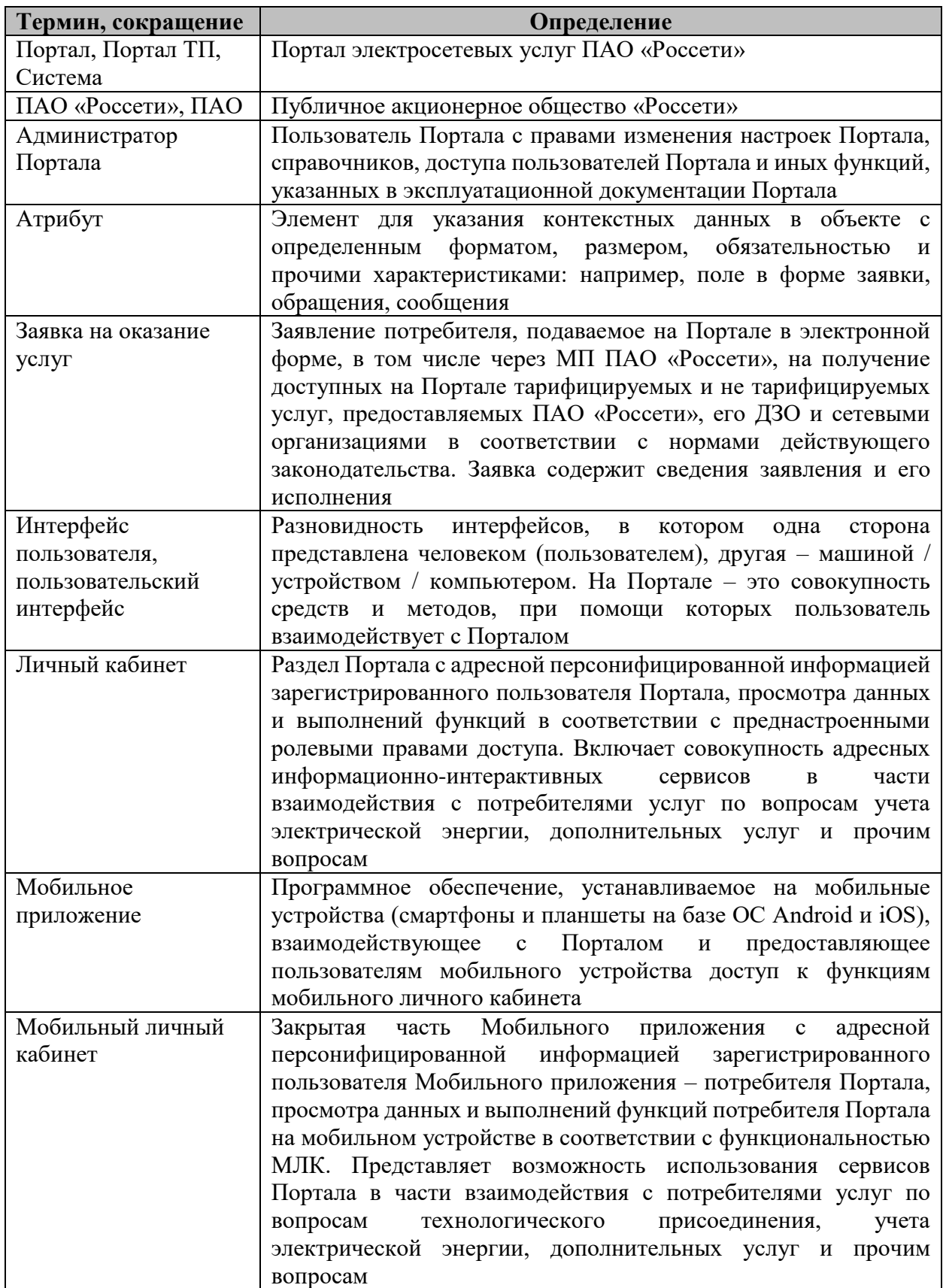

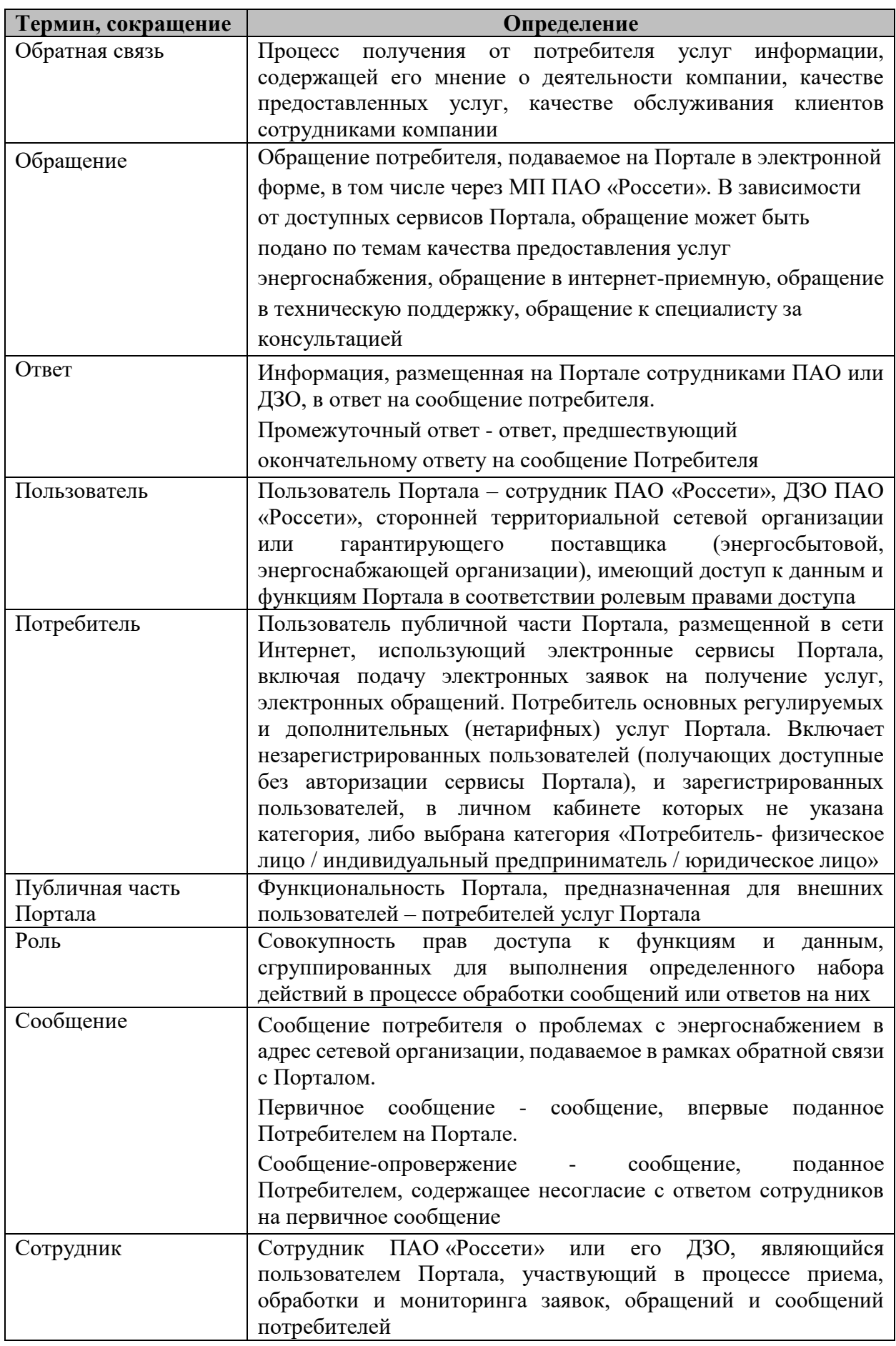

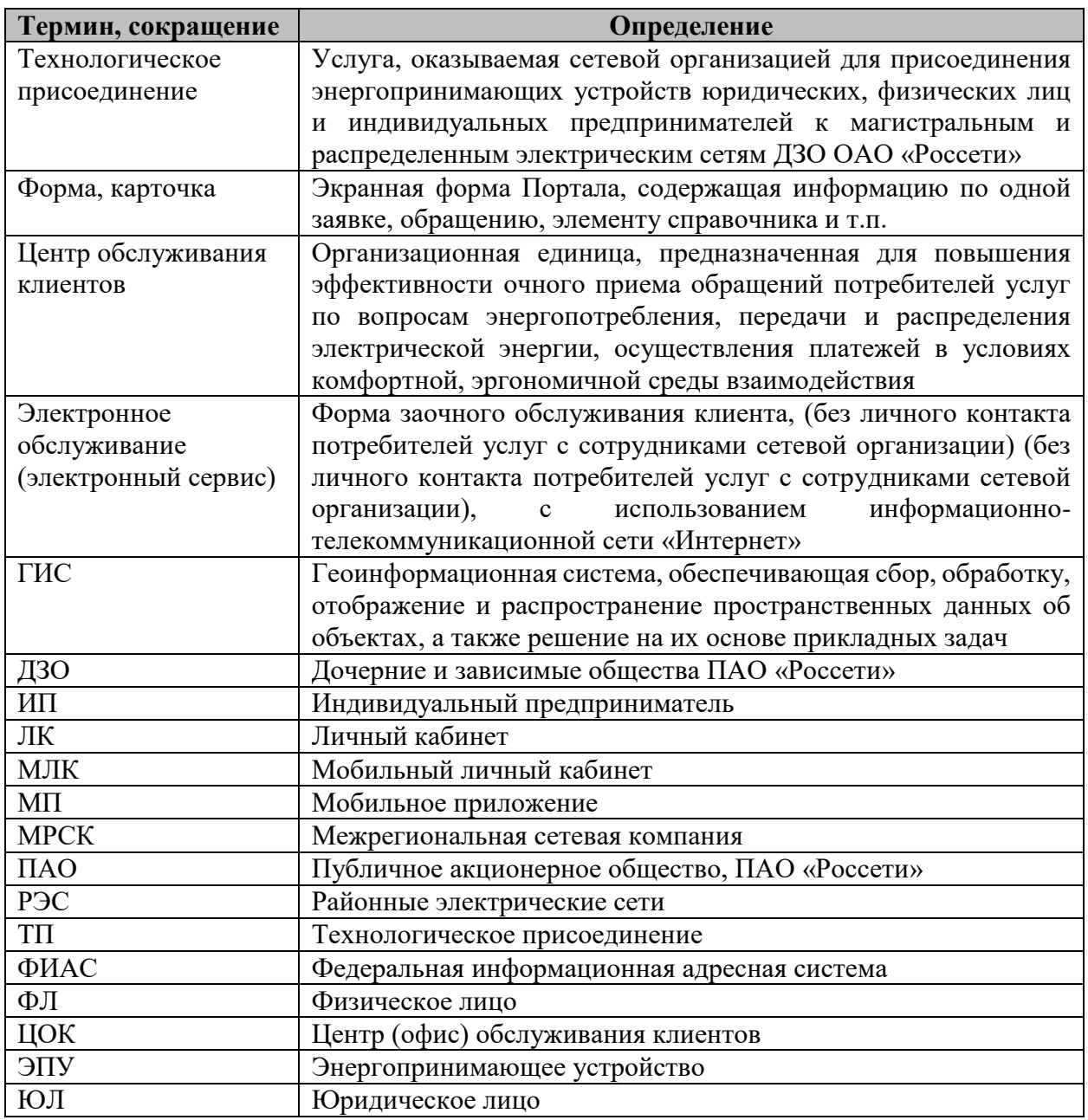

## <span id="page-10-0"></span>**1. Общие сведения**

Данный документ содержит порядок работы потребителей на Портале, в том числе с использованием Личного кабинета.

Портал электросетевых услуг ПАО «Россети» (далее – Портал) разработан в соответствии с [Едиными стандартами качества обслуживания сетевыми организациями](http://tpl.deltaray.osslabs.ru/prk-inner-theme/doc/Prikaz_minenergo-186.pdf)  [потребителей сетевых организаций, утвержденными Приказом Минэнерго России от 15](http://tpl.deltaray.osslabs.ru/prk-inner-theme/doc/Prikaz_minenergo-186.pdf)  [апреля 2014 г. N 186.](http://tpl.deltaray.osslabs.ru/prk-inner-theme/doc/Prikaz_minenergo-186.pdf)

Личный кабинет предназначен для получения услуг в электронной форме для потребителя с авторизированным доступом и получения персонализированной информации потребителями, в том числе информации о ходе прохождения этапов рассмотрения заявки потребителя и исполнения договора (поступление заявки, выдача технических условий, заключение договора, исполнение договора, фактическое присоединение).

Для зарегистрированных потребителей услуг Портала имеется возможность подать заявки в электронном виде в выбранную сетевую организацию:

- 1. на технологическое присоединение энергопринимающих устройств к электрическим сетям с уровнем напряжения до 500 кВ;
- 2. по потреблению и учету электрической энергии;
- 3. на иные услуги, доступные на Портале в электронном виде.

Также с помощью Портала электросетевых услуг Вы сможете:

- 4. произвести расчет необходимой мощности подключаемых устройств;
- 5. найти точку подключения на интерактивной карте;
- 6. произвести расчет стоимости услуг;
- 7. отслеживать информацию о ходе рассмотрения поданных заявок;
- 8. восстановить (переоформить) ранее выданные документы по технологическому присоединению;
- 9. подать показания приборов учета;
- 10. направить вопрос или обращение в адрес сетевой организации;
- 11. оценить качество и доступность технологического присоединения к электрическим сетям;
- 12. воспользоваться другими сервисами, доступными на Портале.

## <span id="page-11-0"></span>**2. Публичные сервисы портала**

Незарегистрированный потребитель (гость) имеет доступ к следующим сервисам Портала:

- просмотр страницы «О портале»;
- просмотр информации о деятельности ПАО «Россети»;
- чтение часто задаваемых вопросов и ответов;
- направление обращений в службу технической поддержки Портала;
- ознакомиться с порядком оказания услуг на Портале;
- узнать статус заявки (обращения);
- калькуляторы: расчет стоимости услуг и расчет необходимой мощности подключаемых устройств (Калькулятор стоимости ТП, Калькулятор необходимой мощности, Инженерный калькулятор, Калькулятор стоимости установки приборов учета);
- получение информации об объектах, размещенной на геоинформационной системе;
- получение нормативно-правовой информации;
- просмотр общедоступной информации, подлежащей раскрытию сетевыми организациями в соответствии с действующим законодательством;
- просмотр новостей группы компаний «Россети»;
- просмотр данных о плановых и аварийных отключениях электрической энергии;
- просмотр контактной информации ПАО и его ДЗО;
- направление вопросов в адрес сетевой организации.

### <span id="page-11-1"></span>**2.1. Главная страница Портала**

Главная страница Портала электросетевых услуг ПАО «Россети» открывается по ссылке: [https://портал-тп.рф](https://портал-тп.рф/) .

В верхней части главной страницы Портала расположено меню, содержащее разделы:

- «О Портале» с подразделами:
	- o общая информация;
	- o как работать с Порталом;
	- o полезная информация;
	- o часто задаваемые вопросы;
- «Услуги» с подразделами:
	- o подключение к электросетям;
	- o учет электроэнергии;
- o дополнительные услуги (для населения и для бизнеса);
- o обратная связь;
- «Стоимость» с подразделами:
	- o калькулятор стоимости ТП;
	- o калькулятор необходимой мощности;
	- o инженерный калькулятор;
	- o калькулятор стоимости установки приборов учета;
- «Контакты» переход на страницу с контактными данными выбранного региона. В средней части главной страницы Портала расположены:
- интерактивная лента с наиболее востребованными сервисами Портала;
- разделы Портала по разным видам услуг, для получения которых можно подать заявление;
- новости;
- возможность направить обращение на Портал;
- деятельность в цифрах статистика группы компаний «Россети» и работы Портала;
- возможность задать вопрос, связанный с деятельностью группы компаний «Россети»;
- ссылки на популярные сервисы: карта центров питания, узнать статус заявки (обращения), калькулятор стоимости ТП, порядок ТП, вопросы и поддержка;
- Группы ссылок:
	- o нормативно-правовая информация;
	- o калькуляторы;
	- o раскрытие информации

В нижней части главной страницы Портала расположено меню, содержащее:

- пиктограммы с переходом на страницы ПАО «Россети», Портал «Светлая страна»;
- ссылку для перехода к разделу «Новости»;
- ссылку для перехода к разделу «Отключения электрической энергии»;
- ссылку для перехода к разделу «Раскрытие информации»;
- ссылку для перехода к разделу «Интерактивная карта»;
- ссылку для перехода к разделу «Карта сайта».

Переход на главную страницу Портала с других страниц Портала можно выполнить по пиктограмме, расположенной в верхнем левом углу экрана (см. [Рисунок 1\)](#page-13-2).

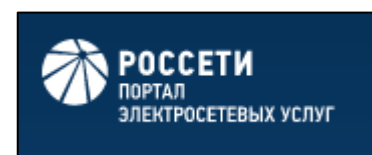

### **Рисунок 1. Пиктограмма для перехода на главную страницу Портала**

#### <span id="page-13-2"></span><span id="page-13-0"></span>**2.2. О Портале**

Раздел «О портале» доступен на главной странице Портала, с которым может ознакомиться как авторизованный, так и неавторизованный потребитель.

При нажатии на заголовок раздела отображается меню, состоящее из пунктов:

- «Общая информация»;
- «Как работать с Порталом»;
- «Полезная информация»;
- «Часто задаваемые вопросы».

Каждый из пунктов представлен в виде отдельной страницы Портала, переход на которую осуществляется при нажатии на ссылку, расположенную в меню «О портале».

#### <span id="page-13-1"></span>**2.3. Общая информация**

На странице «Общая информация» представлена информация о возможностях Портала, расположенная в трех блоках данных:

основные показатели работы Портала (см. [Рисунок 2\)](#page-13-3):

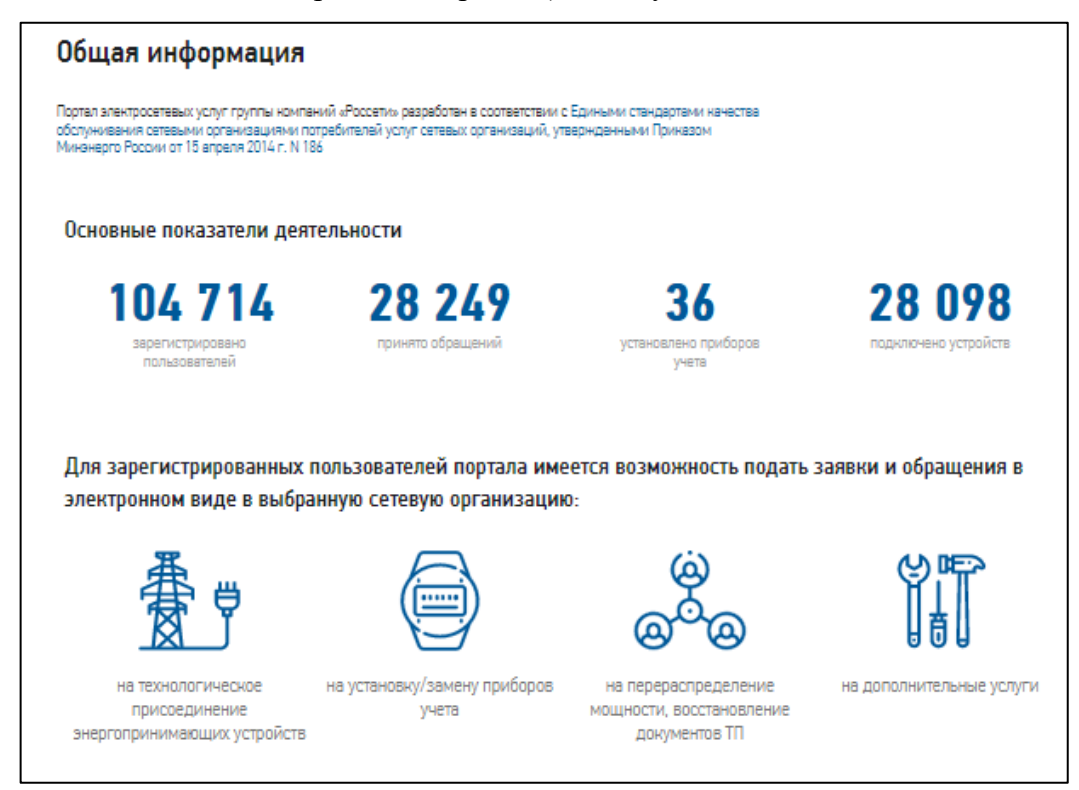

<span id="page-13-3"></span>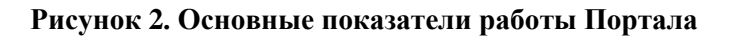

- o зарегистрировано пользователей;
- o принято обращений;
- o установлено приборов учета;
- o подключено устройств;
- ссылки для перехода к наиболее востребованным сервисам Портала (см. [Рисунок 3\)](#page-15-0):
	- o произвести расчет стоимости услуг и необходимой мощности подключаемых устройств;
	- o найти точку подключения на интерактивной карте;
	- o узнать график плановых отключений электроэнергии;
	- o оценить качество и доступность технологического присоединения к электрическим сетям;
- ссылки для скачивания мобильного приложения Портала электросетевых услуг (см. [Рисунок 4\)](#page-16-1).

<span id="page-15-0"></span>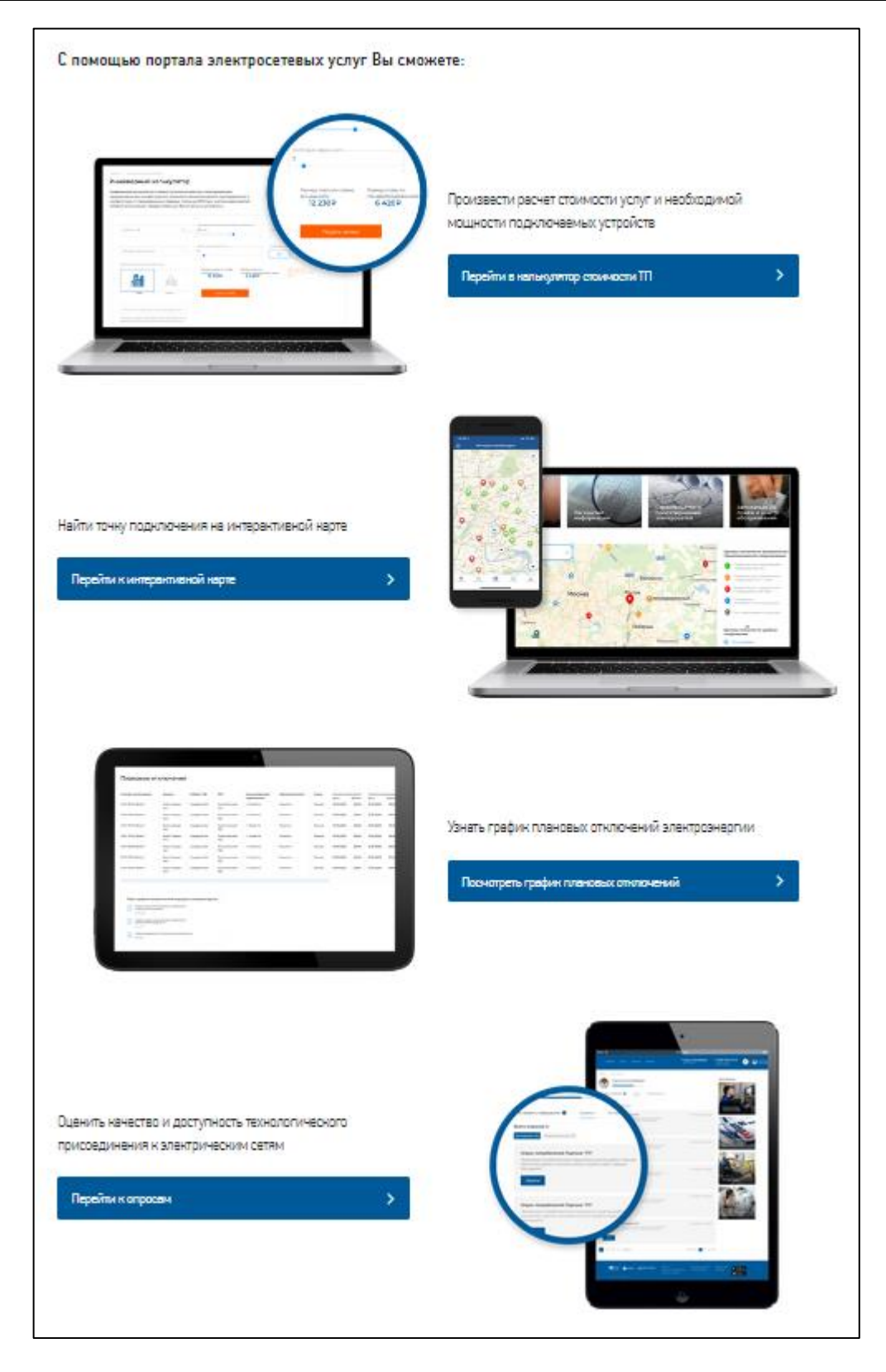

**Рисунок 3. Наиболее востребованные сервисы Портала**

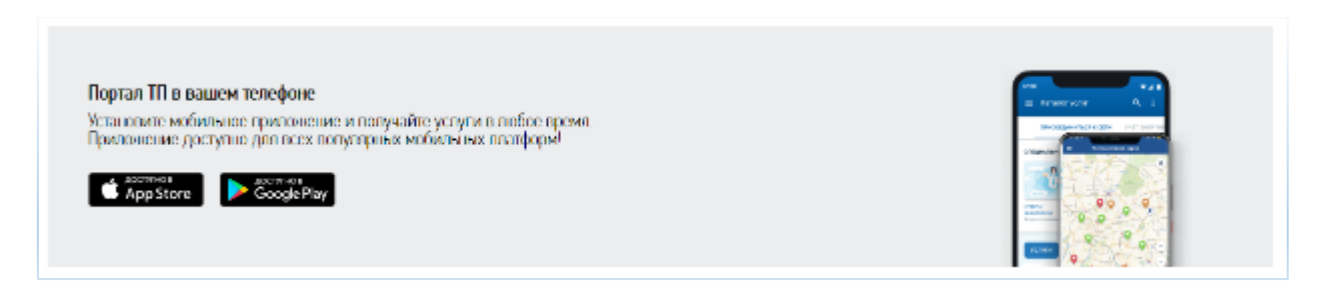

#### <span id="page-16-1"></span>**Рисунок 4. Ссылки для скачивания мобильного приложения Портала электросетевых услуг**

### <span id="page-16-0"></span>**2.3.1. Как работать с Порталом**

На странице «Как работать с порталом» представлены краткие инструкции действий потребителя по вопросам работы с Порталом по наиболее востребованным на Портале действиям (см. [Рисунок 5\)](#page-16-2).

Внизу страницы расположена ссылки для скачивания файлов «Руководство потребителя» и «Политика обработки персональных данных» в формате pdf.

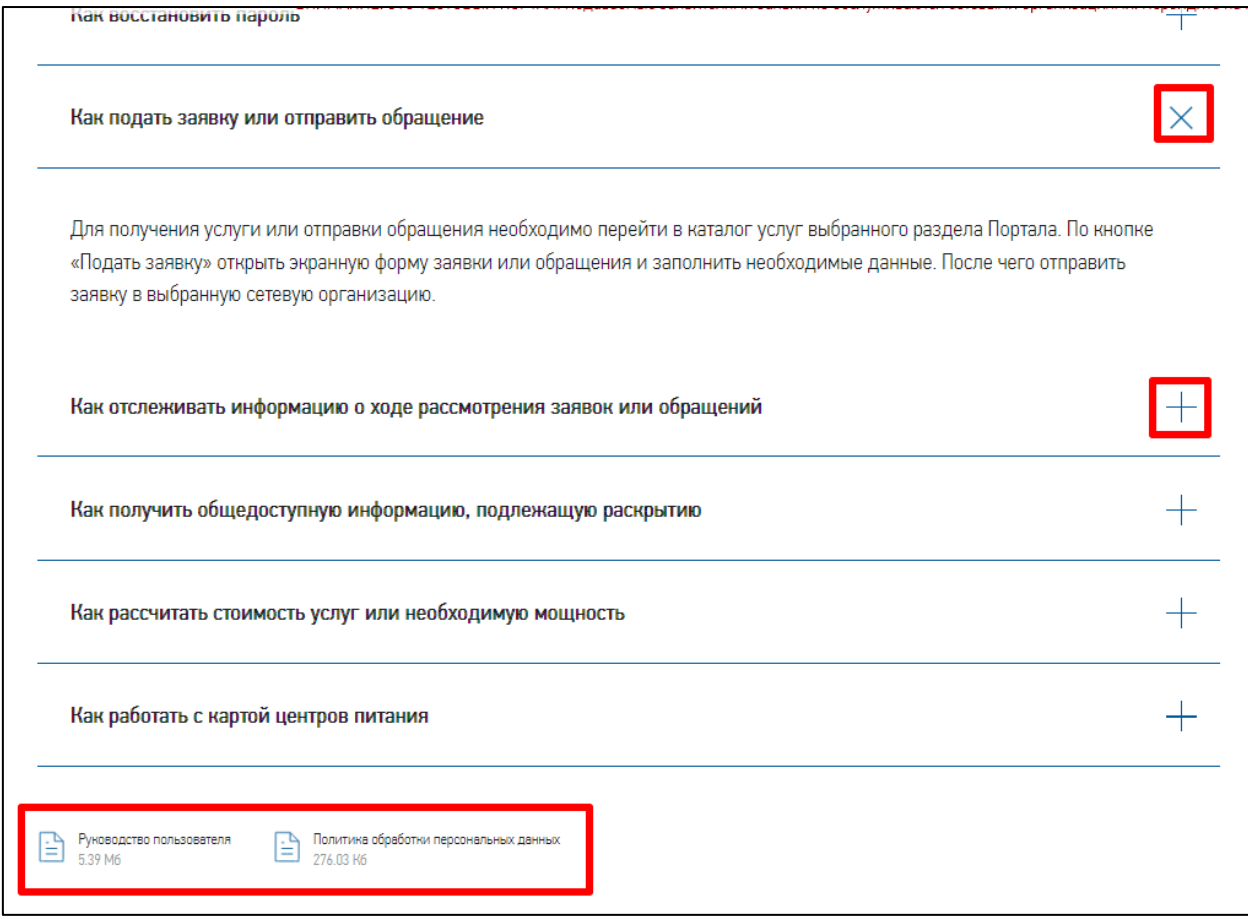

<span id="page-16-2"></span>**Рисунок 5. Как работать с Порталом**

## <span id="page-17-0"></span>**2.3.2. Полезная информация**

На странице «Полезная информация» представлена полезная информация по трем категориям услуг, предоставляемых Порталом (см. [Рисунок 6\)](#page-17-1). Выбор категории услуг выполняется путем перехода на одну из трех вкладок:

- «Технологическое подключение» вкладка содержит перечень ссылок на файлы с нормативными документами и законодательными актами, регулирующими деятельность сетевых организаций по услугам по технологическому присоединению;
- «Потребление и учет электроэнергии» вкладка содержит перечень ссылок на файлы с нормативными документами и законодательными актами, регулирующими деятельность сетевых организаций по услугам по потреблению и учету электроэнергии;
- «Дополнительные услуги» вкладка содержит перечень ссылок на файлы с нормативными документами и законодательными актами, регулирующими деятельность сетевых организаций по дополнительным услугам;

Внизу страницы «Полезная информация» находится ссылка для скачивания файла «Руководство потребителя» и полезные ссылки на сайты других организаций.

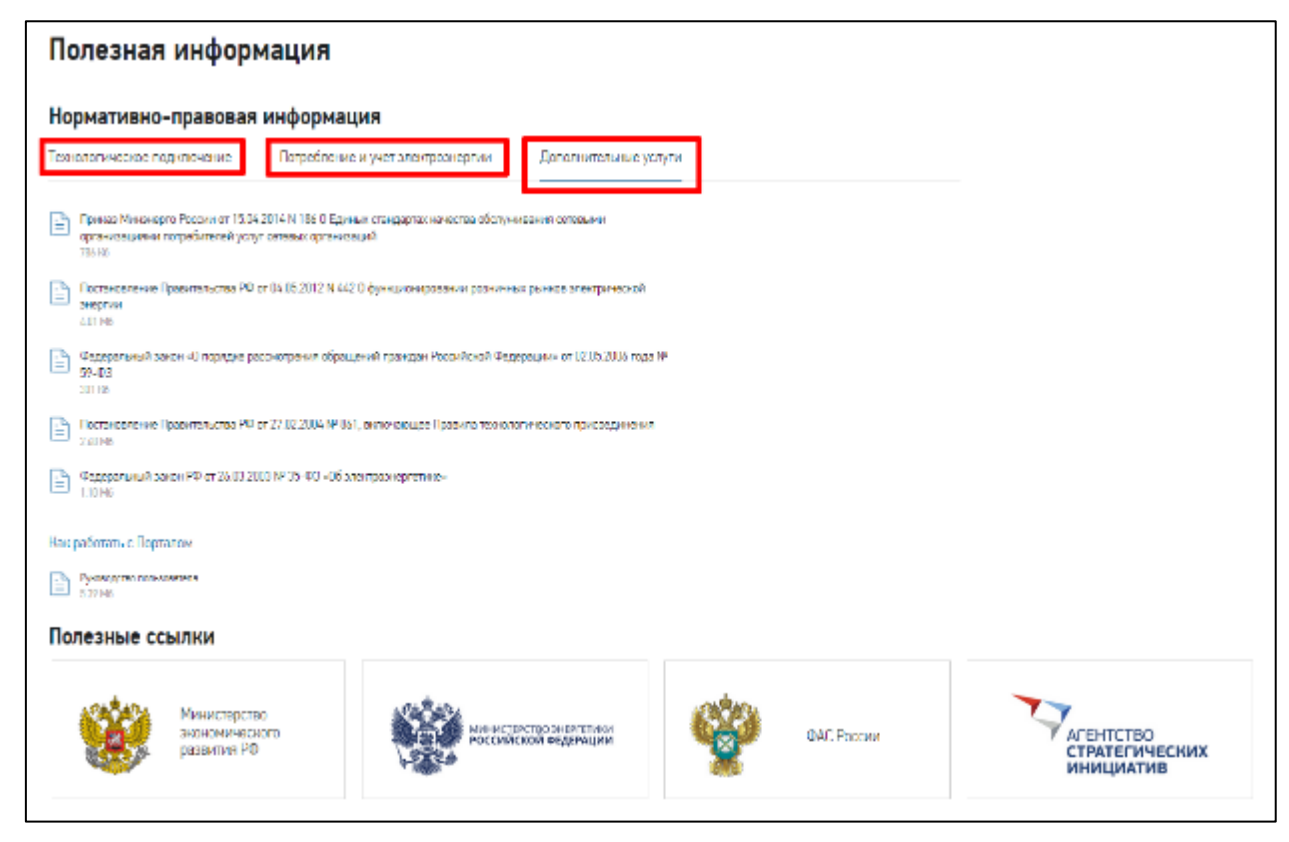

<span id="page-17-1"></span>**Рисунок 6. Полезная информация**

#### <span id="page-18-0"></span>**2.3.3. Часто задаваемые вопросы**

С разделом «Часто задаваемые вопросы» может ознакомиться как авторизованный, так и неавторизованный потребитель. В разделе представлены ответы на часто задаваемые вопросы по деятельности ПАО «Россети». Для получения ответа на вопрос необходимо нажать левой кнопкой мыши по интересующему вопросу – под вопросом отобразится текст ответа. Сворачивание вопроса с ответом осуществляется при повторном нажатии на текст вопроса (см. [Рисунок 7\)](#page-18-2).

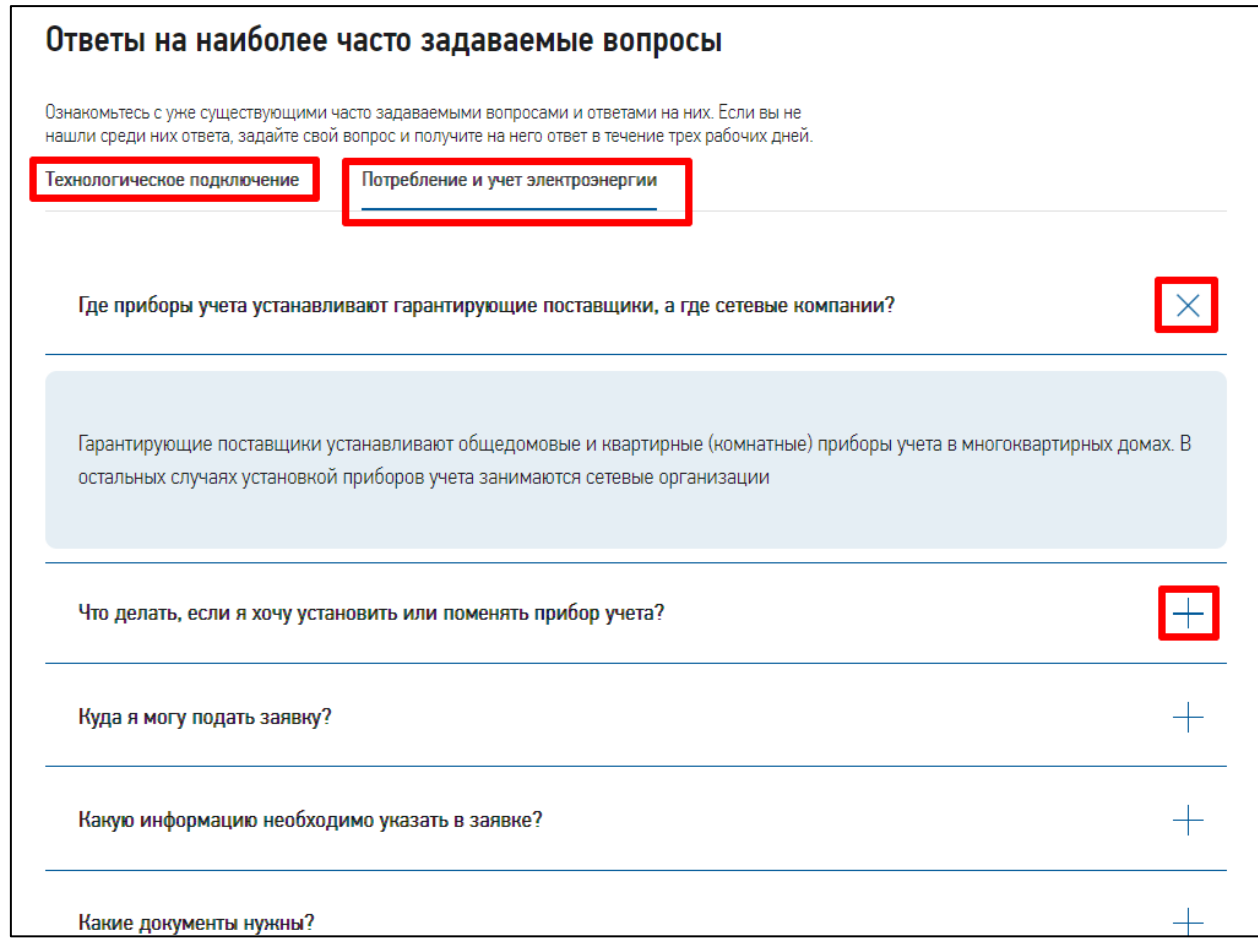

#### **Рисунок 7. Страница Вопросы и ответы**

<span id="page-18-2"></span>Внизу раздела расположена форма обращения в службу поддержки Портала (см. раздел [2.3.4\)](#page-18-1).

## <span id="page-18-1"></span>**2.3.4. Обращение в службу поддержки Портала**

Если у потребителя есть вопросы или им выявлены ошибки на Портале, то можно воспользоваться сервисом отправки обращения в службу технической поддержки, расположенным внизу страницы «Часто задаваемые вопросы», где также можно скачать и ознакомиться с файлом «Руководство потребителя» (см. [Рисунок 8\)](#page-19-1).

В открывшейся форме необходимо выбрать тему обращения, заполнить текст, контактные данные, можно прикрепить файл и нажать на кнопку «Отправить».

*Примечание*: для авторизованных потребителей часть полей будет заполнена автоматически.

Ваше обращение будет направлено в ПАО «Россети» и рассмотрено в предусмотренные регламентом сроки. Ответ на обращение будет выслан на указанный в контактных данных адрес электронной почты.

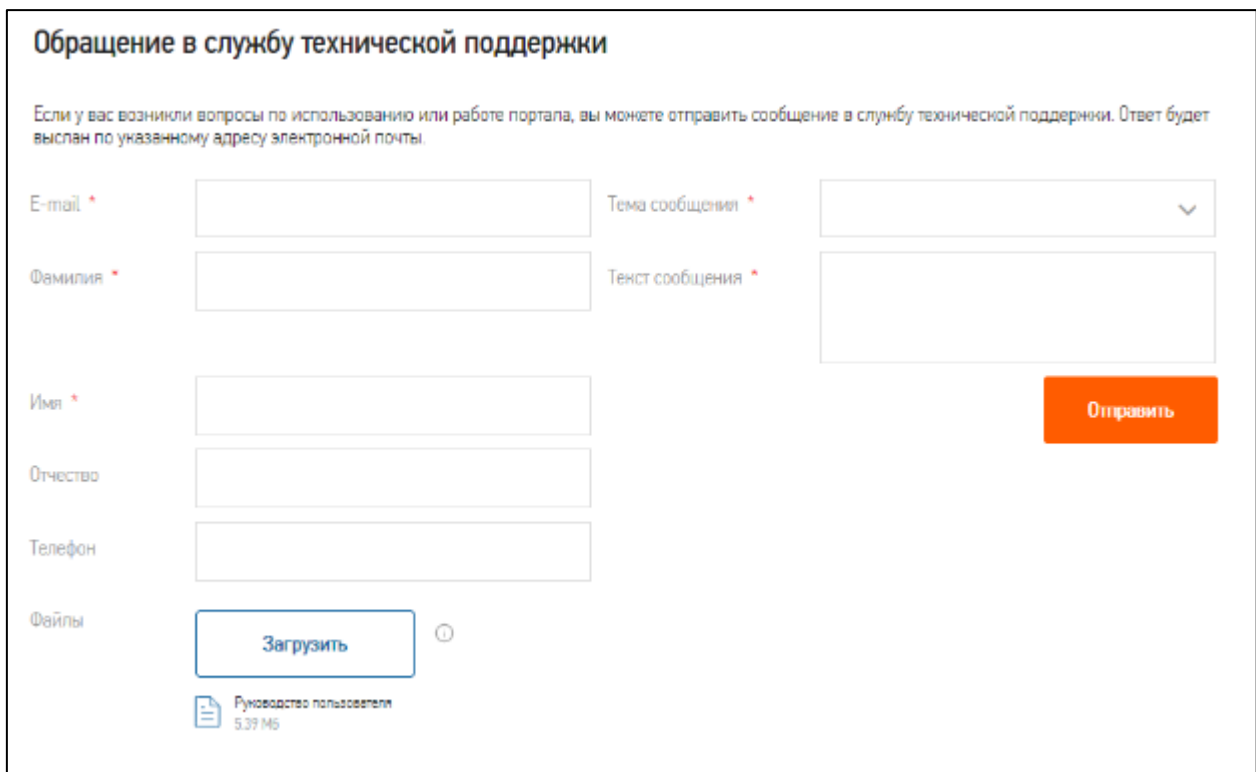

**Рисунок 8. Обращение в службу технической поддержки**

## <span id="page-19-1"></span><span id="page-19-0"></span>**2.4. Услуги**

Одним из основных назначений Портала является возможность получения в электронном виде услуг по технологическому присоединению, потреблению и учету электроэнергии или дополнительных услуг.

Раздел «Услуги» доступен на главной странице Портала, с которым может ознакомиться неавторизованный потребитель. При нажатии на заголовок раздела отображается меню, состоящее из пунктов: «Подключение к электросетям», «Учет электроэнергии», «Дополнительные услуги», «Обратная связь». Каждый из пунктов представлен в виде отдельной страницы Портала «Каталог услуг» (см. [Рисунок 9\)](#page-20-1).

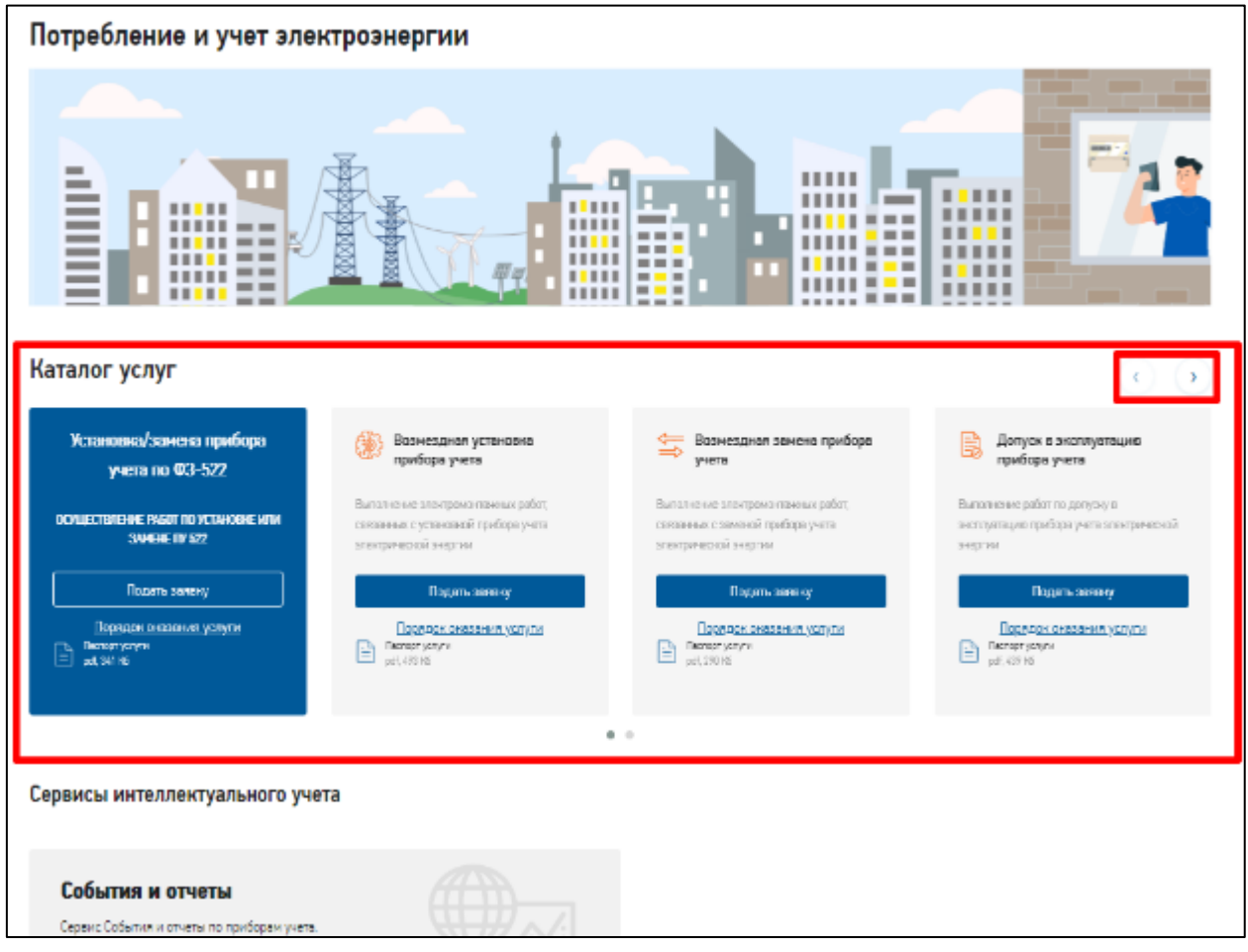

#### **Рисунок 9. Каталог услуг раздела «Потребление и учет электроэнергии»**

<span id="page-20-1"></span>Ознакомиться с порядком оказания услуги можно:

- 1. Путем изучения паспорта услуги. Паспорт услуги можно скачать по одноименной ссылке в поле карточки услуги.
- 2. Путем перехода на страницу с порядком оказания услуги по ссылке «Порядок оказания услуги» на странице с каталогом услуг, на которой представлена информация об условиях предоставления услуги.

*Примечание:* подача заявок на оказание услуг на Портале осуществляется в личном кабинете, доступ к которому получают авторизованные потребители (за исключением отправки вопроса в сетевую организацию в разделе «Обратная связь» – этот сервис доступен всем потребителям Портала).

#### <span id="page-20-0"></span>**2.4.1. Узнать статус заявки (обращения)**

Потребитель может воспользоваться сервисом «Узнать статус заявки (обращения)», содержащимся в списке популярных сервисов на главной странице Портала, а также в разделах по видам услуг с каталогами услуг в блоке «Рекомендуемое».

Чтобы узнать статус заявки или обращения потребуется указать вид заявки, выбрав его из выпадающего списка, и ввести номер заявки, после чего нажать на кнопку «Узнать статус» (см. [Рисунок 10\)](#page-21-1).

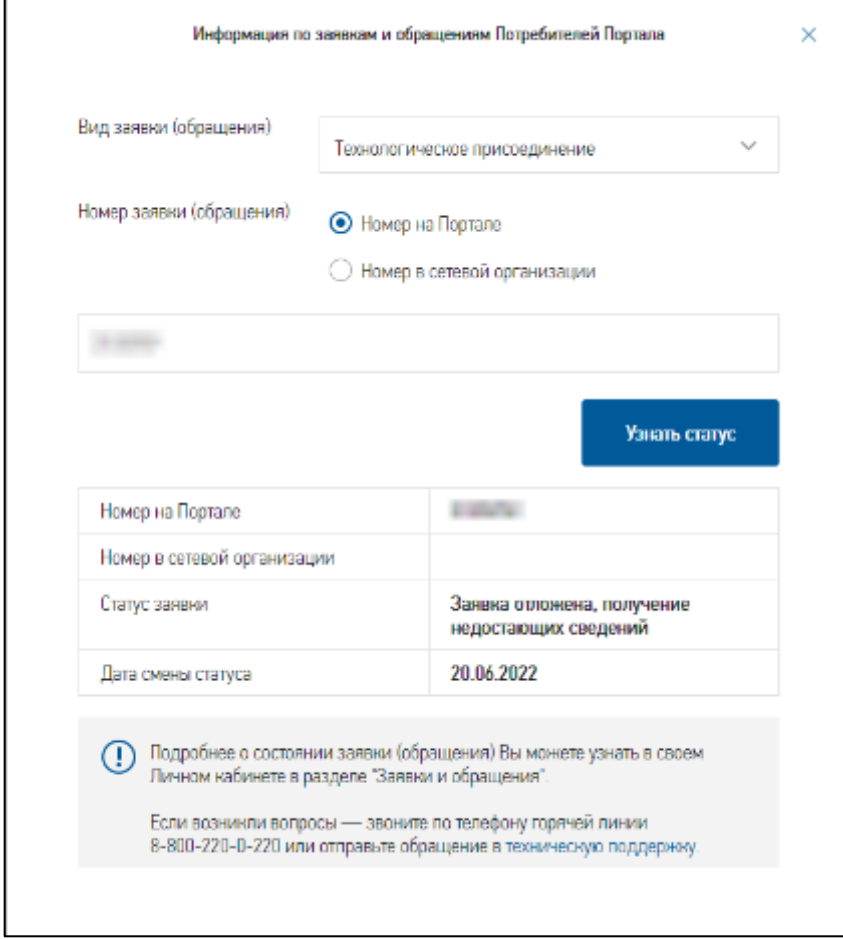

**Рисунок 10. Узнать статус заявки или обращения**

## <span id="page-21-1"></span><span id="page-21-0"></span>**2.4.2. Направление вопроса в интернет-приемную**

Портал предоставляет возможность потребителям воспользоваться сервисом обратной связи с Порталом для направления в адрес сетевой организации вопроса. Вопросы могут направлять все потребители: как зарегистрированные, так и не зарегистрированные. Для зарегистрированных потребителей предоставлена дополнительная возможность отслеживания в личном кабинете информации о ходе рассмотрения направленных вопросов (см. раздел [4.1\)](#page-64-1).

Для направления вопроса в адрес сетевой организации зайдите в раздел Портала «Услуги» и выберите пункт «Обратная связь» - вы будите перенаправлены на страницу «Обратная связь с потребителем».

Далее в карточке «Задать вопрос специалисту» нажмите на кнопку «Задать вопрос». В открывшейся форме необходимо:

- выбрать данные сетевой организации, в которую необходимо направить обращение/вопрос – группа полей обязательна к заполнению;
- проверить контактную информацию, данные документа, удостоверяющего личность для физических лиц и индивидуальных предпринимателей, данные представителя для юридических лиц. При необходимости можно изменить неверные данные в профиле потребителя;

*Примечание: неавторизованный потребитель (гость Портала) не имеет личного кабинета на Портале, поэтому он может заполнить свои контактные данные непосредственно в форме вопроса на вкладке «Контактная информация».*

- при необходимости поставить отметку «Обращение от имени юридического лица», после чего указать организационно-правовую форму и наименование организации;
- указать суть вопроса (указать тему, подтему, текст вопроса, при необходимости прикрепить документ, отражающий суть вопроса и/или поставить отметку «Вопрос является вторичным»);
- выбрать предпочтительный способ получения ответа обязательно к заполнению;

*Примечание:* при выборе значения «Выслать по e-mail» Портал выдаст предупреждение: *«Внимание! Выбор данного способа доступен только для авторизованных потребителей с подтвержденным адресом электронной почты*».

- поставить отметку «Согласен на публикацию вопроса в открытом доступе» не обязательна к заполнению;
- при необходимости заполнить поля «Дата документа основания обращения» и «Номер документа - основания обращения»;
- проверить данные почтового адреса, адреса регистрации (юридического адреса), адреса места жительства. При необходимости можно изменить неверные данные в профиле потребителя;
- указать адрес объекта или устройства, в отношении которых направляется вопрос адрес не обязателен для заполнения, и отправить вопрос по кнопке «Отправить».

## <span id="page-22-0"></span>**2.5. Стоимость**

Услуги по технологическому присоединению к электросетям, установке приборов учета электроэнергии являются платными и на Портале потребитель может рассчитать стоимость таких работ.

Раздел «Стоимость», расположенный на главной странице Портала, предоставляет возможность проведения разных расчетов. В разделе присутствуют:

калькулятор стоимости ТП;

- калькулятор необходимой мощности;
- инженерный калькулятор;
- калькулятор стоимости установки приборов учета.

В зависимости от того, авторизован или нет потребитель, доступ к использованию калькуляторов есть у всех потребителей Портала.

Результаты расчета стоимости в калькуляторах можно скачать в виде файла или выслать на указанный адрес электронной почты, пройдя по ссылкам под результатом расчета.

*Примечание*: после произведенного расчета пользователь может подать заявку, нажав кнопку «Подать заявку» внизу экрана с калькулятором, но только при условии полного прохождения процесса регистрации и авторизации в личном кабинете.

#### <span id="page-23-0"></span>**2.5.1. Расчет стоимости технологического присоединения**

Всем потребителям Портала доступен сервис расчета стоимости технологического присоединения с помощью одного из калькуляторов: «Калькулятор стоимости ТП» или «Инженерный калькулятор». Основное отличие между этими калькуляторами состоит в том, что инженерный калькулятор позволяет более точно рассчитать стоимость присоединения на основе детализированных параметров, но для этого нужно точно знать, какие работы необходимо провести.

Выберите один из вариантов калькулятора (см. [Рисунок 11\)](#page-23-1). В калькуляторе необходимо внести запрашиваемые параметры, после чего Портал выдаст ориентировочную стоимость присоединения.

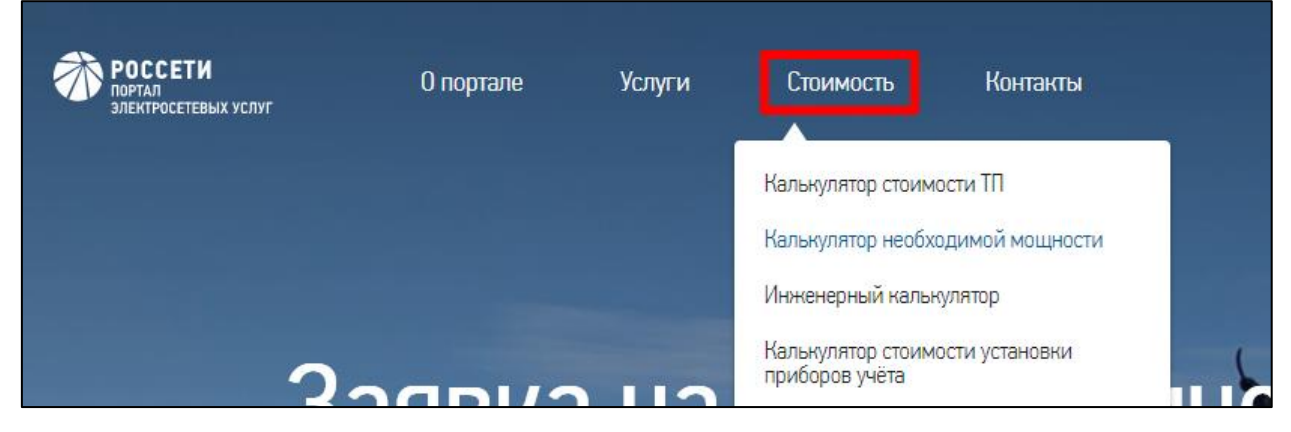

#### **Рисунок 11. Узнать стоимость услуг**

<span id="page-23-1"></span>**Инженерный калькулятор и калькулятор стоимости ТП:** в связи с Постановлением Правительства РФ от 30.06.2022 N 1178 "О внесении изменений в некоторые акты Правительства Российской Федерации по вопросам технологического присоединения энергопринимающих устройств потребителей электрической энергии к электрическим сетям и признании утратившими силу отдельных положений некоторых актов Правительства Российской Федерации" проводится обновление сервисов расчёта стоимости технологического присоединения.

### <span id="page-24-0"></span>**2.5.2. Расчет необходимой мощности подключаемых устройств**

При оказании услуг по технологическому присоединению необходимо знать мощность подключаемых устройств. Для этих целей на Портале создан соответствующий калькулятор, доступ к которому можно получить, перейдя в раздел «Стоимость» и выбрать пункт «Калькулятор необходимой мощности» (см. [Рисунок 12\)](#page-24-2).

Для расчета мощности необходимо указать следующие параметры:

- тип помещения;
- тип объекта;
- тип электроприемников;
- количество/площадь объектов.

Далее нажать на кнопку «Рассчитать стоимость установки». При необходимости можно рассчитать стоимость нескольких видов работ путем нажатия кнопки «Добавить объект».

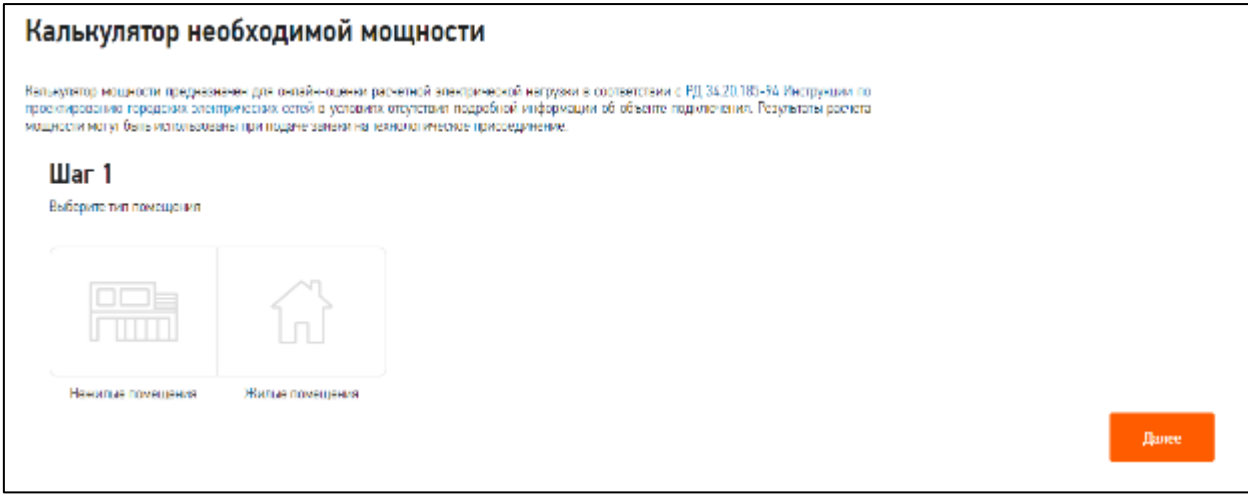

**Рисунок 12. Калькулятор необходимой мощности**

#### <span id="page-24-2"></span><span id="page-24-1"></span>**2.5.3. Расчет стоимости установки приборов учета электроэнергии**

Для доступа к калькулятору расчета стоимости установки приборов учета электроэнергии перейдите в раздел «Стоимость» и нажмите на пункт «Калькулятор стоимости установки приборов учета» (см. [Рисунок 13\)](#page-25-1). В открывшемся калькуляторе необходимо выбрать тип работ.

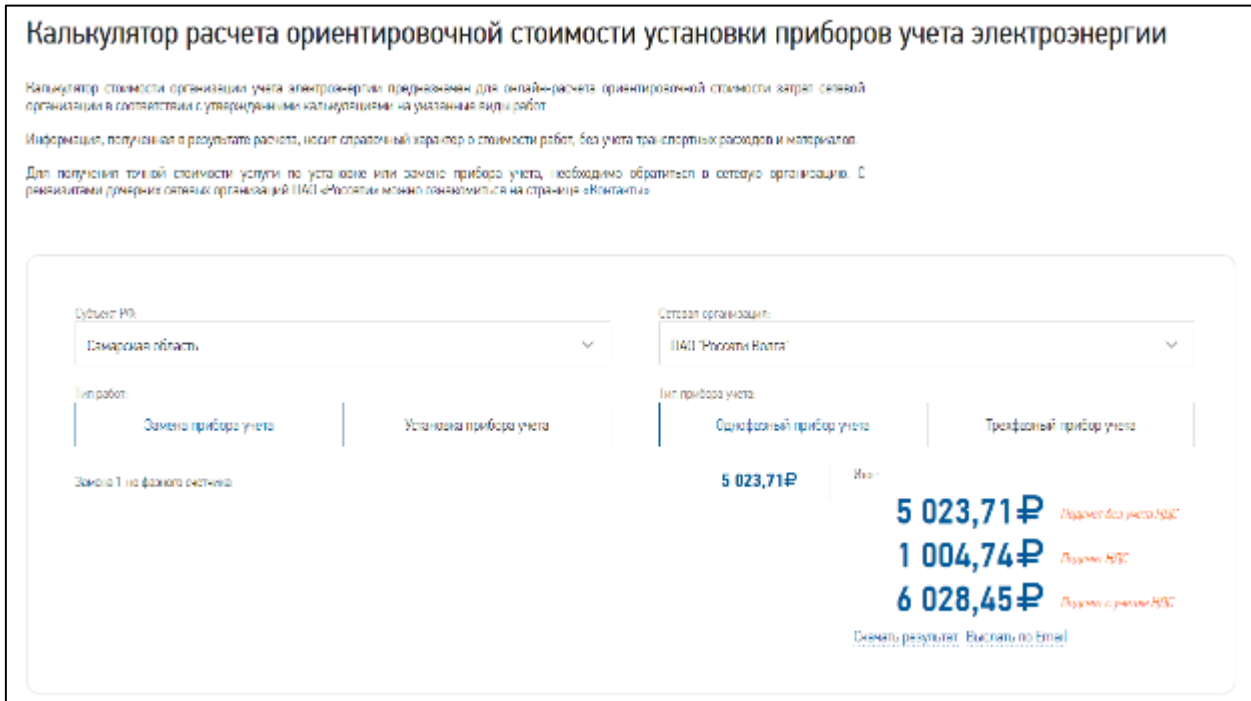

**Рисунок 13. Калькулятор Узнать стоимость установки ПУ**

## <span id="page-25-1"></span><span id="page-25-0"></span>**2.5.4. Калькулятор стоимости дополнительных услуг**

Калькулятор стоимости услуг доступен зарегистрированным и не зарегистрированным пользователям Портала и открывается в главном меню Портала «Стоимость» в подразделе «Стоимость дополнительных услуг» (см. [Рисунок 17\)](#page-28-0).

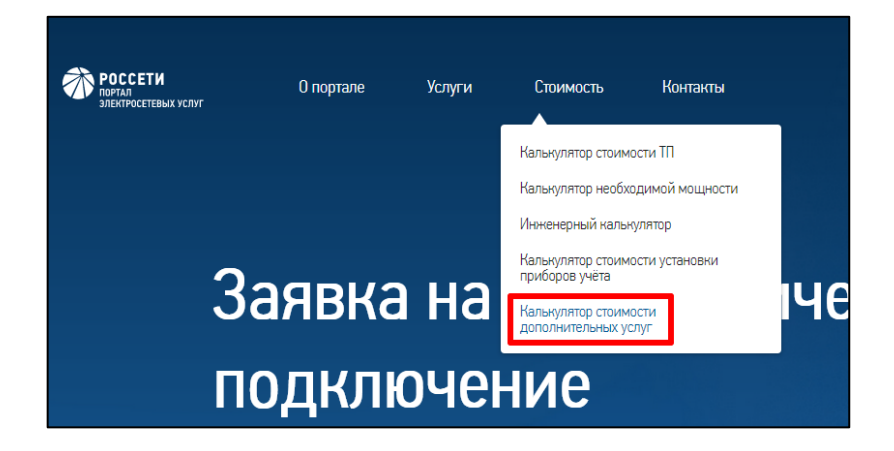

**Рисунок 14. Переход к калькулятору стоимости дополнительных услуг**

Переход в форму калькулятора возможен так же на странице «Дополнительные услуги» в блоке «Рекомендуемое» (см. [Рисунок 15\)](#page-26-0).

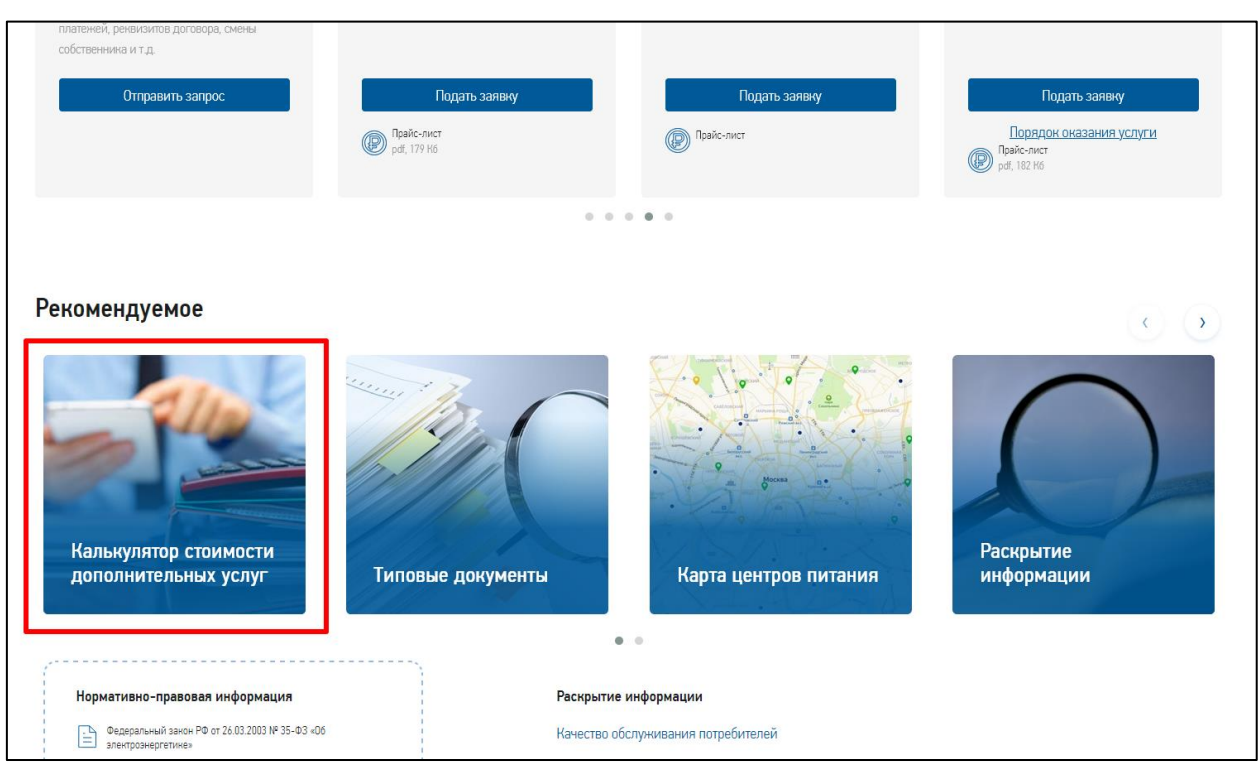

<span id="page-26-0"></span>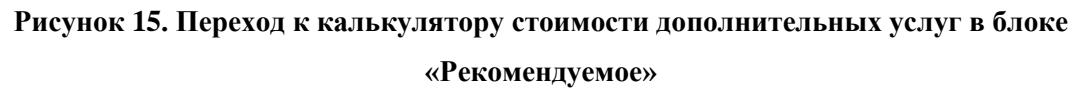

Для определения стоимости услуг в калькуляторе необходимо указать следующие параметры (см. [Рисунок 16\)](#page-26-1):

- «Субъект РФ» по умолчанию заполнено из геолокации браузера, с возможностью изменения, обязательное к заполнению поле;
- «Сетевая организация» по умолчанию заполнено сетевой организацией из указанного субъекта РФ;
- «Филиал» заполняется филиалом указанной сетевой организации.

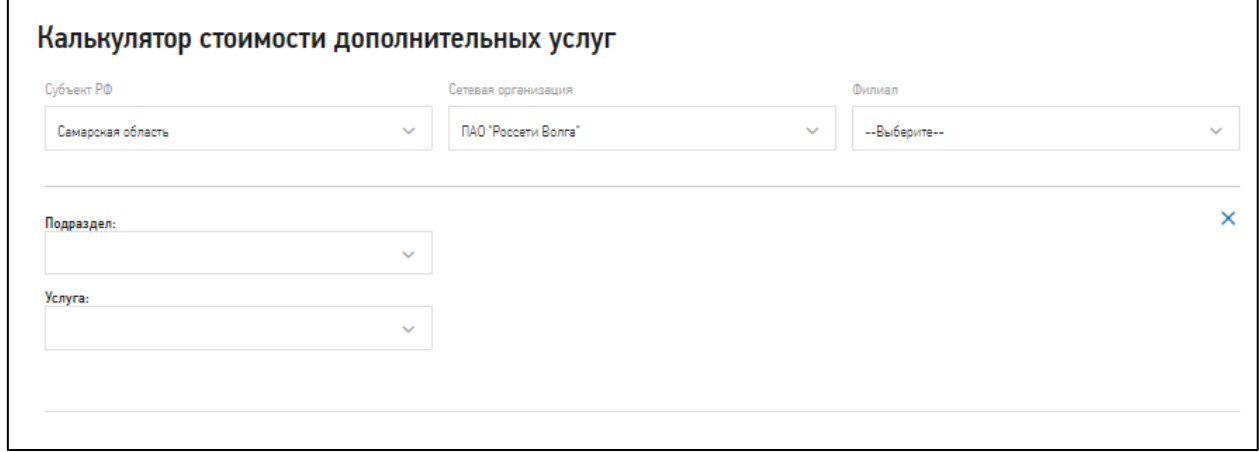

**Рисунок 16. Калькулятор стоимости дополнительных услуг**

<span id="page-26-1"></span>На странице калькулятора в расчете стоимости могут участвовать:

- услуги, не имеющие подуслуг, у которых указана абсолютная стоимость в числовом эквиваленте;
- услуги, не имеющие подуслуг, у которых указана относительная стоимость в виде текста «Стоимость определяется индивидуально»;
- услуги, имеющие в своем составе подуслуги, у которых указана абсолютная стоимость в числовом эквиваленте или относительная стоимость в виде текста «Стоимость определяется индивидуально».

На форме калькулятора имеется возможность добавления нескольких услуг с расчетом итоговой стоимости по ним. Для добавления дополнительной услуги в калькулятор стоимости дополнительных услуг необходимо в поле «Подраздел» указать подраздел каталога дополнительных услуг и далее в поле «Услуга» выбрать услугу. Если выбранная услуга комплексная, т.е. состоит из подуслуг, их также можно выбрать в поле «Вид услуги». Добавить другую подуслугу в расчет стоимости по комплексной услуге можно нажав на пиктограмму  $\blacksquare$ , расположенную под последней выбранной подуслугой (см. [Рисунок 17\)](#page-28-0).

Для добавления другой дополнительной услуги в калькулятор стоимости дополнительных услуг необходимо нажать на пиктограмму  $\bullet$ , расположенную в левом нижнем углу калькулятора под списком выбранных услуг (см. [Рисунок 17\)](#page-28-0).

Удаление услуги выполняется по пиктограмме $X$ .

В поле «Количество» можно изменить количество услуг – будет пересчитана стоимость по подуслуге, по услуге и общая стоимость дополнительных услуг.

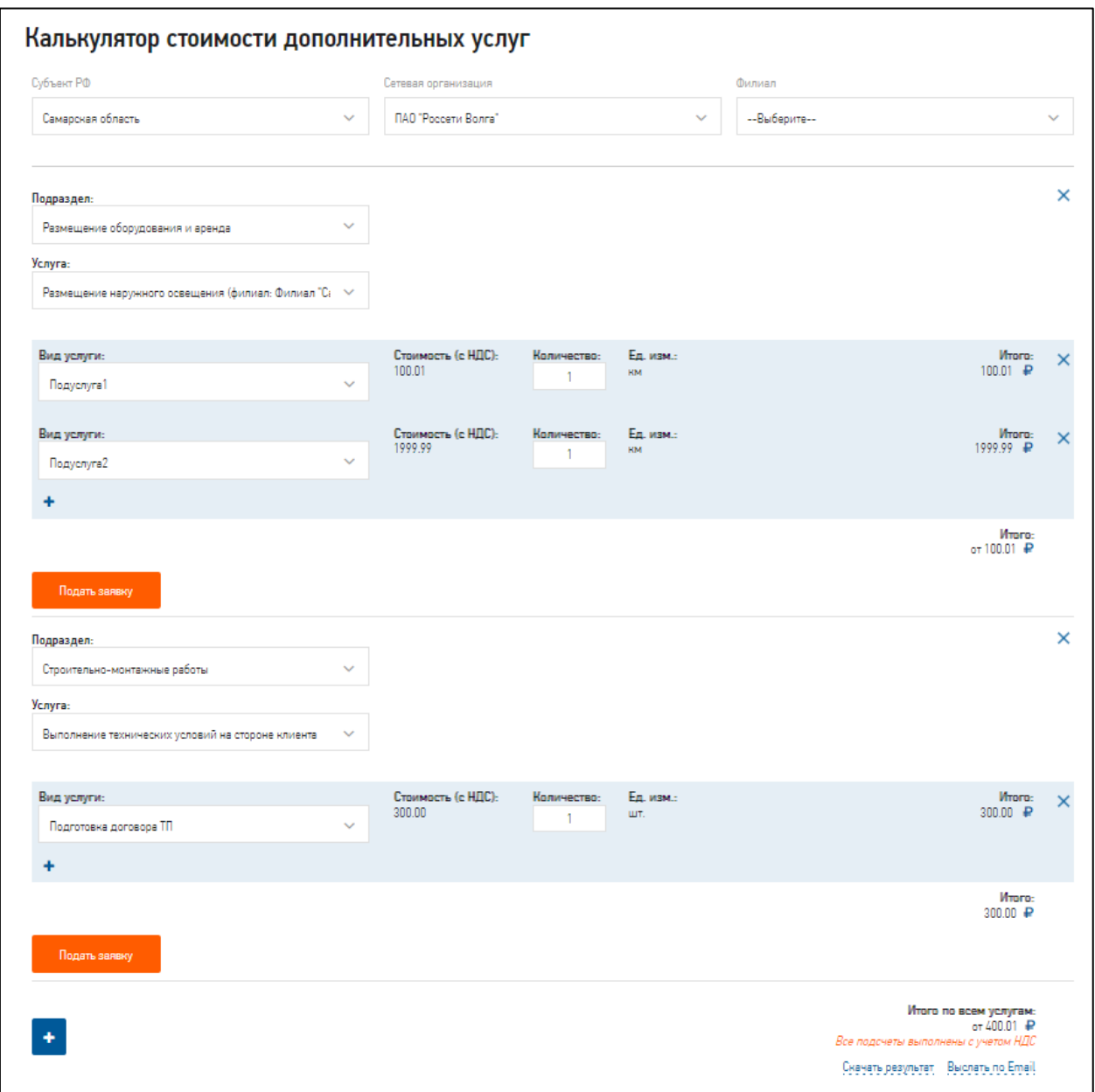

**Рисунок 17. Калькулятор стоимости дополнительных услуг**

<span id="page-28-0"></span>На форме калькулятора стоимости дополнительных услуг размещены переходы (см. [Рисунок 17\)](#page-28-0):

- 1. В блоке расчета стоимости конкретной услуги размещена кнопка «Подать заявку» по кнопке выполняется переход в форму указанной в калькуляторе заявки;
- 2. Внизу блока с калькулятором размещены:
	- 2.1. ссылка «Скачать результат» в виде файла в формате pdf;
	- 2.2. ссылка «Выслать по Email» для отправки результата расчета на указанный адрес электронной почты;
	- 2.3. кнопка «Перейти в каталог услуг» для перехода в раздел Портала «Дополнительные услуги».

## <span id="page-29-0"></span>**2.6. Интерактивная карта**

Подсистема ГИС Портала по работе с клиентами ПАО «Россети» доступна абсолютна всем категориям потребителей (сотрудники ПАО «Россети», зарегистрированные потребители Портала, гости). Однако некоторые возможности недоступны для потребителей, не зарегистрированных в качестве клиентов Портала (отсутствуют учетные данные для доступа в Личный кабинет потребителя).

На Портале электросетевых услуг перейти к Подсистеме ГИС можно следующими способами:

- перейдя по ссылке «Интерактивная карта» в меню в нижней части главной страницы Портала;
- перейдя по пункту меню Портала «О портале» на страницу «Общая информация» и далее перейдя по ссылке «Перейти к интерактивной карте»;
- перейдя по пункту меню Портала «Услуги» на страницы с каталогами услуг на них расположены карты центров питания и офисов обслуживания;
- перейдя по ссылке «Карта сайта» в меню в нижней части главной страницы Портала и перейдя по ссылке «Интерактивная карта».

Как правило, ГИС-карта открывается с отображенным по умолчанию слоем «Центры питания». Также на странице с картой по умолчанию скрыты главное меню и нижняя панель Портала - для увеличения видимой области на карте. Для скрытия/отображения главного меню и нижней панели существует соответствующий элемент интерфейса карты, расположенный у правого края карты (см. рисунки [18](#page-29-1) и [19\)](#page-30-1).

<span id="page-29-1"></span>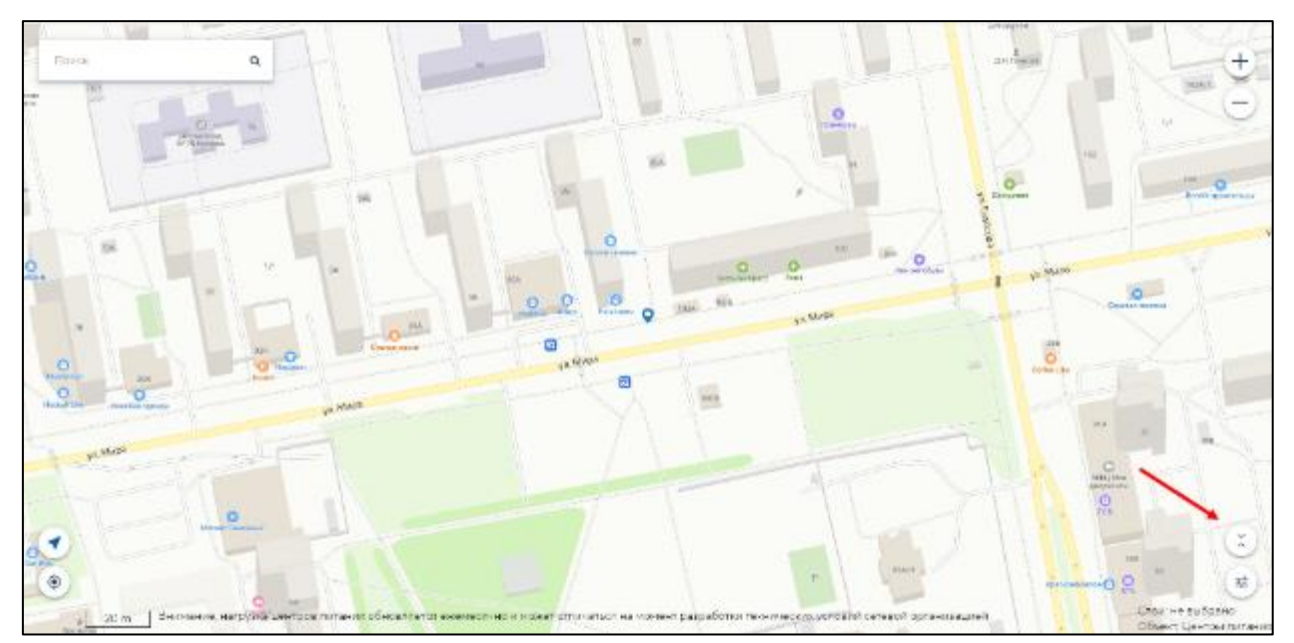

**Рисунок 18. Меню скрыто**

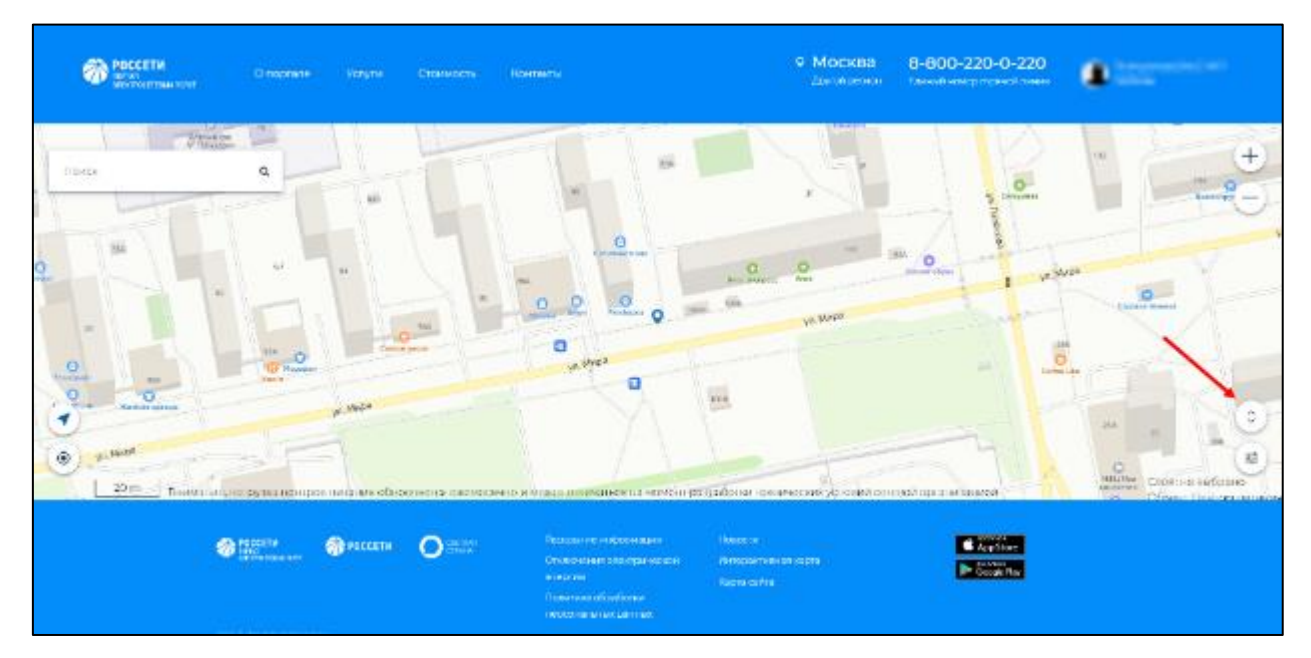

**Рисунок 19. Меню отображено**

## <span id="page-30-1"></span><span id="page-30-0"></span>**2.6.1. Определение местоположения**

При открытии карты, если в веб-браузере включена функция автоматического определения местоположения потребителя, отобразится область географического расположения его рабочей станции, иначе – карта города Москва.

Для изменения региона на карте вручную, необходимо воспользоваться функциями масштабирования и перемещения карты. Для автоматического перехода в область геолокации потребителя из другой области карты, необходимо нажать на кнопку «Мое местоположение», расположенную у левого края карты (см. [Рисунок 20\)](#page-30-2).

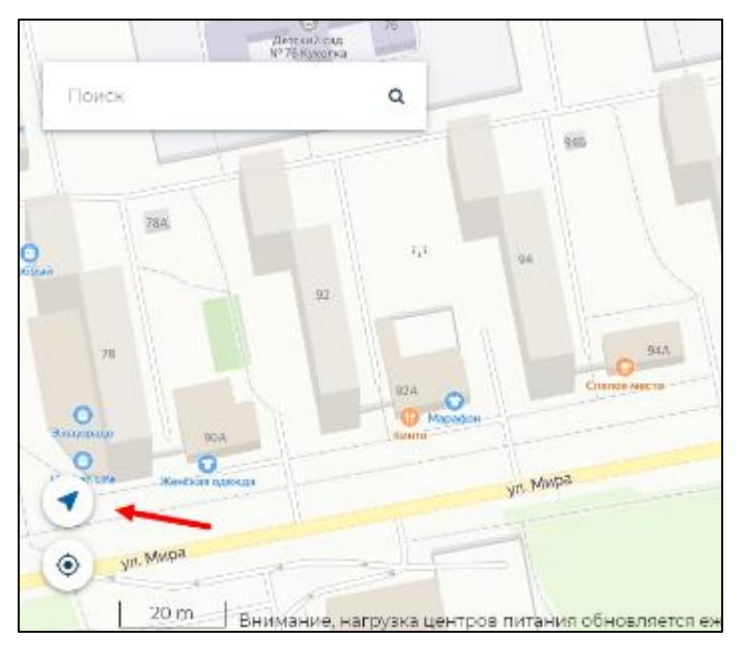

<span id="page-30-2"></span>**Рисунок 20. Мое местоположение**

### <span id="page-31-0"></span>**2.6.2. Переключение между слоями**

На карте представлено меню с выбором следующих слоев:

- Центры питания по уровню напряжения;
- Офисы обслуживания клиентов выводятся списком при нажатии на заголовок «Офисы обслуживания клиентов» для выбора одного из вариантов:
	- o Показать;
	- o Скрыть;
- Слои:
	- o Федеральные округа;
	- o Субъекты РФ;
	- o Тарифные зоны;
- Зоны эксплуатационной ответственности.

Отображение слоев осуществляется с помощью элемента интерфейса карты «Слои», расположенного в правом нижнем углу карты (см. [Рисунок 21\)](#page-31-2).

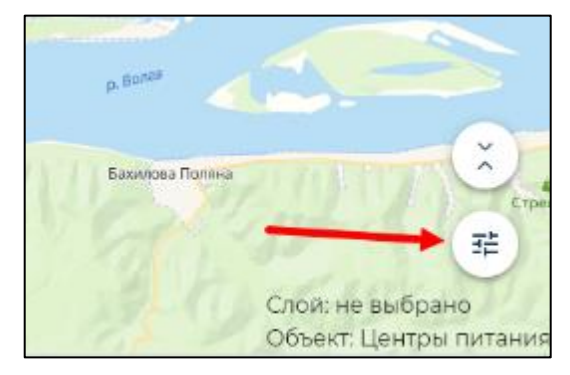

**Рисунок 21. Кнопка для отображения слоев**

<span id="page-31-2"></span>Текущий слой выделен отметкой  $\bullet$ . Для переключения на другой слой необходимо поставить отметку напротив другого слоя. Отметка «не выбрано» снимает отмеченные слои и фильтры.

#### <span id="page-31-1"></span>**2.6.3. Использование фильтров**

Фильтры предназначены для отображения только определенных элементов слоя. Фильтры присутствуют на следующих слоях карты:

## *Слой «Зоны эксплуатационной ответственности»:*

Фильтры по зонам эксплуатационной ответственности выводятся списком при нажатии на заголовок «Зоны эксплуатационной ответственности» для выбора одного из вариантов:

- o Сетевые организации группы Россети:
	- Филиалы;
- $\blacksquare$   $\Pi$ O;
- РЭС.

## *Слой «Центры питания по уровню напряжения»:*

Фильтры по центрам питания выводятся списком при нажатии на заголовок «Центры питания по уровню напряжения» для выбора одного из вариантов:

- Все уровни;
- $-35$   $KB;$
- До 110 кВ;
- Свыше 110 кВ.

*Для центров питания используются дополнительные фильтры «Степень загрузки центров питания в режиме «n-1»:*

- Центры питания с нагрузкой до 105%;
- Центры питания с нагрузкой от  $105\%$  до  $130\%$ ;
- Центры питания с нагрузкой выше 130% или наличием ограничений по пропускной способности сети;
- Строящийся (не введен в эксплуатацию);
- Нет информации о нагрузке.

При нажатии на знак фильтра произойдет фильтрация отображаемых объектов на текущем слое карты. По умолчанию на карте отображаются все центры питания (см. [Рисунок 22\)](#page-32-0).

<span id="page-32-0"></span>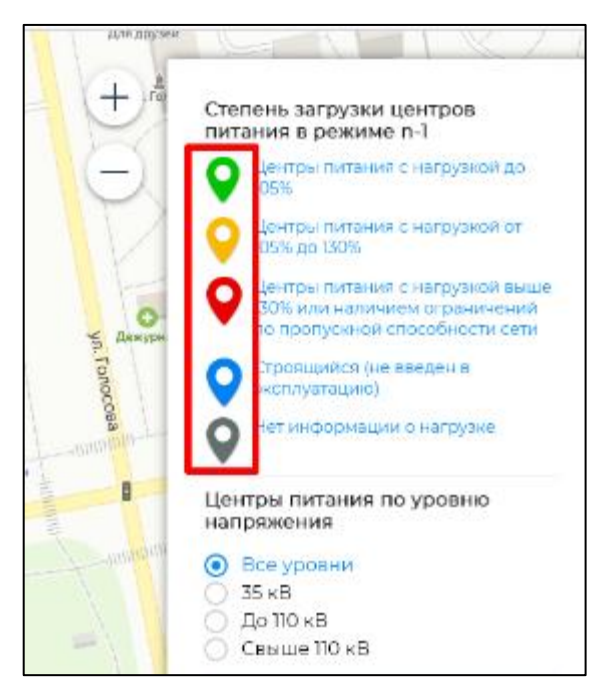

**Рисунок 22. Включенные фильтры по центрам питания - отображаются все центры питания**

#### <span id="page-33-0"></span>**2.6.4. Масштабирование и перемещение карты**

Масштабирование карты происходит при прокрутке колесиком мышки впередназад, а также с помощью элементов интерфейса карты «Увеличить масштаб»  $+$  и «Уменьшить масштаб»  $\Box$ , расположенных в правом верхнем углу карты.

При двойном клике мышкой на карте происходит увеличение масштаба карты на один уровень.

Перемещение по карте происходит при одновременном удерживании нажатой правой клавишей мыши и перемещении мыши вверх, вниз, вправо или влево.

#### <span id="page-33-1"></span>**2.6.5. Поиск географических объектов**

Для поиска выбранных объектов существует строка поиска, расположенная в верхнем левом углу экрана.

Поиск центров питания (далее – ЦП) происходит по нескольким параметрам на соответствующих вкладках в окне поиска:

- По наименованию ЦП;
- По муниципальным образованиям, населённым пунктам;
- По наименованию ПО, РЭС,  $AY^1$ ;
- По наименованию ДЗО, филиалов.

Так же найти центр питания можно воспользовавшись кнопкой «Найти ближайший

центр питания» , расположенной в левом нижнем углу карты. После нажатия кнопки необходимо указать место на карте. Поиск центров питания происходит в радиусе 8 км от выбранного месторасположения. Результат поиска отобразится в левом верхнем углу карты во всплывающем окне.

Поиск офисов обслуживания клиентов происходит по их наименованию.

#### <span id="page-33-2"></span>**2.6.6. Выбор объектов на слоях**

Выбор объекта-зоны на карте происходит при клике на нем мышкой.

При выборе объекта на слое «Федеральные округа» на карте отображается всплывающее окно с наименованием округа.

Снятие выделения объекта происходит при выполнении следующих действий:

- выборе (клике) другой точки на карте;
- изменении слоя карты;

 $\overline{a}$ 

 $1$  АУ – аппарат управления.

нажатии кнопки «Мое местоположение».

При выборе объекта на слое «Субъекты РФ» на карте отображается карточка объекта.

Снятие выделения объекта происходит при выполнении следующих действий:

- закрытии карточки объекта;
- выборе (клике) другой точки на карте;
- изменении слоя карты;
- нажатии кнопки «Мое местоположение».

При выборе объекта на слое «Зоны эксплуатационной ответственности» на карте отображается карточка объекта в случае наличия в выбранном объекте одной зоны обслуживания, либо всплывающее окно с перечнем всех зон в виде гиперссылок, при нажатии на которую также откроется карточка с информацией по зоне обслуживания.

Снятие выделения объекта происходит при выполнении следующих действий:

- закрытии окна с наименованием объектов;
- закрытии карточки объекта;
- выборе (клике) другой точки на карте;
- изменении слоя карты;
- нажатии кнопки «Мое местоположение».

На слое «Офисы обслуживания клиентов» или «Центры питания по уровню напряжения» объекты отображены на карте в виде значков.

При выборе объекта на слое, на карте отображается карточка объекта.

Снятие выделения объекта происходит при выполнении следующих действий:

- закрытии окна с наименованием объектов;
- закрытии карточки объекта;
- выборе (клике) другой точки на карте;
- изменении слоя карты;
- нажатии кнопки «Мое местоположение».

#### <span id="page-34-0"></span>**2.7. Получение нормативно-правовой информации**

Потребитель перед обращением на Портале за выбранным им сервисом может предварительно ознакомиться с нормативно-правовыми документами, регулирующими этот сервис. Для ознакомления доступны нормативно-правовые документы, регулирующие деятельность Портала по направлениям: подключение к электросетям, потребление и учет электроэнергии, дополнительные услуги Портала.

Перечень документов, регулирующих сервис (группу сервисов) доступен на отдельной странице после нажатия на ссылку «Все документы» в нижнем меню на главной странице Портала под заголовком «Нормативно-правовая информация». Каждый документ можно скачать, нажав на гиперссылку с его названием. После чего можно ознакомиться с содержимым данного документа на локальном компьютере потребителя (см. [Рисунок 23\)](#page-35-1).

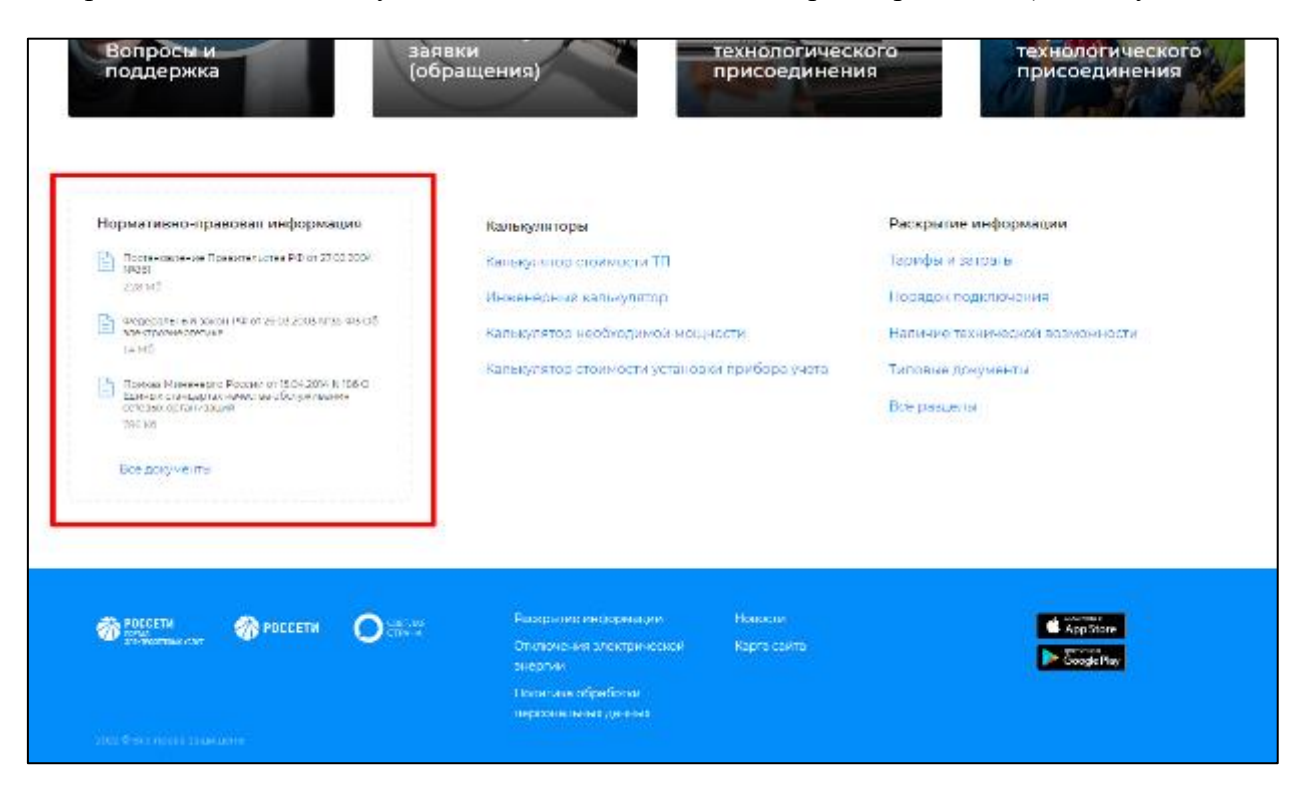

**Рисунок 23. Нормативно-правовая информация**

## <span id="page-35-1"></span><span id="page-35-0"></span>**2.8. Раскрытие информации**

В соответствии со [Стандартами раскрытия информации субъектами оптового](http://tpl.osslabs.ru/prk-inner-theme/doc/PP-24.pdf) и [розничных рынков электрической энергии, утвержденными постановлением](http://tpl.osslabs.ru/prk-inner-theme/doc/PP-24.pdf)  [Правительства РФ от 21 января 2004 г. № 24,](http://tpl.osslabs.ru/prk-inner-theme/doc/PP-24.pdf) субъекты рынков электрической энергии обязаны раскрывать информацию о своей деятельности.

Получить доступ к такой информации можно нажав на ссылку «Раскрытие информации» внизу на главной странице Портала (см. [Рисунок 24\)](#page-36-1). Откроется окно, в котором необходимо выбрать интересующую Вас информацию и скачать приложенные файлы.
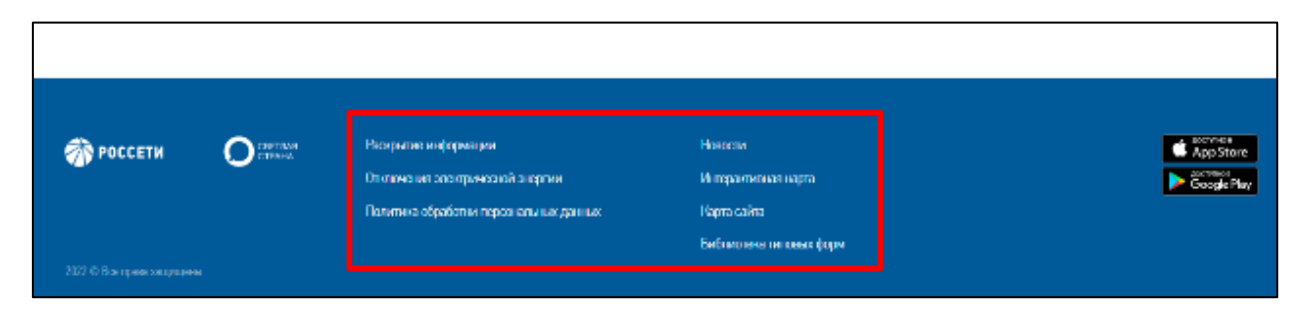

## **Рисунок 24. Переход к страницам «Раскрытие информации» и «Новости»**

## <span id="page-36-0"></span>**2.9. Новости**

Раздел «Новости» доступен на главной странице Портала, с которым может ознакомиться как авторизованный, так и неавторизованный потребитель.

Сотрудники ПАО «Россети» периодически выкладывают новости и информационные материалы в области энергетики.

Ознакомиться с новостями потребитель может по ссылке «Новости» (ссылка находится на главной странице Портала в нижней части экрана и доступ к ней можно получить из любого места Портала) (см. [Рисунок 24\)](#page-36-0).

На странице новостей отображаются (см. [Рисунок 25\)](#page-37-0):

- главная новость отображается сверху всех новостных записей;
- список первых новостей располагается в средней части экранной формы и отображает четыре последних новостные записи, которые находятся в реестре новостей;
- фильтры с помощью фильтров можно отсортировать новости:
	- o по региону или новости ПАО «Россети» сброс фильтра выполняется при повторном нажатии на одноименную кнопку;
	- o по дате: «Дата с» и «Дата по» сброс фильтра выполняется по кнопке «Сбросить».
- реестр новостей отображаемый список записей с новостями.

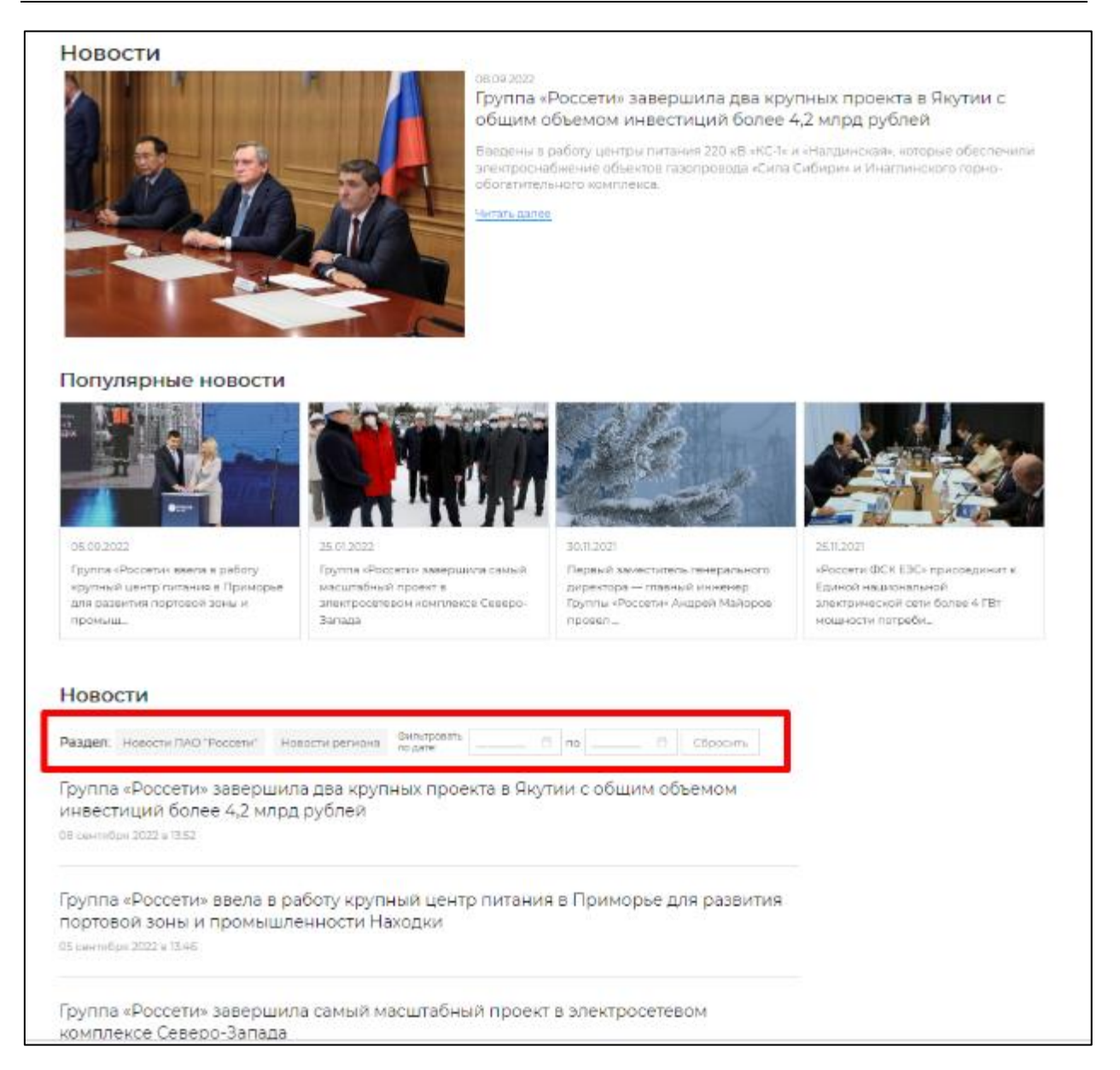

# **Рисунок 25. Реестр новостей**

<span id="page-37-0"></span>Чтобы посмотреть подробнее новость, потребителю необходимо нажать на активный заголовок новостной записи («Главная новостная запись», «Последние новостные записи», «Запись в реестре новостей»). Потребитель будет переведен на страницу новости с подробной новостной статьей (см. [Рисунок 26\)](#page-38-0). Внизу экранной формы находится функциональная панель с кнопками:

- «Предыдущая статья» переход на страницу прошедшей новости;
- «К списку новостей» переход к реестру новостей;
- «Следующая статья» переход на страницу следующей новости.

Новостная запись состоит из заголовка, даты публикации, фотографии и статьи. *Примечание*: все новости отсортированы по дате добавления, самая свежая – сверху.

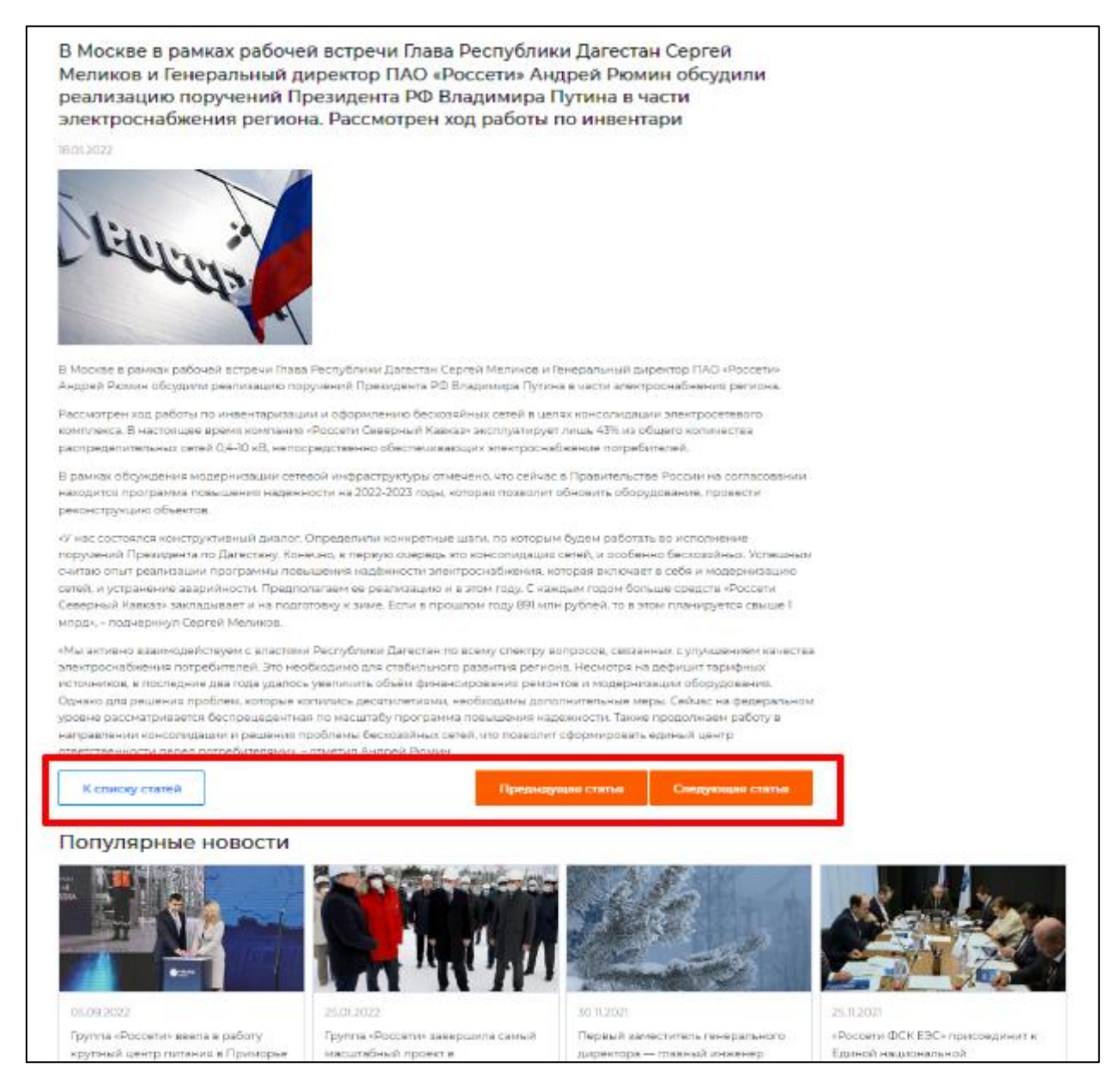

#### **Рисунок 26. Страница «Новости»**

# <span id="page-38-0"></span>**2.10. Отключения электрической энергии**

Для информирования потребителей услуг Портала об отключениях электрической энергии на Портале добавлен раздел «Отключения электрической энергии». Сведения об отключениях доступны всем потребителям публичной части Портала.

Страница с данными по отключениям электрической энергии [\(Рисунок 27\)](#page-39-0) открывается при переходе по одноименной ссылке внизу экрана (см. [Рисунок 24\)](#page-36-0).

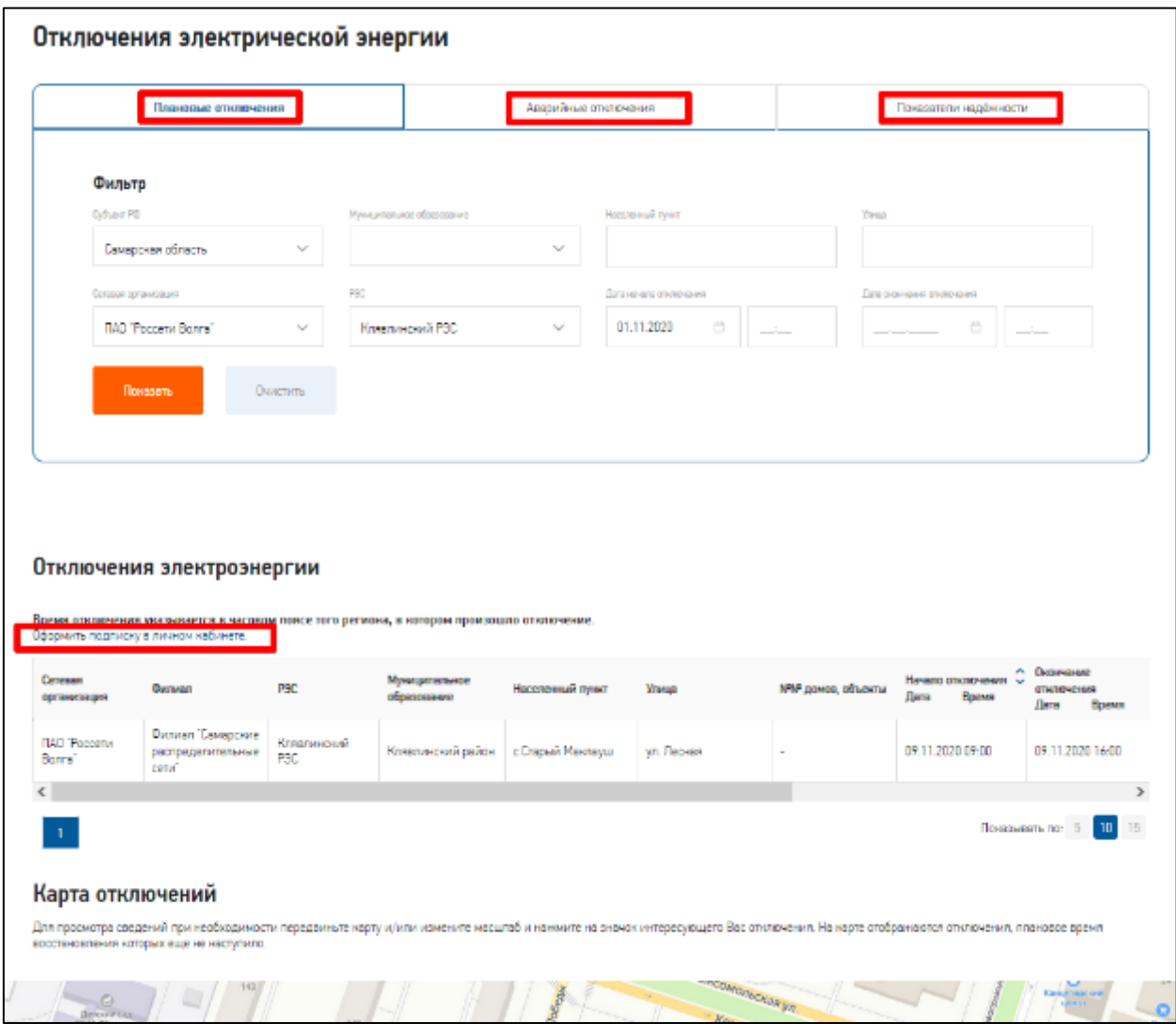

**Рисунок 27. Страница «Отключения электроэнергии»**

<span id="page-39-0"></span>На странице раздела расположены три подраздела (вкладки): «Плановые отключения», «Аварийные отключения» - содержат сведения об отключениях электрической энергии и «Показатели надежности» - содержит данные о показателях надежности энергоснабжения.

Подраздел «Плановые отключения» содержит:

- представление в табличной форме данных по плановым отключениям электроэнергии с возможностью поиска сведений об отключениях электроэнергии по региону, населенному пункту, сетевой организации, периоду отключения и т.д.;
- возможность просмотра данных по плановым отключениям на существующей карте (см. [Рисунок 28\)](#page-40-0). На карте отображаются плановые отключения, плановое время восстановления которых еще не наступило. Для просмотра сведений при необходимости передвиньте карту и/или измените масштаб и нажмите на значок интересующего Вас отключения;

 просмотр и скачивание графиков плановых отключений энергоснабжения по периодам с детализацией по филиалам и производственным отделениям сетевой организации (см. [Рисунок 28\)](#page-40-0).

*Примечание*: для скачивания графика отключения электроэнергии нужно нажать на ссылку с наименованием файла.

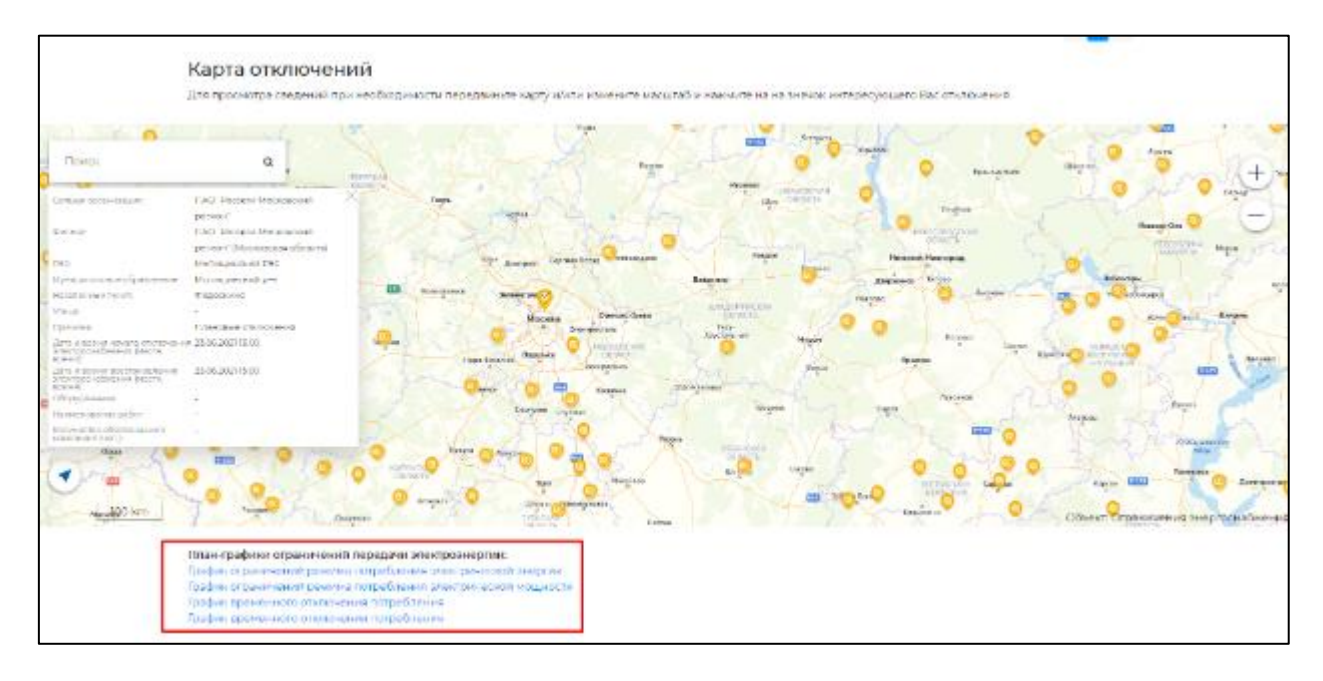

**Рисунок 28. «Плановые отключения» на Интерактивной карте**

<span id="page-40-0"></span>Подраздел «Аварийные отключения» содержит:

- представление в табличной форме данных по аварийным отключениям электроэнергии с возможностью поиска сведений об отключениях электроэнергии по региону, населенному пункту, сетевой организации, периоду отключения и т.д.;
- возможность просмотра данных по аварийным отключениям на существующей карте (см. [Рисунок 29\)](#page-41-0). На карте отображаются аварийные отключения, по которым восстановление энергоснабжения еще не осуществлено или сведения о восстановлении энергоснабжения отсутствуют на Портале. Для просмотра сведений при необходимости передвиньте карту и/или измените масштаб и нажмите на значок интересующего Вас отключения.

|                                                                                                 | Карта отключений<br>Пля повезно разрений при чеобходимы на одиализм возду в/них изманите возданбующими отначительно россующих Вистемании |                             |                      |                           |                                        |                       |                           |                                 |                      |                 |                                      |
|-------------------------------------------------------------------------------------------------|----------------------------------------------------------------------------------------------------|-----------------------------|----------------------|---------------------------|----------------------------------------|-----------------------|---------------------------|---------------------------------|----------------------|-----------------|--------------------------------------|
| <b>Major</b>                                                                                    | ä.                                                                                                    | <b>Biscovit</b><br>Mexicold | <b>Engineers</b>     | Pelinia                   |                                        |                       | $0.40 - 0.00$             | Easter<br><b>RATOLINATIO</b>    | - 10<br>Draw         | Thursday        | <b>Tanza</b>                         |
| Determine right to restabilization                                                              | CAD The tory Marco Made<br>peratic                                                                                                    |                             | <b>Francisco</b> (G) | <b>kenny</b>              | <b>USAN MARK</b><br><b>Good Avenue</b> |                       | Birtte:                   |                                 |                      | fire ex-        | <b>ESSIN</b>                         |
| <b><i>George</i></b>                                                                            | (140 "Pocota Moocheans                                                                                                    |                             |                      |                           | Pleasant                               |                       |                           |                                 |                      |                 |                                      |
|                                                                                                 | pence introcessed send                                                                                                    |                             |                      | Add                       |                                        |                       |                           |                                 | <b>Example</b>       | <b>MAG</b>      | <b>Jackson</b> K                     |
| ×                                                                                               | Hystores(3730)                                                                                                    |                             |                      |                           |                                        |                       | <b>Busine</b> Inc.        |                                 |                      | <b>WERHOUSE</b> | <b>SERVICES</b>                      |
| Notatam contribution on                                                                         | Meteoran months in                                                                                                    | Middle Sync                 | <b>Target</b>        |                           | Artisteep                              | <b>Hannel Humpion</b> | <b>TERRITARY</b>          |                                 | Holmiter.            |                 |                                      |
| will life as a get Cynech                                                                       |                                                                                                    |                             |                      | Mars as                   |                                        | <b>Rogerons</b>       | <b>PARK</b>               |                                 | miniplesair          |                 |                                      |
| <b>Paid</b>                                                                                     |                                                                                                    |                             |                      |                           |                                        |                       | <b>DESCRIPTION RESEAR</b> |                                 | <b>Harlow</b><br>HB. |                 |                                      |
| Determine                                                                                       | Constitution and the company                                                                                                    | <b>ASAA</b>                 |                      | <b>Total</b>              |                                        | Associate             |                           |                                 | <b>Passages</b>      |                 | ÷.                                   |
| Data instrument volving control where 23:36:2021 14 %<br>Prodoct Misit n-8 (com)<br>$2229 - 40$ |                                                                                                    | <b>Therefore</b>            | <b>Highest</b>       | <b>Established</b>        | <b>Precent</b>                         | loyer.                | <b>State Advertising</b>  | <b>Ball Journ</b>               | <b>BARDING</b>       |                 | <b>Income</b>                        |
| Cally Alexandraw Internationals<br>a standard contribution in the part for                      |                                                                                                    | <b>Jasu</b>                 |                      | <b>Bitway</b> is<br>r pro |                                        | Causes                |                           | <b>Hairleas</b>                 | <b>Drinkywang</b>    |                 |                                      |
| SCALIN'III<br>Thomas contentale                                                                 | 10:00 children and family.                                                                                                    | <b>MATE</b>                 | <b>PLY Inte</b>      |                           |                                        |                       |                           | <b>Grammers</b>                 |                      |                 | Detection of                         |
| converse private paSct.                                                                         | Нфидерик в тп мибуд-                                                                                                    |                             |                      |                           |                                        |                       |                           |                                 |                      | <b>Comments</b> |                                      |
|                                                                                                 | Coopbox ant box 197 von.                                                                                                    |                             | <b>Rickwick</b>      |                           |                                        |                       |                           | Insures                         |                      |                 | <b>No was sold</b>                   |
|                                                                                                 | CM-That actualment MV 1040                                                                                                    |                             |                      |                           |                                        | <b>Terras</b>         | <b>Greens</b>             | <b>Lisang</b><br><b>CARRICA</b> |                      | Grass           | Ragma                                |
|                                                                                                 | <b>Disperson at The</b>                                                                                                    | Expirate                    |                      | fres.                     | <b>Jureps</b>                          |                       |                           |                                 | Esmana               | <b>Bryanni</b>  | $K$ s. Similar                       |
|                                                                                                 |                                                                                                    | <b>Science</b>              |                      |                           |                                        |                       |                           |                                 |                      |                 |                                      |
| <b>Banaciana</b>                                                                                | Taylor<br><b>Ningatu</b>                                                                                                    |                             |                      |                           |                                        |                       | <b>Basilist</b>           |                                 |                      |                 |                                      |
| 100 km                                                                                          |                                                                                                    |                             | <b>BUCKA</b>         |                           | <b>Buccase</b>                         |                       |                           |                                 |                      | Canvellette     |                                      |
|                                                                                                 |                                                                                                    | <b>INVESTIGATI</b>          |                      |                           |                                        | Nivease               | Castrat                   |                                 |                      |                 | Объект Сітранскіем колекторний межіс |

**Рисунок 29. «Аварийные отключения» на Интерактивной карте**

<span id="page-41-0"></span>Подраздел «Показатели надежности» содержит:

 загруженные данные об отключениях за год в разрезе филиалов сетевой организации в табличной форме с возможностью поиска сведений об отключениях электроэнергии по региону, населенному пункту, сетевой организации, периоду отключения и т.д.

*Примечание*: загрузка утвержденного файла с данными в Реестр показателей надежности осуществляется один раз в год.

 возможность просмотра данных по показателям надежности энергоснабжения на существующей карте (см. [Рисунок 30\)](#page-42-0). Для просмотра сведений по показателям надежности при необходимости передвиньте карту и/или измените масштаб и нажмите на интересующую область (территорию региона или территорию обслуживания сетевой организации, филиала).

Основными показателями надежности энергоснабжения по региону являются показатели:

- Показатель SAIDI (System Average Interruption Duration Index эквивалентная продолжительность перерывов в электроснабжении на одного потребителя (точку поставки) – это средняя продолжительность прекращения передачи электрической энергии на точку поставки;
- Показатель SAIFI (System Average Interruption Frequency Index эквивалентная частота перерывов в электроснабжении на одного потребителя) – это средняя частота прекращения передачи электрической энергии на точку поставки.

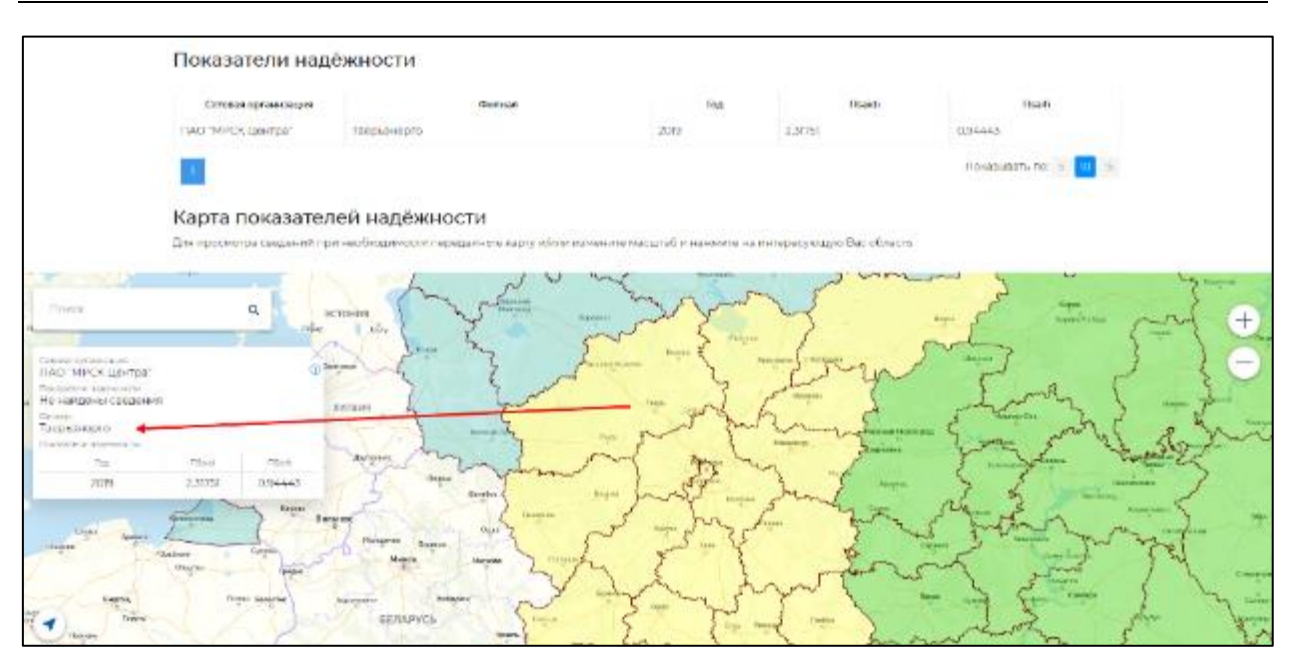

**Рисунок 30. «Показатели надежности» на интерактивной карте**

<span id="page-42-0"></span>В составе атрибутов в списке показателей надежности присутствуют:

- «Isaidi» фактический показатель средней продолжительности прекращений передачи электрической энергии;
- «Пsaifi» фактический показатель средней частоты прекращений передачи электрической энергии.

## **2.11. Контакты**

Раздел «Контакты» доступен на главной странице Портала, с которым может ознакомиться как авторизованный, так и неавторизованный потребитель Портала.

В разделе представлены контакты компании ПАО «Россети» и его ДЗО.

Для ознакомления с контактами интересующего ДЗО необходимо выбрать из выпадающего списка субъект РФ (регион) и сетевую организацию (см. [Рисунок 31\)](#page-42-1).

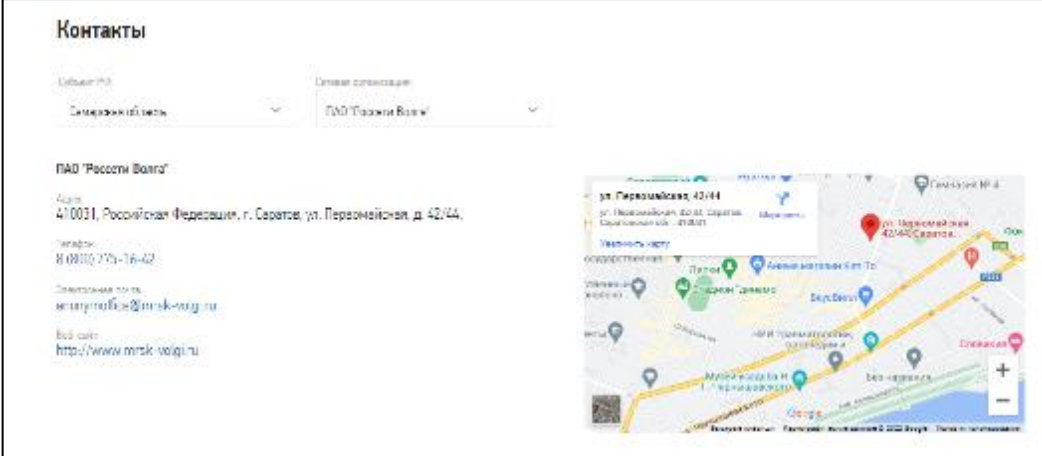

<span id="page-42-1"></span>**Рисунок 31. Страница «Контакты»**

# **2.12. Карта сайта**

Раздел «Карта сайта» доступен на главной странице Портала в нижнем меню (см. [Рисунок 24\)](#page-36-0) и доступен всем потребителям Портала.

Раздел предназначен для удобства навигации по страницам Портала [\(Рисунок 32\)](#page-43-0).

<span id="page-43-0"></span>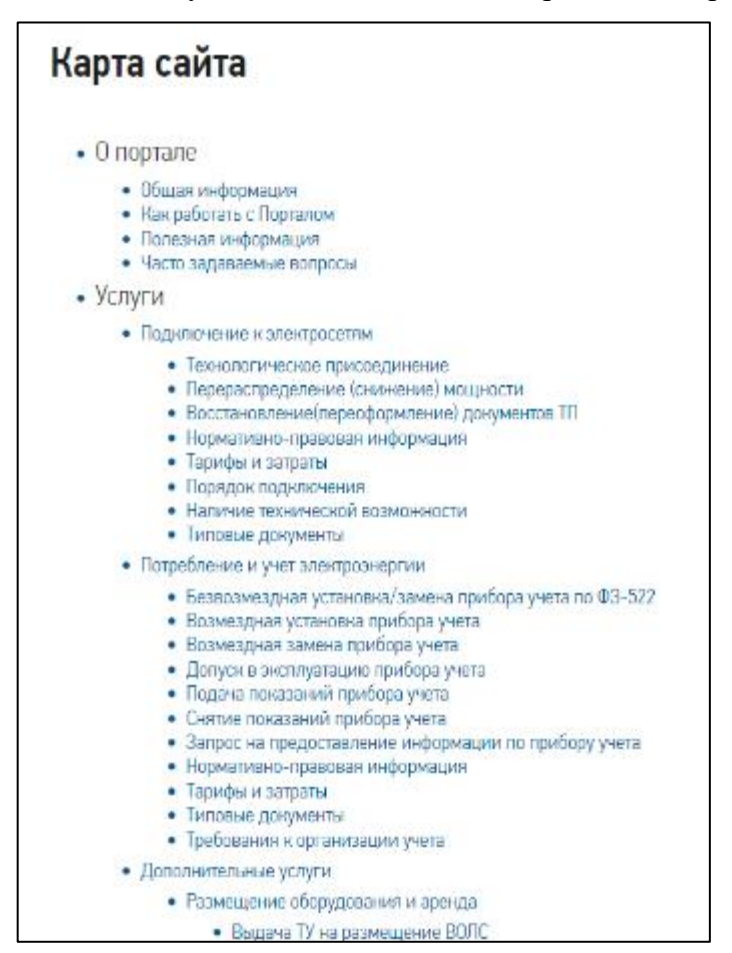

**Рисунок 32. Карта сайта Портала**

# **3. Регистрация, авторизация, работа с профилем**

Для получения доступа к Личному кабинету необходимо пройти процедуру регистрации на Портале.

## <span id="page-44-1"></span>**3.1. Заполнение формы регистрации**

Для прохождения процедуры регистрации необходимо перейти по ссылке [https://портал-тп.рф.](https://портал-тп.рф/)

Регистрация новых потребителей услуг Портала начинается с заполнения окна регистрации. Для открытия окна регистрации необходимо:

1. нажать на интерактивную кнопку «Личный кабинет», расположенную в правом верхнем углу главной страницы Портала (см. [Рисунок 33\)](#page-44-0);

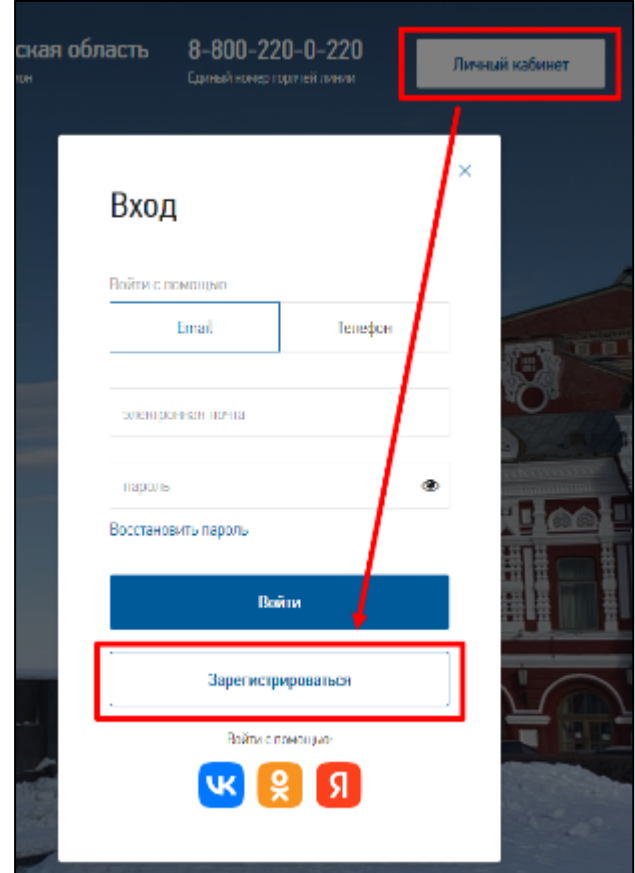

**Рисунок 33. Окно авторизации**

<span id="page-44-0"></span>2. нажать на кнопку «Зарегистрироваться» в окне авторизации– откроется окно регистрации (см. [Рисунок 34\)](#page-45-0).

В открывшемся окне регистрации необходимо указать краткие сведения о потребителе: контактные данные (адрес электронной почты и/или номер телефона), фамилию (не обязательно), имя (не обязательно), дважды ввести пароль и проставить флажки регистрационных условий: «Потребительское соглашение Портала электросетевых услуг» и «Даю согласие на обработку моих персональных данных Оператором Портала электросетевых услуг», заполнить капчу (буквы и цифры с рисунка).

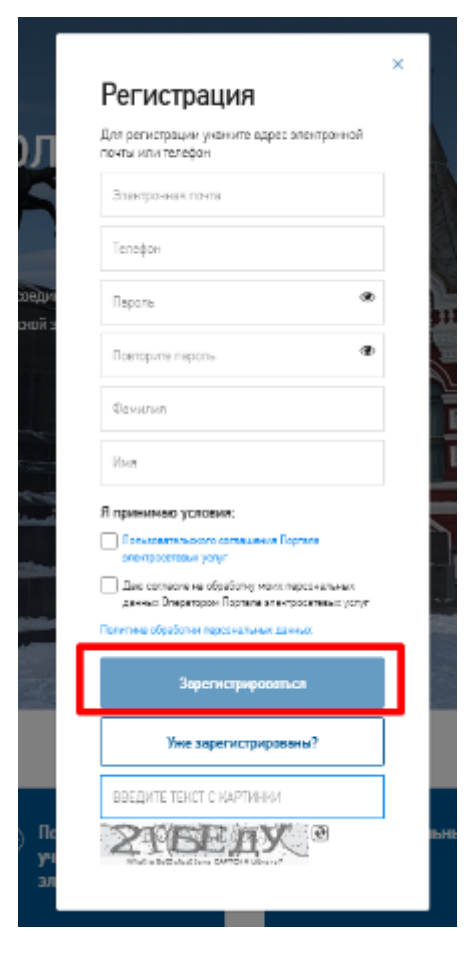

**Рисунок 34. Форма регистрации**

<span id="page-45-0"></span>*Примечание*: если не соглашаться с правилами, то зарегистрироваться будет невозможно (интерактивная кнопка «Зарегистрироваться» будет недоступна).

После ознакомления с текстом Потребительского соглашения Портала электросетевых услуг, при проставленных отметках и заполненных полях окна регистрации потребителю становиться доступна кнопка *«*Зарегистрироваться*».* При успешной регистрации потребитель будет переведен в личный кабинет в форму настройки профиля (см. [Рисунок 36\)](#page-46-0).

*Примечание*: если в форме регистрации был указан адрес электронной почты, то при нажатии на кнопку «Зарегистрироваться» на экран выводится уведомление о неподтвержденном электронном почтовом адресе (см. [Рисунок 35\)](#page-46-1).

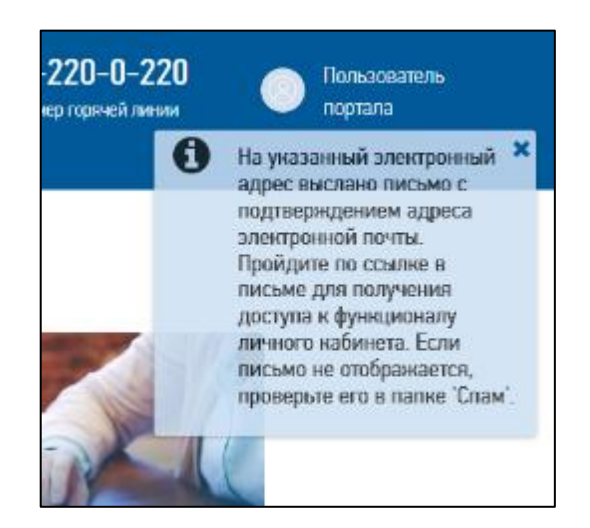

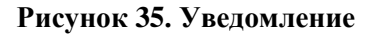

<span id="page-46-1"></span>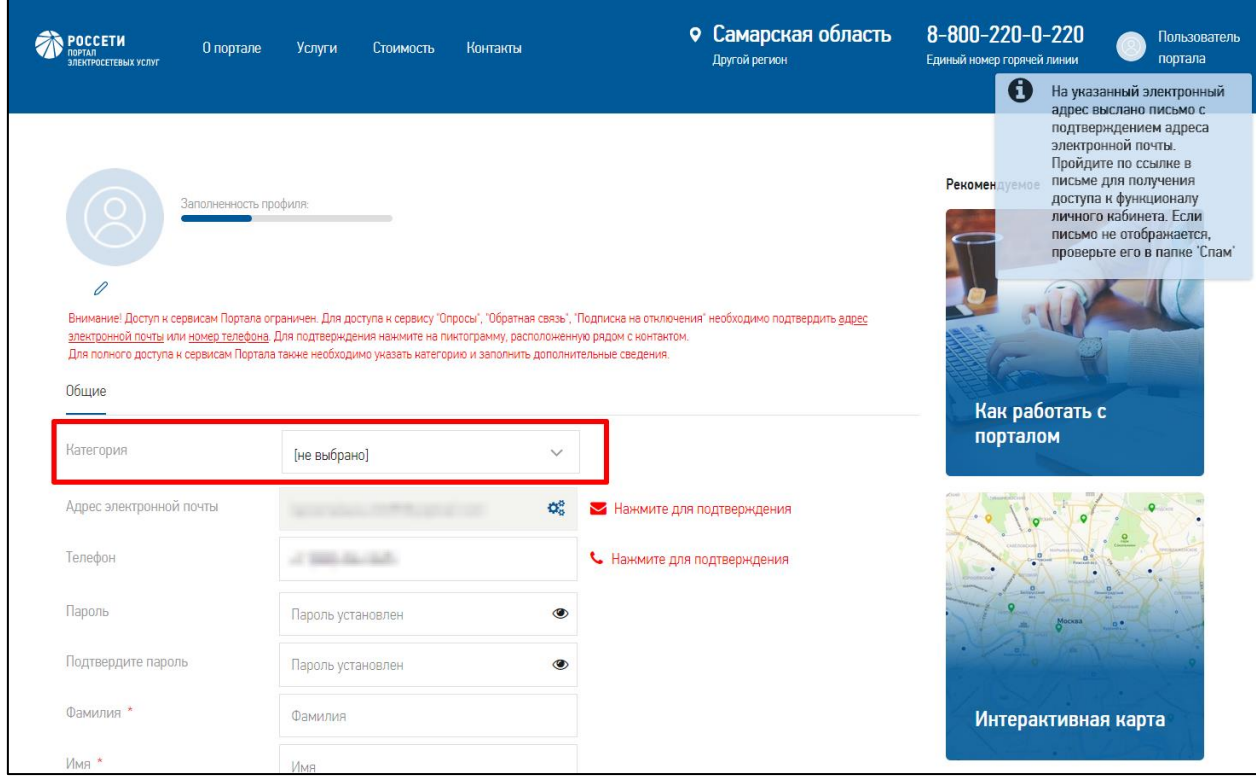

## **Рисунок 36. Профиль потребителя Портала**

<span id="page-46-0"></span>Потребителю, заполнившему окно регистрации и нажавшему на кнопку «Зарегистрироваться», присваивается роль «Неподтвержденная учетная запись». Потребителю с указанной ролью доступны:

- авторизация на Портале;
- заполнение профиля потребителя указание категории потребителя: «Потребитель физическое лицо», «Потребитель - индивидуальный предприниматель»,

«Потребитель - юридическое лицо», «Сетевая организация» или «Гарантирующий поставщик»;

- подтверждение контактной информации;
- изменение контактов, пароля, фамилии, имени, отчества, указание домашнего региона и часового пояса, простановка отметок о получении СМС- и e-mailуведомлений Портала;
- восстановление доступа к Порталу.

*Примечание*: Роль «Неподтвержденная учетная запись» остается у потребителя даже если он указал категорию потребителя. Потребитель будет оставаться в этой роли до момента подтверждения одного из контактов (адреса электронной почты или номера телефона).

#### **3.2. Авторизация на Портале**

Портал обеспечивает возможность авторизации неавторизированных потребителей, начавших или завершивших процесс регистрации на Портале. Получение доступа к странице авторизированного потребителя производится в окне авторизации (кнопка «Личный кабинет» в правом верхнем углу на главной странице Портала).

Для авторизации c помощью электронного почтового адреса или номера телефона потребитель выбирает в окне авторизации нужную вкладку (см. [Рисунок 37\)](#page-48-0) и заполняет в ней поле с адресом электронной почты или с номером телефона и указывает «Пароль»:

- в случае успешной авторизации Портал перенаправит потребителя на главную страницу Портала,
- в случае возникновения ошибки при авторизации в окне ввода логина и пароля, потребителю отобразится информационное сообщение с ошибкой:
	- o в случае, если потребитель с введенным e-mail не найден: «*Пользователя с таким e-mail не существует*»;
	- o в случае, если потребитель с введенным номером телефона не найден: «*Пользователя с таким телефоном не существует*»;
	- o в случае, если поле ввода контакта не заполнено: «*Введите адрес электронной почты или номер телефона*»;
	- o в случае, если потребитель по электронной почте или номеру телефона найден, но введен неверный пароль: «*Неверная пара логин/пароль*».

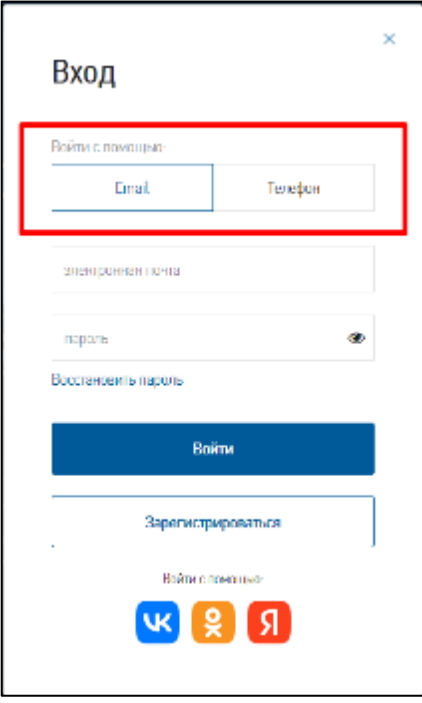

**Рисунок 37. Выбор способа авторизации в окне авторизации**

<span id="page-48-0"></span>Как подтвердить (верифицировать) адрес электронной почты и номера телефона – см. раздел [3.4.](#page-51-0)

После авторизации потребителю доступны сервисы в соответствии с его ролевым доступом.

# **3.3. Первый этап регистрации: заполнение профиля**

При прохождении первого этапа регистрации на Портале потребителю необходимо заполнить дополнительные сведения в своем профиле.

Переход в раздел «Профиль» доступен потребителю после удачной авторизации. При этом отображается главная страница Портала, в правом верхнем углу которой потребителю нужно нажать на «Наименование потребителя» - откроется ниспадающее меню, в котором присутствуют пункты: «Профиль», «Личный кабинет», «Выйти» (см. [Рисунок 38\)](#page-48-1). Выбрать пункт «Профиль» - откроется страница с профилем потребителя.

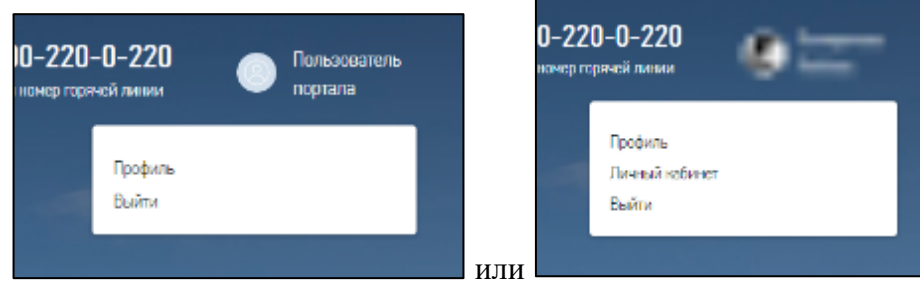

<span id="page-48-1"></span>**Рисунок 38. Меню авторизованного потребителя**

*Примечание*: в случае, если в профиле авторизовавшегося потребителя еще не указаны его фамилия и имя, в правом верхнем углу отображается надпись: «Пользователь портала».

*Примечание*: пункт меню «Личный кабинет» отображается только при наличии подтвержденного контакта потребителя (адреса электронной почты и/или номера телефона).

При выборе пункта меню «Профиль» потребителю откроется страница профиля с возможностью заполнения всех обязательных и необязательных атрибутов профиля. Обязательные к заполнению поля отмечены красной звездочкой. При попытке сохранения профиля с незаполненным обязательным полем отобразится сообщение «*Поле «Наименование поля» является обязательным*» и поле будет подсвечено красным цветом.

При наличии подтвержденных контактных данных, но при отсутствии других данных, требуемых в профиле, в профиле отображается информационная надпись с сообщением об ограниченном доступе к сервисам Портала: «*Доступ к сервисам Портала ограничен. Необходимо заполнить дополнительные сведения в профиле*».

В форме профиля в зависимости от значения, выбранного в поле «Категория» на вкладке «Общие» (см. [Рисунок 36\)](#page-46-0), отображаются дополнительные вкладки:

- для физического лица или индивидуального предпринимателя:
	- o Вкладка «Документ, удостоверяющий личность»;
	- o Вкладка «Адрес места регистрации»;
	- o Вкладка «Адрес места жительства»;
	- o Вкладка «Почтовый адрес»;
- для юридического лица:
	- o Вкладка «Сведения об организации»;
	- o Вкладка «Юридический адрес»;
	- o Вкладка «Фактический адрес»;
	- o Вкладка «Почтовый адрес»;
	- o Вкладка «Почтовые реквизиты»;
	- o Вкладка «Данные представителя» отображается, если на вкладке «Сведения об организации» в поле «Интересы организации представляет» выбрана отметка «Представитель»;
- для сетевой организации, гарантирующего поставщика:
	- o Вкладка «Сервисы».

Для удобства потребителя степень заполнения данных в его профиле отображается графически на шкале «Заполненность профиля» (см. [Рисунок 36\)](#page-46-0).

При вводе данных на формах Портала предусмотрены маски ввода в полях и правила валидации (проверки) вводимых данных. Например, номер телефона должен вводиться по маске: «+7 (999) 999-9999», даты по маске «ДД.ММ.ГГГГ», пароль должен соответствовать правилам валидации: «Допустимые символы пароля: латиница, цифры и знаки пунктуации .?!,:;-»()'/. Пароль должен содержать не менее 8 символов, не менее одного символа цифры, заглавной и прописной буквы, знака пунктуации» и т. д. При необходимости рядом с полями ввода отображаются текстовые подсказки или пиктограммы с подсказками:  $\textcircled{\tiny{1}}$ , при нажатии на которые отображается текст подсказки.

На Портале возможна регистрация иностранного гражданина. При регистрации иностранного гражданина указывается категория «Потребитель – физическое лицо». Возможны два варианта заполнения данных в профиле:

- если у иностранного гражданина нет СНИЛС, то в профиле на вкладке «Общие» необходимо установить отметку «Вы являетесь иностранным гражданином и у Вас отсутствует СНИЛС». При простановке отметки: скрывается поле «СНИЛС» и автоматически блокируется поле «Вид документа» на вкладке «Документ, удостоверяющий личность», которое автоматически заполняется значением «Документ, удостоверяющий личность иностранного гражданина»;
- если у иностранного гражданина СНИЛС есть, то в профиле на вкладке «Общие» необходимо указать номер СНИЛС, а в поле «Вид документа», расположенном на вкладке «Документ, удостоверяющий личность» - выбрать в выпадающем списке значение «Документ, удостоверяющий личность иностранного гражданина».

Перечень заполняемых потребителем полей в форме профиля с категорией «Потребитель – физическое лицо» представлен в Приложении [7.1.](#page-142-0)

Перечень заполняемых потребителем полей в форме профиля с категорией «Потребитель – индивидуальный предприниматель» представлен в Приложении [7.2.](#page-146-0)

Перечень заполняемых потребителем полей в форме профиля с категорией «Потребитель – юридическое лицо» представлен в Приложении [7.3.](#page-151-0)

*Примечание:* при проставленных отметках «получать E-mail-уведомления» и «получать СМС-уведомления» на вкладке «Общие» происходит автоматическая рассылка уведомлений Порталом. Перечень рассылаемых уведомлений приведен в Приложении [7.4.](#page-157-0)

При выборе категории «Сетевая организация» или «Гарантирующий поставщик» отображается дополнительная вкладка в форме профиля: «Сервисы». На вкладке отображается список сервисов Портала, к которым может подключиться организация.

После заполнения данных в профиле необходимо их сохранить, нажав на кнопку «Сохранить».

#### <span id="page-51-0"></span>**3.4. Второй этап регистрации: подтверждение контактов**

Второй этап регистрации – это подтверждение контактных данных (адреса электронной почты и/или номера телефона) и заполнение профиля потребителя, если ранее он не был заполнен (указание категории потребителя).

При наличии в профиле потребителя неподтвержденных контактных данных в профиле отображается информационная надпись с сообщением об ограниченном доступе к сервисам Портала: «*Доступ к сервисам Портала ограничен. Необходимо подтвердить Ваши контактные данные в профиле*» (см. [Рисунок 36\)](#page-46-0).

**Для подтверждения адреса электронной почты** потребитель переходит в свой почтовый ящик для проверки письма с уведомлением Портала о регистрации (см. [Рисунок](#page-51-1)  [39](#page-51-1)).

Уважаемый пользователь! Добро пожаловать на официальный портал электросетевых услуг ПАО «Россети». Пожалуйста, перейдите по ссылке, чтобы подтвердить указанный Вами адрес электронной почты. С уважением, Администрация портала электросетевых услуг ПАО "Россети"

#### **Рисунок 39. Электронное письмо**

<span id="page-51-1"></span>Потребитель нажимает активную надпись «Ссылка» в письме, по которой происходит перенаправление на главную страницу Портала, где в открывшемся дополнительном окне необходимо проставить чек-бокс «Я не робот» и нажать кнопку «Подтвердить» (см. [Рисунок 40\)](#page-51-2).

<span id="page-51-2"></span>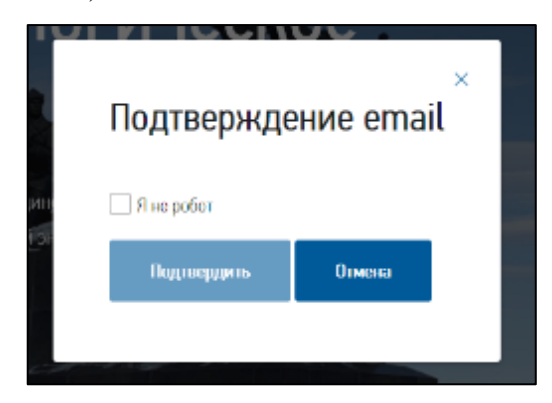

**Рисунок 40. Подтверждение e-mail**

После чего появляется информационное сообщение в правом верхнем углу экрана: «*E-mail подтвержден, можете начать работу*». После этого можно авторизоваться и приступить к работе на Портале, выбрав пункт меню «Профиль».

В случае, если, например, письмо утеряно, у потребителя есть возможность запросить новую ссылку для подтверждения адреса электронной почты. Для этого в личном кабинете в профиле необходимо нажать на надпись, расположенную рядом с полем «Адрес электронной почты» • Нажмите для подтверждения (см. [Рисунок 41\)](#page-52-0).

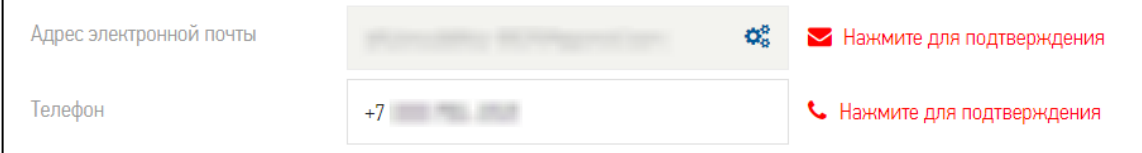

**Рисунок 41. Кнопки для подтверждения контактов**

<span id="page-52-0"></span>При нажатии на кнопку произойдет повторная отправка письма со ссылкой для подтверждения электронного адреса и отобразится сообщение «*На указанный электронный адрес выслано письмо с подтверждением адреса электронной почты. Пройдите по ссылке в письме для получения доступа к функционалу личного кабинета. Если письмо не отображается, проверьте его в папке «Спам»* (см. [Рисунок 35\)](#page-46-1).

**Для подтверждения номера телефона** потребителю необходимо авторизоваться и войти в личный кабинет на Портале, указав один из контактов и пароль (см. [Рисунок 36\)](#page-46-0). Затем перейти в форму профиля, выбрав пункт меню «Профиль» в правом верхнем углу экрана, и нажать на надпись, расположенную рядом с номером телефона, • Нажмите для подтверждения (см. [Рисунок 41\)](#page-52-0). На указанный номер телефона будет отправлено СМС с четырехзначным кодом и на экран будет выведено сообщение с текстом: «*Сообщение отправлено на номер \*\*\*\*\*\*-ХХХХ*». Одновременно на экране отобразиться окно «*Укажите проверочный код – он придет на +X (XXX) XXX-XXXX*» для ввода четырёхзначного кода (см. [Рисунок 42\)](#page-52-1). Когда работает таймер, надпись «Нажмите для подтверждения» не активна, а под полем для ввода кода из СМС отображается надпись с таймером «Получить новый код можно через n-секунд» (см. [Рисунок 42\)](#page-52-1).

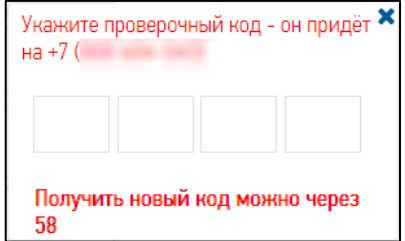

<span id="page-52-1"></span>**Рисунок 42. Окно ввода кода из СМС**

Полученный четырехзначный код необходимо ввести в открывшемся модальном окне до истечения срока действия кода (300 секунд) и сохранить данные в профиле по кнопке «Сохранить» - номер телефона подтвержден.

Если срок действия кода закончился, окно для ввода кода подтверждения закроется.

Если ввести неверный код – отобразится сообщение: «*Код введен неверно*» и вместо надписи: «*Нажмите для подтверждения*» отобразится надпись с обратным отсчетом секунд: «*Получить новый код можно через n*» (см. [Рисунок 42\)](#page-52-1). Потребителю необходимо дождаться истечения срока действия кода (300 секунд) и запросить код для подтверждения номера телефона повторно.

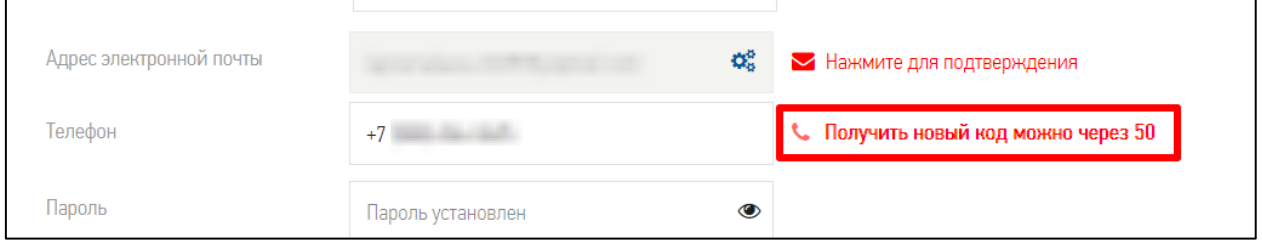

**Рисунок 43. Введен неверный код из СМС**

Для отправки нового кода подтверждения номера телефона следует дождаться окончания таймера в 300 секунд (если он работает) и нажать на надпись • Нажмите для подтверждения повторно.

*Примечание*: в случае, если потребитель закрыл модальное окно для ввода кода с помощью кнопки «Закрыть» с пиктограммой **\*** или потребитель обновил страницу браузера – также потребуется ожидание срока действия таймера для повторной отправки нового проверочного кода.

*Примечание:* в дальнейшем при подаче заявок на Портале в поле «О готовности документов сообщить» при выборе способа «по телефону» или «sms-уведомлением» Портал потребует подтвердить указанный при регистрации соответствующий контакт. Аналогичное требование касается электронной почты, например, для получения уведомлений на электронный адрес.

Потребителю, не указавшему категорию потребителя, но при этом **подтвердившему один или два контакта**, присваивается роль «Упрощенная учетная запись» и дополнительно становятся доступны в авторизованном режиме следующие сервисы Портала:

- доступ в Личный кабинет:
	- o получение информации о ходе рассмотрения обращений, вопросов и сообщений;
- o прохождение опросов и просмотр опубликованных результатов опросов;
- o просмотр уведомлений, направляемых Порталом;
- o просмотр истории действий на Портале;
- o подписка на информирование об отключениях электроэнергии;
- сервис направления сообщений о проблемах с энергоснабжением;
- сервис направления обращений в интернет-приемную.

**После завершения 2-го этапа регистрации** (когда заполнены и сохранены все обязательные данные в профиле и подтвержден хотя бы один из контактов) потребителю открывается доступ ко всем непубличным сервисам Портала:

- пользователям с категориями «Потребитель физическое лицо», «Потребитель индивидуальный предприниматель», «Потребитель - юридическое лицо» присваивается роль «Потребитель Портала-ТП» и дополнительно становится доступен в авторизованном режиме сервис подачи заявок на получение в электронном виде всех видов услуг, в т. ч. осуществление онлайн оплаты стоимости услуг касающихся технологического присоединения к электросетям;
- пользователям с категориями «Сетевая организация» и «Гарантирующий поставщик» присваивается роль «Новая организация бэк-офиса» и предоставляется доступ в закрытую часть Портала, в которой доступна подача Заявки на присоединение к сервисам Портала в качестве соответствующей организации.

#### **3.5. Регистрация и авторизация на Портале с помощью социальных сетей**

На портале реализована возможность регистрации новых потребителей через социальные сети. Чтобы авторизоваться с помощью социальной сети Потребителю в окне авторизации необходимо выбрать одну из доступных социальных сетей:

- Вконтакте.
- Одноклассники.
- Яндекс почта (аккаунт).

После того, как потребитель выберет социальную сеть, осуществляется его перенаправление на сервис авторизации выбранной социальной сети. Потребитель выполняет авторизацию в социальной сети, используя ее функциональность.

Портал получает от социальной сети сведения об успешной авторизации потребителя, его данные (фамилия, имя, электронная почта / телефон –перечень данных зависит от сервиса социальной сети) и перенаправляет потребителя на форму регистрации с автоматическим предзаполнением соответствующих полей формы полученными из социальной сети данными;

Потребитель заполняет оставшиеся поля в окне регистрации:

- пароль;
- пароль ещё раз;
- отчество: необязательное поле;
- регион;
- телефон;
- адрес электронной почты.

Потребителю необходимо согласиться с правилами, потребительским соглашением и дать согласие на обработку своих персональных данных, а после нажать на кнопку «Зарегистрироваться». Дальнейшие действия по регистрации нового потребителя Портала осуществляются в соответствии с требованиями пп. [3.1.](#page-44-1)

В случае получения Порталом от сервиса социальной сети данных потребителя, уже зарегистрированного на Портале, сразу осуществляется авторизация потребителя на Портале и перенаправление в личный кабинет.

#### **3.6. Изменения в профиле**

Для перехода в профиль потребителя, авторизованный потребитель нажимает на пункт меню «Профиль» - отобразится аватар (фотография), шкала заполнения данных в профиле и данные профиля, в т. ч. вкладки профиля, если указана категория потребителя (см. [Рисунок 44\)](#page-57-0).

Уровень заполнения данных профиля может быть:

- заполнена цветом первая треть шкалы пройден 1-й этап регистрации, отсутствуют подтвержденные контактные данные (первичное указание информации),
- заполнено цветом две трети шкалы пройден 1-й этап регистрации, присутствуют подтвержденные контактные данные (заполнена дополнительная информация частично),
- заполнена цветом вся шкала пройден 2-й этап регистрации (заполнена обязательная информация полностью).

Профиль потребителя обеспечивает хранение и возможность изменения потребителем данных, в том числе:

- Аватар:
	- o Для изменения аватара (фотографии) потребитель нажимает на кнопку «Изменить», выбирает необходимый файл и загружает его, сохраняет форму, нажав на кнопку «Сохранить» (Максимальный размер файла 300 кб,

57

форматы: bmp, gif, png, jpg, jpeg). Возможные ошибки при загрузке графических файлов:

- Невозможно обработать фотографию по причине некорректного содержимого;
- Неверный формат файла.
- o Для удаления фотографии потребитель нажимает на кнопку «Удалить» и сохраняет профиль по кнопке «Сохранить».

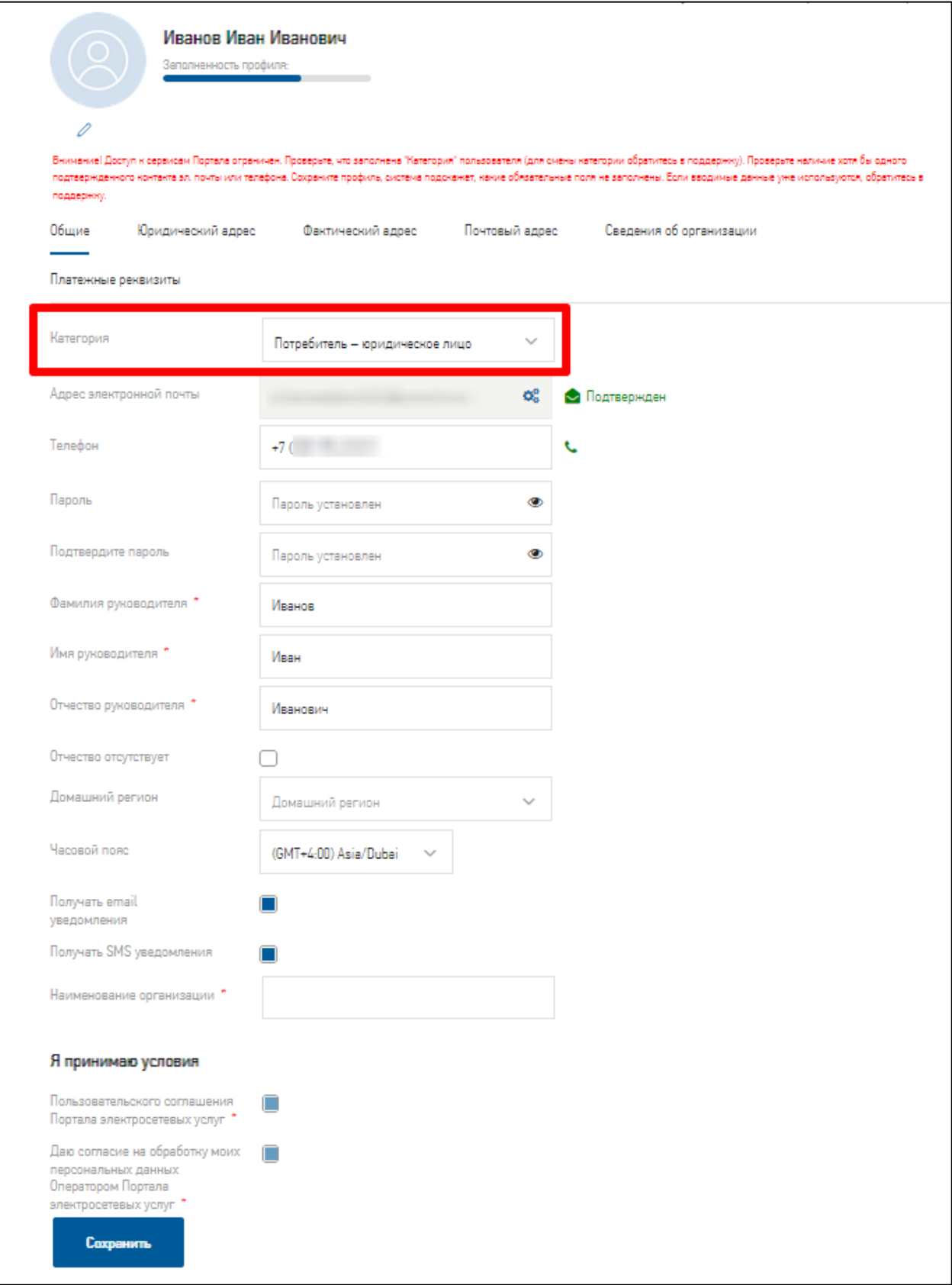

<span id="page-57-0"></span>**Рисунок 44. Профиль**

- Адрес электронной почты вводится с верификацией на предмет соответствия формы ввода: наличия «@» и точки, отсутствия кириллицы, отсутствия запрещенных символов. Примеры верификации:
	- o введен некорректный e-mail;
	- o поле «Подтверждение e-mail» является обязательным;
	- o подтверждение E-mail должно совпадать со значением в поле «E-mail».

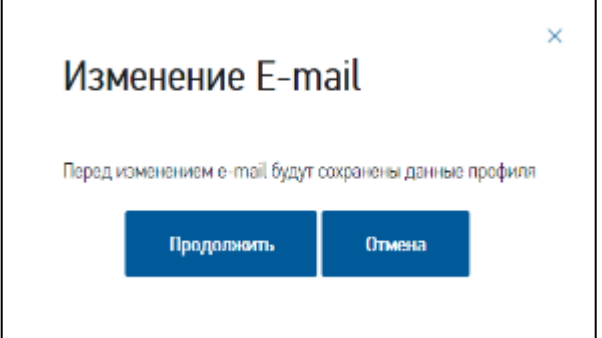

**Рисунок 45. Изменение e-mail**

<span id="page-58-0"></span>Для изменения адреса требуется нажать на кнопку с пиктограммой « <sup>« •</sup> » - появится модальное окно с предупреждением «*Перед изменением e-mail будут сохранены данные профиля*» (см. [Рисунок 45\)](#page-58-0). Если нажать на пиктограмму *«Крестик»* или на кнопку *«Отмена*», окно закроется без изменений.

Если нажать на «Продолжить» - отобразится окно, в котором требуется ввести новый почтовый адрес два раза (см. [Рисунок 46\)](#page-58-1), после нажать кнопку *«Изменить».* Если нажать на пиктограмму *«Крестик»* или на кнопку *«Отмена*», окно закроется без изменений

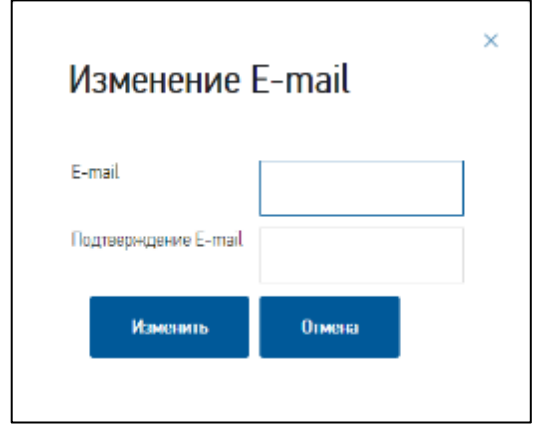

**Рисунок 46. Окно ввода нового адреса электронной почты**

<span id="page-58-1"></span>Выйдет окно с подтверждением об изменении (см. [Рисунок 47\)](#page-59-0). Потребитель должен нажать кнопку *«Да».* Если потребитель нажмёт кнопку *«Нет»* или на кнопку с пиктограммой *«Крестик»*, форма закроется.

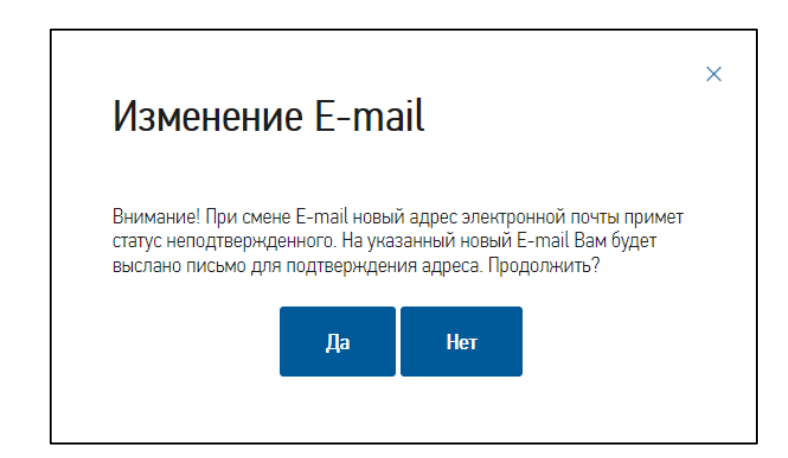

**Рисунок 47. Предупреждение о смене адреса электронной почты**

<span id="page-59-0"></span>Произойдет обновление страницы, и сессия потребителя закончиться (автоматически произойдёт выход из профиля) с информационным сообщением: «*Внимание! При смене E-mail новый адрес электронной почты примет статус неподтвержденного. На указанный новый E-mail Вам будет выслано письмо для подтверждения адреса. Продолжить?*»

Потребитель должен нажать кнопку *«Да».* Если потребитель нажмёт кнопку *«Нет»* или на кнопку с пиктограммой *«Крестик»*, форма закроется без изменений.

Потребитель переходит на свой почтовый ящик, находит входящее письмо, которое было ему направлено, открывает (см. [Рисунок 39\)](#page-51-1). В письме, потребитель нажимает на активную ссылку, произойдёт переадресация на главную страницу портала с подтверждением «я не робот» (см. [Рисунок 40](#page-51-2)).

Потребитель вновь проходит авторизацию на Портале, переходит в профиль и наблюдает результат: в личном кабинете пиктограмма рядом с полем «Адрес электронной почты» приобретает зеленый цвет.

- Пароль (с верификацией на предмет соответствия правилам ввода пароля) необходимо дважды ввести новый пароль и нажать кнопку «Сохранить»;
- Другие данные в профиле необходимо кликнуть по интересующему полю, изменить/дополнить данные и нажать кнопку «Сохранить».

После сохранения измененных данных в профиле появится информационное сообщение, информирующее потребителя о том, что «*Данные успешно сохранены*».

### **3.7. Восстановление доступа к Порталу**

Доступ к функции восстановления пароля находится в окне авторизации: по ссылке *«Восстановить пароль»* (см. [Рисунок 33\)](#page-44-0).

Потребитель нажимает на кнопку *«Личный кабинет» -* откроется окно авторизации, в котором присутствует ссылка *«Восстановить пароль»*.

Потребитель определяет способ восстановления пароля: по адресу электронной почты или по номеру телефона и выбирает соответствующую вкладку в окне для ввода исходных данных для восстановления пароля. Затем указывает контакт: почтовый адрес или номер телефона и нажимает кнопку *«Продолжить»* (см. [Рисунок 48](#page-60-0)).

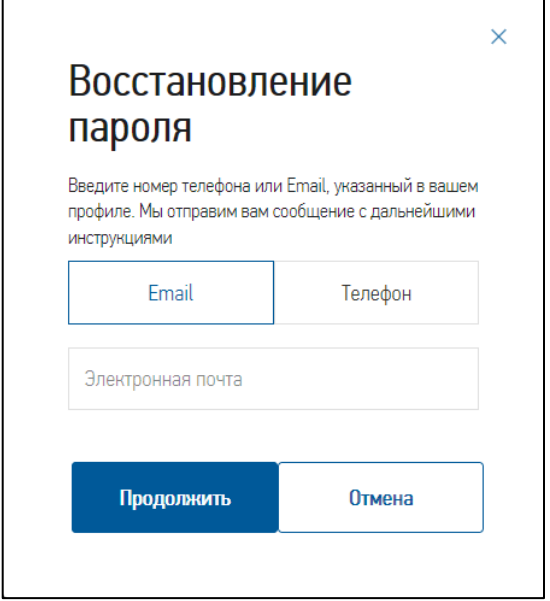

**Рисунок 48. Ввод данных для восстановления пароля**

<span id="page-60-0"></span>Возможные сообщения об ошибках (при нажатии на кнопку «Продолжить»):

- «*Введите E-mail!*» или «*Введите номер телефона!*» информационные надписи под полем ввода контакта в случае, если поле ввода контакта не заполнено;
- «*Пользователя с таким e-mail не существует*» или «*Пользователя с таким номером телефона не существует*» - информационные надписи под полем ввода контакта в случае, если потребитель с введенным e-mail или номером телефона не найден;
- «*Введен некорректный e-mail*» информационная надпись под полем ввода контакта в случае, если потребитель ввел некорректный e-mail.

При нажатии на кнопку «Продолжить» выполняется:

 поиск контакта в базе данных и отправка письма на адрес электронной почты со ссылкой на страницу смены пароля в случае, если найдено совпадение по E-mail, также отобразится сообщение с текстом: «*На указанный электронный адрес выслано письмо для восстановления пароля*»;

 поиск контакта в базе данных и отправка СМС с кодом, отображение модального окна с надписью: «*Укажите проверочный код – он придет на +X (XXX) XXX-XXXX*» с полем для ввода четырёхзначного кода из СМС в случае, если найдено совпадение по номеру телефона (см. [Рисунок 49\)](#page-61-0).

*Примечание*: Пока работает таймер, кнопка «Продолжить» будет не активна, а под полем для ввода кода из СМС будет отображаться надпись с таймером «*Получить новый код можно через n-секунд*» (см. [Рисунок 49\)](#page-61-0). По истечению срока действия таймера (300 секунд) окно для ввода кода из СМС закроется, а кнопка «Продолжить» станет активна.

Если потребитель не ввел код, но ему необходимо получить повторный (новый) проверочный код, или если потребитель закрыл модальное окно для ввода кода с помощью кнопки «Закрыть» с пиктограммой **\***, или если потребитель обновил страницу браузера – следует дождаться окончания срока действия таймера для повторной отправки нового проверочного кода.

Если потребитель ввел не правильный четырехзначный код, отобразиться информационное сообщение «Код введен неверно» и окно «Укажите проверочный код – он придет на +X (XXX) XXX-XXXX» закроется, при этом в окне «Восстановление пароля» под полем с номером телефона отобразится надпись: «*Получить новый код можно через n-секунд*».

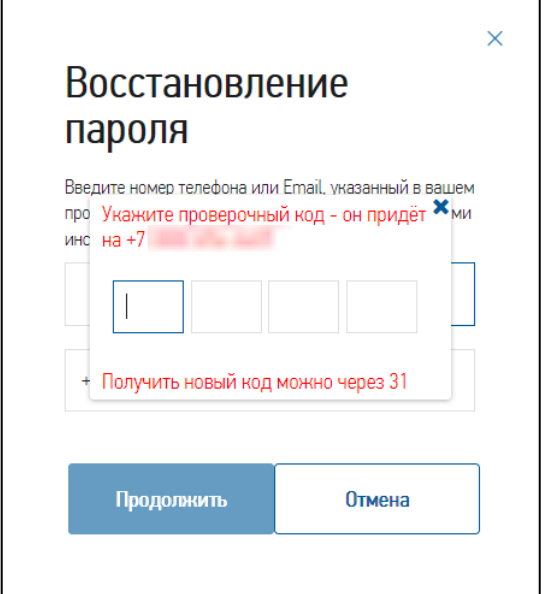

**Рисунок 49. Окно для ввода кода из СМС**

<span id="page-61-0"></span>После прохождения по ссылке в письме или ввода четырехзначного кода в модальном окне потребитель будет перенаправлен на главную страницу Портала, где в открывшемся дополнительном окне необходимо дважды ввести новый пароль и нажать на кнопку «Изменить» (см. [Рисунок 50\)](#page-62-0).

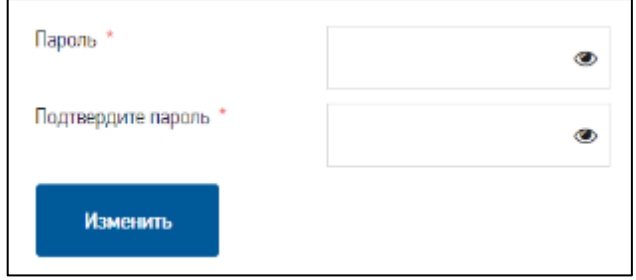

**Рисунок 50. Окно ввода нового пароля**

<span id="page-62-0"></span>*Примечание: п*ри нажатии на пиктограмму будет отображен вводимый пароль. При повторном нажатии на пиктограмму пароль будет скрыт.

Возможные ошибки при вводе пароля:

- если введены недопустимые символы будет выведено сообщение валидации: «*Введенный пароль содержит недопустимые символы. Допустимые символы: любые латинские символы в любом регистре, числа, спецсимволы: \*!@#\$%.*»;
- если пароль содержит менее 8 символов будет выведено сообщение валидации: «*Пароль должен содержать минимум 8 символов*»;
- если пароль не совпадает будет выведено сообщение валидации: «*Пароль не совпадает*».

# **3.8. Авторизация при выставленной блокировке потребителя**

На Портале присутствует блокировка потребителей для определённых случаев. Чтобы не столкнуться с данной ситуацией, потребителю необходимо внимательно ознакомиться с правилами Портала. На Портале присутствуют два вида блокировки:

- Если дата окончания блокировки установлена. К примеру: потребитель перешёл на Портал для авторизации и входа в личный кабинет. Потребитель вводит личные данные (если был ранее зарегистрирован) и нажимает кнопку «Войти». Произойдёт обновление страницы, вход на Портал будет неудачный, выйдет информационное сообщение: «*Ваша учетная запись временно заблокирована до <Дата окончания блокировки>. При необходимости обратитесь в службу поддержки*».
- Если дата окончания блокировки не установлена. К примеру: потребитель перешёл на Портал для авторизации и входа в личный кабинет. Потребитель вводит личные данные (если был ранее зарегистрирован) и нажимает кнопку «Войти». Произойдёт обновление страницы, вход на Портал будет неудачный, выйдет информационное

сообщение: «*Ваша учетная запись временно заблокирована. При необходимости обратитесь в службу поддержки или к администратору*».

# **3.9. Перенаправление потребителей по истечению сессии**

Когда авторизованный потребитель бездействует в течении 30 минут, то за 2 минуты до срока выводится предупреждение об окончании потребительской сессии: «*СЕССИЯ ИСТЕКАЕТ. Из-за неактивности ваша сессия скоро завершится. 120 секунд до завершения. Подвигайте мышкой или нажмите клавишу на клавиатуре*». После завершения обратного отсчета времени произойдет разрыв сессии и потребитель будет перенаправлен на главную страницу Портала.

## **4. Личный кабинет потребителя – общие функции**

Авторизованные пользователи с категориями «Потребитель - физическое лицо», «Потребитель - индивидуальный предприниматель», «Потребитель - юридическое лицо», завершившие процесс регистрации на Портале, имеют доступ к личному кабинету.

## **4.1. Личный кабинет потребителя**

Потребителю с подтвержденным контактом (адресом электронной почты и/или номером телефона) для перехода в личный кабинет необходимо авторизоваться на Портале. После чего на главной странице Портала в правом верхнем углу отобразится фамилия и имя потребителя.

При нажатии на надпись с наименованием потребителя откроется ниспадающее меню, в котором необходимо выбрать пункт «Личный кабинет» – потребитель будет перенаправлен на страницу «Личный кабинет» (см. [Рисунок 51\)](#page-64-0).

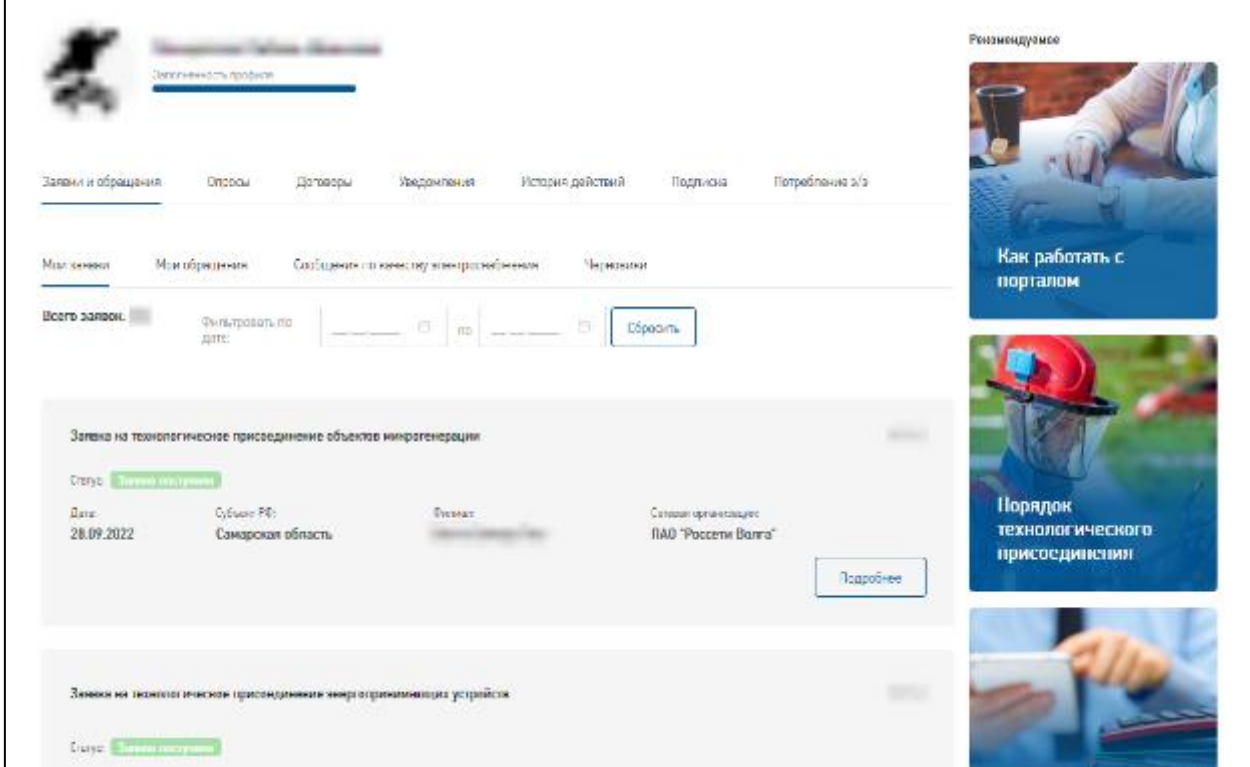

# **Рисунок 51. Личный кабинет**

<span id="page-64-0"></span>Личный кабинет содержит следующие разделы (вкладки):

- «Мои заявки и обращения» содержит подразделы:
	- o «Мои заявки» содержит все поданные потребителем заявки с возможностью перехода в формы поданных заявок (см. раздел [6.1\)](#page-126-0);
	- o «Мои обращения» содержит все обращения потребителя, заданные им вопросы специалистам и сообщения «Сообщить о хищении, неучтенном

потреблении электрической энергии» с возможностью перехода в формы обращений/сообщений (см. раздел [6.1\)](#page-126-0);

- o «Сообщения по качеству электроснабжения» содержит все обращения потребителя по вопросам качества энергоснабжения, в том числе сообщения об отсутствии электрической энергии, с возможностью перехода в формы сообщений (см. раздел [5.7\)](#page-115-0);
- o «Черновики» содержит сохраненные черновики по заявкам (см. [5.2\)](#page-81-0);
- «Опросы» содержит подразделы (см. раздел [4.2\)](#page-66-0):
	- o «Опросы» содержит реестр активных опросов на Портале с возможностью их прохождения;
	- o «Результаты опросов» содержит опубликованные результаты завершенных на Портале опросов;
- «Договоры» содержит уже подписанные договоры по отправленным потребителем на Портале заявкам (см. раздел [4.3\)](#page-66-1);
- «Уведомления» содержит реестр всех уведомлений, которые поступали потребителю на электронную почту и по СМС, с возможностью перехода в формы поданных заявок. Дата и время размещения и прочтения уведомлений в ЛК отображаются с учетом часового пояса, указанного в данных профиля текущего потребителя в поле «Часовой пояс», а если часовой пояс не указан – в часовом поясе Москва (GMT +3) (см. раздел [4.4\)](#page-67-0);
- «История действий» содержит реестр действий потребителя на Портале: авторизация на Портале или в мобильном приложении Портала, авторизация через соцсети, поступление уведомлений, отправка потребителем заявок и обращений, прохождение опросов на Портале и т.п. Дата и время событий на Портале отображаются с учетом часового пояса, указанного в данных профиля текущего потребителя в поле «Часовой пояс», а если часовой пояс не указан – в часовом поясе Москва (GMT +3) (см. раздел [4.5\)](#page-68-0);
- «Подписка» содержит реестр адресов объектов для подписки на информирование о плановых и аварийных отключениях электроэнергии с возможностью выбора способа информирования (email, sms) и типа отключения (плановые, аварийные) (см. раздел [4.6\)](#page-70-0);
- «Потребление э/э» содержит информацию по подключенным интеллектуальным приборам учета электрической энергии (см. раздел [4.7\)](#page-71-0).

Блок информационных материалов «Рекомендуемое», расположенный в правой части Личного кабинета, содержит информацию о том, как узнать точку подключения, стоимость технологического присоединение, как выполнить технологическое присоединение, какой порядок технологического присоединения и т.п.

## <span id="page-66-0"></span>**4.2. Прохождение опросов на Портале**

Потребители Портала могут проходить опросы по разным темам на Портале. Например, оценить качество и доступность технологического присоединения к электрическим сетям. Сервис прохождения опросов доступен только авторизованным потребителям при наличии подтвержденного контакта (адреса электронной почты и/или номера телефона) в личном кабинете в разделе «Опросы».

Раздел «Опросы» состоит из двух вкладок:

- «Опросы» содержит реестр активных опросов. При нажатии на кнопку «Пройти» происходит открытие окна для прохождения опроса: каждый вопрос открывается в новом окне с возможными вариантами ответов на него. Навигация по вопросам осуществляется путем перехода к следующему или предыдущему вопросу. После заполнения всех вопросов в опросе необходимо нажать на кнопку «Отправить». Частичное прохождение опроса Порталом не принимается.
- «Результаты опросов» реестр завершенных опросов. После публикации результатов опроса на Портале потребитель может выбрать интересующий опрос и просмотреть его результаты, пройдя по активной гиперссылке.

## <span id="page-66-1"></span>**4.3. Договоры**

Раздел личного кабинета «Договоры» отображается авторизованным потребителям и заполняется по мере подписания потребителем документов на Портале в его заявках. В разделе отображаются и доступны для скачивания договоры и дополнительные соглашения по следующим заявкам:

- Заявка на технологическое присоединение, в том числе договор энергоснабжения и дополнительное соглашение к нему, заключаемые в рамках ТП;
- Передача объектов электросетевого хозяйства на баланс сетевой организации;
- Размещение наружного освещения;
- Заявка на выдачу ТУ на размещение ВОЛС;
- Оперативно-техническое обслуживание электросетевых объектов потребителя;
- Ремонтно-эксплуатационное обслуживание электросетевых объектов потребителя.

Если навести указатель мышки на заголовок наименования документа – отобразится ссылка для скачивания этого документа (см. [Рисунок 52\)](#page-67-1).

| Заявки и обращения                                                   | Опросы | Договоры        | Уведомления | История действий                               | Учет электроэнергии        | Подписка                                                                  |
|----------------------------------------------------------------------|--------|-----------------|-------------|------------------------------------------------|----------------------------|---------------------------------------------------------------------------|
| Потребление э/э                                                      |        |                 |             |                                                |                            |                                                                           |
|                                                                      |        |                 |             |                                                |                            |                                                                           |
| Технологическое присоединение<br><b>Статус:</b> Подготовлены Акты ТП |        |                 |             |                                                | 말<br>организации<br>182 K6 | Договор на ТП (с ТУ) со стороны сетевой                                   |
| Номер заявки:                                                        |        | Номер договора: |             | С кем заключен:<br><b>Building Company Co.</b> | Ë<br>840 K6                | Дополнительное соглашение к договору<br>ТП со стороны сетевой организации |
|                                                                      |        |                 |             |                                                |                            |                                                                           |

**Рисунок 52. Раздел ЛК «Договоры»**

## <span id="page-67-1"></span><span id="page-67-0"></span>**4.4. Уведомления**

Раздел личного кабинета «Уведомления» отображается всем потребителям независимо от этапа регистрации. В разделе размещаются уведомления Портала, рассылаемые потребителю.

*Примечание*: перечень рассылаемых уведомлений приведен в Приложении [7.4.](#page-157-0)

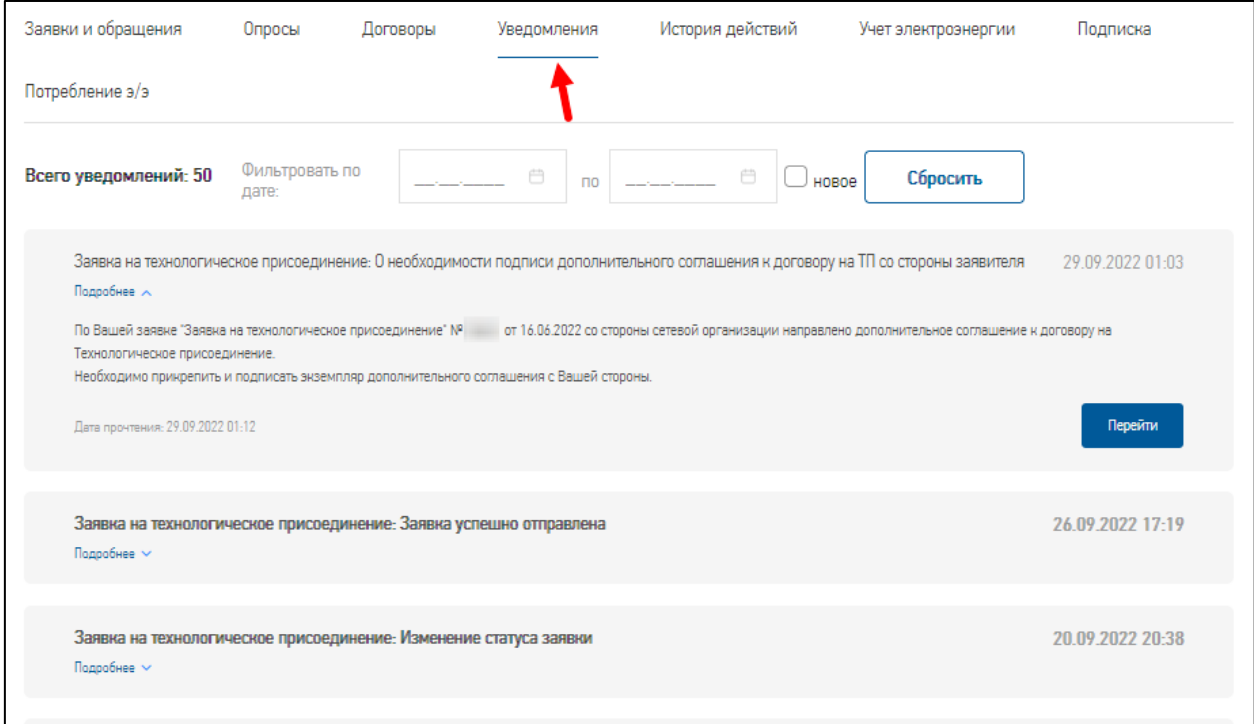

**Рисунок 53. Раздел ЛК «Уведомления»**

В каждом уведомлении указаны:

- Тема сообщения;
- Дата-время отправки сообщения;
- Ссылка «Подробнее», при нажатии на которую открывается:
	- o Текст сообщения;
	- o Кнопка «Перейти» ссылка для перехода на карточку заявки/обращения/опроса и т.п., по которому было уведомление. При смене пароля на Портале (пункт меню «Забыли пароль?») или подтверждении e-mail при регистрации - при нажатии на кнопку «Перейти» откроется страница с профилем потребителя;
	- o Дата прочтения уведомления проставляется автоматически в момент открытия уведомления (перехода по ссылке «Подробнее»). При этом будет снято выделение записи об уведомлении жирным шрифтом, т.к. с этого момента уведомление считается прочтенным.

*Примечание*: под уведомлениями о плановых и аварийных отключениях электрической энергии расположена кнопка «Перейти», при нажатии на которую потребитель будет переведен на страницу «Отключения электрической энергии» (о подписке на отключения электроэнергии см. раздел [4.6\)](#page-70-0).

Список уведомлений Портала можно отфильтровать по дате получения уведомления, для чего необходимо указать начальную и/или конечную даты периода фильтрации. Для сброса фильтра необходимо нажать на кнопку «Сбросить».

При простановке отметки «Новое» на экране отобразятся только непрочитанные потребителем уведомления. При снятии отметки или по нажатию на кнопку «Сбросить» отобразятся все полученные уведомления Портала.

Внизу списка уведомлений размещен пагинатор, с помощью которого можно указать количество уведомлений, отображаемых на странице одновременно: 5, 10, 15, 30. По умолчанию выводится 10 уведомлений.

## <span id="page-68-0"></span>**4.5. История действий**

В личном кабинете потребителя на вкладке «История действий» отображаются действия пользователя на Портале, начиная с 01.01.2021 г. (см. [Рисунок 54\)](#page-69-0).

*Примечание:* **для отображения истории действий** нажмите на кнопку «Найти».

История действий представлена в табличной форме и содержит следующие характеристики событий:

- Дата-время события дата и время события на Портале;
- Событие действия потребителя на Портале: регистрация, авторизация, изменение данных в профиле, изменение пароля в профиле;
- Источник место проведения изменений: «Портал ЭУ», т.е. портал электросетевых услуг, или «Мобильное приложение ПАО «Россети»;
- Сообщение сообщение об успешности события;
- Объект описание объекта изменений.

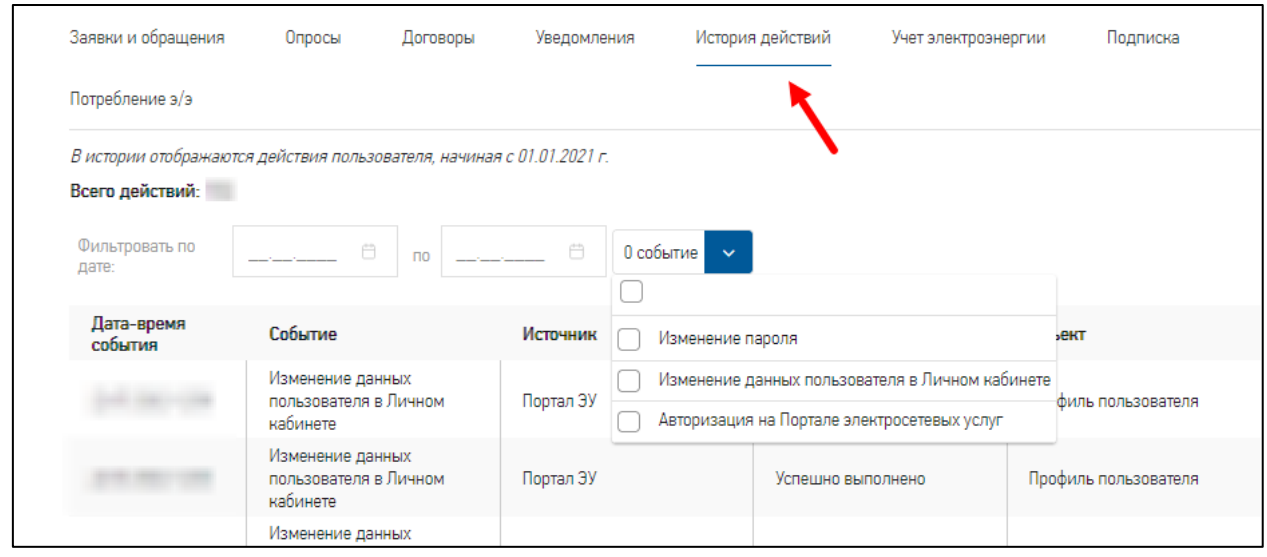

#### **Рисунок 54. Раздел ЛК «История действий»**

<span id="page-69-0"></span>События в истории действий потребителя можно фильтровать по указанным датам: с даты и по дату, а также по выбранным событиям. Чтобы включить фильтр нужно указать условия фильтрации: дату(-ы) и/или событие(-я) и нажать на кнопку «Найти». Чтобы отключить фильтр по событиям нужно нажать на кнопку «Сбросить» (см. [Рисунок 55\)](#page-69-1).

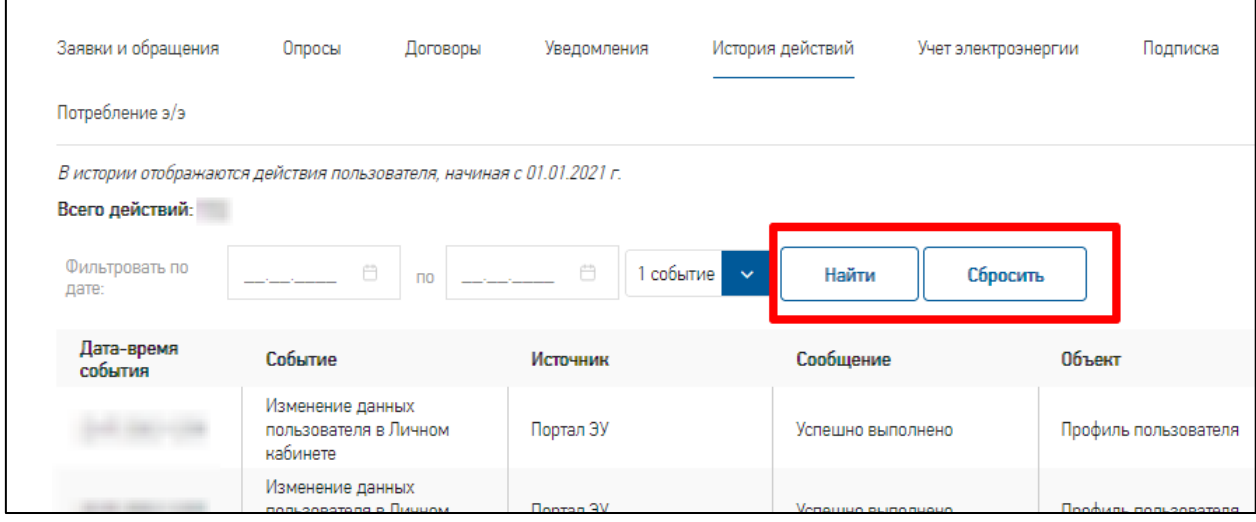

<span id="page-69-1"></span>**Рисунок 55. Кнопки управления фильтром в истории действий**

Внизу списка событий размещен пагинатор, с помощью которого можно указать количество событий, отображаемых на странице одновременно: 5, 10, 15, 30. По умолчанию выводится 10 событий.

#### <span id="page-70-0"></span>**4.6. Подписка на отключения электроэнергии**

Потребители Портала могут воспользоваться бесплатным сервисом для информирования об отключениях электрической энергии. Максимальное количество адресов, по которым допускается подписка - три.

Чтобы подписаться на рассылку потребителю нужно перейти на вкладку «Подписка» в ЛК и при нажатии на кнопку «Добавить» указать адрес месторасположения ЭПУ, по которому будут направлять уведомления, выбрать способ информирования (по e-mail, по sms) и тип отключений (плановые, аварийные) (см. [Рисунок 56\)](#page-70-1).

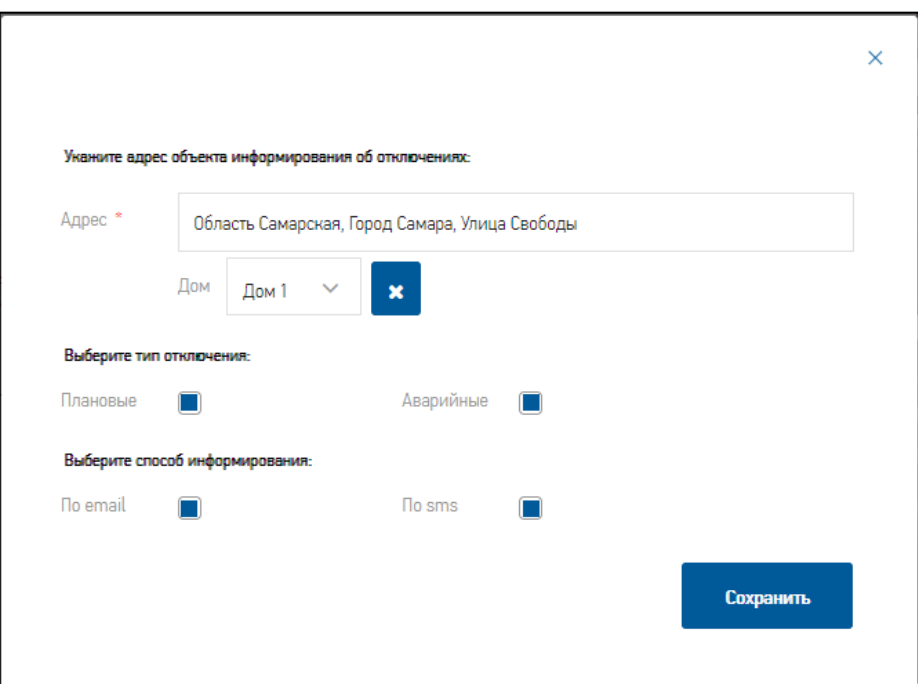

**Рисунок 56. Окно подписки на отключения электроэнергии**

<span id="page-70-1"></span>*Примечание*: желательно при создании подписки на уведомления об отключениях электроэнергии указывать полный адрес с указанием номера дома. Так как, если указать в адресе подписки, например, населенный пункт и улицу, а в адресе отключения электроэнергии будут данные по отдельному дому на этой же улице, то уведомление об этом отключении потребителю не будет отправлено.

Удалить подписку по адресу можно при нажатии на кнопку «Удалить» (см. [Рисунок 57\)](#page-71-1).

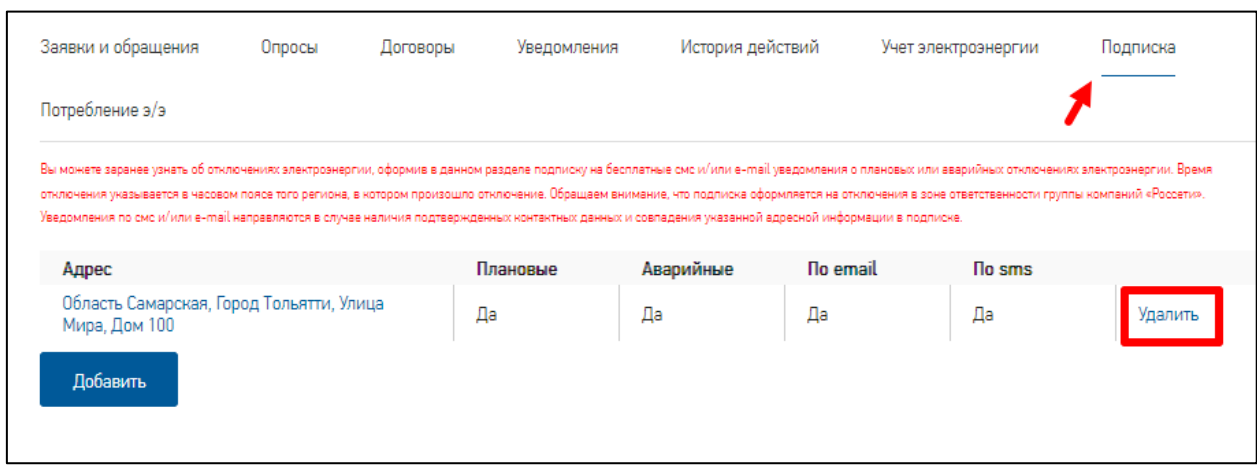

#### **Рисунок 57. Удаление подписки**

<span id="page-71-1"></span>Уведомления по e-mail возможны только в случае наличия подтвержденного адреса электронной почты и в подписке выбран способ информирования «По email».

СМС-уведомления на номер телефона возможны только в случае наличия подтвержденного номера телефона и в подписке выбран способ информирования «По sms».

Рассылка уведомлений по плановым отключениям осуществляется за 10 дней и за 1 день до отключения. По аварийным отключениям - по мере появления новых данных об аварийных отключениях.

# <span id="page-71-0"></span>**4.7. Отображение списка интеллектуальных приборов учета**

Потребители Портала могут просматривать информацию по подключенным интеллектуальным приборам учета (ПУ).

Чтобы просмотреть информацию по ПУ, потребителю необходимо перейти на вкладку «Потребление э/э» в ЛК.

В случае, если ранее не направлялся запрос на предоставление информации по приборам учета, то потребитель может направить запрос в сетевую организацию. Для отправки запроса, потребителю необходимо нажать кнопку «Добавить» на вкладке «Потребление э/э» в ЛК (см. [Рисунок 58\)](#page-72-0).
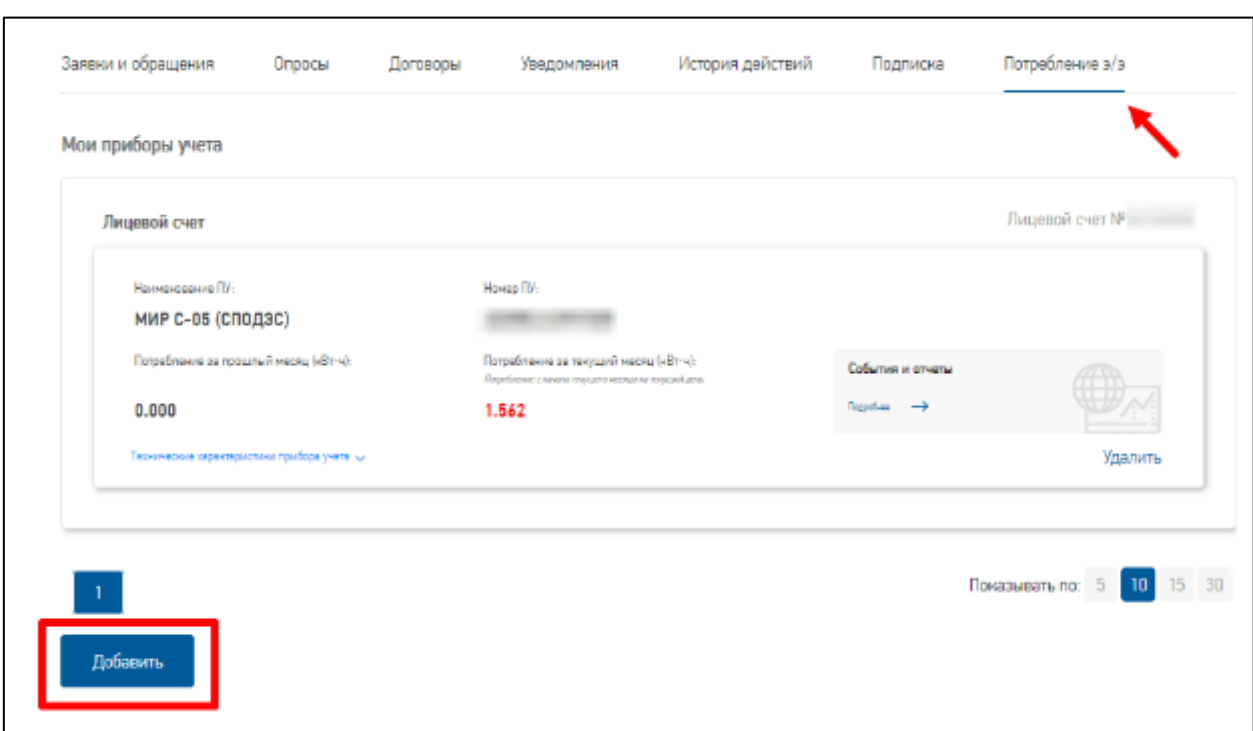

## **Рисунок 58. Вкладка Потребление э/э**

<span id="page-72-0"></span>В случае, если ранее ПУ были привязаны к ЛК потребителя, то при переходе на вкладку «Потребление э/э», будет отображен список ПУ (см. [Рисунок 58\)](#page-72-0).

Состав сведений, размещенный на карточке интеллектуального ПУ:

- номер лицевого счета получаемый из сведений, указанных Потребителем на форме «Запрос на получение информации об интеллектуальном приборе учета»;
- наименование прибора учета получаемое из сведений, поступающей из интеллектуальной системы учета электроэнергии «Пирамида сети» (ИСУЭ);
- номер прибора учета получаемый из сведений, поступающей из ИСУЭ;
- потребление за прошлый месяц (кВт⋅ч): показание, поступающие из ИСУЭ;
- потребление за текущий месяц (кВт·ч) («Потребление с начала текущего месяца на текущий день»): показание, поступающие из ИСУЭ.

На карточке прибора учета Потребителю доступны следующие элементы управления:

- ссылка «Технические характеристики прибора учета». При нажатии на ссылку раскрывается область карточки интеллектуального ПУ, предназначенная для отображения паспортных данных интеллектуального ПУ;
- ссылка «События и отчеты». При нажатии на ссылку осуществляется переход к форме «События и отчеты»;

 кнопка «Удалить». При нажатии на кнопку запускается процедура «Отзыв права доступа к справочной информации об интеллектуальном ПУ, по инициативе Потребителя».

При переходе к форме «События и отчеты» Потребителю отображается отчет «График событий» в диапазоне от даты, отстоящей от текущей на 30 дней, до текущей даты.

На форме «События и отчеты» представлены следующие области:

- область фильтрации, позволяющая Потребителю сформировать отчет, со следующими элементами управления:
	- o кнопка «Вернуться к списку приборов учета» возвращает Потребителя на форму «Мои приборы учета»;
	- o справочник «Отчет» содержит список отчетов, доступных Потребителю. Для выбора доступны отчеты: «График событий», «Потребление за период», «Профиль нагрузки за период»;
	- o календари «Начало периода» и «Конец периода» позволяют Потребителю задать диапазон построения отчета. Максимальный диапазон составляет три месяца. В случае, если Потребитель задает диапазон равный одному дню отчет переключается на вывод почасовых данных;
	- o справочник «Прибор учета» определяет по какому прибору учета строится отчет. Значения справочника определяет список доступных Потребителю интеллектуальных ПУ;
	- кнопка «Обновить» формирует отчет с выбранными параметрами.
- область графика отображающая данные отчета в графическом виде;
- область табличных данных отображающая данные отчета в табличном виде.

## **Отчет «График событий»**

Предназначен для вывода сведений о событиях, произошедших на интеллектуальном ПУ на каждый день / час выбранного диапазона (см. [Рисунок 59\)](#page-74-0).

Область табличных данных выводит события в группировке по годам, месяцам, дням. При нажатии на заголовок структура группы раскрывается. Внутри группы «День» выводятся события за день с отметкой времени.

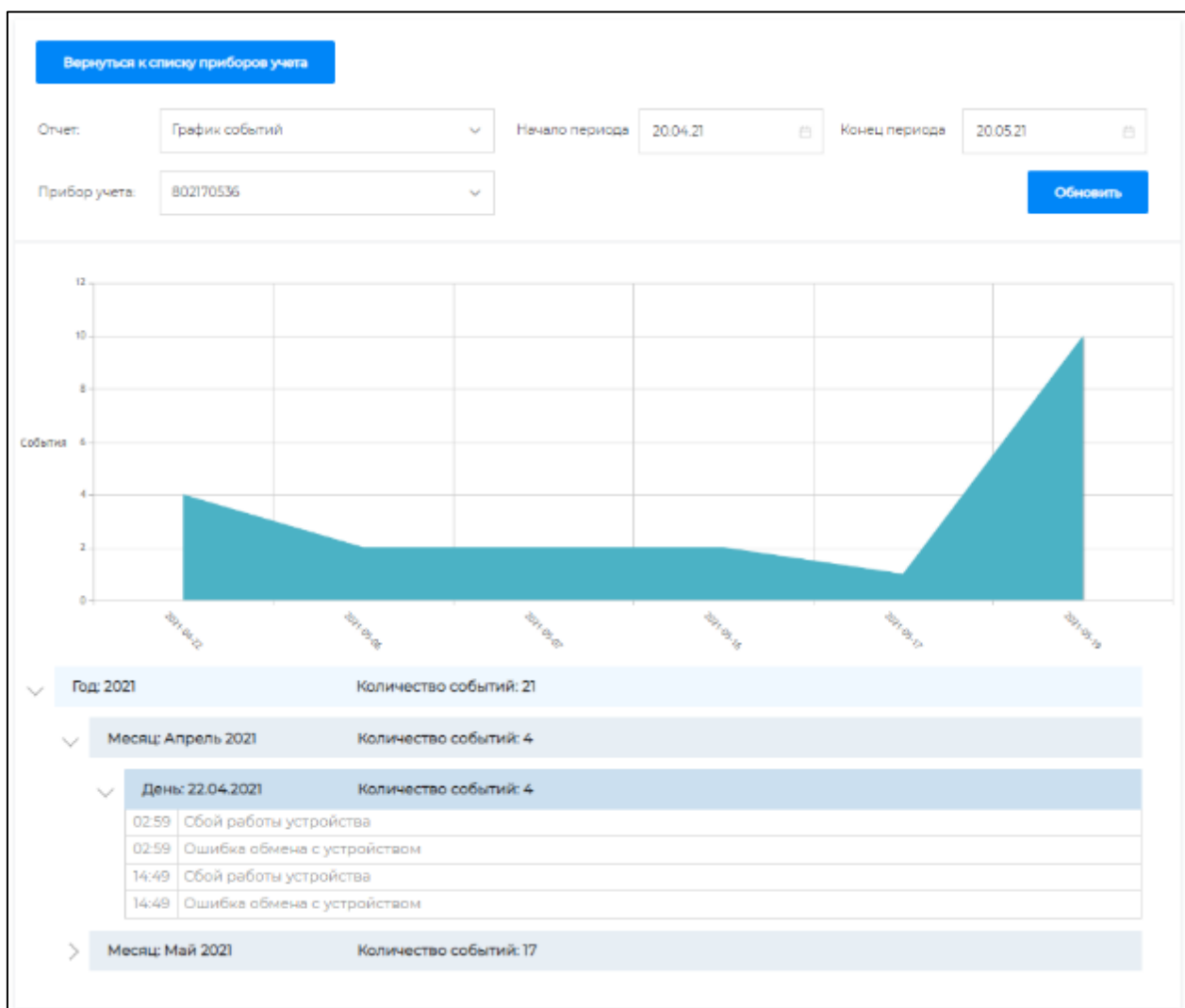

## **Рисунок 59. Отчет График событий**

## <span id="page-74-0"></span>**Отчет «Потребление за период»**

Предназначен для вывода сведений о нагрузке по двум компонентам: активной и реактивной энергии, отчет является накопительным, каждое значение является суммой всех предыдущих значений от начала диапазона (см. [Рисунок 60\)](#page-75-0).

Область графика отображает два графика «Активная» и «Реактивная» энергия за указанный период. Значения получаются накопительной суммой. Каждое значение равно сумме значений от начала диапазона.

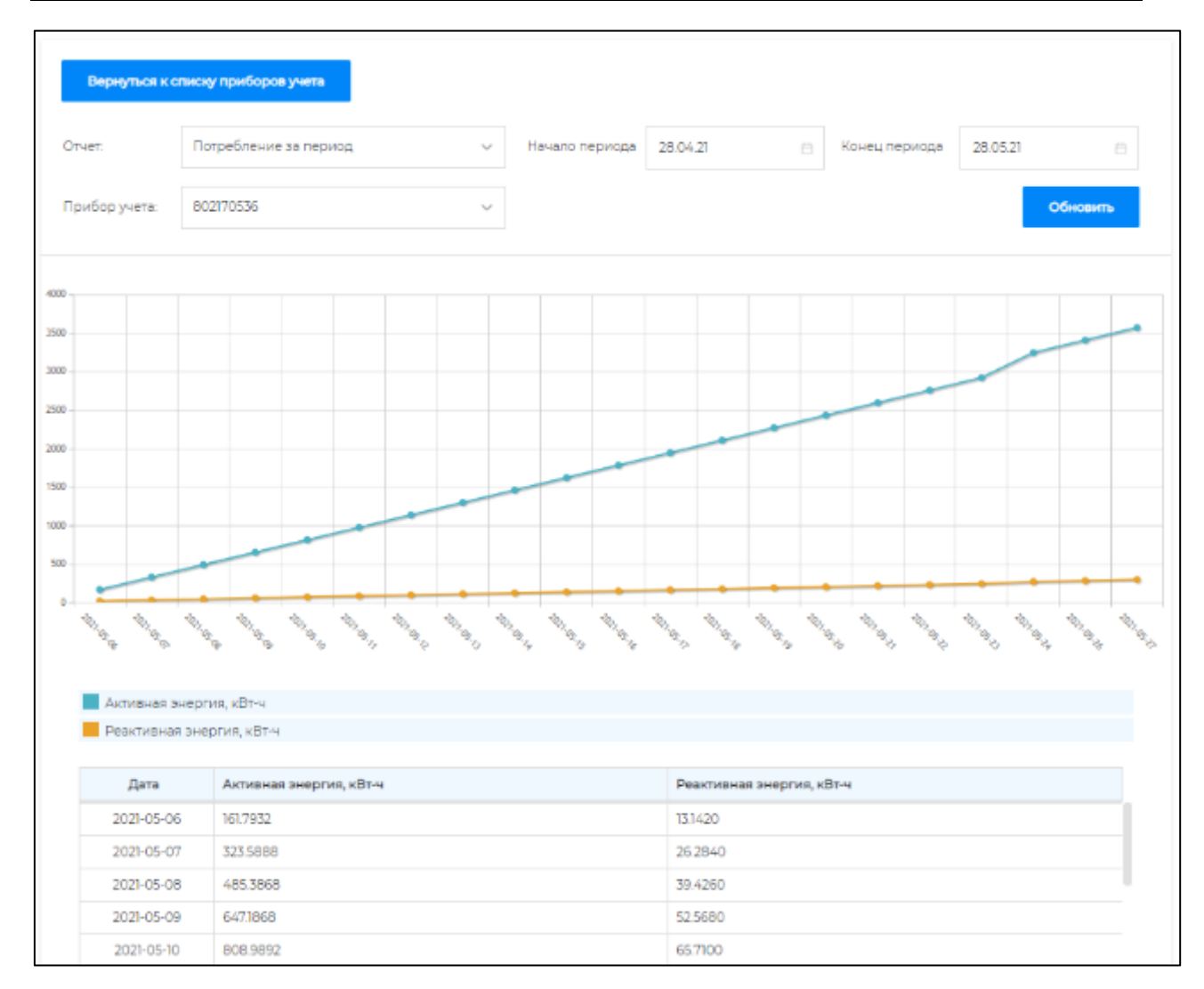

## **Рисунок 60. Отчет «Потребление за период»**

## <span id="page-75-0"></span>**Отчет «Профиль нагрузки за период»**

Предназначен для вывода сведений о потреблении по двум компонентам: активной и реактивной энергии является интервальным отчетом. В зависимости от диапазона запроса, отображает значения потребления в интервалах за день или почасовое потребление (см. [Рисунок 61\)](#page-76-0).

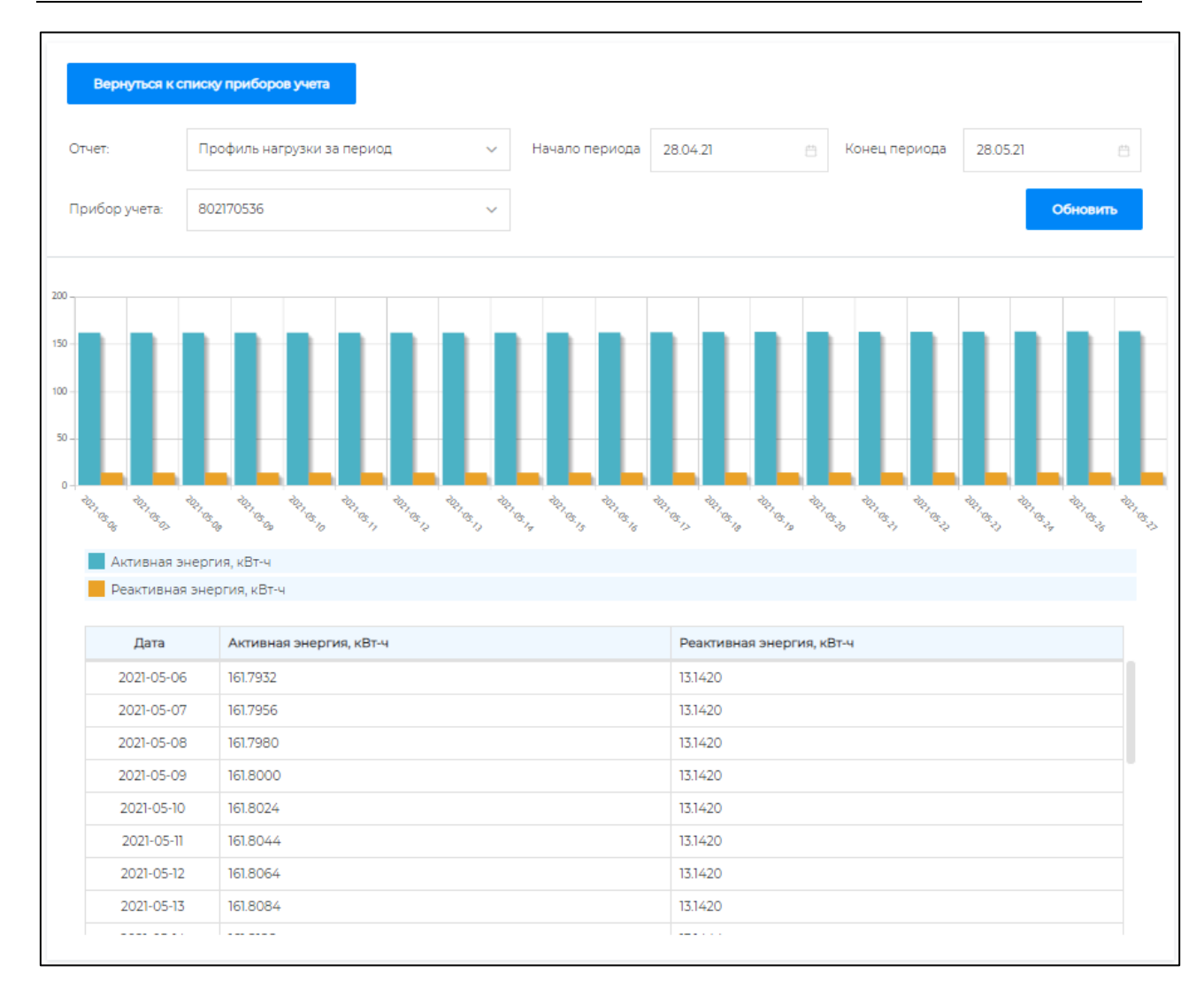

## **Рисунок 61. Отчет Профиль нагрузки за период**

# <span id="page-76-0"></span>**4.7.1. Электронная форма «Запрос на предоставление информации по интеллектуальному прибору учета»**

Электронная форма предназначена для возможности Потребителю запросить право доступа к информации об интеллектуальном приборе учета, поступающей из интеллектуальной системы учета.

Электронная форма запроса может быть вызвана Потребителем из раздела «Потребление э/э» ЛК Потребителя или из каталога услуг (см. [Рисунок 62\)](#page-77-0).

Процедура подтверждения прав для доступа к информации об интеллектуальном ПУ инициируется Потребителем, путем отправки электронной формы «Запрос на подключение интеллектуального прибора учета» в адрес сетевой организации.

Действия со стороны Потребителя:

- заполняет необходимые сведения о сетевой организации: выбирает субъект РФ, филиал и сетевую организацию;
- проверяет данные, заполненные из профиля Потребителя: личные данные, контактные данные, сведения об организации или индивидуальном предпринимателе (в случае если запрос подается от имени организации или индивидуального предпринимателя);

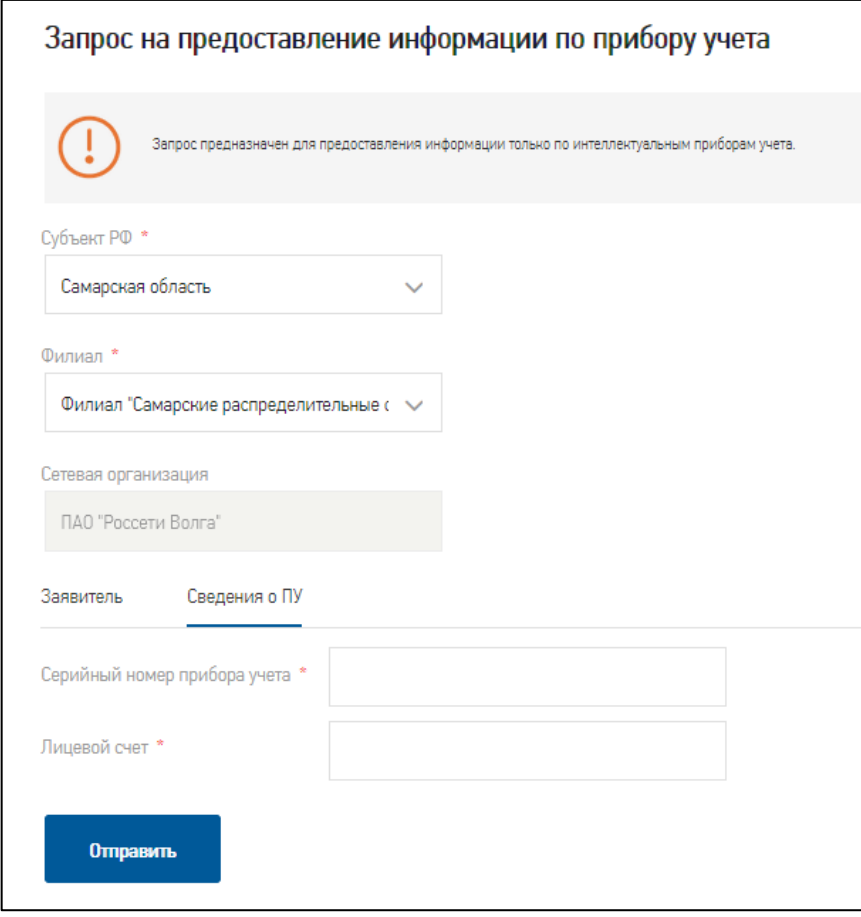

**Рисунок 62. Запрос на предоставление информации по прибору учета**

- <span id="page-77-0"></span> заполняет сведения об интеллектуальном ПУ: серийный номер прибора учета и номер лицевого счета;
- отправляет запрос.

Действия со стороны Системы:

 производится проверка на наличие данных о приборе учета в ИСУЭ, по указанному Потребителем серийному номеру. В случае, если прибор учета не найден - отправка запроса блокируется. Потребителю выводится информационное сообщение о том, что интеллектуальный ПУ с указанным серийным номером не найден. Необходимо скорректировать серийный номер или обратиться в сетевую организацию. Действия со стороны сетевой организации:

- принимает запрос на рассмотрение и переводит в статус «Запрос принят в работу»;
- в случае некорректных сведений в запросе, переводит в статус «Запрос отменен»;
- в случае принятия решения о предоставлении доступа Потребителю к информации об интеллектуальном ПУ - переводит в статус «Запрос исполнен». Потребителю направляется оповещение об изменении статуса его запроса.

**Отзыв права доступа к информации об интеллектуальном ПУ, по инициативе сетевой** 

## **организации**

Действия со стороны Сетевой организации:

- переходит к реестру запросов на получение информации об интеллектуальном ПУ, открывает электронную форму запроса, по которому производится отзыв права доступа;
- вносит сведения о причинах отзыва права доступа, переводит статус запроса в «Запрос отменен».

Действия со стороны «Системы»:

- производится снятие подтверждения права доступа к интеллектуальному  $\Pi$ У;
- потребителю направляется оповещение об изменении статуса его запроса.

## **Отзыв права доступа к информации об интеллектуальном ПУ, по инициативе Потребителя**

Отзыв права доступа к справочной информации об интеллектуальном ПУ, по инициативе Потребителя выполняется Потребителем, путем нажатия на кнопку «Удалить» в карточке соответствующего интеллектуального ПУ в ЛК.

Действия со стороны Потребителя:

 в разделе ЛК «Потребление э/э» нажимает на кнопку «Удалить» на карточке соответствующего интеллектуального ПУ.

Действия со стороны Системы:

 производится удаление признака наличия права доступа к интеллектуальному ПУ у данного Потребителя.

В случае, если процедура отзыва права доступа произведена ошибочно, Потребителю необходимо пройти процедуру подтверждения права доступа к интеллектуальному ПУ повторно.

## <span id="page-79-1"></span>**5. Подача заявок, обращений и сообщений**

### **5.1. Подача заявки на получение услуги в электронном виде**

Портал предоставляет возможность подачи заявок на получение в электронном виде услуг, касающихся технологического присоединения к электросетям, потребления и учета электроэнергии, дополнительных услуг, а также возможность отслеживания информации о ходе рассмотрения поданных заявок.

Для получения услуги, предоставляемой Порталом, необходимо завершить процесс регистрации на Портале, авторизоваться и отправить заявку. Для открытия формы заявки необходимо на главной странице Портала выбрать пункт меню «Услуги» и выбрать категорию услуг из списка (см. [Рисунок 63\)](#page-79-0):

- Подключение к электросетям;
- Потребление и учет электроэнергии;
- Дополнительные услуги;
- Обратная связь.

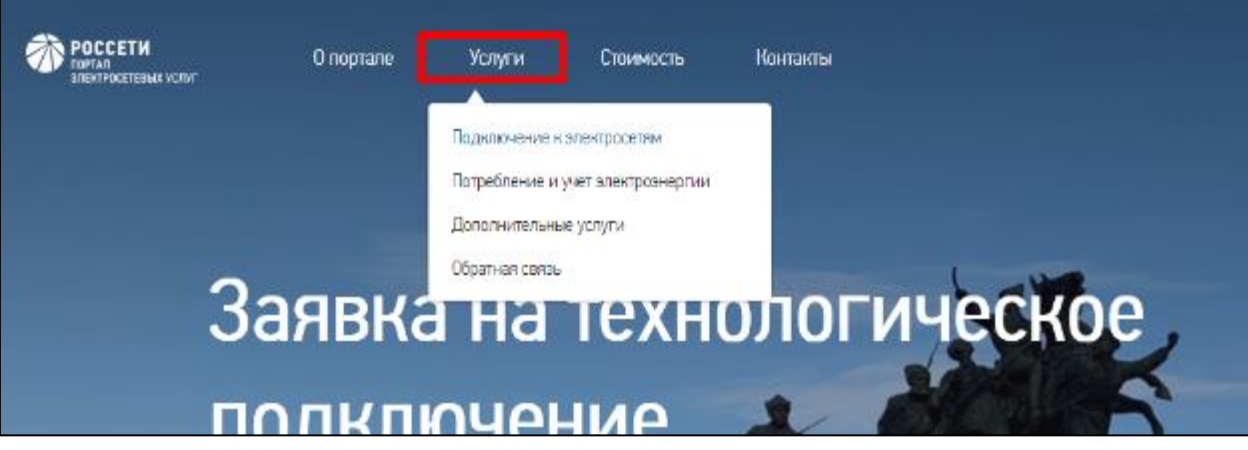

**Рисунок 63. Пункт меню «Услуги»**

<span id="page-79-0"></span>По пункту меню «Обратная связь» можно направить обращение или вопрос в интернет-Приемную Портала, сообщение о проблеме с энергоснабжением по указанному адресу или сообщить о хищении электрической энергии.

После выбора категории услуг откроется страница «Каталог услуг». Состав услуг в каталоге может меняться. Для подачи заявки необходимо в карточке выбранной услуги нажать на кнопку «Подать заявку», заполнить форму заявки и по кнопке «Отправить» отправить заявку.

В каталоге в поле карточки услуги располагаются ссылка на страницу, описывающую порядок оказания услуги и ссылка для скачивания Паспорта услуги.

Дополнительно можно перейти в карточки услуг, используя интерактивную ленту с наиболее востребованными сервисами Портала на главной странице Портала. Сменить баннер с сервисом можно, нажав на точку на ленте (см. [Рисунок 64\)](#page-80-0) или дождаться автоматической смены баннера. Переход на страницу услуги (порядка оказания услуги) выполняется при клике мышкой по баннеру.

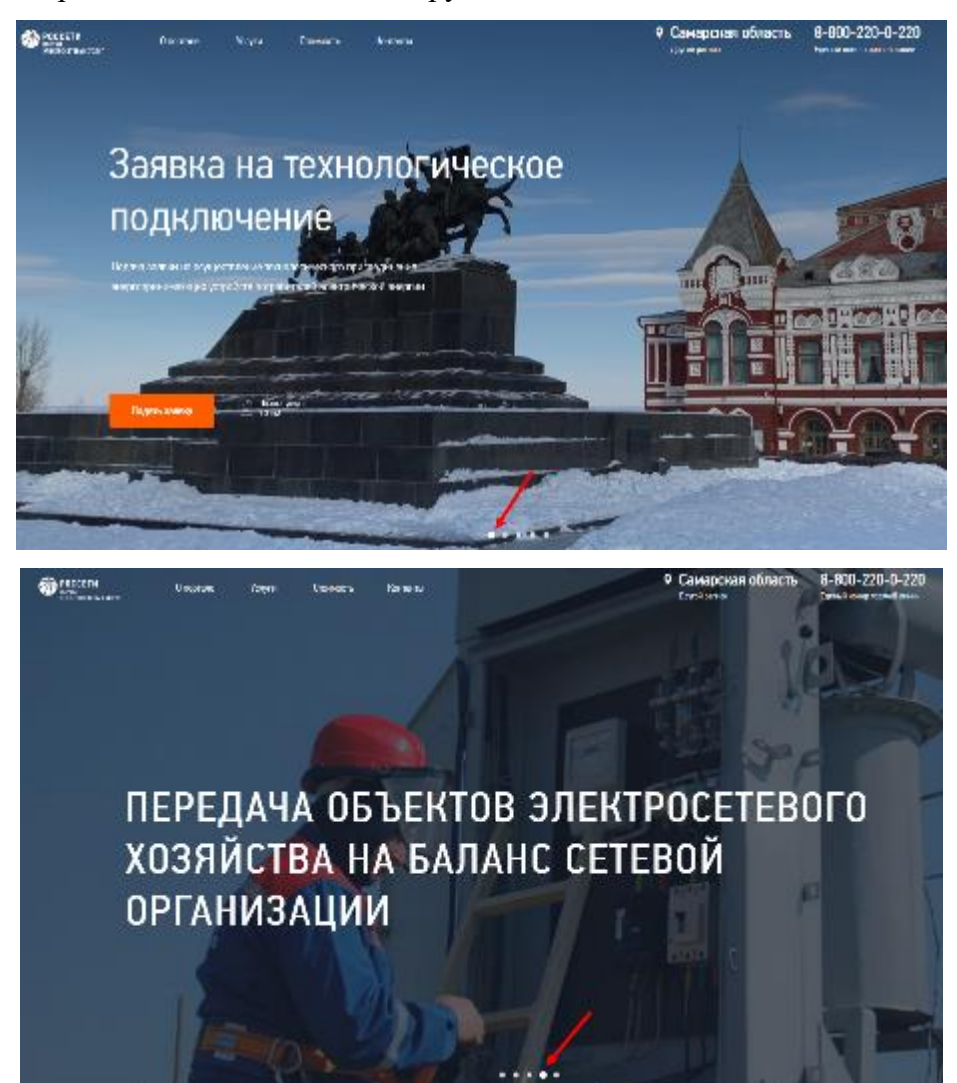

**Рисунок 64. Переключение баннеров на главной странице Портала**

<span id="page-80-0"></span>Подача заявки осуществляется в несколько этапов:

1. Оформление заявления на услугу и его отправка.

На данном этапе необходимо заполнить электронную форму заявки путем последовательного заполнения предлагаемых данных. Открытие электронной формы осуществляется при нажатии на кнопку «Подать заявку» в поле карточки услуги. При этом в правой части экрана будет отображаться информация об условиях получения услуги.

*Примечание*: при необходимости можно сохранить черновик заявки (см. раздел [5\)](#page-79-1);

2. Работа с заявкой.

На данном этапе отображается номер заявки в личном кабинете. Потребитель может отслеживать ход рассмотрения поданных заявок и, при необходимости, вносить в них изменения и отправлять их.

Все поданные заявки на получение услуг в электронном виде отображаются в личном кабинете на вкладке «Заявки и обращения» в подразделах «Мои заявки», «Мои обращения», «Сообщения по качеству электроснабжения». Так же на вкладке «Заявки и обращения» находится подраздел «Черновики» с сохраненными черновиками по заявкам и обращениям.

Более подробно Процесс подачи заявки описан на примере заявки на технологическое присоединение в разделе [6.2](#page-127-0) настоящей инструкции.

## **5.2. Работа с черновиками заявок**

При заполнении формы подачи заявки потребитель может сохранить заполненные данные в черновике заявки, не отправляя его. В черновике сохраняются все данные введенные в заявку на момент сохранения черновика. Сохраняется только один черновик на каждый вид заявки, например, для заявки на технологическое присоединение или для заявки на допуск в эксплуатацию прибора учета. Все черновики сохраняются до момента подачи заявки.

Все сохраненные черновики представлены в личном кабинете в разделе «Заявки и обращения» в подразделе «Черновики».

Сохранение черновика заявки выполняется при нажатии на кнопку в форме подачи заявки «Сохранить черновик». При сохранении черновика отображается информационное сообщение, содержащее ссылку для перехода в раздел личного кабинета «Черновики» (см. [Рисунок 65\)](#page-81-0).

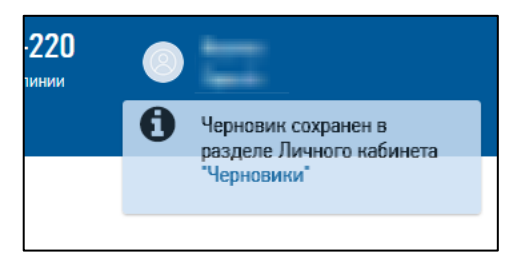

#### **Рисунок 65. Сообщение о сохранении черновика заявки**

<span id="page-81-0"></span>Воспользоваться сохраненным черновиком можно двумя способами:

 зайти в форму новой заявки и при нажатии на кнопку «Продолжить из черновика» форма заявки заполнится данными, сохраненными в черновике;

 зайти в раздел личного кабинета «Черновики», найти нужный черновик и при нажатии на кнопку «Перейти» произойдет перевод потребителя в форму заявки с одновременным её заполнением данными, сохраненными в черновике.

Потребитель может отредактировать черновик и сохранить его, нажав на кнопку «Сохранить черновик». При этом произойдет обновление данных в черновике в соответствии с данными, введенными в заявку на момент сохранения черновика.

После заполнения заявки из черновика потребитель может продолжить работу с заявкой.

При нажатии на кнопку «Отправить заявку» и успешной отправке заявки (когда присваивается номер заявке) происходит удаление черновика.

#### <span id="page-82-0"></span>**5.3. Направление заявок на оказание услуги по технологическому присоединению**

В соответствии с Постановлением Правительства РФ №861 от 27.12.2004 г. потребители могут подать на Портале заявку на технологического присоединение энергопринимающих устройств потребителя при условии прохождения всех этапов процесса регистрации на Портале.

В соответствии с Постановлением Правительства РФ №262 от 10.03.2020 г. на Портале внесен ряд изменений в процесс технологического присоединения энергопринимающих устройств потребителей электрической энергии.

Создан реестр гарантирующих поставщиков (энергосбытовых, энергоснабжающих организаций) (далее – ЭСО, ГП), предлагаемый для выбора потребителям при подаче заявки на технологическое присоединение. В справочнике доступны для выбора гарантирующие поставщики с действующими на текущий момент личными кабинетами на Портале, указавшие территорию действия, в которую входит адрес ЭПУ из заявки. Если гарантирующий поставщик не найден в заявке, потребитель проставляет отметку «Организация не найдена» и указывает наименование гарантирующего поставщика вручную.

Для взаимодействия потребителя с гарантирующим поставщиком в заявке на ТП предназначена вкладка «Энергосбытовая организация», с помощью которой потребитель указывает гарантирующего поставщика (энергосбытовую компанию) и может заключить с ним договор энергоснабжения или купли/продажи электрической энергии (мощности) до завершения процедуры технологического присоединения. На вкладке имеется возможность ознакомления с проектом договора выбранной сбытовой организации (при его наличии) или потребитель может сам загрузить договор с гарантирующим поставщиком.

Гарантирующий поставщик будет уведомлен Порталом, если он присутствует в реестре ГП, о поступлении заявок на ТП, в которых он указан в качестве организации, с которой потребитель намеревается заключить договор энергоснабжения или куплипродажи электроэнергии.

На Портале реализована упрощенная схема технологического присоединения и заключения договора с ГП. При этом заявка на технологическое присоединение проходит по статусам: «Заявка поступила» - «Заявка принята в работу» - «Проект договора на рассмотрении заявителя» - «Договор заключен».

*Примечание*: упрощенная схема технологического присоединения действует с 01.07.2020 г. для:

- физических лиц, подключающих устройства по постоянной схеме ТП с максимальной мощностью (всего) <= 15 кВт; характером нагрузки «Бытовая» с 3- ей категория надежности;
- юридических лиц и предпринимателей, подключающих устройства по постоянной схеме ТП с максимальной мощностью (всего) <= 150 кВт с категорией надежности 2 или 3.

В случае, если потребителем выступает пользователь с категорией «Потребитель физическое лицо» в целях технологического присоединения энергопринимающих устройств, которые используются для бытовых и иных нужд, не связанных с осуществлением предпринимательской деятельности, и электроснабжение которых предусматривается по одному источнику, в форме заявки потребителя отображаются наименование и платежные реквизиты ГП, а также информация о номере лицевого счета потребителя. В указанном случае договор, обеспечивающий продажу электрической энергии на розничном рынке, признается заключенным со дня размещения сетевой организацией акта об осуществлении ТП, подписанного со стороны сетевой организации, в личном кабинете потребителя.

Подать заявку на технологическое присоединение к электрическим сетям можно несколькими способами:

- по кнопке «Подать заявку», расположенной на главной странице Портала;
- из каталога услуг раздела «Услуги» (услуги категории «Подключение к электросетям»);
- из ГИС-карты при поиске центра питания или центра обслуживания клиентов (см. раздел [5\)](#page-79-1).

Атрибутивный состав полей заявки на технологическое присоединение отличается в зависимости от категории потребителя («Потребитель - физическое лицо», «Потребитель индивидуальный предприниматель», «Потребитель - юридическое лицо»), вида подключения (присоединение по постоянной схеме, временное присоединение), запрашиваемой максимальной мощности. Полный состав полей, заполняемых потребителями в заявке на ТП, приведен в Приложении [0.](#page-188-0)

Далее будет рассмотрена подача заявления на технологическое присоединение физического лица по постоянной схеме.

Выбор субъекта нахождения потребителя осуществляется автоматически, если браузеру разрешено отслеживание местоположения. В случае, если браузер неверно определил субъект нахождения потребителя или необходимо подключение энергопринимающих устройств в другом регионе, то присутствует возможность ручного выбора субъекта. Если в субъекте находится несколько сетевых организаций, то появится возможность выбора сетевой организации и её филиала (см. [Рисунок 66\)](#page-84-0).

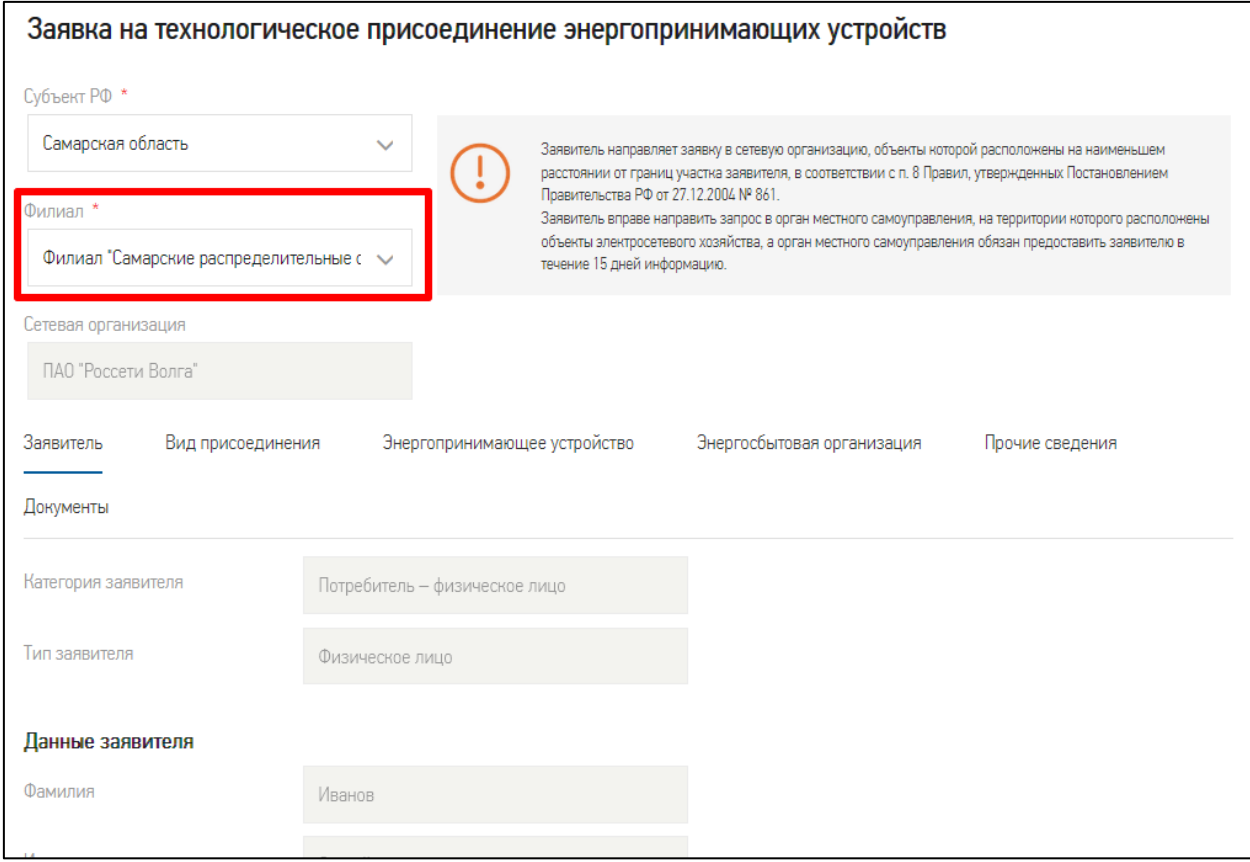

## **Рисунок 66. Выбор сетевой организации**

<span id="page-84-0"></span>Вкладка «*Заявитель*» заполняется автоматически данными из профиля потребителя. Если данные некорректны – их можно изменить в форме заявки. В заявке можно изменить адрес места регистрации, адрес места жительства, почтовый адрес, а также адрес энергопринимающего устройства, указанный на вкладке заявки [«Энергопринимающие устройства»](https://тест.портал-тп.рф/platform/portal/tehprisEE_accession#workplaceForm:techAccession_wp:dataObjectControllerInstance_sections:tab_3).

Если в заявке стоят отметки о совпадении адресов (при этом адресная строка или адресные топонимы адреса скрываются) и требуется указать другой адрес, необходимо поставить отметку о не совпадении адреса (у «Адрес совпадает с..» выбрать «Нет») – отобразится адресная строка для ввода и поиска другого адреса или адресные топонимы в зависимости от того, как был введен адрес в профиле, с которым ранее совпадал изменяемый адрес.

Если в заявке адрес введен в адресной строке и необходимо его изменить, то следует очистить адресную строку, нажав на кнопку  $\overline{a}$  и ввести ключевые слова нового адреса. Далее выбрать подходящий адрес из списка найденных адресов, указать номер дома в выпадающем списке домов и далее, при необходимости, номер квартиры.

Если в адресной строке с поиском адреса в федеральной информационной адресной системе (ФИАС) (см. [Рисунок 67\)](#page-86-0) нужный адрес не будет найден, необходимо поставить отметку «Адрес… не найден» и тогда адресная строка скроется и отобразятся адресные топонимы. В полях топонимов необходимо ввести адрес.

Если в заявке адрес введен в адресных топонимах и необходимо его изменить, то можно:

- изменить данные в полях адреса;
- или снять отметку «Адрес… не найден» и найти адрес в адресной строке;
- или поставить отметку о совпадении адреса, если это не адрес регистрации.

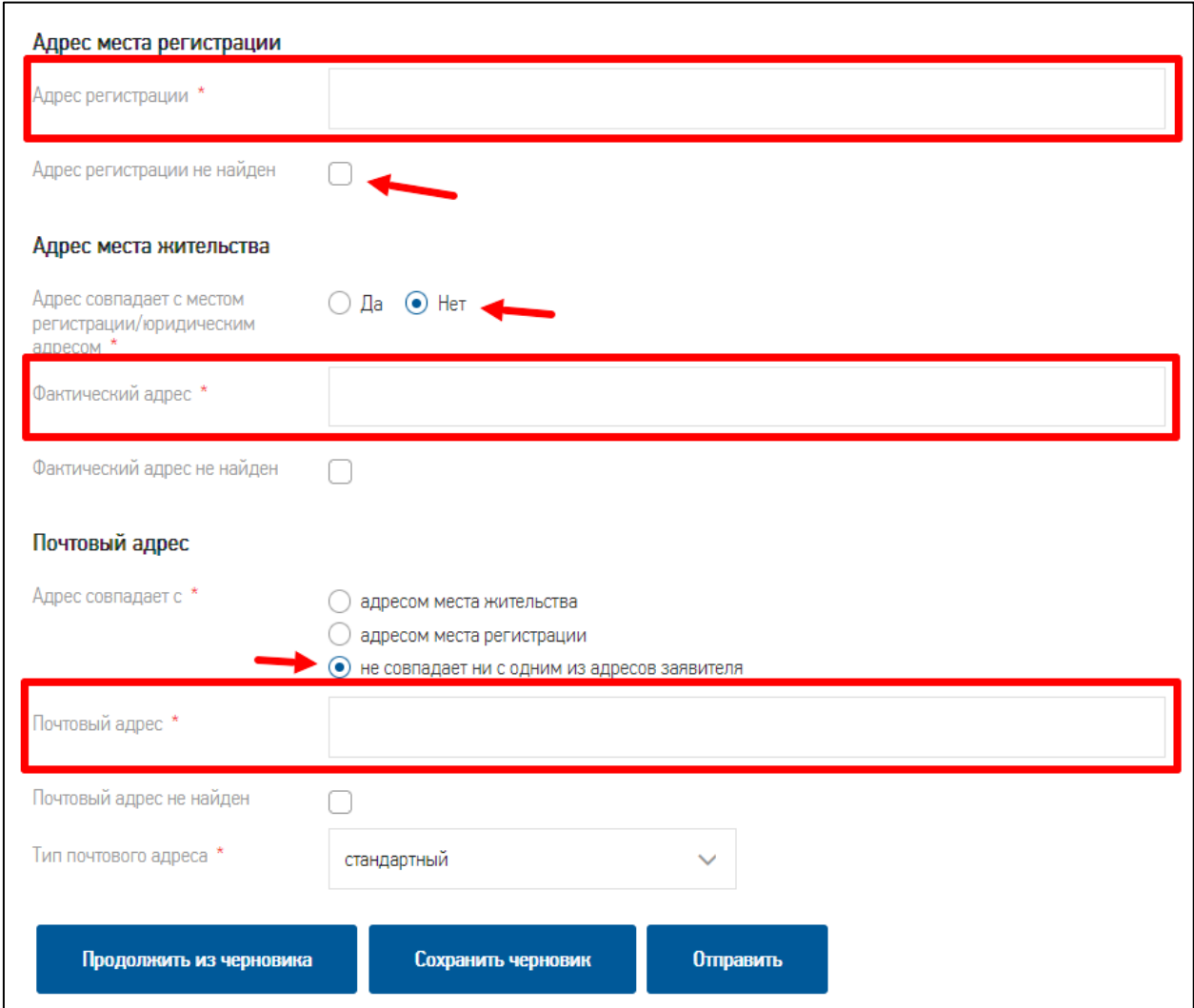

**Рисунок 67. Отображение адресной строки**

<span id="page-86-0"></span>В заявке заполнение адресов проходит аналогично указанию адресов в профиле (см. приложения [7.1,](#page-142-0) [7.2,](#page-146-0) [7.3\)](#page-151-0).

На вкладке *«Вид присоединения»* необходимо выбрать вид присоединения из вариантов:

- Присоединение по постоянной схеме;
- Временное присоединение.

Если выбрано присоединение по постоянной схеме, то необходимо выбрать значение в поле «Причина обращения».

Если выбрано временное присоединение на период выполнения постоянной схемы электроснабжения, то необходимо указать «Наименование сетевой организации, с которой заключен договор», номер и дату договора и приложить файл со сканированной копией договора.

Если выбрано временное присоединение передвижных объектов, то необходимо указать срок этого присоединения в поле «сроком на (дней)».

Далее необходимо перейти к вкладке «Энергопринимающие устройства» (см. [Рисунок 68\)](#page-87-0). В поле «Наименование устройств» необходимо выбрать значение из выпадающего списка. Если будет выбрано значение «Прочее» - отобразится дополнительное текстовое поле «Наименование устройств», в котором можно текстом описать характер энергопринимающих устройств.

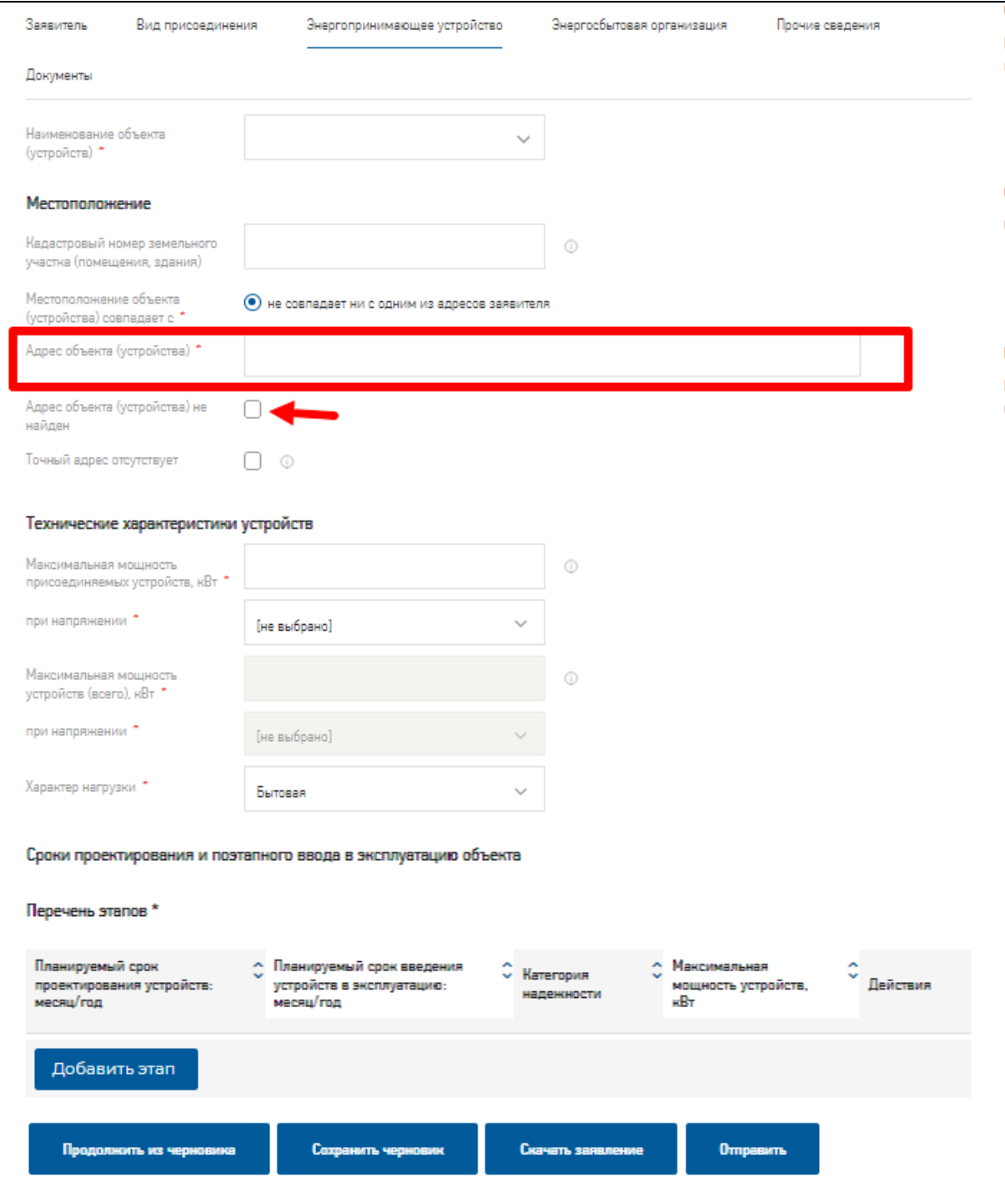

<span id="page-87-0"></span>**Рисунок 68. Энергопринимающие устройства**

В блоке «Местоположение» необходимо указать кадастровый номер земельного участка (помещения, здания) – номер необязателен для заполнения, а также адрес энергопринимающего устройства.

Если адрес присоединения (местоположения энергопринимающих устройств) совпадает с одним из адресов заявителя, указанных в заявке на вкладке «Заявитель», то можно поставить соответствующую отметку в атрибуте: «Местоположение устройства совпадает с». При этом отобразится текст с соответствующим адресом для его проверки. При отсутствии совпадения адреса присоединения с ранее введёнными адресами необходимо заполнить адрес вручную: в адресной строке ФИАС или в виде адресных топонимов.

При вводе данных на формах Портала предусмотрены маски ввода в полях и правила валидации (проверки) вводимых данных. Например, кадастровый номер земельного участка (помещения, здания): он должен содержать не менее 11 цифр и символов.

В блоке «Технические характеристики устройств» необходимо указать общую максимальную мощность энергопринимающих устройств и их напряжение, максимальную мощность, присоединяемых устройств и их напряжение, максимальную мощность ранее присоединяемых устройств и их напряжение, а также категорию надёжности, характер нагрузки и вид деятельности по ОКВЭД (для юридических лиц и индивидуальных предпринимателей, в некоторых случаях для физических лиц) (см. [Рисунок 69\)](#page-88-0).

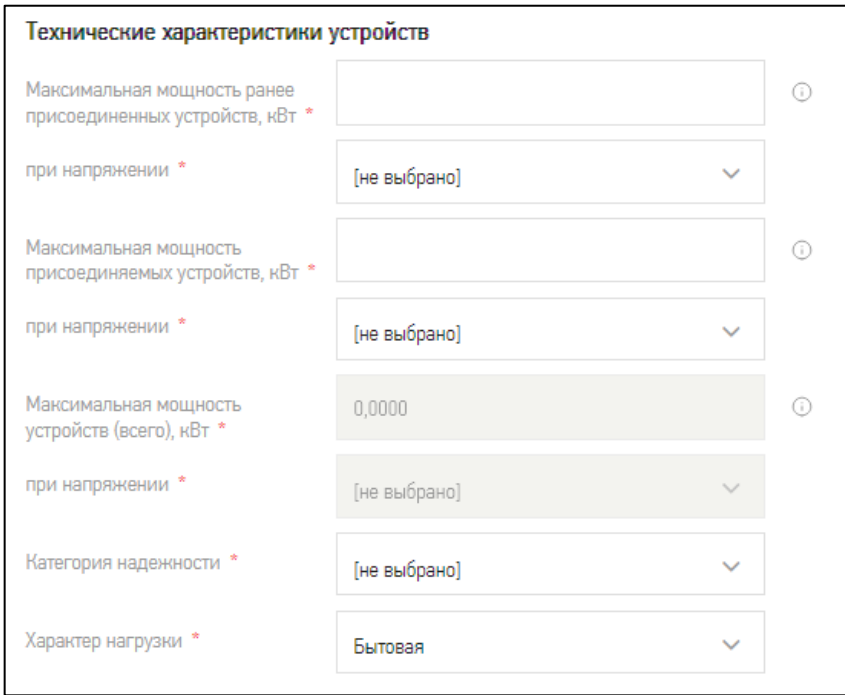

<span id="page-88-0"></span>**Рисунок 69. Технические характеристики устройств**

При заполнении технических характеристик устройств выполняются проверки по введенным данным, в результате которых могут отобразиться сообщения потребителю о необходимости внесения изменений в заявку (правила заполнения сведений о технических характеристиках подключаемых устройств или объектов см. в Приложении [7.9\)](#page-223-0).

В форме заявки на технологическое присоединение отображается поле «Характер нагрузки» с возможностью перевыбора значения из справочника. Поле обязательное для заполнения. Для потребителей с категорией «Потребитель - физическое лицо» по умолчанию заполняется значением «Бытовая», а для потребителей с категорией «Потребитель - юридическое лицо» по умолчанию заполняется значением «Производственная». Если тип устройства указан «Объект генерации ээ», то по умолчанию поле «Характер нагрузки» заполняется значением «Генерация э/э».

В блоке «Сроки проектирования и поэтапного ввода» заполнить таблицу «Перечень этапов» данными по этапам ввода в эксплуатацию объектов (см. [Рисунок 70\)](#page-89-0).

| Сроки проектирования и поэтапного ввода в эксплуатацию объекта |                                                                          |                                              |                                                                                  |                               |  |  |  |  |  |
|----------------------------------------------------------------|--------------------------------------------------------------------------|----------------------------------------------|----------------------------------------------------------------------------------|-------------------------------|--|--|--|--|--|
| Перечень этапов *                                              |                                                                          |                                              |                                                                                  |                               |  |  |  |  |  |
| Планируемый срок<br>проектирования устройств:<br>месяц/год     | Планируемый срок введения<br>û<br>устройств в эксплуатацию:<br>месяц/год | ^<br>Категория<br>$\checkmark$<br>надежности | Максимальная<br>$\sim$<br>$\overline{\phantom{a}}$<br>мощность устройств,<br>кВт | ́<br>$\checkmark$<br>Действия |  |  |  |  |  |
| 9/2022                                                         | 11/2022                                                                  | Ш                                            | 100                                                                              | ∥ ×                           |  |  |  |  |  |
| Добавить этап                                                  |                                                                          |                                              |                                                                                  |                               |  |  |  |  |  |

**Рисунок 70. Сроки проектирования и поэтапного ввода**

<span id="page-89-0"></span>Для этого необходимо нажать на пиктограмму **+ и в** открывшемся окне ввести период окончания проектирования, период ввода в эксплуатацию, категорию надёжности и максимальную мощность устройств, затем нажать кнопку «Сохранить» (см. [Рисунок 71\)](#page-90-0). При необходимости возможно внести несколько этапов.

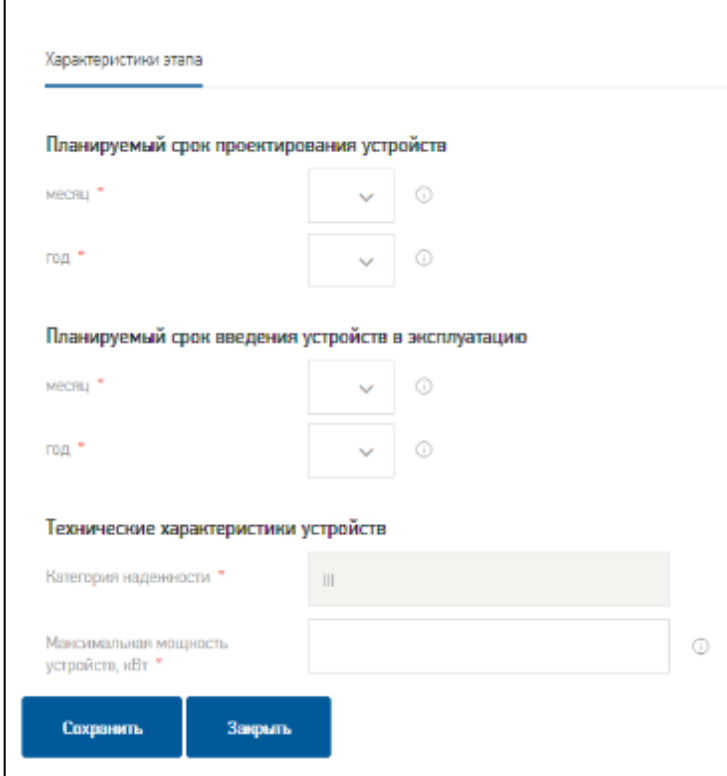

**Рисунок 71. Характеристики этапа**

<span id="page-90-0"></span>При заполнении блока «Сроки проектирования и поэтапного ввода» выполняются проверки по введенным данным, в результате которых могут отобразиться сообщения потребителю о необходимости внесения изменений в заявку (правила заполнения сведений о технических характеристиках подключаемых устройств или объектов см. в Приложении [7.9\)](#page-223-0).

Поле «Вид деятельности по ОКВЭД 2» обязательное для потребителей с категорией «Потребитель - юридическое лицо» и «Потребитель - индивидуальный предприниматель», для категории «Потребитель – физическое лицо» не обязательное.

В блоке «Точки присоединения» указываются данные о точках подключения энергопринимающих устройств. Добавление записи осуществляется при нажатии на пиктограмму .

При заполнении блока «Точки присоединения» выполняются проверки по введенным данным, в результате которых могут отобразиться сообщения потребителю о необходимости внесения изменений в заявку (правила заполнения сведений о технических характеристиках подключаемых устройств или объектов см. в Приложении [7.9\)](#page-223-0).

На вкладке «Энергосбытовая организация» (см. [Рисунок 72\)](#page-91-0) необходимо:

- указать наименование энергосбытовой организации (гарантирующего поставщика электрической энергии) из выпадающего списка. Если организация не будет найдена, необходимо поставить отметку «Организация не найдена» и в открывшемся поле «Наименование организации» указать её наименование;
- указать вид договора со сбытовой организацией, выбрав его из выпадающего списка.

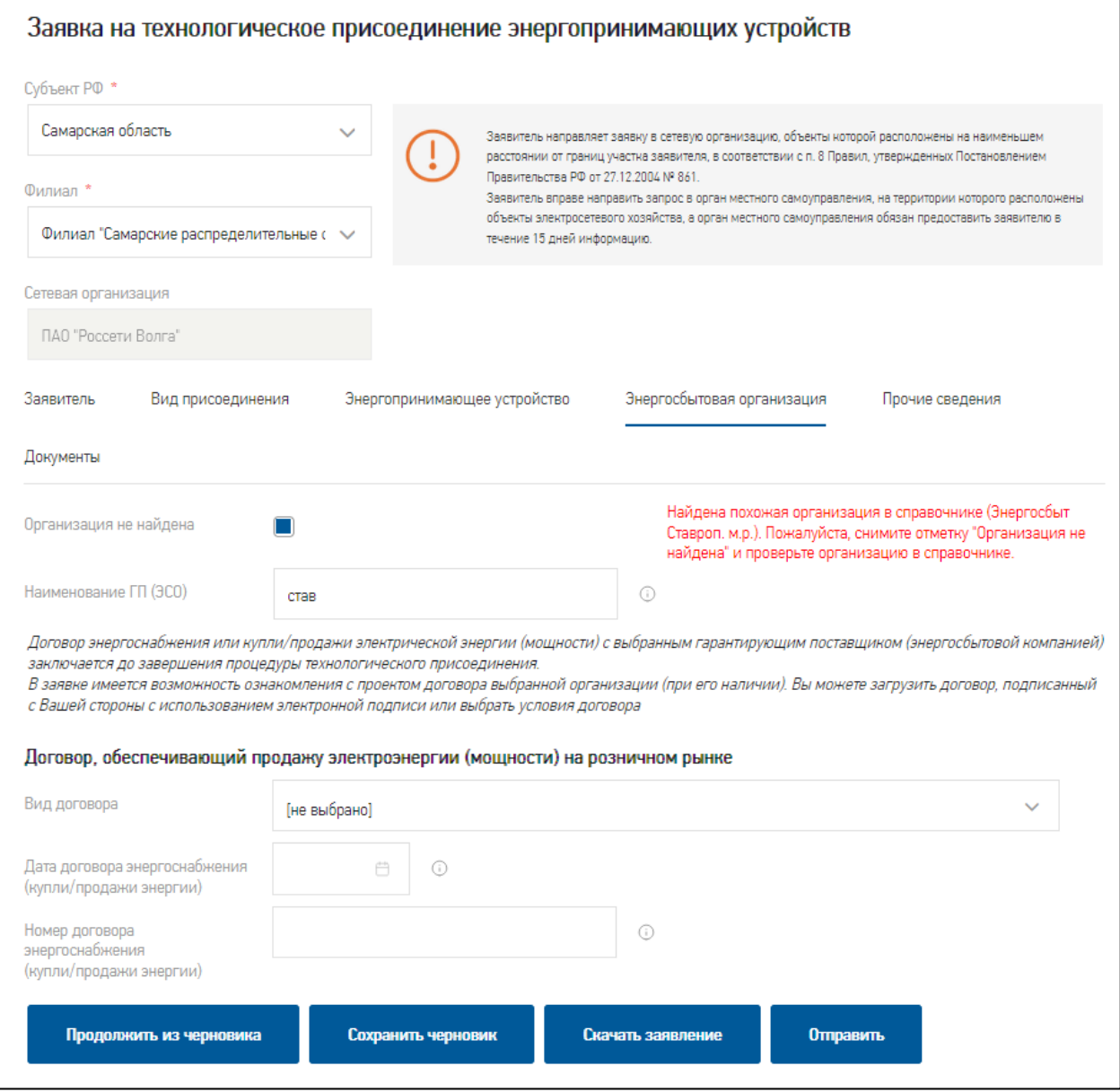

## **Рисунок 72. Энергосбытовая организация**

<span id="page-91-0"></span>На вкладке «Прочие сведения» (см. [Рисунок 73\)](#page-92-0) необходимо:

- определить способ обмена документами:
	- o электронное взаимодействие;
	- o выдать лично;
	- o направить почтой;

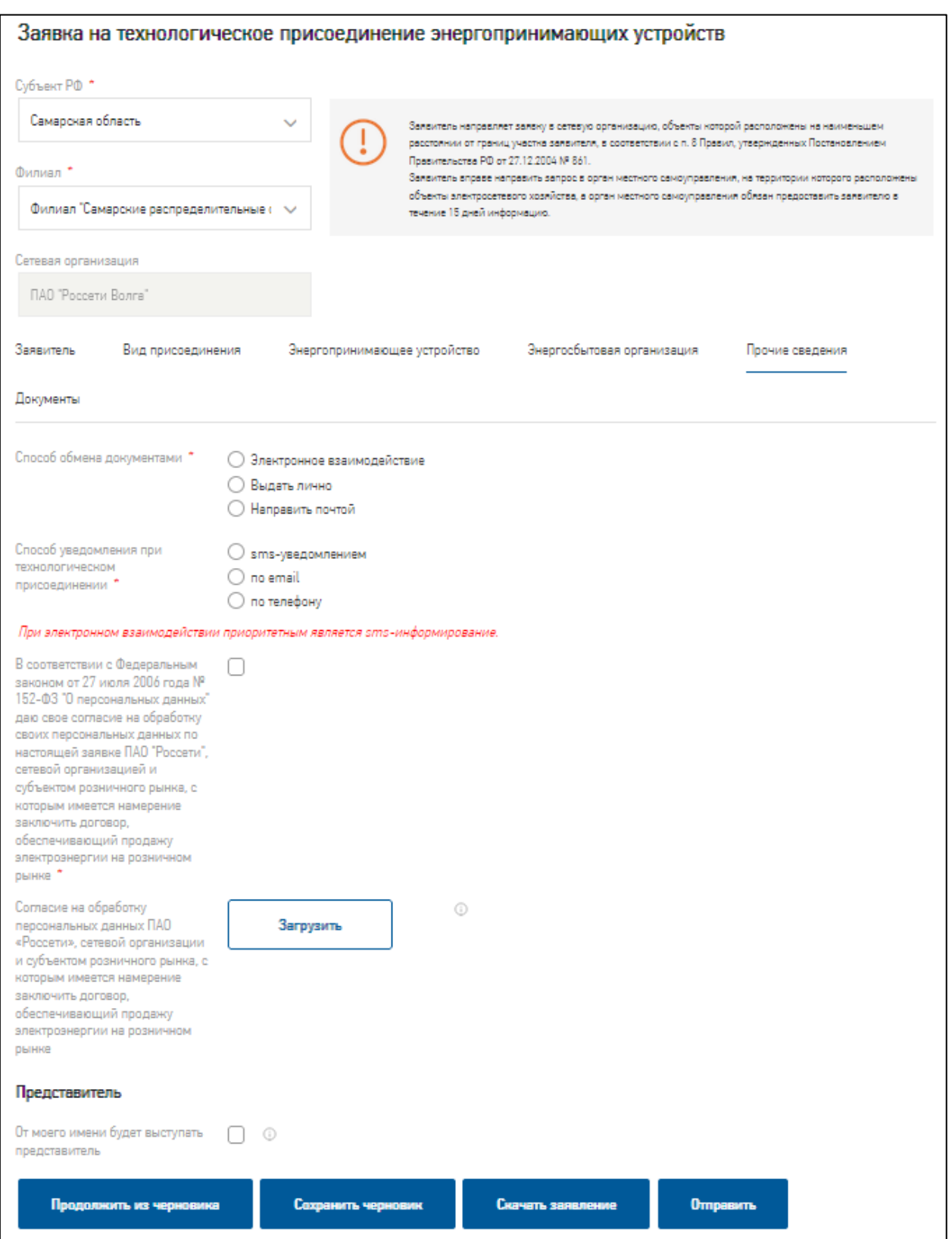

## **Рисунок 73. Прочие сведения**

<span id="page-92-0"></span>При выборе «Электронное взаимодействие» обмен документами происходит в личном кабинете на Портале (см. раздел [6.2.3\)](#page-130-0). При выборе «Выдать лично» или «Выдать представителю» комплект документов направляется в центр обслуживания клиентов для

очного подписания. При выборе «Направить почтой» сетевая организация для подписания документов направляет подготовленный комплект потребителю по адресу корреспонденции.

 выбрать способ получения уведомления о готовности документов при технологическом присоединении;

*Примечание:* при электронном взаимодействии и при наличии подтвержденного номера телефона приоритетным типом уведомлений по заявке на ТП, является СМСуведомление, иначе: по e-mail на подтвержденный адрес электронной почты. При этом не важно, имеются ли отметки на согласие получения этих двух видов уведомлений в профиле заявителя.

- дать согласие на обработку персональных данных;
- отметить пункт «От моего имени будет выступать представитель», если в процессе технологического присоединения с сетевой организацией будет контактировать представитель потребителя. В этом случае необходимо заполнить блок атрибутов о представителе и его доверенности (см. [Рисунок 74\)](#page-94-0).

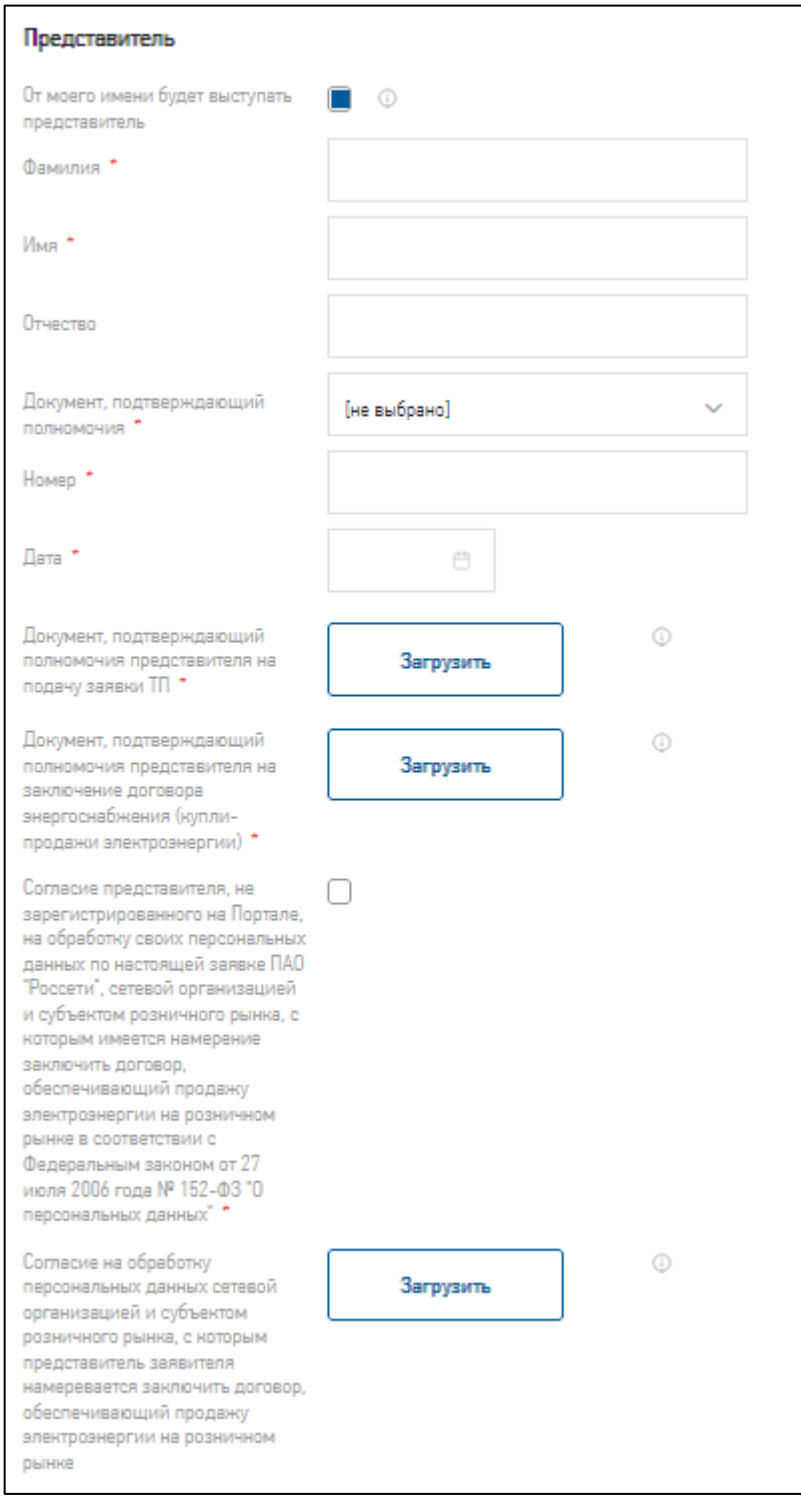

**Рисунок 74. Представитель**

<span id="page-94-0"></span>Далее необходимо перейти на вкладку «Документы» и приложить необходимые сканированные или электронные копии документов (см. [Рисунок 75\)](#page-95-0).

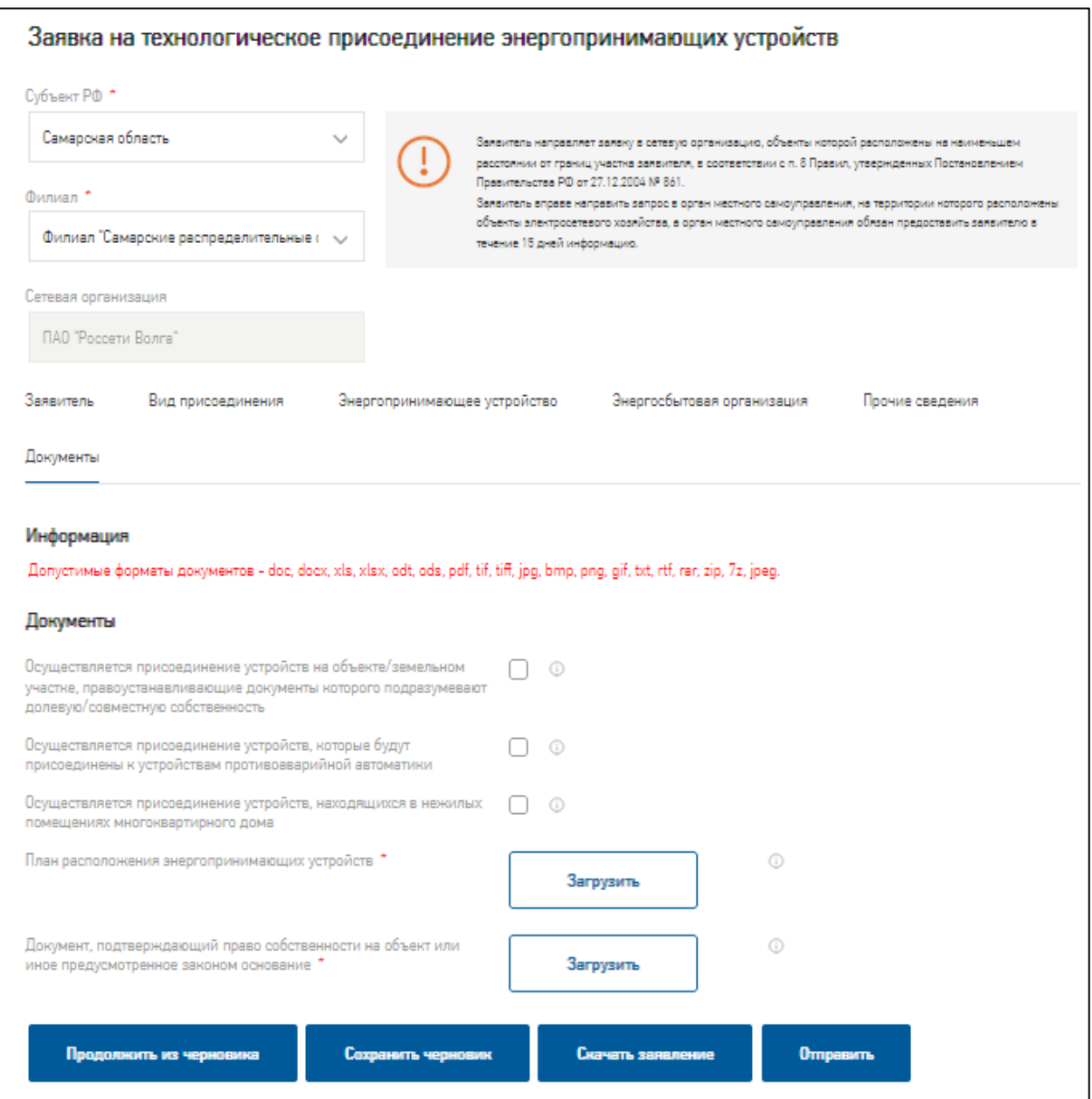

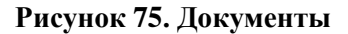

<span id="page-95-0"></span>На вкладке «Документы» для каждого документа вкладки можно загрузить несколько файлов. В блоке «Информация» представлены ограничения к типам загружаемых файлов: «Допустимые форматы документов - doc, docx, xls, xlsx, odt, ods, pdf, tif, tiff, jpg, bmp, png, gif, txt, rtf, rar, zip, 7z, jpeg.» (см. [Рисунок 75\)](#page-95-0).

Для загрузки файла необходимо нажать кнопку «Загрузить», в открывшемся окне выбрать локальный файл и нажать кнопку «Открыть». После этого выбранный файл загрузится на Портал в форму заявки и его наименование будет отображаться над кнопкой «Загрузить» (см. [Рисунок 75\)](#page-95-0). Все документы, прикладываемые на вкладке «Документы» не требуют электронную подпись. Даже в случае электронного взаимодействия.

В тексте подсказки к заполняемому полю типа «файл» обычно указан максимальный размер вложений, которые можно приложить (см. [Рисунок 76\)](#page-96-0). При прикладывании файла с повторяющимся наименованием происходит его замена.

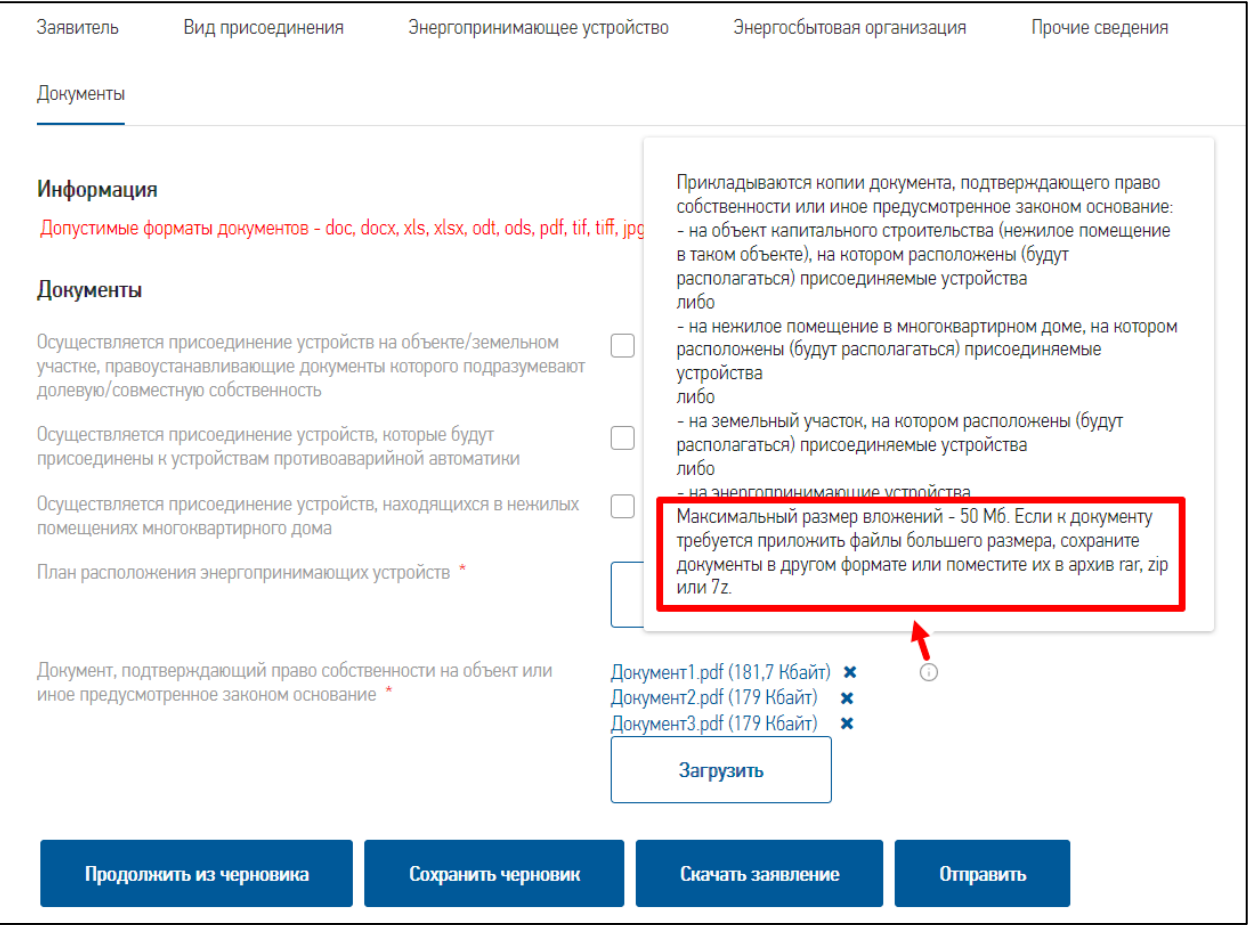

**Рисунок 76. Приложено несколько файлов**

<span id="page-96-0"></span>До подачи заявки у потребителя есть возможность скачать печатную форму заявления на технологическое присоединение, при этом поля заявления будут заполнены информацией из формы заявки на ТП. Для скачивания печатной формы заявки необходимо нажать кнопку «Скачать заявление», которая находится внизу формы подачи заявления (см, например, [Рисунок 72\)](#page-91-0) и выбрать путь для сохранения файла.

После подачи заявления потребитель может скачать печатную форму заявления на технологическое присоединение. Для этого нужно зайти в форму заявки и нажать левой клавишей мыши на наименование файла в поле «Заявление» (см. [Рисунок 77\)](#page-97-0).

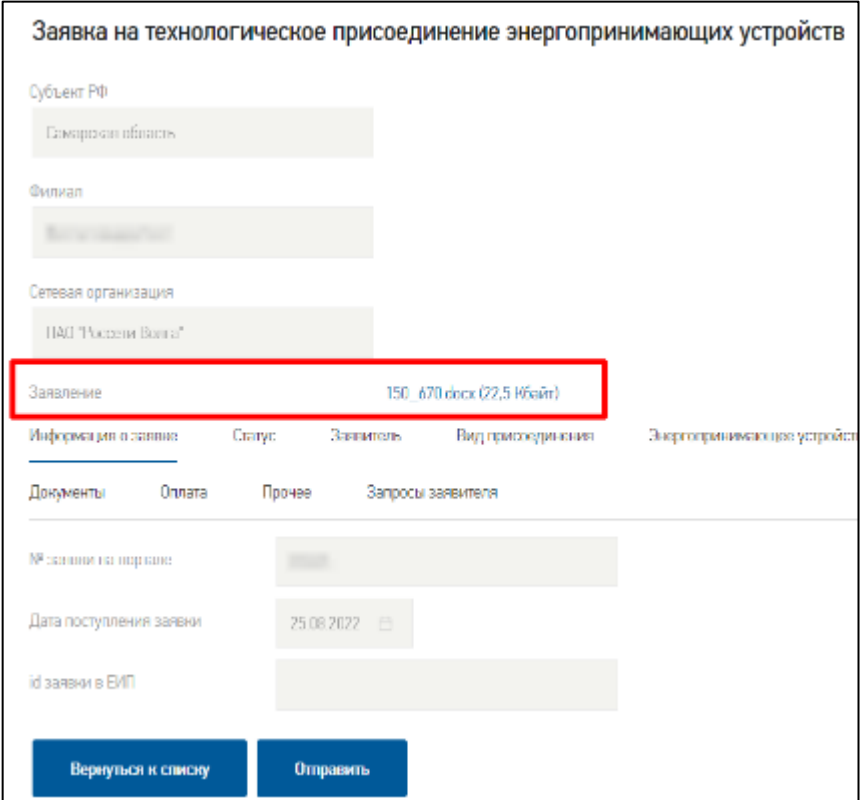

#### **Рисунок 77.Расположение печатной формы заявления**

<span id="page-97-0"></span>После заполнения всех вкладок формы заявки необходимо нажать кнопку «Отправить». Заявка на технологическое присоединение направится в указанную сетевую организацию, гарантирующему поставщику и произойдет возврат потребителя в личный кабинет на вкладку «Мои заявки».

## **5.4. Направление заявки на оказание услуги о технологическом присоединении объектов микрогенерации**

На Портале можно подать заявку на технологическое присоединение объектов микрогенерации, в том числе одновременно с энергопринимающим устройством при условии прохождения всех этапов процесса регистрации на Портале.

Объект микрогенерации - это объект по производству электроэнергии, принадлежащий потребителю, энергопринимающие устройства которого технологически присоединены к объектам электросетевого хозяйства с уровнем напряжения до 1000 вольт. Он функционирует в т. ч. на основе использования возобновляемых источников энергии и применяется для удовлетворения собственных бытовых и (или) производственных нужд, а также для продажи, если объем выдачи электроэнергии в сеть не превышает величину максимальной присоединенной мощности энергопринимающих устройств потребителя и составляет не более 15 киловатт и, если для выдачи ресурсов не используется оборудование, предназначенное для обслуживания более одного помещения в здании.

Подать заявку на технологическое присоединение объектов микрогенерации к электрическим сетям можно из каталога услуг раздела «Услуги» (услуги категории «Подключение к электросетям»).

Атрибутивный состав полей заявки на технологическое присоединение объектов микрогенерации отличается в зависимости от категории потребителя и необходимости подключения энергопринимающих устройств.

Полный перечень статусов заявки на ТП с возможными переходами на другие статусы приведен в Приложении [7.8](#page-214-0) (см. таблицу [6\)](#page-215-0). Там же размещены возможные схемы технологического подключения объектов микрогенерации и энергопринимающих устройств (см. таблицу [5\)](#page-214-1).

**Заполнение и подача заявки.** В экранной форме заявки на технологическое присоединение объектов микрогенерации указывается сетевая организация, в которую подается заявка. Выбор субъекта нахождения потребителя осуществляется автоматически, если браузеру разрешено отслеживание местоположения. При необходимости можно выбрать другой субъект РФ. Если в субъекте РФ находится несколько сетевых организаций, то можно выбрать филиал из предложенного списка, сетевая организация филиала определится автоматически.

Вкладка «Заявитель» заполняется так же, как и в заявке на технологическое присоединение энергопринимающих устройств (см. раздел [5.3\)](#page-82-0).

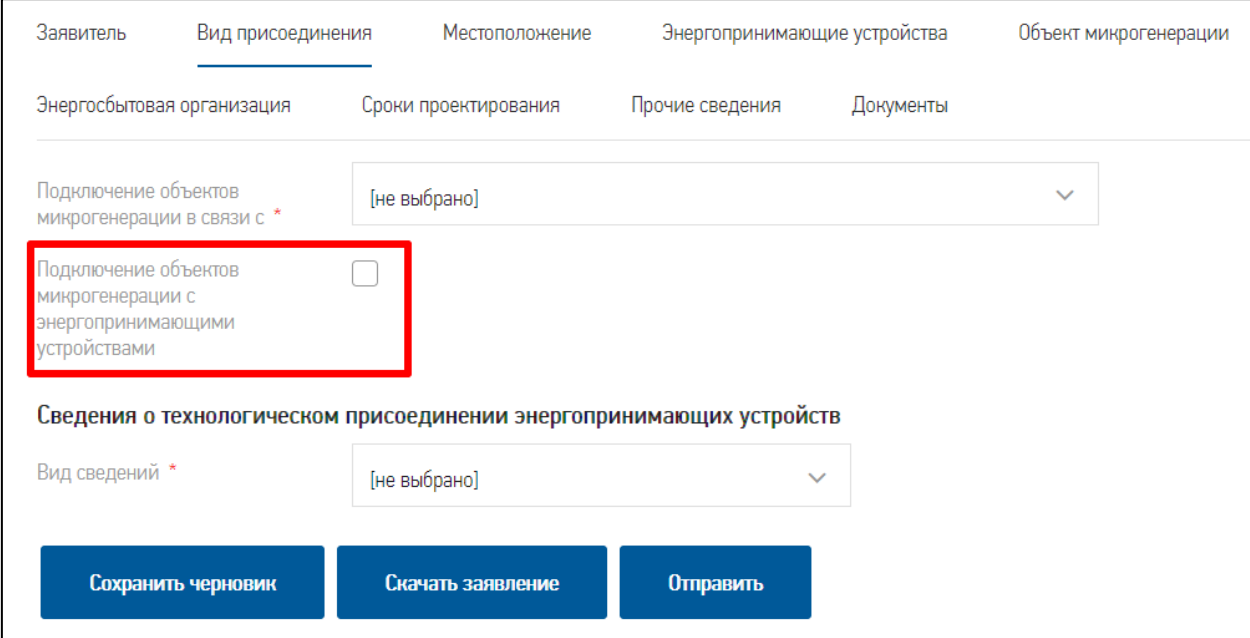

<span id="page-98-0"></span>**Рисунок 78. Вкладка «Вид присоединения»**

На вкладке «Вид присоединения» необходимо заполнить поля:

- «Подключение объектов микрогенерации в связи с» обязательное поле, выбирается один из вариантов подключения ОМГ:
	- o новым присоединением;
	- o увеличением присоединённой мощности;
	- o изменением схемы без пересмотра мощности;
- «Подключение объектов микрогенерации с энергопринимающими устройствами» необязательная отметка (см. [Рисунок 78\)](#page-98-0). Проставленная отметка говорит о том, что требуется одновременное подключение объектов микрогенерации и энергопринимающих устройств. Если отметка не проставляется – подключение энергопринимающих устройств уже выполнено и не требуется;
- «Вид сведений» отображается при не проставленной отметке «Подключение объектов микрогенерации с энергопринимающими устройствами». Обязательное поле, выбирается один из вариантов подключения ЭПУ:
	- o номер заявки на Портале при выборе значения отображается дополнительное обязательное поле «Номер заявки на Портале»;
	- o номер заявки в сетевой организации Портале при выборе значения отображается дополнительное обязательное поле «Номер заявки в сетевой организации»;
	- o реквизиты договора на ТП Портале при выборе значения отображается дополнительное обязательные поля «Дата документа» и «Номер документа» и необязательное поле «Электронная копия документа»;
	- o акты о технологическом присоединении Портале при выборе значения отображается дополнительное обязательное поле «Электронная копия документа»;
	- o сведения отсутствуют (неизвестны).

После заполнения необходимых полей на Портале выполняется поиск указанной заявки на ТП (кроме варианта «сведения отсутствуют (неизвестны)» - при выборе потребителем этого вида сведений необходимые данные по технологическому присоединению ранее подключенных ЭПУ должны быть указаны потребителем в заявке).

*Примечание*: чтобы поиск заявки на технологическое присоединение был успешен, в заявках должен быть указан один и тот же филиал сетевой организации, а также указываемая заявка на ТП должна находиться в статусе «Заявка исполнена».

Если указанная заявка найдена – отображается соответствующая надпись с результатом поиска (см. [Рисунок 79\)](#page-100-0) и происходит блокирование и автоматическое заполнение данными из найденной заявки на ТП вкладок «Энергопринимающие устройства», «Энергосбытовая организация», «Местоположение» (энергопринимающих устройств), частичное заполнение вкладок «Сроки проектирования» и «Документы».

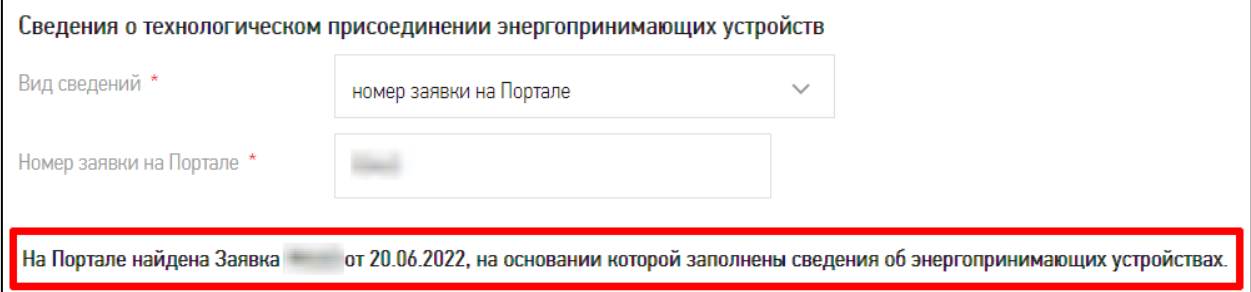

## **Рисунок 79. Сообщение о найденной на Портале заявке**

<span id="page-100-0"></span>Если указанная заявка не найдена, отобразится соответствующая надпись (см.

[Рисунок 80\)](#page-100-1), после чего следует уточнить атрибуты заявки на ТП или выбрать другой вариант заполнения заявки.

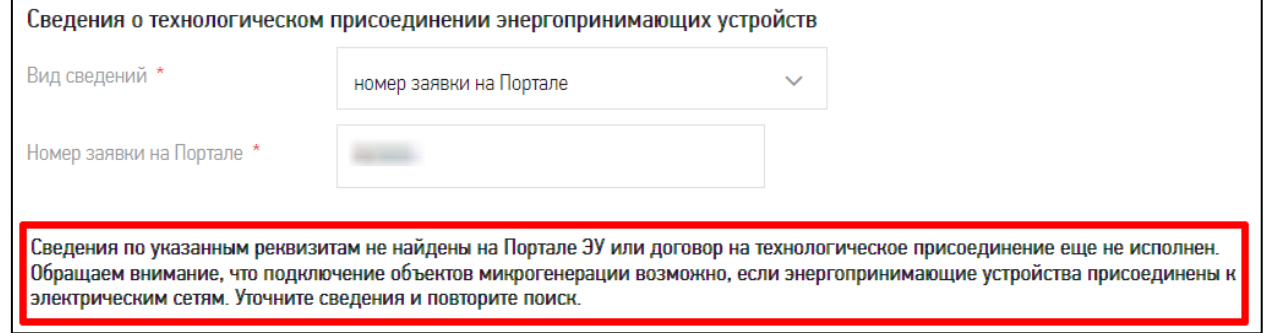

**Рисунок 80. Сообщение о том, что заявка не найдена на Портале**

- <span id="page-100-1"></span> «Подключение энергопринимающих устройств в связи с» – отображается при проставленной отметке «Подключение объектов микрогенерации с энергопринимающими устройствами». Обязательное поле, выбирается одна из причин подключения ЭПУ:
	- o новым присоединением;
	- o увеличением присоединённой мощности;
	- o изменением схемы без пересмотра мощности.

На вкладке «Энергопринимающие устройства» при условии, что на Портале не была найдена заявка на ТП ЭПУ, потребителем указываются наименование и технические

характеристики устройств аналогично заполнению соответствующей вкладки в заявке на технологическое присоединение (см. раздел [5.3\)](#page-82-0).

При заполнении блока данных «Технические характеристики ЭПУ» на вкладке «Энергопринимающие устройства» выполняются проверки по введенным данным, в результате которых могут отобразиться сообщения потребителю о необходимости внесения изменений в заявку (правила заполнения сведений о технических характеристиках подключаемых устройств или объектов см. в Приложении [7.9\)](#page-223-0).

На вкладке «Объект микрогенерации» (см. [Рисунок 81\)](#page-102-0) указываются наименование объектов микрогенерации, их технические характеристики и энергосбытовая организация, в которую могут быть проданы излишки электрической энергии, вырабатываемой объектами микрогенерации. Обязательные для заполнения поля отмечены красной звездочкой.

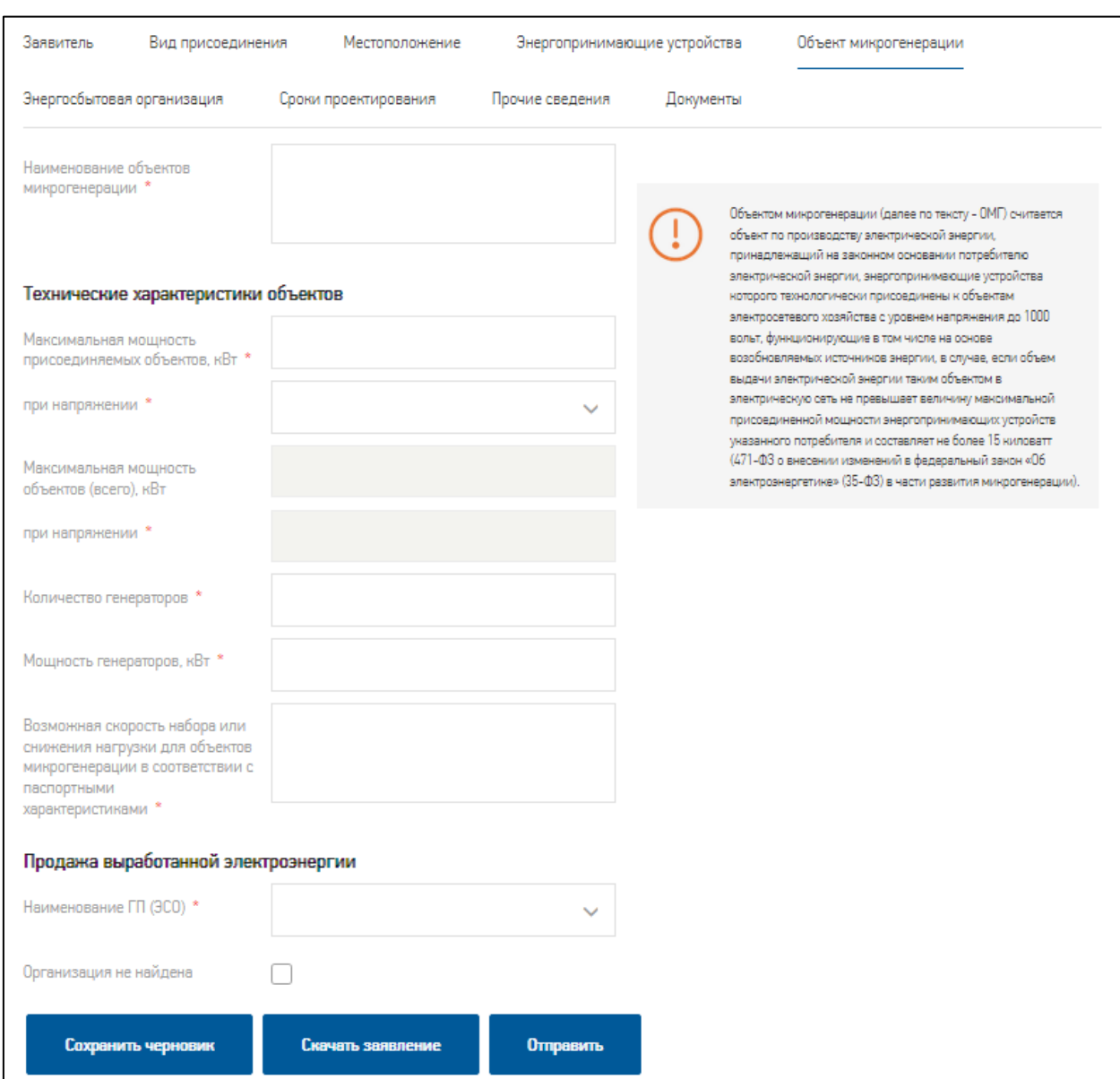

#### **Рисунок 81. Вкладка «Объект микрогенерации»**

<span id="page-102-0"></span>При заполнении вкладки «Объекты микрогенерации»в блоке данных «Технические характеристики ОМГ» выполняются проверки по введенным данным, в результате которых могут отобразиться сообщения потребителю о необходимости внесения изменений в заявку (правила заполнения сведений о технических характеристиках подключаемых устройств или объектов см. в Приложении [7.9\)](#page-223-0).

Вкладка «Энергосбытовая организация» при условии, что на Портале не найдена заявка на ТП, заполняется потребителем аналогично заполнению соответствующей вкладки в заявке на технологическое присоединение (см. раздел [5.3\)](#page-82-0). По умолчанию наименование энергосбытовой организации, выбранное в справочнике на вкладке «Объект микрогенерации», будет указано и на вкладке «Энергосбытовая организация». При необходимости можно указать другую энергосбытовую организацию.

Вкладка «Сроки проектирования» при условии, что на Портале не найдена заявка на ТП, заполняется потребителем аналогично заполнению группы полей «Сроки проектирования и поэтапного ввода в эксплуатацию объекта» (Перечень этапов) на вкладке «Энергопринимающие устройства» в заявке на технологическое присоединение (см. раздел [5.3\)](#page-82-0). В заявке на технологическое присоединение объектов микрогенерации в спецификации этапов проектирования дополнительно добавлено поле «Максимальная мощность объектов микрогенерации, кВт» (см. [Рисунок 82\)](#page-103-0).

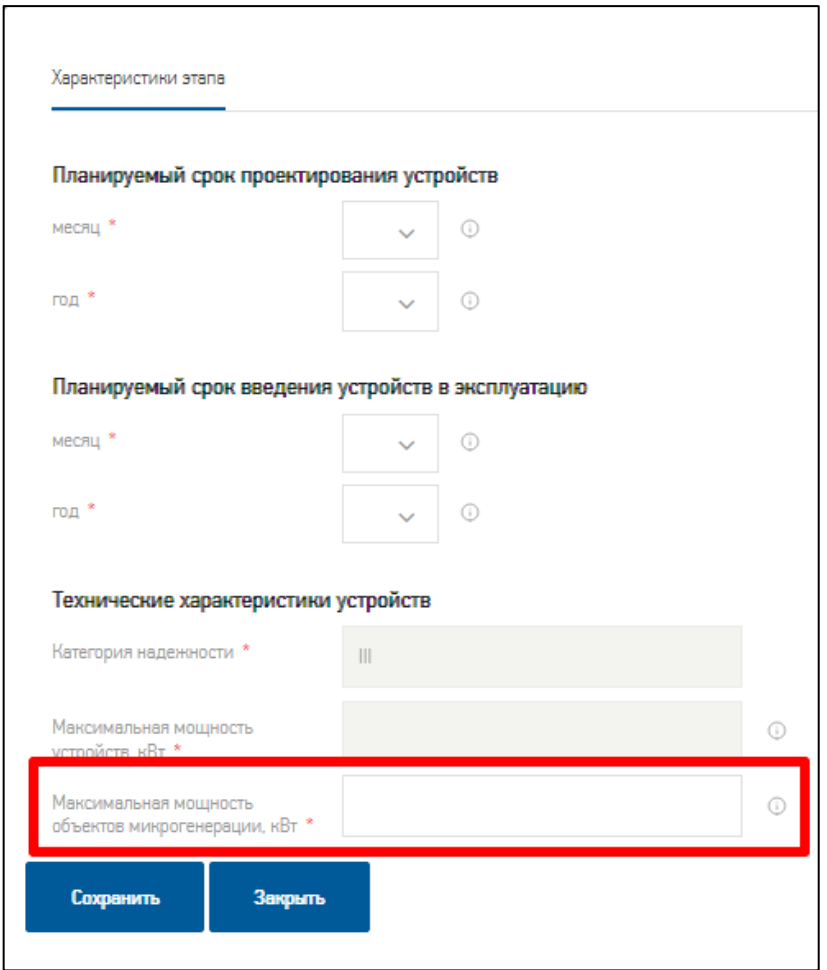

**Рисунок 82. Новое поле в этапе проектирования**

<span id="page-103-0"></span>При заполнении вкладки «Сроки проектирования» выполняются проверки по введенным данным, в результате которых могут отобразиться сообщения потребителю о необходимости внесения изменений в заявку (правила заполнения сведений о технических характеристиках подключаемых устройств или объектов см. в Приложении [7.9\)](#page-223-0).

Вкладка «Местоположение» при условии, что на Портале не найдена заявка на ТП, заполняется потребителем аналогично заполнению группы полей «Местоположение» на вкладке «Энергопринимающие устройства» в заявке на технологическое присоединение (см. раздел [5.3\)](#page-82-0).

Вкладки «Прочие сведения» и «Документы» заполняется потребителем аналогично заполнению соответствующих вкладок в заявке на технологическое присоединение (см. раздел [5.3\)](#page-82-0).

После заполнения всех вкладок формы заявки необходимо нажать кнопку «Отправить». Заявка на технологическое присоединение объектов микрогенерации направится в указанную сетевую организацию и произойдет возврат потребителя в личный кабинет на вкладку «Мои заявки».

## **5.5. Работа с запросами**

На Портале авторизованные потребители могут подать запросы к ранее поданным заявкам следующих разделов каталога услуг:

- «Технологическое присоединение»:
	- o Запрос на внесение изменений в ТУ;
	- o Уведомить о выполнении ТУ;
	- o Запрос на заключение дополнительного соглашения;
	- o Подать заявку «ТП под ключ»;
- «Дополнительные услуги»:
	- o Заключение дополнительного соглашения к договору по дополнительным услугам.

Указанные запросы доступны для подачи в личном кабинете (см. [Рисунок 83\)](#page-104-0) и в каталоге услуг в разделах «Подключение к электросетям» (см. [Рисунок 84\)](#page-105-0) и «Дополнительные услуги».

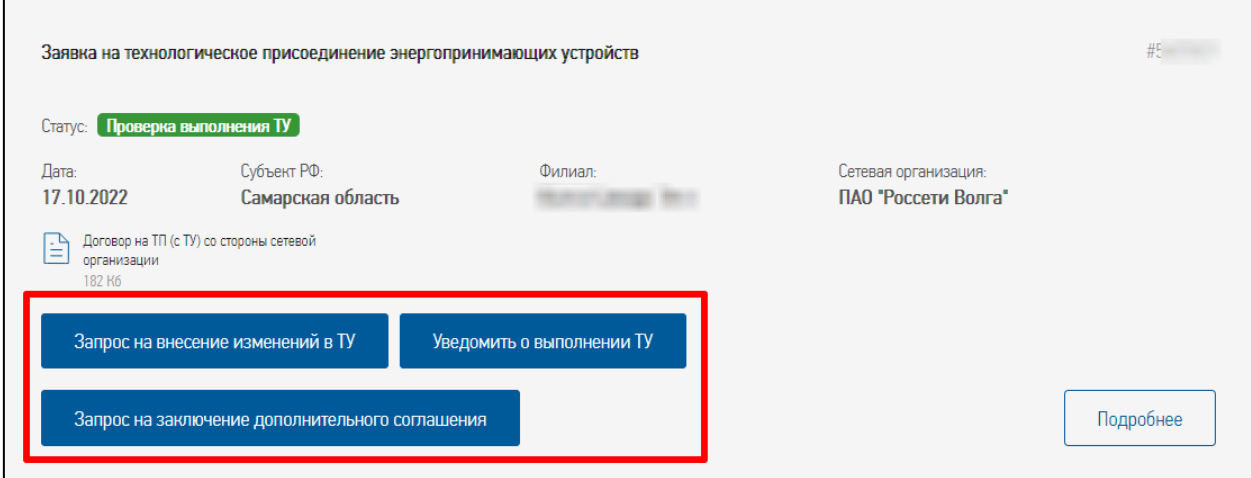

<span id="page-104-0"></span>**Рисунок 83. Кнопки запросов в личном кабинете для перехода в форму запроса**

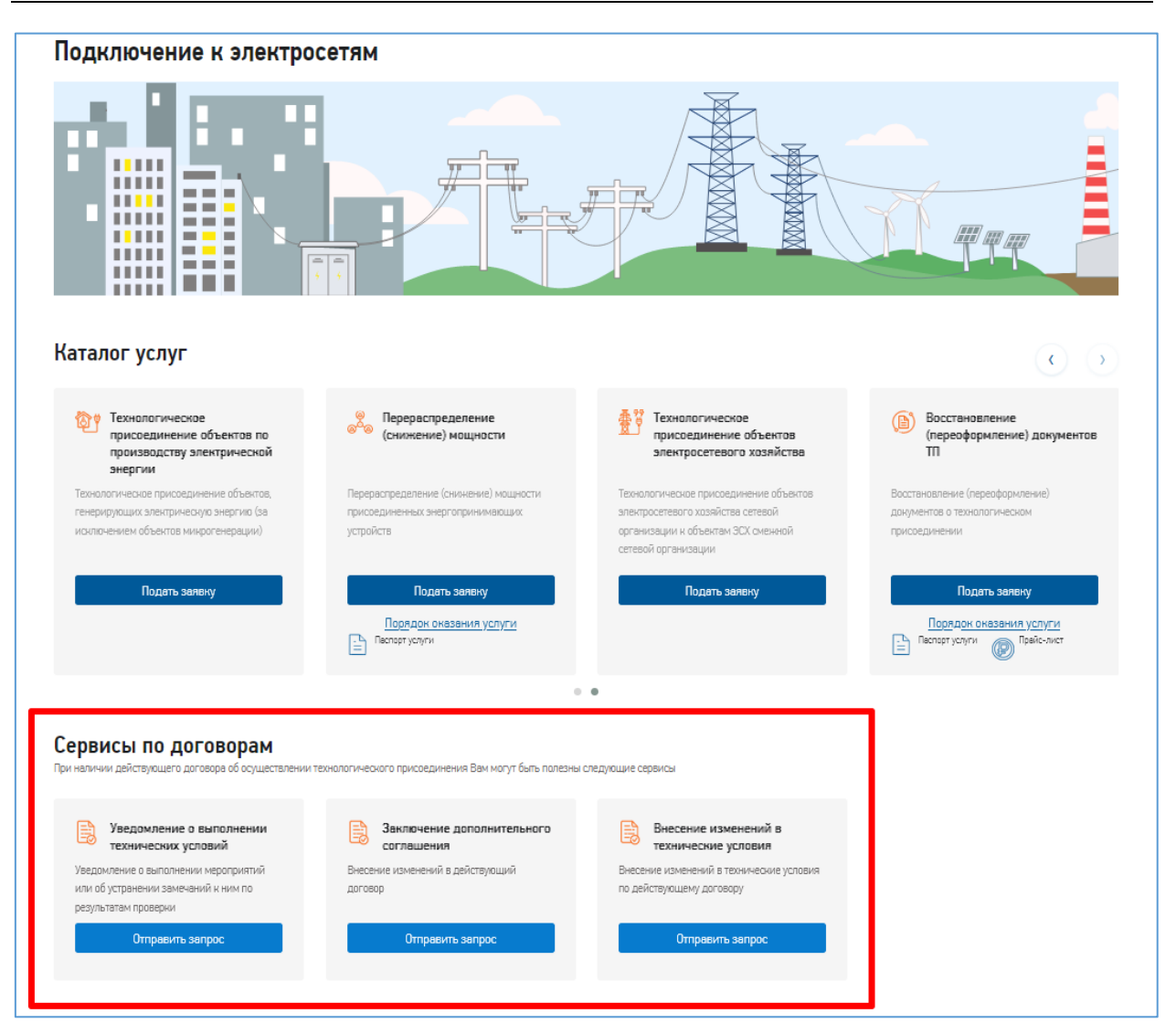

**Рисунок 84. Переходы к формам запросов в каталоге услуг**

<span id="page-105-0"></span>В форме заявки, по которой были отправлены запросы, на вкладке «Запросы заявителя» отображается спецификация запросов по этой заявке с возможностью перехода к формам запросов. С течением времени количество запросов к заявке может увеличиться.

| Статус<br>Информация о заявке                                               | Заявитель                                              | Вид присоединения | Энергопринимающее устройство | Энергосбытовая организация                                                                         | Прочие сведения    |                              |  |  |  |  |
|-----------------------------------------------------------------------------|--------------------------------------------------------|-------------------|------------------------------|----------------------------------------------------------------------------------------------------|--------------------|------------------------------|--|--|--|--|
| Оплата<br>Прочее<br>Документы<br>Исполнение заявки                          |                                                        |                   | Запросы заявителя            |                                                                                                    |                    |                              |  |  |  |  |
| Запросы заявителя в отношении договоров, заключенных с сетевой организацией |                                                        |                   |                              |                                                                                                    |                    |                              |  |  |  |  |
| Дополнительные запросы<br>заявителя                                         | Вид запроса                                            | NΡ<br>запроса     | Лата<br>направления          | Вид договора                                                                                       | Статус<br>запроса  | Дата<br>изменения<br>статуса |  |  |  |  |
|                                                                             | Внесение изменений в<br>технические условия            |                   | 2022-10-24                   | Технологическое присоединение<br>энергопринимающих устройств потребителей<br>электрической энергии | Запрос<br>ПОСТУПИЛ | 2022-10-24                   |  |  |  |  |
|                                                                             | Заключение дополнительного<br>соглашения к договору ТП |                   | 2022-10-24                   | Технологическое присоединение<br>энергопринимающих устройств потребителей<br>электрической энергии | Запрос<br>ПОСТУПИЛ | 2022-10-24                   |  |  |  |  |
|                                                                             | Уведомление о выполнении<br>технических условий        |                   | 2022-10-24                   | Технологическое присоединение<br>энергопринимающих устройств потребителей<br>электрической энергии | Запрос<br>ПОСТУПИЛ | 2022-10-24                   |  |  |  |  |

**Рисунок 85. Спецификация запросов потребителя в заявке**

Форма запроса заполняется аналогично заполнению других заявок на Портале. Особенностью работы с запросами является связь запроса с указанной потребителем другой его заявкой.

Заявитель в форме запроса может:

- выбрать заявку из списка поданных ранее на Портале и удовлетворяющих условиям поиска (при наличии таких заявок);
- указать реквизиты договора или заявки, зарегистрированной не на Портале.

Для успешного поиска указанной в запросе заявки необходимо чтобы:

- заявка была подана тем же заявителем, что отправляет запрос;
- филиал сетевой организации, выбранный в настоящем запросе, должен совпадать с филиалом, указанным в заявке;
- если заявитель выбрал заявку из списка поданных на Портале, то поиск осуществляется по полю «Номер электронного обращения»;
- если выбран переключатель «Номер в сетевой организации», то поиск осуществляется по полю «id заявки в ДЗО»;
- если выбраны «Реквизиты договора на ТП», то поиск осуществляется по полям «Номер договора» и «Дата заключения договора».

В случае если на Портале найдена заявка по указанным реквизитам, в форме запроса заполняются сведения из нее.

Правила поиска заявок, указываемых в форме запроса, следующие:

- Запрос «Изменение ТУ»:
	- заявка на ТП должна находиться в статусах «Исполнение договора», «Проверка ТУ».
- Запрос «Уведомление о выполнении ТУ»:
	- заявка на ТП должна быть по стандартной схеме ТП, либо по упрощенной в случае присоединения устройств напряжением выше 0,4 кВ;
	- способ обмена документами электронное взаимодействие;
	- заявка в статусе «Исполнение договора» и присутствует уведомление сетевой организации о выполнении ТУ с ее стороны;
	- или заявка в статусе «Проверка выполнения ТУ» и сетевой организацией оформлены замечания к выполнению ТУ заявителем.
- Запрос «Заключение дополнительного соглашения»:
	- заявки должны находится в статусах «Исполнение договора», «Проверка ТУ» (относительно заявок на ТП), «Присоединение» (относительно заявок на ТП), «Исполнение услуги» (относительно дополнительных услуг), «Подписание актов».

## **5.6. Направление заявки на восстановление (переоформление) документов о технологическом присоединении**

В соответствии с Постановлением Правительства РФ №861 от 27.12.2004 г. на Портале потребители могут подать заявку на восстановление (переоформление) документов о технологическом присоединении энергопринимающих устройств потребителя при условии прохождения процесса регистрации на Портале.

Подать заявку на восстановление (переоформление) документов о технологическом присоединении энергопринимающих устройств потребителя (далее – заявка на восстановление (переоформление) можно из каталога услуг раздела «Услуги» (услуги категории «Подключение к электросетям»).

Атрибутивный состав полей заявки на восстановление (переоформление) отличается в зависимости от категории потребителя и пакета документов, требующих восстановление (переоформление).

Далее будет рассмотрена подача заявления на восстановление (переоформление) физического лица.

Выбор субъекта нахождения потребителя осуществляется автоматически, если браузеру разрешено отслеживание местоположения. В случае, если браузер неверно определил субъект нахождения потребителя или необходимо подключение энергопринимающих устройств в другом регионе, то присутствует возможность ручного выбора субъекта. Если в субъекте находится несколько сетевых организаций, то появится возможность выбора сетевой организации и её филиала (см. [Рисунок 86\)](#page-108-0).

На вкладке «Причина обращения и дополнительные сведения» необходимо выбрать причину обращения из вариантов:

- 1. восстановление утраченных документов о технологическом присоединении;
- 2. переоформление документов о технологическом присоединении с целью указания в них информации о максимальной мощности энергопринимающих устройств;
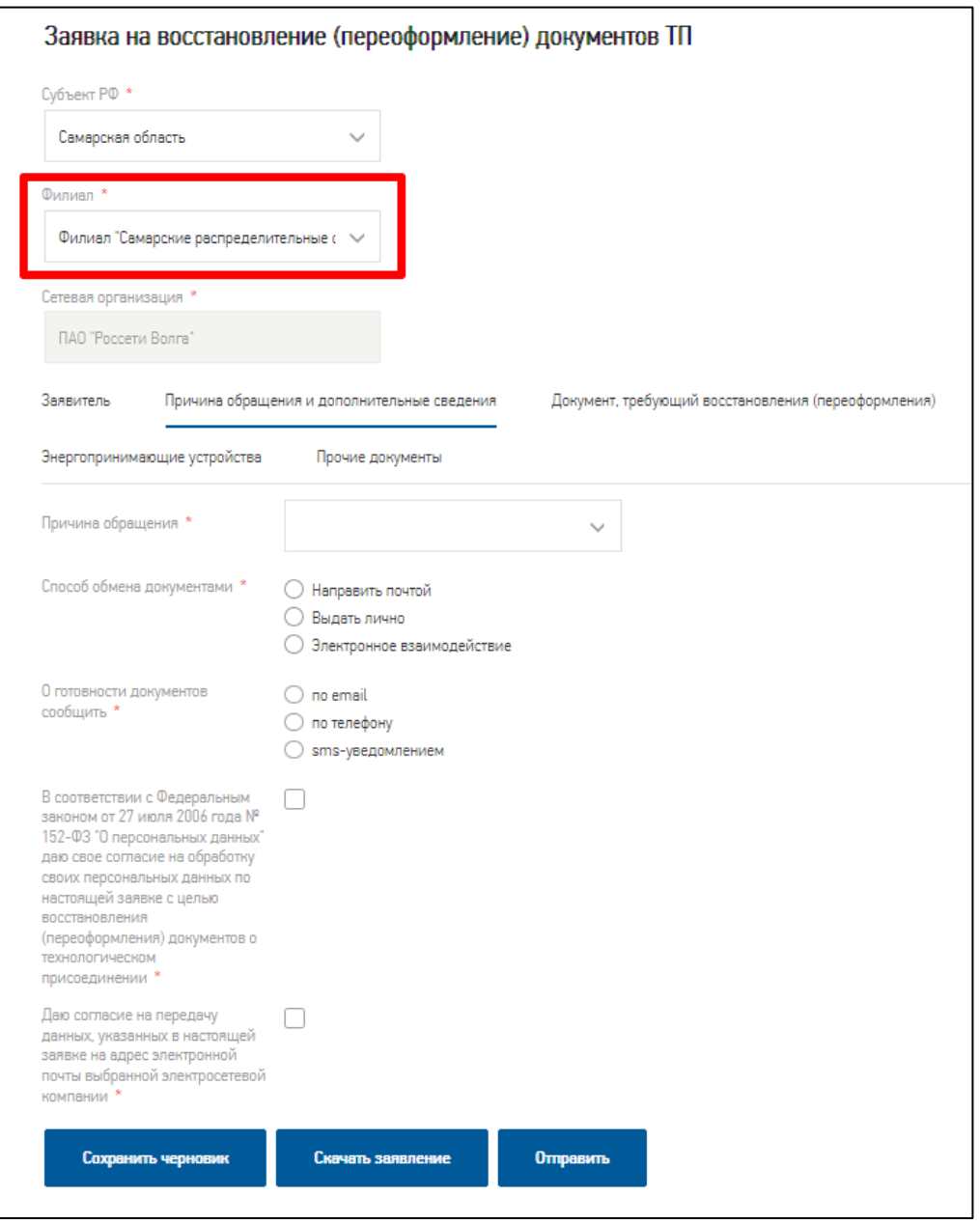

**Рисунок 86. Выбор сетевой организации**

- 3. переоформление документов о технологическом присоединении в связи со сменой собственника или иного законного владельца ранее присоединенных энергопринимающих устройств;
- 4. наступление иных обстоятельств, требующих внесения изменений в документы о технологическом присоединении, в том числе связанных с опосредованным присоединением.

Если выбрана третья причина - потребуется дополнительно указать информацию о прежнем владельце в открывшемся ниже поле.

Способ передачи документов «Электронное взаимодействие» означает, что все файлы с документами, прикладываемые потребителем и сетевой организацией к заявлению,

должны быть подписаны электронной цифровой подписью. Подробнее о применении электронной подписи см. в разделе [6.2.3](#page-130-0) [«Электронное взаимодействие»](#page-130-0).

Далее необходимо заполнить поля:

- способ передачи документов проставить отметку у предпочтительного способа передачи документов, обязательное для заполнения поле;
- о готовности документов сообщить проставить отметку у предпочтительного способа уведомления о готовности документов, обязательное для заполнения поле;
- проставить отметки у согласий:
	- o «В соответствии с Федеральным законом от 27 июля 2006 года № 152-ФЗ «О персональных данных» даю свое согласие на обработку своих персональных данных по настоящей заявке с целью восстановления (переоформления) документов о технологическом присоединении»;
	- o «Даю согласие на передачу данных, указанных в настоящей заявке на адрес электронной почты выбранной электросетевой компании».

Далее необходимо перейти к вкладке «Документ, требующий восстановления (переоформления)» (см. [Рисунок 87\)](#page-110-0).

На вкладке «Документ, требующий восстановления (переоформления)» нужно отметить документы, которые требуется восстановить или переоформить в соответствии с указанной причиной обращения, проставив отметки напротив нужных документов (см. [Рисунок 87\)](#page-110-0). Для выбора предложены следующие документы:

- технические условия;
- акт об осуществлении технологического присоединения;
- акт разграничения границ балансовой принадлежности электросетей;
- акт разграничения эксплуатационной ответственности сторон;
- акт о выполнении технических условий.

Если документ требуется переоформить, то в полях ниже необходимо указать его номер и дату.

К каждому документу необходимо приложить файл с его копией по кнопке «Загрузить», а если документа нет в наличии - ставится отметка «Нет в наличии».

*Примечание:* для загрузки файла необходимо нажать кнопку «Загрузить», в открывшемся окне выбрать локальный файл и нажать кнопку «Открыть». После этого выбранный файл загрузится и его наименование будет отображаться над кнопкой «Загрузить».

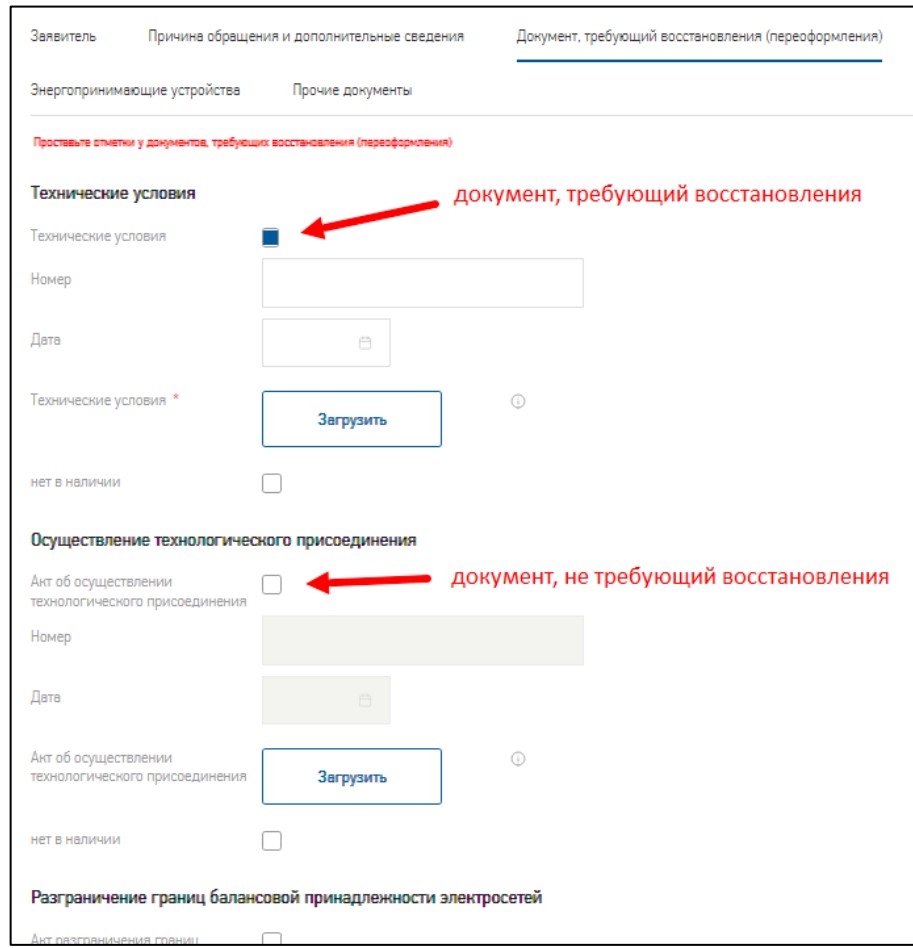

# <span id="page-110-0"></span>**Рисунок 87. Вкладка «Документ, требующий восстановления (переоформления)»**

На вкладке «Энергопринимающие устройства» нужно заполнить поля (см. [Рисунок](#page-111-0) 

[88\)](#page-111-0):

 наименование устройств – указать название ЭПУ, обязательное для заполнения поле;

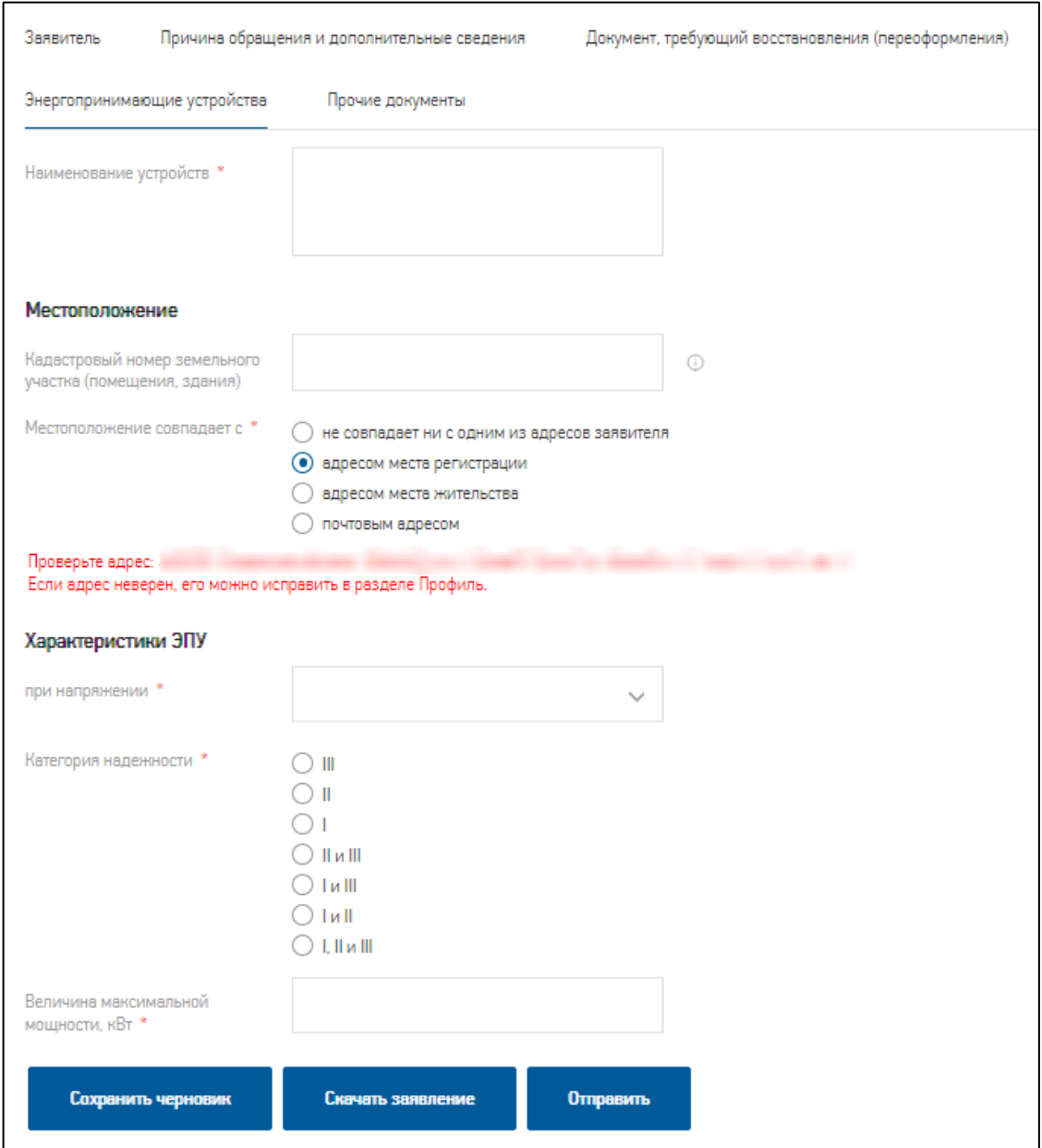

**Рисунок 88. Вкладка «Энергопринимающие устройства»**

- <span id="page-111-0"></span> кадастровый номер земельного участка (помещения, здания) – необязательное для заполнения поле;
- местоположение совпадает с проставить отметку напротив нужного значения, обязательное для заполнения поле;

*Примечание*: если будет выбрано «Не совпадает ни с одним из адресов потребителя», откроются дополнительные поля для ввода адреса – адресная строка, по мере заполнения которой автоматически будут подбираться адреса из федеральной информационной адресной системы (далее - ФИАС). После выбора соответствующего значения из списка сначала отобразится поле с номером дома, а после указания номера дома отобразится поле с номером квартиры (см. [Рисунок 89\)](#page-112-0).

Если адрес не будет найден в адресной строке ФИАС ставится отметка «Адрес не полон/не найден», расположенная под адресной строкой ФИАС. В этом случае отобразятся адресные топонимы адреса (см. [Рисунок 90\)](#page-113-0), которые заполняются аналогично заполнению адреса в профиле.

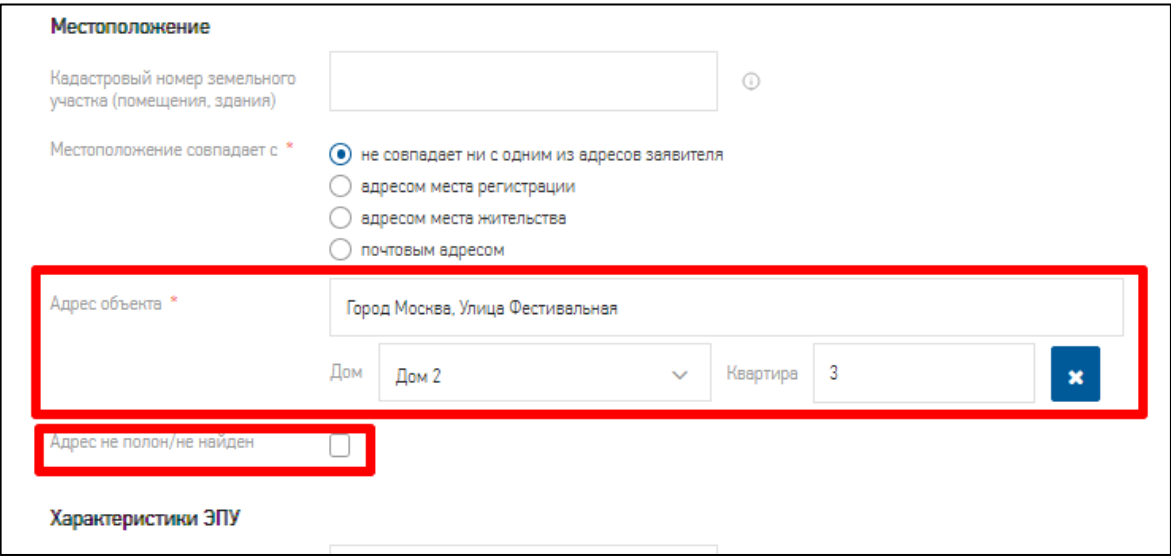

## **Рисунок 89. Адресная строка ФИАС**

<span id="page-112-0"></span>Ниже нужно заполнить поля с характеристиками энергопринимающего устройства:

- при напряжении указать напряжение из выпадающего списка, обязательное для заполнения поле;
- категория надежности указать одну из трех категорий: III, II или I, обязательное для заполнения поле;
- величина максимальной мощности, кВт указать уровень максимальной мощности ЭПУ, обязательное для заполнения поле.

*Примечание:* рядом с некоторыми полями в заявке расположены подсказки (комментарии), для отображения которых нужно нажать на пиктограмму  $\textcircled{1}.$ 

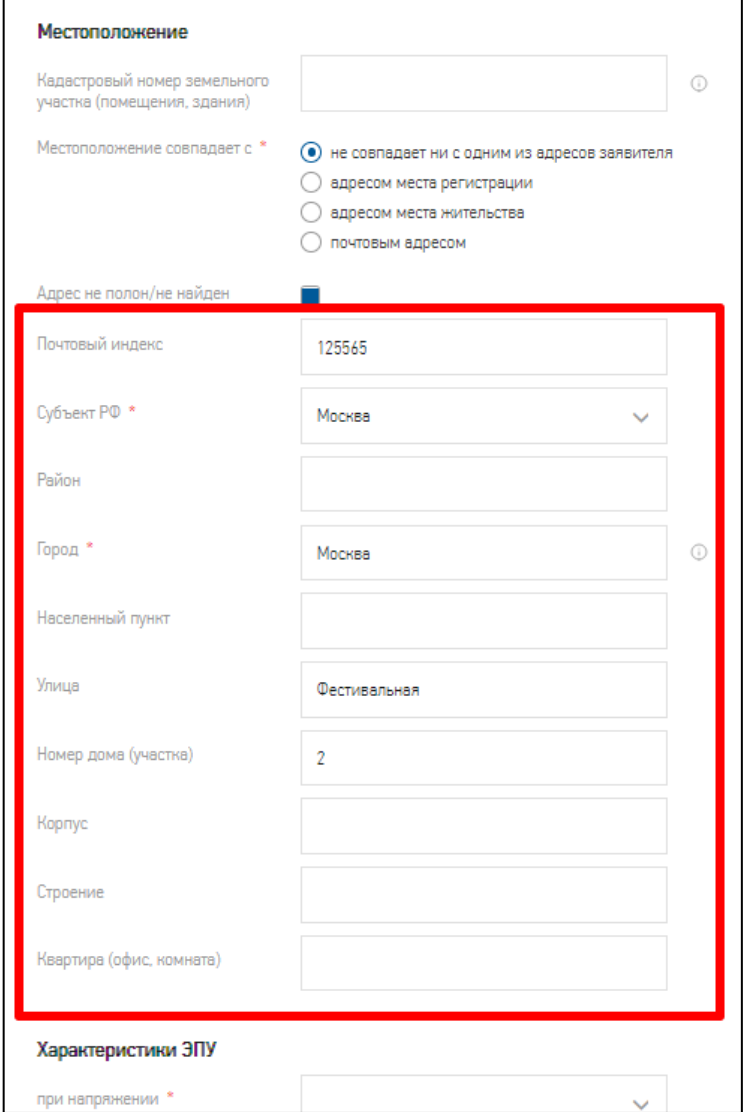

**Рисунок 90. Топонимы в адресе ЭПУ**

<span id="page-113-0"></span>На вкладке «Прочие документы» по кнопке «Загрузить» в заявку добавляются следующие документы (см. [Рисунок 91\)](#page-114-0):

- документ, подтверждающий право собственности на объект или иное предусмотренное законом основание - обязательное для заполнения поле;
- иные документы, подтверждающие факт технологического присоединения энергопринимающих устройств к электрическим сетям- обязательное для заполнения поле. Если указанные документы отсутствуют – ставится отметка «Нет в наличии», расположенная ниже;
- разделы проектной документации, предусматривающие технические решения, обеспечивающие выполнения технических условий- не обязательное для заполнения поле.

*Примечание*: если нужно приложить несколько документов, следует собрать их в архивный файл и прикладывать их в виде архива.

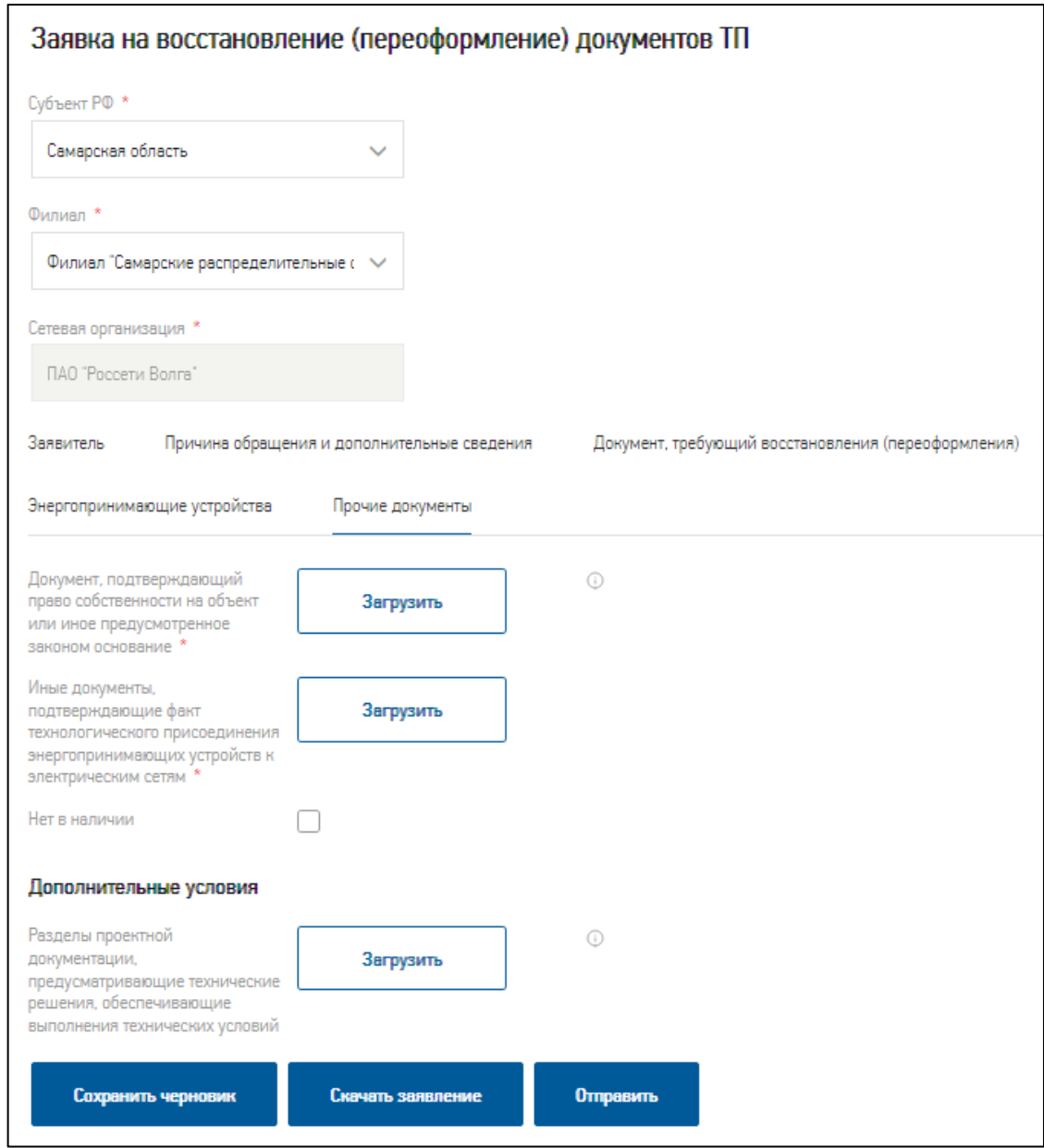

**Рисунок 91. Вкладка «Прочие документы»**

<span id="page-114-0"></span>До момента подачи заявки потребитель может сохранить черновик заявки по кнопке «Сохранить черновик». В черновике сохранятся все введенные в заявку на момент сохранения черновика данные. Сразу же после сохранения черновика можно им воспользоваться в форме подачи заявки. Для загрузки черновика в заявку следует нажать на кнопку «Продолжить из черновика».

После заполнения всех вкладок заявления необходимо нажать кнопку «Отправить». Заявление направится на обработку в сетевую организацию и произойдет возврат потребителя в реестр «Мои заявки». При этом сохраненный черновик заявки уничтожается.

### **5.7. Направление заявки на установку прибора учета по ФЗ 522 с 01.07.2020 г.**

В соответствии с ФЗ от 27.12.2018 № 522-ФЗ «О внесении изменений в отдельные законодательные акты Российской Федерации в связи с развитием систем учета электрической энергии (мощности) в Российской Федерации» на Портале потребители могут подать заявку «Установка/замена прибора учета по ФЗ-522» при условии прохождения процесса регистрации на Портале.

Подача заявки на установку/замену прибора учета по ФЗ-522 доступна потребителям с категорией «Потребитель - физическое лицо», «Потребитель - юридическое лицо», «Потребитель – индивидуальный предприниматель», можно из каталога услуг раздела «Услуги» (услуги категории «Потребление и учет электроэнергии»).

Полный перечень статусов заявки на установку/замену прибора учета по ФЗ-522 с возможными переходами на другие статусы приведен в Приложении [7.10](#page-225-0) [\(Таблица 7\)](#page-225-1). Там же, в приложении, описаны поля, заполняемые потребителем при работе с заявкой (см. таблицу [8\)](#page-226-0).

При подаче в заявлении на услугу указываются:

- реквизиты заявителя;
- желаемый способ и время связи с заявителем;
- информация об объекте, где располагается оборудование учета электроэнергии, используемое для коммерческого учета электроэнергии (места установки);
- информация об энергопринимающих устройствах (объектов по производству электрической энергии (мощности), объектов электросетевого хозяйства), в отношении которых требуется установка оборудования учета электроэнергии;
- причина обращения;
- договорные основания подачи обращения;
- согласие заявителя на перенос места установки прибора учета электрической энергии на границу балансовой принадлежности при наличии технической возможности;
- информация об установленном измерительном оборудовании.

При переводе исполнителем заявки в статус «Согласование даты и времени осмотра с заявителем» Портал автоматически направит потребителю запрос-уведомление со следующими данными:

- наименование ЮЛ, ответственного за установку;
- контактный телефонный номер (ЕКЦ);
- причину установки либо замены ранее установленного прибора учета;
- наименования и адреса нахождения энергопринимающих устройств (объектов электроэнергетики), в отношении которых лицо, направившее запрос, имеет намерение установить или заменить прибор учета;
- адрес установки измерительного оборудования. В случае, если они отличаются от ранее согласованных мест установки, с обоснованием причины изменения места установки;
- модель и класс точности нового измерительного оборудования;
- дата и время осмотра;
- дата и время установки;
- дата и время допуска в эксплуатацию измерительного оборудования;
- текст об обязанности собственника (владельца) энергопринимающих устройств (объектов по производству электрической энергии (мощности), объектов электросетевого хозяйства), в отношении которых планируется установка либо замена прибора учета, по обеспечению допуска сетевой организации к местам установки приборов учета, а также последствия недопуска;
- текст об обязанности лица, осуществляющего управление многоквартирным домом, а при непосредственном управлении собственниками помещений в многоквартирном доме - лица, уполномоченного общим собранием собственников помещений, по обеспечению допуска гарантирующего поставщика к месту установки коллективного (общедомового) прибора учета, а также последствия недопуска;
- текст об информации о действиях, которые в соответствии с настоящим пунктом такая сетевая организация или гарантирующий поставщик вправе предпринять в случае, если им будет отказано в доступе к месту установки приборов учета (если запрос направляется соответствующими организациями);

Если потребитель не согласует дату и время осмотра и установки измерительного оборудования в течение 10 дней или укажет «не согласен» в атрибуте «Согласование даты и времени осмотра заявителем» – работы по заявке будут приостановлены по неответу/несогласию.

В заявке, находящейся в статусе «Приостановлена по неответу/несогласию» исполнитель указывает в поле «Новая дата осмотра и установки» новые дату и время

 $\overline{a}$ 

осмотра и установки прибора учета<sup>2</sup> и отправляет потребителю уведомление о смене места установки прибора учета. Исполнитель переводит заявку в статус «Уведомление о смене места установки».

В статусе «Уведомление о смене места установки» новая дата осмотра и установки прибора учета может быть согласована в рабочем порядке (вне Портала). В этом случае исполнитель ставит отметку в заявке «согласовано в рабочем порядке», указывает согласованные дату и время осмотра и установки и переводит заявку в статус «Дата и время осмотра и установки согласованы».

В случае, если со стороны потребителя был произведен первичный недопуск к месту осмотра и установки, исполнитель в заявке, находящейся в статусе «Дата и время осмотра и установки согласованы», прикрепляет Акт недопуска, указывает плановую дату и время для повторного осмотра и установки и переводит обращение в статус «Приостановлена по недопуску».

Для заявок в статусе «Приостановлена по недопуску» в случае повторного недопуска потребителем к месту осмотра и установки: исполнитель прикрепляет к заявке Акт повторного недопуска, указывает в заявке в поле «Новая дата осмотра и установки» новые дату и время осмотра и установки прибора учета<sup>3</sup> и отправляет потребителю повторное уведомление о смене места установки прибора учета. Исполнитель переводит заявку в статус «Уведомление о смене места установки».

После выполнения осмотра места установки исполнитель переводит заявку в статус «Произведен осмотр места установки» и прикрепляет к заявке Акт осмотра места установки.

После выполнения осмотра места установки, если место установки не сменялось, то возможна ситуация непредоставления потребителем доступа **к месту установки**. В случае, если смена места осмотра и установки еще не производилась, и со стороны потребителя был произведен первичный недопуск к месту установки, то исполнитель в заявке, находящейся в статусе «Произведен осмотр места установки» прикрепляет Акт недопуска,

<sup>&</sup>lt;sup>2</sup> Портал автоматически заполняет это поле датой через 4 месяца с даты осмотра и установки, введенной исполнителем на статусе «Заявка принята в работу». Исполнитель может изменить дату на более позднюю, но не на более раннюю.

 $3$  Портал автоматически заполняет это поле датой через 4 месяца с первичной плановой даты осмотра и установки. Исполнитель может изменить дату на более позднюю, но не на более раннюю.

указывает плановую дату и время для повторного осмотра и установки и переводит заявку в статус «Приостановлена по недопуску».

Для обращений в статусе «Приостановлена по недопуску», в случае повторного недопуска потребителем к месту осмотра и установки, исполнитель прикрепляет к заявке Акт повторного недопуска, указывает в заявке в поле «Новая дата осмотра и установки» новые дату и время осмотра и установки прибора учета<sup>4</sup> и отправляет потребителю уведомление о смене места установки прибора учета. Исполнитель переводит обращение в статус «Уведомление о смене места установки».

После установки прибора учета исполнитель переводит заявку в статус «Прибор учета установлен» и прикрепляет Акта осмотра места установки.

Исполнитель переводит заявку из статуса «Прибор учета установлен» в статус «Прибор учета допущен к эксплуатации» с прикреплением к заявке Акта допуска – заявка потребителя выполнена.

# **5.8. Сообщения о проблемах с энергоснабжением**

Потребители могут воспользоваться сервисом обратной связи с Порталом для направления сообщений о проблемах с энергоснабжением в адрес сетевой организации. Сервис сообщений предполагает более оперативный ответ в отличии от обращения, направленного в Интернет-приемную. Срок ответа на сообщение – 8 рабочих дней.

На Портал могут поступать сообщения по следующим проблемным темам:

- «Отсутствие электроэнергии» сообщение принимается Порталом как аварийное;
- «Систематические отключения электроэнергии»;
- «Колебания напряжения/ Низкое напряжение»;
- «Дефекты электрооборудования».

 $\overline{a}$ 

Для создания и подачи сообщения потребителю необходимо зарегистрироваться на Портале и подтвердить хотя бы один контакт (адрес электронной почты или номер телефона), авторизоваться на Портале. Далее пройти в меню Портала «Услуги» и выбрать пункт «Обратная связь» – откроется каталог услуг по пункту, из которого нужно выбрать сервис «Отправить сигнал» (см. [Рисунок 96\)](#page-124-0).

<sup>4</sup> Портал автоматически заполняет это поле датой через 4 месяца с первичной плановой даты осмотра и установки. Исполнитель может изменить дату на более позднюю, но не на более раннюю.

После нажатия на кнопку «Отправить сигнал» откроется форма сообщения (см.

# [Рисунок 92\)](#page-119-0).

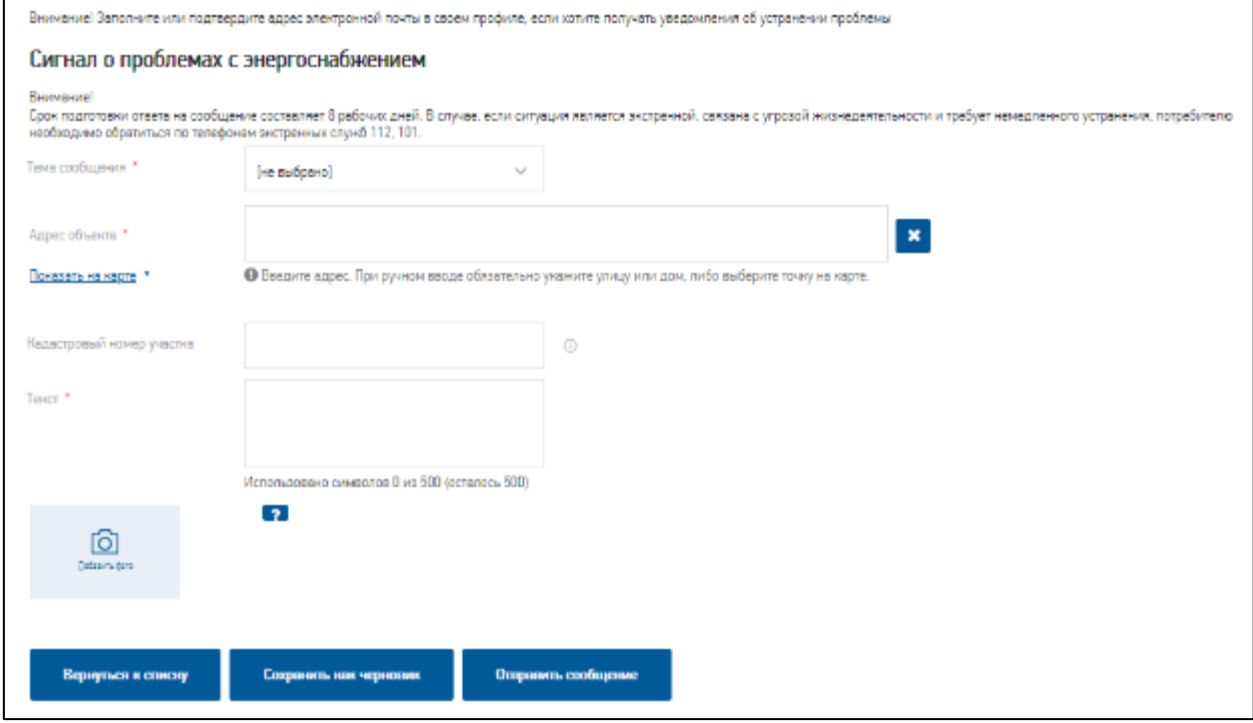

#### **Рисунок 92. Форма сообщения**

<span id="page-119-0"></span>Карточка сообщения состоит из следующих полей:

- Тема сообщения заполняется значением из выпадающего списка, поле обязательно для заполнения;
- Дата отключения поле отображается если выбрана тема «Отсутствие электроэнергии», в поле вводятся дата и время отключения электрической энергии время (по умолчанию заполняется текущими датой и временем), для заполнения доступен календарь, поле обязательное для заполнения;

*Примечание*: по умолчанию время записывается в часовом поясе Москва (GMT +3). Время отображается с учетом настройки часового пояса, указанного в данных профиля текущего потребителя в поле «Часовой пояс».

- Дефект поле отображается, если выбрана тема «Дефекты электрооборудования», в поле вводится один из пунктов выпадающего списка, поле обязательное для заполнения;
- Адрес объекта адресная строка с подбором вводимых значений, по кнопке «Крестик» очищается введенное в поле значение, поле обязательное для заполнения при условии, что на карте не указан объект, на котором произошло отключение электрической энергии;

 Показать на карте / Скрыть карту – кнопка для отображения и скрытия карты, по умолчанию карта свернута. На карте можно указать адрес объекта, на котором произошло отключение электрической энергии. Если адрес объекта указан на карте, то поле «Адрес объекта» можно не заполнять;

Перед отправкой сообщения должна стоять метка «Адрес заполнен». Метка ставится автоматически при заполненном адресе: при заполненной адресной строке или при указанной точке на карте;

- На карте отображаются интерактивные кнопки «Приблизить» ( $+$ ), «Удалить» ( $-$ ) и «Перейти к отметке» ( $\boxed{9}$ );
- Перейти к отметке интерактивная кнопка на карте, отображается, если отметка установлена. При нажатии выставляет центр карты по установленной отметке. Если выставлен верный адрес, масштаб центрует по адресу. Дополнительная информация:
	- o при создании новой формы сообщения: отображает на карте регион потребителя;
	- o при открытии существующей формы сообщения, в которой не заполнен адрес: устанавливает масштаб и центрирование по правилам создаваемого нового сообщения;
	- o при работе в сообщении, при изменении адреса: центр по новой отметке, масштаб меняется на такой, чтобы отображались номера домов;
	- o при работе в сообщении, при установке отметки: центр по новой отметке, масштаб не меняется;

*Примечание:* по адресу определяется регион, если выбранный адрес НЕ входит в допустимый регион, то список адресов закрывается (если открыт), отметка на карте и адрес остаются прежние (т.е. если не было - не ставятся, если были ранее введены - остаются прежние), фокус с поля «Адрес объекта» снимается, позиция и масштаб карты не меняются. Выйдет сообщение о том, что «Данный субъект РФ не входит в зону обслуживания группы компаний «Россети».

- Информация о вводе адреса (см. [Рисунок 93\)](#page-121-0):
	- o отсутствие адреса: «Введите адрес. При ручном вводе обязательно укажите улицу или дом, либо выберите точку на карте»;
	- o адрес неполный: «При ручном вводе обязательно укажите улицу или дом, либо выберите точку на карте»;
	- o полностью заполненный адрес (верный адрес) «Адрес заполнен»;

Если был установлен верный адрес с признаком (адрес заполнен) и потребитель решил поменять на неверный адрес, выйдет информационное сообщение (см. [Рисунок 93\)](#page-121-0) и адрес, который был установлен ранее, вернётся в поле «Адрес объекта».

- Кадастровый номер участка поле необязательное для заполнения, формат поля: допустимые символы - цифры, двоеточие, точка, тире. Минимальный размер значения - не менее 5 цифр и символов;
- Тип объекта поле отображается, если выбрана тема «Отсутствие электроэнергии», выбор значения из справочника, поле обязательное для заполнения;

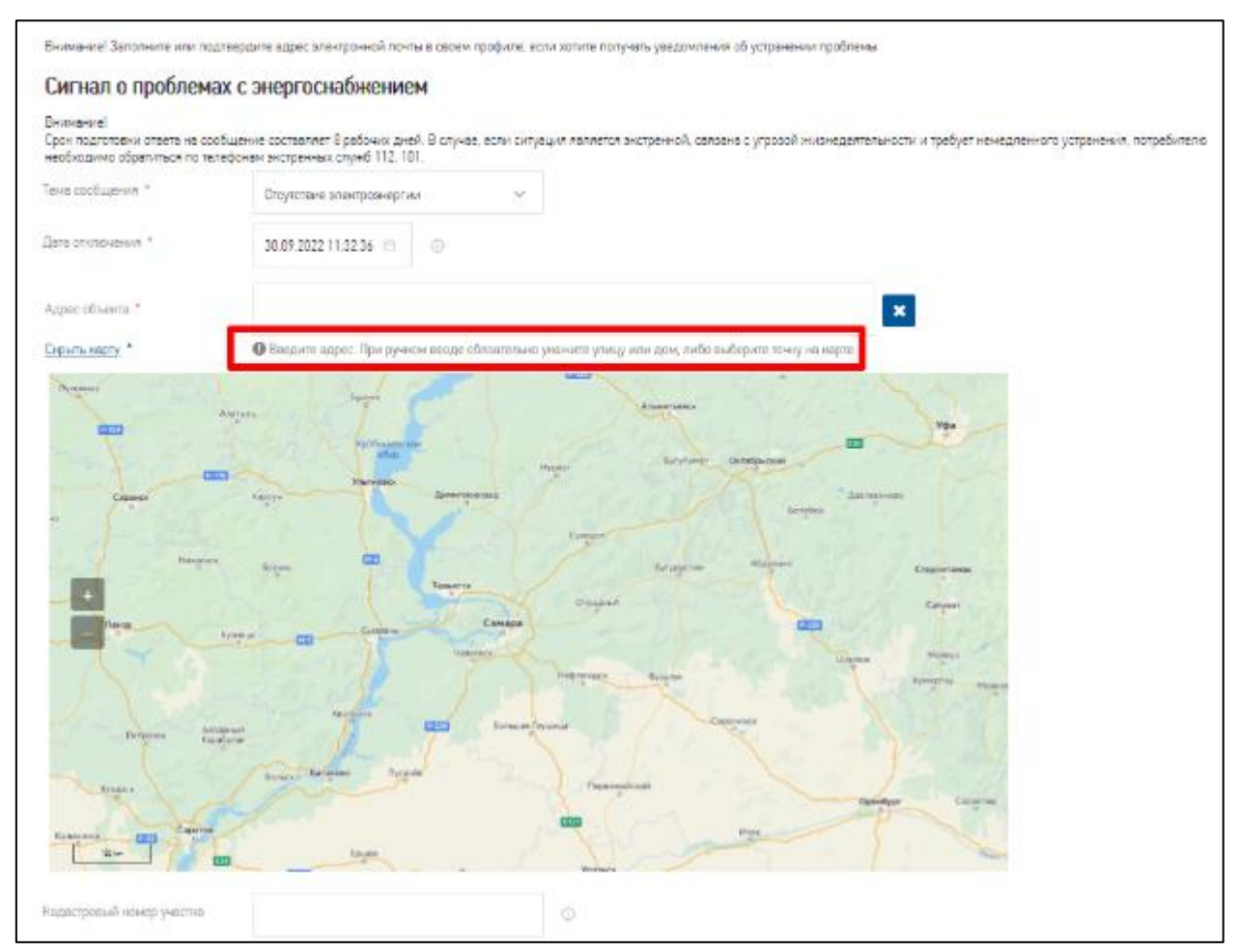

**Рисунок 93. Информация о вводе адреса**

- <span id="page-121-0"></span> Уточнение - поле отображается, если выбрана тема «Отсутствие электроэнергии», выбор значения из справочника, поле обязательное для заполнения;
- Текст опишите, что вы хотите сообщить специалистам сетевой компании, размер сообщения ограничен: при выборе темы «Отсутствие электроэнергии» -поле не отображается, для остальных тем сообщений – 500 символов (с пробелами). Для удобства под полем расположен счетчик знаков. Для сообщений с темами «Систематические отключения электроэнергии», «Колебания напряжения/ Низкое

напряжение» или «Дефекты электрооборудования» поле «Текст» обязательно для заполнения, если не приложено ни одного фото;

 Добавить фото – можно загрузить до 5 фотографий размером не более 5 Мб каждая. Для сообщений с темами «Систематические отключения электроэнергии», «Колебания напряжения/ Низкое напряжение» или «Дефекты электрооборудования» прикрепление фото обязательно, если не заполнено поле «Текст». Для сообщений с темой «Отсутствие электроэнергии» фото не обязательно

Поддерживаются форматы: bmp, jpg, jpeg, gif, png, pdf. Есть возможность перевернуть фотографию, если она неправильно «спозиционировалась» (кроме формата .pdf), для чего можно воспользоваться кнопками поворота изображения (см.

[Рисунок 94\)](#page-122-0). По кнопке **Х**открывается на просмотр прикрепленное фото. По кнопке «Крестик»  $\mathbf{x}$  происходит удаление прикрепленного фото.

Возможные ошибки при загрузке графических файлов:

- o невозможно обработать фотографию по причине некорректного содержимого (файл не графического содержания);
- o неверный формат файла (система не знакома с графическим форматом).

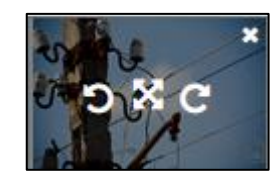

**Рисунок 94. Кнопки поворота изображения**

<span id="page-122-0"></span>Если в сообщении заполнены не все обязательные для заполнения поля, то при попытке сохранить черновик или отправить сообщение они будут подсвечены с указанием требований к заполнению (см. [Рисунок 95\)](#page-123-0).

- Панель кнопок:
	- o кнопка «Вернуться к списку» выполняет действие назад, к реестру сообщений в личном кабинете;
	- o кнопка «Сохранить как черновик» кнопка для сохранения данных Сообщения. Доступна до отправки сообщения. Сохранённые, но не отправленные сообщения принимают статус «Черновик» и доступны для редактирования;

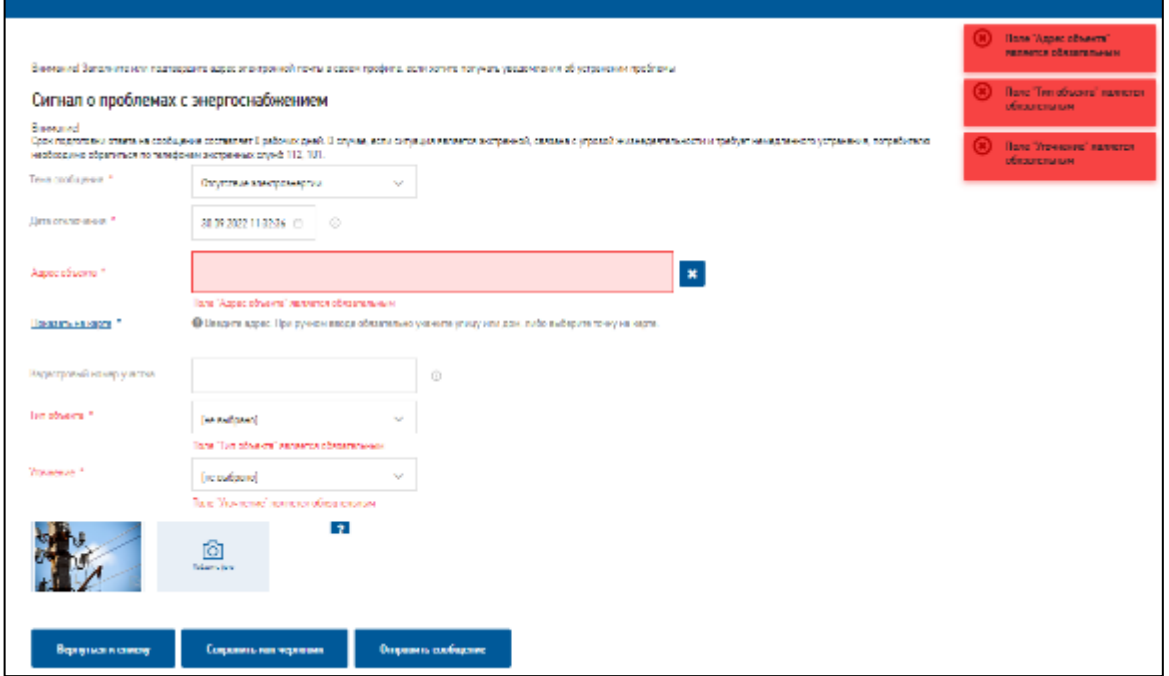

## **Рисунок 95. Сообщения об обязательности заполнения полей**

- <span id="page-123-0"></span>o кнопка «Отправить сообщение» - кнопка для отправки сообщения. Нажатие на кнопку обеспечивает проверку на корректность заполненных данных и отправку Сообщения в случае соблюдения всех условий.
- o кнопка «Удалить» кнопка доступна после сохранения черновика и пока сообщение не взято в работу потребителем бек-офиса.

Потребитель может сохранить черновик сообщения, не отправляя его. Для этого необходимо нажать кнопку «Сохранить как черновик». На экране появится информационное сообщение «Данные успешно сохранены».

Если Потребителю необходимо отредактировать «Карточку сообщения», то на стадии «Черновик» можно сделать правки. После внесения правок необходимо сохранить изменения.

Для отправки сообщения необходимо нажать на кнопку «Отправить сообщение». После нажатия на кнопку появится информационное сообщение «Сообщение отправлено» и загрузится страница личного кабинета «Сообщения по качеству электроснабжения» со списком поданных сообщений (черновиков и поданных сообщений). В начале списка будет видна запись последнего поданного сообщения и его статус, например, «Сообщение отправлено».

# **5.9. Направление обращения в интернет-приемную**

Потребитель может воспользоваться сервисом обратной связи с Порталом для направления в адрес сетевой организации обращения. Для зарегистрированных потребителей предоставлена дополнительная возможность отслеживания информации о ходе рассмотрения обращений в личном кабинете (см. раздел [4.1\)](#page-64-0).

Для направления обращения в адрес сетевой организации зайдите в раздел Портала «Услуги» (см. [Рисунок 63\)](#page-79-0) и выберите пункт «Обратная связь» - вы будите перенаправлены на страницу «Обратная связь с потребителем» (см. [Рисунок 96\)](#page-124-0).

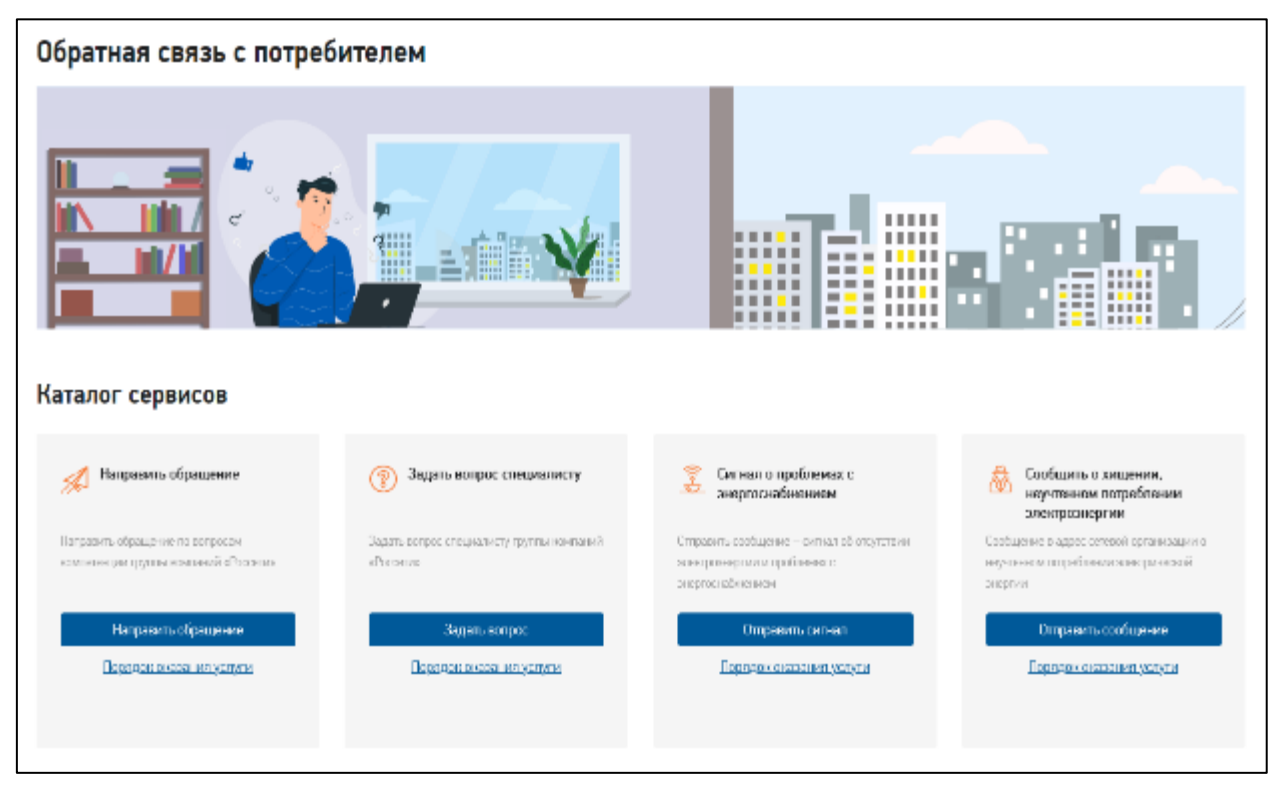

## **Рисунок 96. Обратная связь с потребителем**

<span id="page-124-0"></span>Далее в карточке «Направить обращение» нажмите на кнопку «Отправить обращение». В открывшейся форме необходимо:

- выбрать данные сетевой организации, в которую необходимо направить обращение/вопрос – группа полей обязательна к заполнению;
- проверить контактную информацию, данные документа, удостоверяющего личность для физических лиц и индивидуальных предпринимателей, данные представителя для юридических лиц. При необходимости можно изменить неверные данные в профиле потребителя;
- при необходимости поставить отметку «Обращение от имени юридического лица», после чего указать организационно-правовую форму и наименование организации;
- заполнить суть обращения (указать тему, подтему, текст обращения, при необходимости прикрепить документ, отражающий суть обращения и/или поставить отметку «Обращение является вторичным»);
- выбрать предпочтительный способ получения ответа обязательно к заполнению;

*Примечание:* при выборе значения «Выслать по e-mail» авторизованным потребителем Портал выдаст предупреждение: «*Внимание! Для выбора данного способа необходимо заполнить, а также подтвердить адрес электронной почты в Вашем профиле. Вы можете внести изменения в своем профиле и вернуться к заполнению обращения».*

- поставить отметку «Согласен на публикацию обращения в открытом доступе» не обязательна к заполнению;
- при необходимости заполнить поля «Дата документа основания обращения» и «Номер документа - основания обращения»;
- проверить данные почтового адреса, адреса регистрации (юридического адреса), адреса места жительства. При необходимости можно изменить неверные данные в профиле потребителя;
- указать адрес объекта или устройства, в отношении которых направляется обращение – адрес не обязателен для заполнения, и отправить обращение по кнопке «Отправить».

# **6. Личный кабинет потребителя – работа с заявками, обращениями и сообщениями**

# **6.1. Отслеживание информации о ходе рассмотрения поданных заявок, обращений и сообщений и работа с ними**

Личный кабинет потребителя услуг Портала предоставляет возможность отслеживать информацию о ходе рассмотрения поданных потребителем заявок, обращений и сообщений (см. [Рисунок 96\)](#page-124-0).

Для отслеживания заявок и обращений в Личном кабинете используются вкладки: «Мои заявки», «Мои обращения» и [«Сообщения по качеству электроснабжения»](https://tpros-temp.osslabs.ru/platform/portal/tehprisEE_profileMyMsg#workplaceForm:messagesProfile:myRARProfile:messageQualityElectTab).

Во вкладках присутствуют записи по ранее поданным заявкам с отображением типа заявки, номера и даты отправления, а также информация о текущем статусе и дате его последнего изменения. Чтобы просмотреть подробную информацию о заявке или обращении необходимо нажать левой кнопкой мыши на номер требуемой заявки/обращения или на кнопку «Подробнее» (подробнее о разделах ЛК см. раздел [4.1\)](#page-64-0).

Возвращение из формы заявки или обращения в реестр заявок/обращений осуществляется по кнопке «Вернуться к списку».

Чтобы просмотреть подробную информацию о сообщении по качеству электроснабжения необходимо щелкнуть левой кнопкой мыши на атрибут с адресом объекта или идентификатор (номер) сообщения (см. [Рисунок 97\)](#page-126-0).

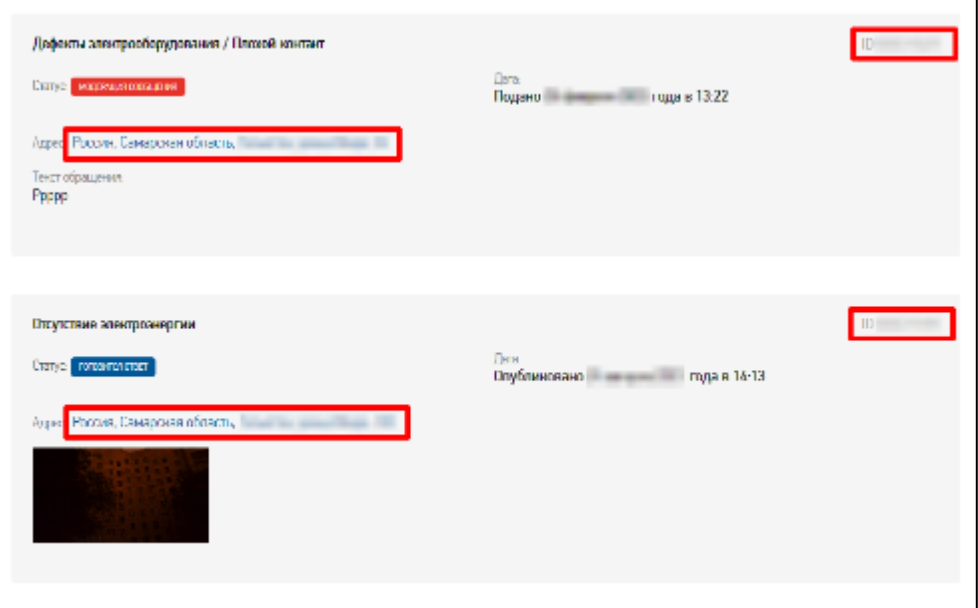

**Рисунок 97. Раздел ЛК «Сообщения по качеству электроснабжения»**

<span id="page-126-0"></span>Возвращение из формы сообщения в реестр сообщений осуществляется по кнопке «Вернуться к списку».

*Примечание*: потребитель может узнать статус заявки или обращения воспользовавшись публичным сервисом «Узнать статус заявки (обращения)» (см. раздел [2.4.1\)](#page-20-0). Сервис доступен как авторизованным, так и неавторизованным потребителям.

# **6.2. Работа с заявками**

В процессе работы с заявкой Портал автоматически рассылает уведомления. Получателями уведомлений являются стороны:

- потребители пользователи с категорией потребителя «Потребитель физическое лицо», «Потребитель - индивидуальный предприниматель» или «Потребитель юридическое лицо»;
- сетевые организации сетевые организации ПАО «Россети» и его ДЗО, а также прочие сетевые организации, зарегистрированные на Портале, а адрес которых поступают заявки на технологическое присоединение.

Дополнительно по заявкам на технологическое присоединение уведомления Портала получают гарантирующие поставщики – энергосбытовые, энергоснабжающие организации, которые после технологического присоединения заключают договоры энергоснабжения или купли-продажи электроэнергии.

Потребитель после получения уведомления, направленного Порталом на адрес электронной почты и/или на номер телефона, указанных в данных профиля, должен авторизоваться на Портале и зайти в личный кабинет, чтобы ознакомиться более подробно с состоянием заявки.

В зависимости от того, на каком этапе находится заявка, потребителю в форме заявки следует либо указать дополнительную информацию (например, указать замечания к проекту договора на технологическое присоединение, указать дату выполнения технических условий со стороны потребителя), либо приложить подписанные электронной подписью документы и отправить заявку по кнопке «Отправить».

После перевода заявки в один из конечных статусов (например, «Договор исполнен», «Заявка аннулирована», «Договор расторгнут») работа с заявкой считается завершенной.

Перечень этапов работы с заявкой на технологическое присоединение указан в статусной модели заявки в Приложении [0.](#page-188-0)

Перечень этапов работы с заявкой на восстановление (переоформление) документов ТП указан в статусной модели заявки в Приложении [7.7.](#page-212-0)

#### **6.2.1. Взаимодействие с гарантирующим поставщиком электроэнергии**

Гарантирующий поставщик одновременно с работами по заявке на технологическое присоединение может начать работу по подготовке и заключению договора энергоснабжения или купли-продажи электроэнергии. Для этого предназначена вкладка заявки на технологическое присоединение «Энергосбытовая организация». Если гарантирующий поставщик зарегистрирован на Портале – он получит уведомление о поступлении на Портал заявки на технологическое присоединение, в которой потребитель указал его в качестве организации, с которой планирует заключать договор энергоснабжения. Такие заявки доступны на Портале гарантирующему поставщику для работы с ними.

#### **6.2.2. Интернет-оплата услуг в Личном кабинете потребителя Портала**

Доступность и способ интернет-оплаты на Портале по поданным заявкам на предоставление услуг зависит от вида оказываемой услуги, сетевой организации, условий предоставления услуг. В разделе описывается возможность использования на Портале платежного сервиса ПАО «Сбербанк» и оплаты с помощью банковской карты за услуги технологического присоединения при условиях:

- категория потребителя «Потребитель юридическое лицо», «Потребитель индивидуальный предприниматель» или «Потребитель - физическое лицо»;
- дата подачи заявки с 01.07.2020 г. или позднее;
- в поле заявки «Способ обмена документами» указан способ взаимодействия «Электронное взаимодействие»;
- вид присоединения «постоянное» и «Максимальная мощность устройств (всего), кВт» <=150 кВт или вид присоединения «временное» и «Макс. мощность присоединяемых устройств, кВт» <=150 кВт;
- счет на оплату в заявке находится в статусе «Сформирован» и есть ненулевой «Остаток к оплате».

Процесс оплаты. После того, как сотрудник сетевой организации приложит счет к заявке на технологическое присоединение и сохранит заявку, выставленный к оплате счет станет доступен потребителю:

- для онлайн-оплаты, если в сетевой организации доступна интернет-оплата по заявке на ТП;
- для просмотра и скачивания в виде файла, если в сетевой организации не доступна интернет-оплата по заявке на ТП. После проведения оплаты потребитель должен

будет подтвердить в сетевой организации факт проведенной оплаты, подтверждающий проведенный платеж.

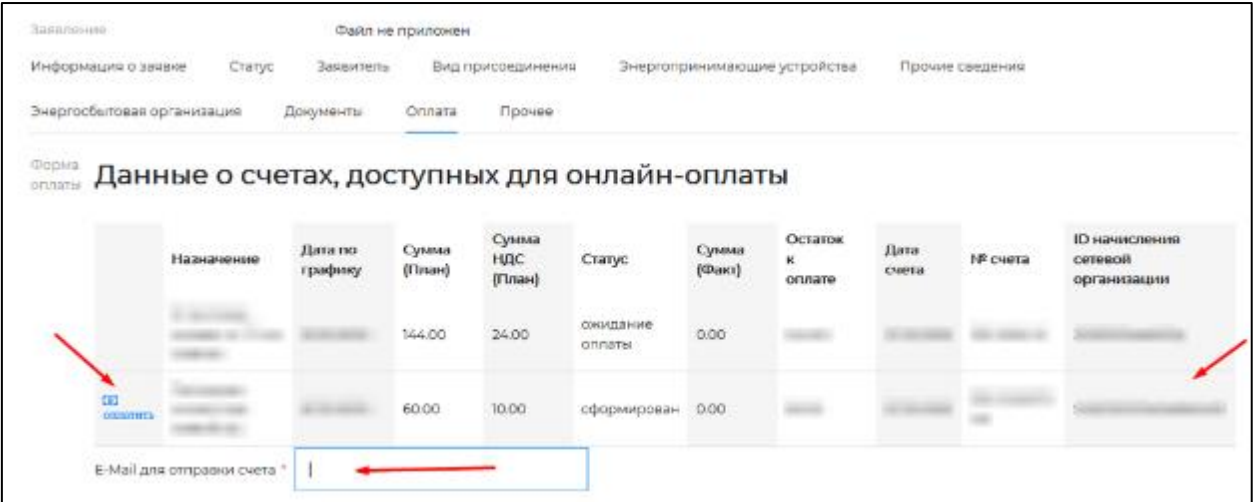

#### **Рисунок 98. Вкладка «Оплата» с доступным счетом для оплаты в ЛК потребителя**

<span id="page-129-0"></span>Если для ДЗО (или филиала) доступна интернет-оплата по заявке на ТП, потребитель увидит на вкладке «Оплата» (см. [Рисунок 98\)](#page-129-0):

- поле «E-mail для отправки счета» в поле указывается адрес электронной почты для получения фискального чека. По умолчанию поле заполняется значением из профиля, при необходимости потребитель может его изменить;
- кнопку «Оплатить» рядом со счетом: на рисунке [Рисунок 98](#page-129-0) вторая строка доступна для оплаты. Для проведения оплаты счета необходимо нажать на кнопку «Оплатить». При этом потребитель будет перенаправлен на платежную страницу банка для совершения оплаты по банковской карте.

При проведении оплаты счета в банковской платежной системе потребителю необходимо будет заполнить банковскую форму ввода данных карты (по умолчанию дается 20 минут на ввод данных карты) и указать пароль подтверждения.

*Примечание:* электронный адрес заполняется, если было заполнено поле электронного адреса на вкладке «Оплата». На указанный адрес будет отправлено оповещение банка о совершенной оплате (не фискальный чек).

Потребитель после проведения оплаты перенаправляется на форму заявки с сообщением «Спасибо данные оплаты переданы». На вкладке «Оплата» статус счета будет изменен на «Обработка платежа».

Если банк вернет ошибку операции (либо потребитель отменит операцию оплаты), то статус счета через некоторое время будет изменен на «Сформирован» и станет снова доступен для оплаты.

После проведения оплаты потребителем сотрудник сетевой организации проверит поступление денежных средств в сетевую организацию и сменит статус счета на «Оплачен».

#### <span id="page-130-0"></span>**6.2.3. Электронное взаимодействие**

Потребитель при подаче заявки на Портале может выбрать способ обмена документами «Электронное взаимодействие» (см. [Рисунок 99\)](#page-130-1) при условии подписания соглашения с Порталом «О признании электронной подписи равнозначной собственноручной подписи». Это означает, что потребителю с категорией «Потребитель – юридическое лицо» и «Потребитель – индивидуальный предприниматель» потребуется прикладывать к заявке документы, подписанные электронной подписью (подписанными за рамками Портала), а потребителю с категорией «Потребитель – физическое лицо» потребуется подписывать документы простой электронной подписью.

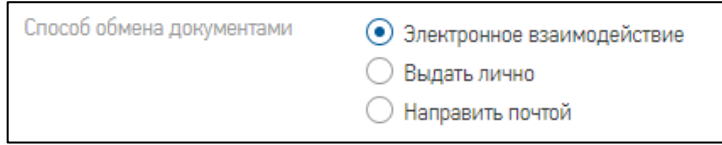

#### **Рисунок 99. Выбор в заявке способа взаимодействия с Порталом**

<span id="page-130-1"></span>Необходимость в подписании тех или иных документов зависит от регламента оказываемой услуги и текущих условий по конкретной заявке на услугу. Например, исключением являются документы в заявке на технологическое присоединение, обрабатываемой по упрощенной схеме (см. [упрощенная схема\)](#page-83-0) – в такой заявке не требуется подписание документов электронной подписью (ЭП).

Электронное взаимодействие касается документов, подготовленных и прикрепленных к заявке сетевой организацией или энергоснабжающей организацией (гарантирующим поставщиком электрической энергии). Например, подписание договора на технологическое присоединение, полученного от сетевой организации, или договора энергоснабжения, полученного от энергоснабжающей организации.

После подачи заявки на технологическое присоединение сетевая организация среди прочих документов подготовит проект договора на технологическое присоединение. При электронном взаимодействии этот документ должен быть подписан электронной подписью как со стороны сетевой организации, так и со стороны потребителя. Сотрудник сетевой организации прикрепляет документы к заявке, подписывает их (прикрепляет файлы с ЭП) и меняет статус заявки на «Проект договора на рассмотрении потребителя». При этом Портал высылает потребителю соответствующее уведомление об изменениях в заявке и необходимости подписания документов.

Потребителю, после получения уведомления, необходимо авторизоваться и войти в раздел с поданными заявками: «Личный кабинет» – «Мои заявки». Далее зайти в форму нужной заявки, нажав на номер заявки в верхнем правом углу записи или на кнопку «Подробнее» (см. раздел [4.7.1\)](#page-76-0).

**Пример использования открепленной электронной подписи на документе «Дополнительное соглашение к договору ТП».** У потребителя с категорией «Потребитель - юридическое лицо» или «Потребитель - индивидуальный предприниматель» при входе в заявку отобразится информационная надпись о необходимости подписания документа.

На вкладке «Исполнение заявки» в блоке «Дополнительное соглашение» будут отображены два атрибута:

- Дополнительное соглашение к договору ТП;
- Файл ЭП для «Дополнительное соглашение к договору ТП со стороны сетевой организации».

Эти файлы можно скачать на локальный компьютер для ознакомления и при необходимости проверить подлинность электронного документа и сертификата. Для этого необходимо нажать на ссылку с наименованием файла и выбрать путь для сохранения файла. Проверить подлинность можно в стороннем программном обеспечении или на портале государственных услуг Российской Федерации по адресу: <https://www.gosuslugi.ru/pgu/eds/> .

Для подписания дополнительного соглашения к договору ТП со стороны потребителя с категорией «Потребитель - юридическое лицо» или «Потребитель индивидуальный предприниматель» необходимо скачать документ из поля «Дополнительное соглашение к договору ТП» и подписать электронной подписью этот документ (подписание происходит вне Портала), а затем по кнопке «Загрузить» приложить файл ЭЦП в поле «Файл ЭП для «Дополнительное соглашение к договору ТП со стороны заявителя».

*Примечание*: файл ЭП должен иметь расширение .sig, .sgn, .sign или .p7s. Если приложить в поле с файлом ЭП файл другого формата, выйдет сообщение: «*Недопустимый формат файла. Допустимые форматы: sig, sgn, sign, p7s*».

Пример приложенного файла представлен на рисунке [100.](#page-132-0)

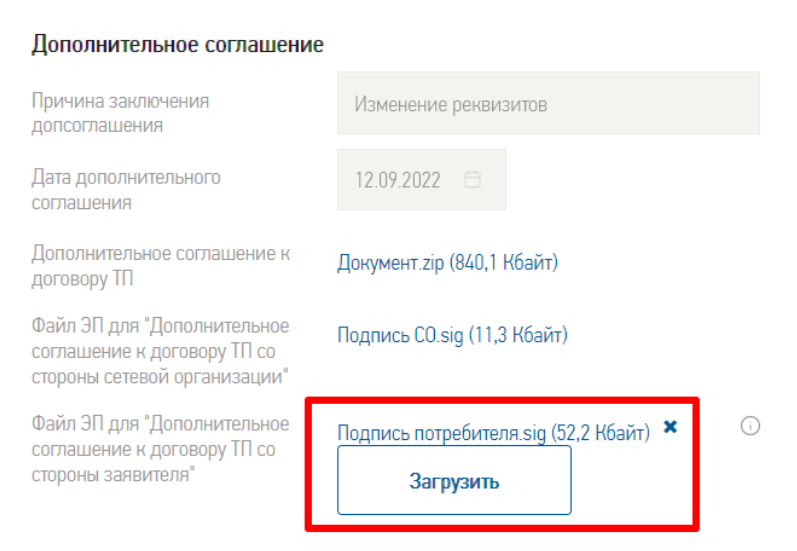

**Рисунок 100. Приложенный файл ЭЦП к документу**

<span id="page-132-0"></span>Затем потребителю необходимо нажать кнопку «Отправить» - заявка отправится на рассмотрение в сетевую организацию.

**Пример использования простой электронной подписи на документе «Договор» в заявке «Заявка на технологическое присоединение энергопринимающих устройств».** У потребителя с категорией «Потребитель – физическое лицо» в заявке будет отображаться информационная надпись о том, где и какой документ необходимо подписать (см. [Рисунок](#page-132-1)  [101\)](#page-132-1).

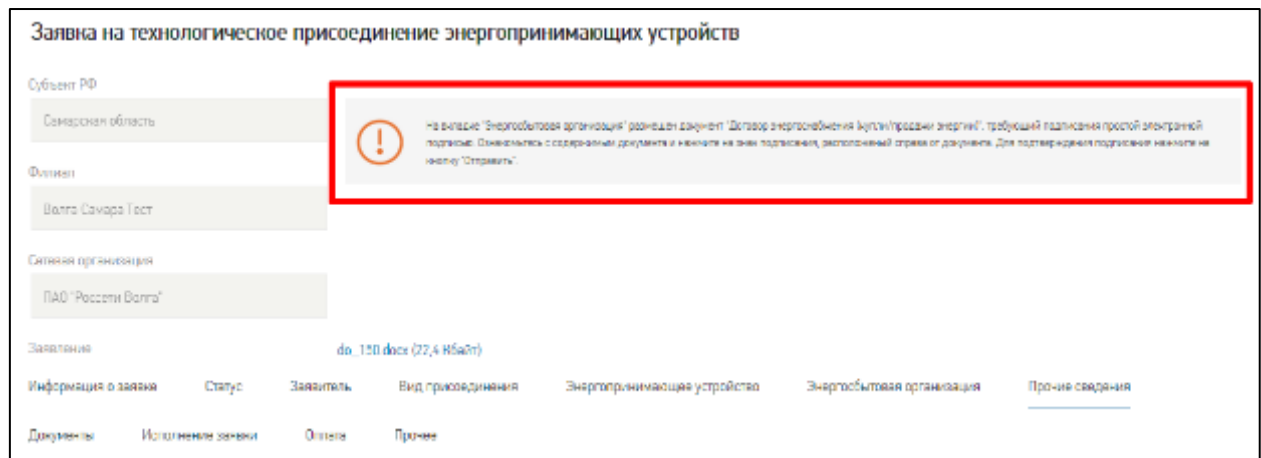

<span id="page-132-1"></span>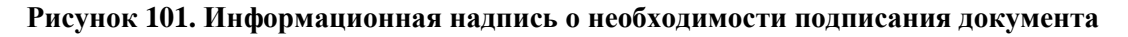

Для подписания документов потребителем используется простая электронная подпись (ПЭП).

*Примечание*: если номер телефона не подтвержден пользователем – физическим лицом, то:

- при подаче заявки и попытке выбрать способ уведомления «sms-уведомлением» отобразится сообщение: «*Внимание! Для выбора sms-информирования необходимо заполнить, а также подтвердить номер телефона в Вашем профиле. Вы можете сохранить черновик заявки и после внесения изменений в своем профиле вернуться к заполнению заявки*»;
- при попытке поставить ПЭП на других статусах заявки отобразится сообщение: «*Для отправки кода необходимо подтвердить номер телефона в Вашем профиле*». После подтверждения номера телефона (см. раздел [3.4\)](#page-51-0) можно продолжить работу с заявкой.

Для подписания документа ПЭП нужно нажать на пиктограмму с надписью «Нажмите для подписания», расположенную под документом (см. [Рисунок 102\)](#page-133-0), и далее ввести четырехзначный код, полученный в СМС-сообщении, отправленном Порталом на номер телефона, указанный при регистрации.

*Примечание*: код из СМС необходимо ввести в течение 300 сек (обратный отсчет времени отображается над окном для ввода кода), если время прошло, нужно будет запросить код повторно и ввести новый код.

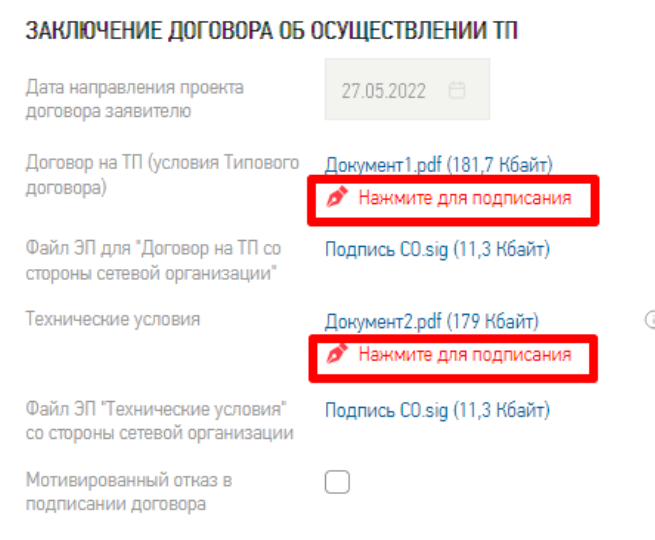

**Рисунок 102. Пиктограмма простой электронной подписи**

<span id="page-133-0"></span>После ввода кода появится надпись под файлом о его подписании (см. [Рисунок 103\)](#page-134-0), а информационная надпись о необходимости подписания документа изменится, если необходимо подписать другой документ, или скроется, если не останется других документов для подписания.

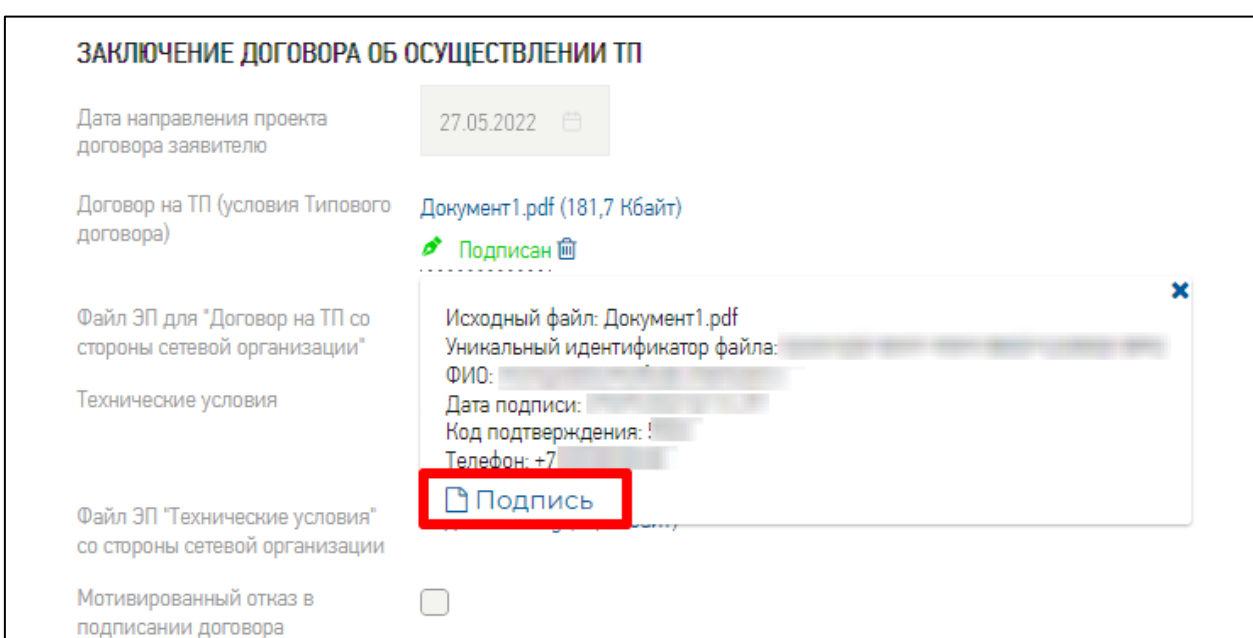

**Рисунок 103. Пиктограмма проставленной ПЭП в отправленной заявке**

<span id="page-134-0"></span>*Примечание*: если подписать документ ПЭП и не отправить заявку по кнопке «Отправить», то подпись не сохранится на Портале и потребуется повторное подписание документа.

В отправленной заявке при нажатии на пиктограмму **ОТ ПОДПИСАН** открывается текст с данными о выполненной подписи, а при нажатии на ссылку **Подпись** (она добавляется после отправки заявки), произойдет скачивание файла с данными о проставленной подписи.

*Примечание*: ПЭП можно удалить при нажатии на пиктограмму со значком корзины  $\blacksquare$ , но только на тех статусах заявки, когда возможна простановка ПЭП.

Затем потребителю необходимо нажать кнопку «Отправить» - заявка отправится на рассмотрение в сетевую организацию. После положительного результата проверки переданных потребителем данных в сетевой организации заявка примет статус «Договор заключен и находится на исполнении».

# **6.2.4. Запросы потребителя**

Запросы, подаваемые потребителем из каталога в разделах «Подключение к электросетям» и «Дополнительные услуги», меняют свои статусы по мере прохождения этапов работы с ним исполнителей в сетевой организации. Статус поданного запроса потребитель может увидеть в разделе личного кабинета «Заявки и обращения» на вкладке «Мои заявки» (см. [Рисунок 104\)](#page-135-0).

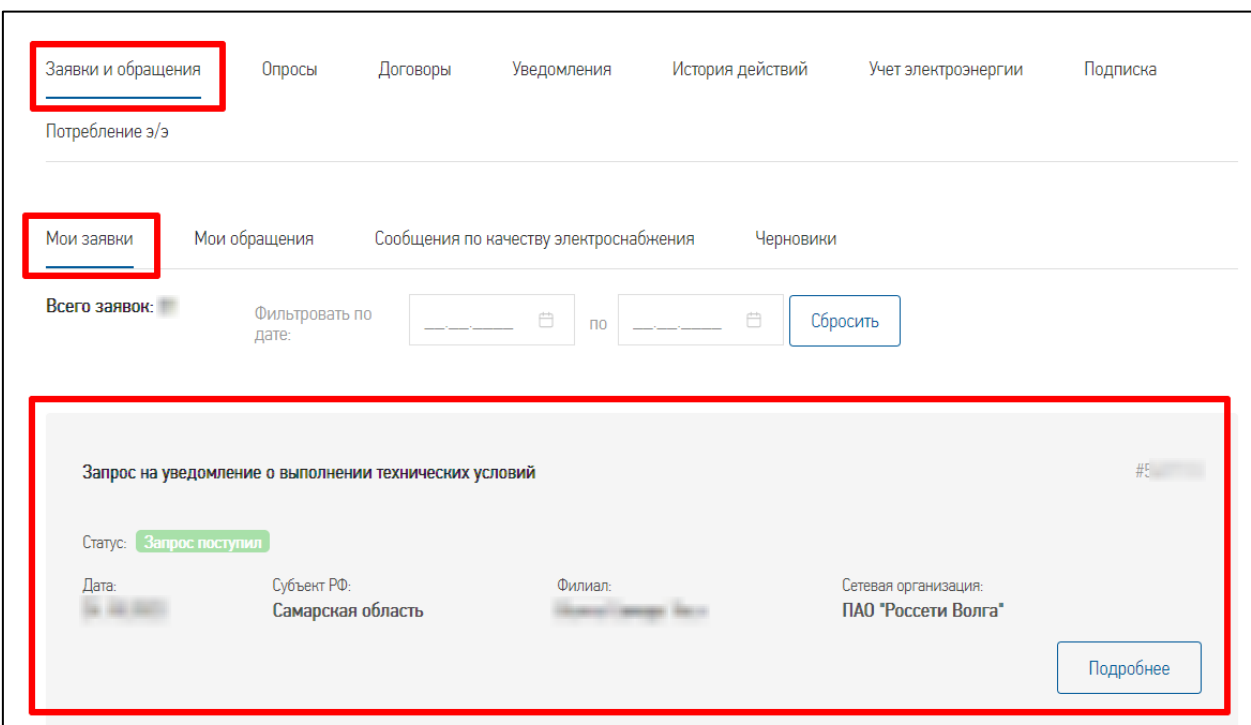

**Рисунок 104. Запрос в личном кабинете**

<span id="page-135-0"></span>Статусная модель исполнения запроса:

- 1. «Запрос поступил» первичный статус, присваиваемый системой при отправке нового запроса.
- 2. «Запрос на исполнении» статус, присваиваемый исполнителем в сетевой организации.
- 3. «Ожидание недостающих сведений» статус, присваиваемый исполнителем в случае, если по запросу найдены несоответствия или недостающие сведения. Потребителю необходимо зайти в форму запроса по кнопке «Подробнее» и после указания недостающих данных отправить запрос по кнопке «Отправить».
- 4. «Запрос исполнен» и «Запрос отклонен» конечные статусы, присваиваемые исполнителем в сетевой организации.

# **6.3. Работа с сообщением о проблемах с энергоснабжением**

Потребитель, отправивший сообщение, может отслеживать ход рассмотрения сообщения:

 в личном кабинете: в записи с сообщением отображается его текущий статус и может открыть карточку сообщения, в том числе прочитать или оценить приложенный ответ (подробнее см. ниже);

 при ознакомлении с уведомлениями, рассылаемыми Порталом о публикации или о результатах модерации сообщения (в том числе об отклонении сообщения) при условии, что в профиле потребителя проставлены отметки об их получении (перечень уведомлений см. в Приложении [7.4\)](#page-157-0).

Сообщение может принять разные статусы:

- «Черновик»;
- «Сообщение отправлено»;
- «Модерация сообщения»;
- «Сообщение отклонено»;
- «Похожее сообщение»;
- «Отклонено как повторное»;
- «Сообщение направлено в работу»;
- «Принято, как предложение»;
- «Готовится ответ»;
- «Дан промежуточный ответ»;
- «Ожидает оценки потребителя»;
- «Потребитель обжаловал ответ»;
- «Проблема решена»;
- «Проблема закрыта».

*Примечание:* сообщения с темой «Отсутствие электроэнергии» являются аварийными и по ним не проводится оценка полученного ответа (не устанавливаются статусы «Ожидает оценки потребителя» и «Потребитель обжаловал ответ»).

Созданное Потребителем сообщение после отправки направляется Модератору для проверки сообщения на соответствие правилам модерации сообщений Портала.

Модератор публикует сообщение на Портале в следующих случаях:

- если сообщение не нарушает правила модерации или, например, сообщение соответствует правилам модерации, но выбрана неверная тема сообщения - Модератор может поменять тему первичного сообщения, если фотография (в случае ее наличия) не может быть принята – Модератор может удалить фотографию сообщения. Опубликованное Модератором сообщение отправляется в работу для подготовки ответа;
- если сообщение принимается как похожее по ряду признаков на другое сообщение в работе, например, другого Потребителя, ответ по которому еще не опубликован. Когда будет готов ответ по сообщению, на которое похоже текущее

сообщение, то именно он будет автоматически направлен Потребителю в качестве ответа;

– если это сообщение – опровержение полученного ответа первое или второе, Модератор по кнопке «Принять как новое» может принять его как первичное сообщение, после чего может перевыбрать тему сообщения. Далее сообщение будет обрабатываться как любое другое новое сообщение.

Модератор не публикует сообщение на Портале в следующих случаях:

- если сообщение соответствует правилам модерации, но отклоняется как повторное – сообщение, повторяющее по ряду признаков другое сообщение этого же Потребителя, ответ по которому уже опубликован, – в этом случае ответ на сообщение не готовится и Потребителю предоставляется возможность прочесть подготовленный ранее ответ в личном кабинете;
- если сообщение не по теме, но понятно и может быть принято для решения Модератор отклоняет сообщение «Не по теме» и перенаправляет его в подразделение выбранной сетевой организации;
- если сообщение отклоняется по другим правилам модерации, оно никуда не перенаправляется и ответ на него не готовится.

Потребитель в ЛК имеет возможность отфильтровать сообщения (см. [Рисунок 105\)](#page-137-0). Фильтрация осуществляется по следующим признакам:

- статус статусы сгруппированы, доступен выбор одного или нескольких из семи возможных вариантов: «Черновики», «Отправленные» «На модерации», «Готовятся ответы», «Ожидают моей оценки», «Завершенные», «Отклоненные»;
- давность «За последние сутки / неделю / две недели / месяц» при выборе соответствующего периода;
- за произвольный период (интервал с \_\_\_ по \_\_\_) при указании соответствующего периода.

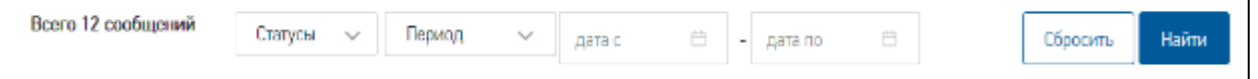

## **Рисунок 105 Фильтр ленты сообщений**

<span id="page-137-0"></span>Для того, чтобы выполнить фильтрацию сообщений, необходимо выбрать (или отметить) соответствующие фильтры и нажать на кнопку «Найти». Таким образом, на экране отобразятся сообщения, попадающие под выставленные потребителем фильтры.

Чтобы сбросить параметры фильтрации сообщений необходимо нажать на кнопку «Сбросить».

## **Работа с сообщением.**

После модерации сообщение отправляется для подготовки ответа ответственным исполнителям РЭС, филиала или ДЗО в соответствии с указанным пользователем адресом или геокоординатой на карте. Ответ на опровержение готовится Контрольным органом ПАО «Россети».

Ответы на сообщения потребителя могут иметь следующие категории:

- Признание проблемы;
- Опровержение проблемы;
- принято, как предложение;
- требует проверки.

В установленный срок потребитель получит ответ на сообщение. Но иногда, в зависимости от рассматриваемой ситуации, он может предварительно получить один или несколько промежуточных ответов на сообщение, так как сетевой организации для подготовки ответа может потребоваться проверка данных, дополнительное время для устранения проблемы и т.д. В такие ситуации входят категории ответа: «Принято, как предложение» или «Требует проверки». Пока сообщение имеет один или несколько промежуточных ответов, оно находится в статусе «Готовится ответ».

После публикации ответа на сообщение в личном кабинете потребителя, потребитель может ознакомиться с ответом: либо раскрыв его в ленте сообщений, для чего нужно нажать на кнопку «Ответ» (см. [Рисунок 106\)](#page-139-0), либо, зайдя в карточку сообщения с ответом в ленте сообщений ЛК (см. [Рисунок 106\)](#page-139-0) и далее в открывшейся карточке нажать на кнопку «Ответ».

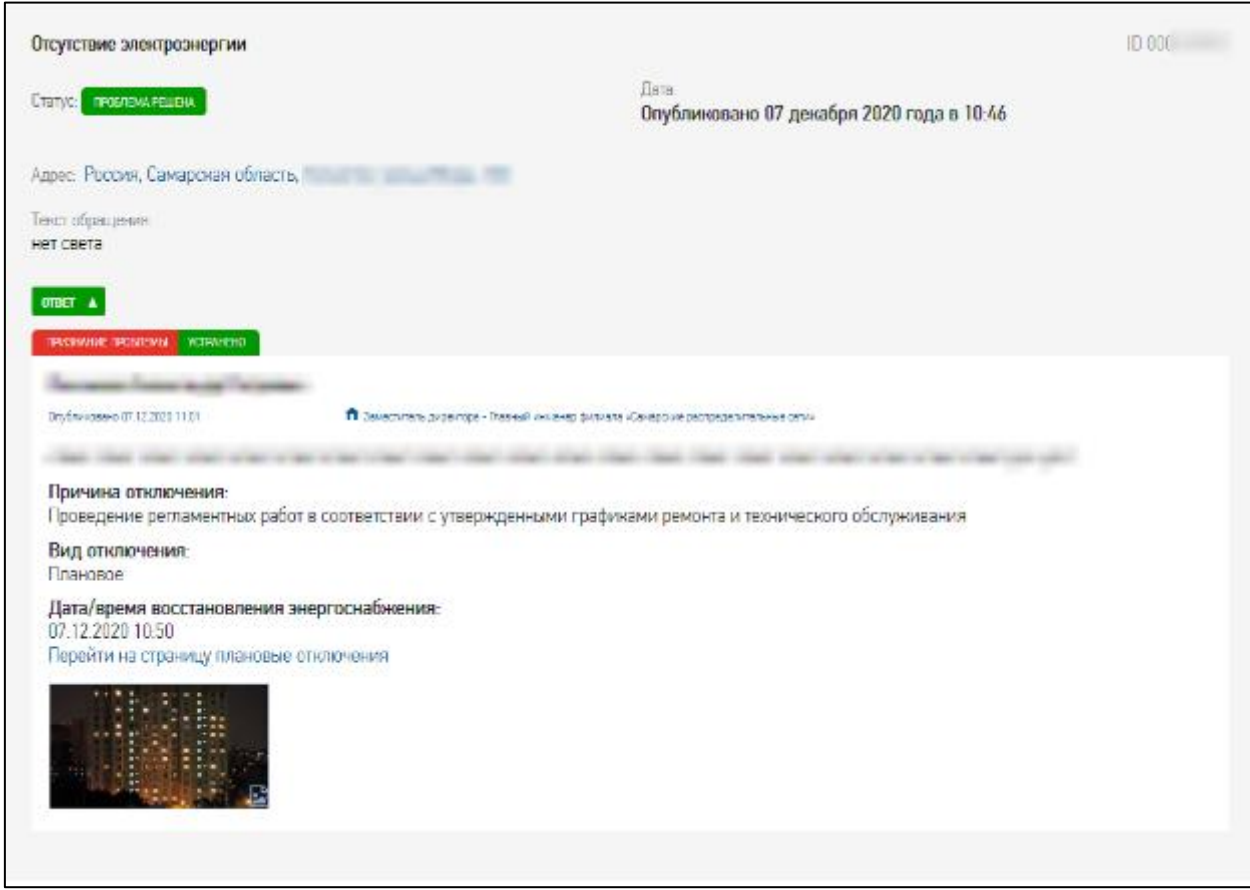

## **Рисунок 106. Карточка сообщения с опубликованным ответом**

<span id="page-139-0"></span>В карточке сообщения отображается ответ (в случае, если ответ по сообщению опубликован) в составе следующих атрибутов:

- дата / время подготовки ответа;
- исполнитель, подготовивший ответ;
- категория ответа;
- подкатегория ответа;
- дата решения проблемы (при подкатегории ответа «Обещание устранения проблемы», «требует проверки»);
- текст ответа;
- приложенные фотографии с возможностью их просмотра и скачивания.

В ответе по теме «Отсутствие электроэнергии» дополнительно отображаются атрибуты:

- дата/время восстановления энергоснабжения;
- вид отключения;
- причина отключения;
- ссылка на график плановых отключений.

Когда по сообщениям с темами «Систематические отключения электроэнергии», «Колебания напряжения / Низкое напряжение» или «Дефекты электрооборудования» опубликован окончательный ответ, сообщению может быть присвоен статус «Ожидает оценки потребителя». Потребитель может согласиться или опровергнуть ответ, нажав кнопку «Да» или «Нет» (см. [Рисунок 107\)](#page-140-0).

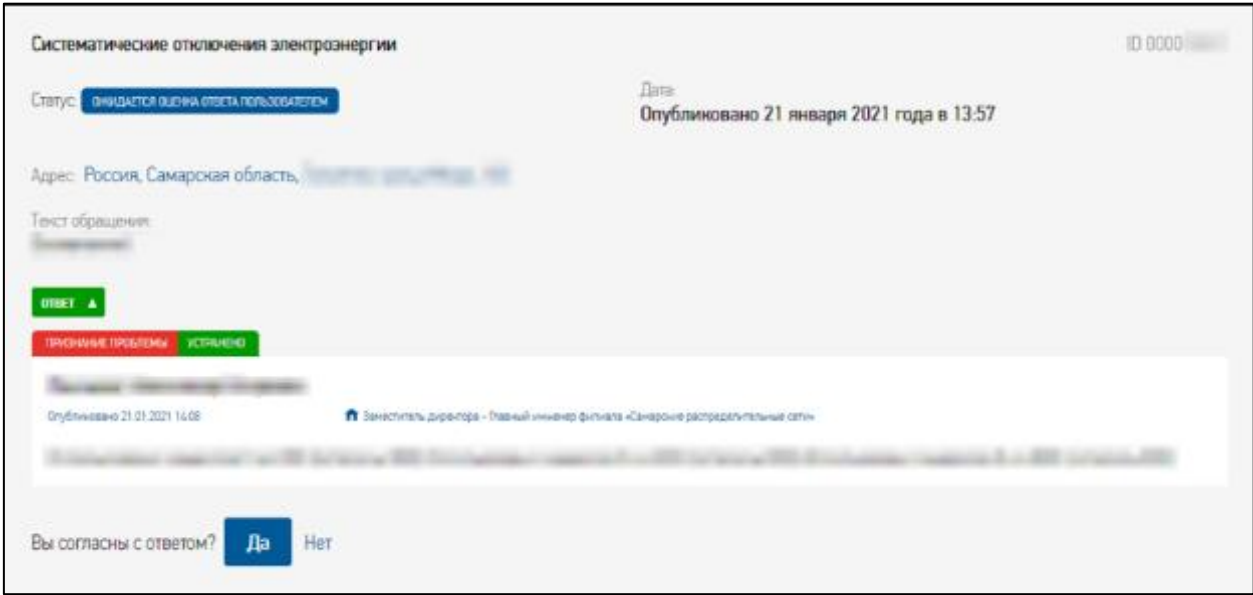

**Рисунок 107. Запись «Ожидает оценки пользователем»**

<span id="page-140-0"></span>При нажатии потребителем на кнопку «Да» сообщению и всем связанным с ним сообщениям присваивается статус «Проблема решена»: при категории ответа «Признание проблемы» (подкатегория ответа «Проблема устранена).

При нажатии потребителем на кнопку «Нет» сообщение, которое опровергается, переводится в статус «Потребитель обжаловал ответ» при публикации его опровержения.

Если в течение 7 рабочих дней потребитель не оценил ответ, то Портал направит уведомление о необходимости оценить ответ. Если после отправки уведомления в течение 7 рабочих дней потребитель так и не оценит ответ (проставит или «Да», или «Нет») возможность оценки ответа будет заблокирована, а сообщение будет переведено в статус «Проблема закрыта».

При оценке ответа «Нет» потребитель перенаправляется в форму сообщенияопровержения. В открывшейся форме поля «Тема сообщения», «Дефект» (поле отображается если выбрана тема «Дефекты электрооборудования»), «Адрес объекта», «Кадастровый номер участка» автоматически заполняются значениями, указанными в сообщении, с ответом на которое не согласен потребитель. Для тем «Систематические

отключения электроэнергии» и «Колебания напряжения / Низкое напряжение» поле «Текст» обязательное к заполнению, поле «Добавить фото» заполняется при необходимости. Для темы «Дефекты электрооборудования» оба поля «Текст» и «Добавить фото» обязательны к заполнению.

Оценка ответа на сообщение-опровержение потребителем не выполняется. При необходимости потребитель может подать новое сообщение.

# **7. Приложения**

# **7.1. Поля в профиле пользователя с категорией «Потребитель - физическое лицо»**

Для пользователя с категорией «Потребитель - физическое лицо» при регистрации в форме профиля отображаются поля:

- на вкладке «Общие»:
	- o Категория выбор из списка категории (Потребитель физическое лицо), обязательное поле для заполнения;
	- o Адрес электронной почты (обязательное поле для заполнения, если не заполнено поле «Телефон»);
	- o Телефон (обязательное поле для заполнения, если не заполнено поле «Адрес электронной почты»);
	- o Пароль (обязательное поле для заполнения);
	- o Подтвердить пароль (обязательное поле для заполнения);
	- o Фамилия (обязательное поле для заполнения);
	- o Имя (обязательное поле для заполнения);
	- o Отчество;
	- o Отчество отсутствует;
	- o Домашний регион;
	- o Часовой пояс;
	- o СНИЛС номер (обязательное поле для заполнения);
	- o Вы являетесь иностранным гражданином и у Вас отсутствует СНИЛС отметка ставится при регистрации иностранного гражданина, при простановке отметки – скрывается поле «СНИЛС» и автоматически блокируется поле «Вид документа» на вкладке «Документ, удостоверяющий личность», которое заполняется значением «Документ, удостоверяющий личность иностранного гражданина»;
	- o E-mail оповещение;
	- o Получать СМС-уведомления;
- на вкладке «Документ, удостоверяющий личность»:
	- o Вид документа выбор из списка вида документа (обязательное поле для заполнения или иной документ). Поле блокируется при простановке отметки «Вы являетесь иностранным гражданином и у Вас отсутствует СНИЛС», расположенной на вкладке «Общие»;
- o Иной отметка для ввода от руки в поле «Вид документа». Отметка скрывается, если проставлена отметка «Вы являетесь иностранным гражданином и у Вас отсутствует СНИЛС»;
- o Серия серия документа (обязательное поле для заполнения, при простановке отметки «Вы являетесь иностранным гражданином и у Вас отсутствует СНИЛС», расположенной на вкладке «Общие», становится необязательным);
- o Номер номер документа (обязательное поле для заполнения);
- o Выдан кем выдан документ (обязательное поле для заполнения);
- o Дата выдачи дата выдачи документа (обязательное поле для заполнения);
- o Сканированная копия документа приложить файл (обязательное поле для заполнения), по кнопке «Загрузить» происходит загрузка файла;

*Примечание*: допустимый размер одного файла не должен превышать 50 Мб. Если размер файла превышает 50 Мб, сохраните документ в другом формате, в том числе разделив на отдельные файлы, но не более 50 Мб в общем, или поместите его в архив rar, zip или 7z.

- на вкладке «Адрес места регистрации»:
	- o Адрес адресная строка с возможностью подбора адресов из федеральной информационной адресной системы (ФИАС) (обязателен выбор значения из выпадающего списка). После указания населенного пункта и улицы, отображается зависимое поле:
		- Дом номер дома из выпадающего списка (обязательное поле для заполнения). После заполнения с номером дома отображается зависимое поле:
			- Квартира номер квартиры;
	- o Адрес не полон/ не найден при простановке отметки скрывается адресная строка с полями Дом и Квартира и открываются поля (адресные топонимы):

*Примечание*: во всех адресах в адресных топонимах (кроме индекса и региона) допустимые символы: буквы, цифры, пробелы, скобки, тире, слеш, точка.

- Почтовый индекс почтовый индекс;
- Регион название региона (обязательное поле для заполнения);
- Район название района;
- Город название города (адрес обязательно должен содержать в себе город или населенный пункт, либо оба значения);
- Населенный пункт название населенного пункта (адрес обязательно должен содержать в себе город или населенный пункт, либо оба значения);
- Улица название улицы (обязательное поле для заполнения);
- Номер дома номер дома (обязательное поле для заполнения);
- $\blacksquare$  Корпус номер корпуса;
- Строение номер строение;
- Квартира/Офис/Комната номер квартиры / офиса / комнаты.
- на вкладке «Адрес места жительства»: если в поле «адрес совпадает с местом регистрации/юридическим адресом» отмечено «Нет», то открываются дополнительные поля для заполнения:
	- o Адрес адресная строка с возможностью подбора адресов из федеральной информационной адресной системы (ФИАС) (обязателен выбор значения из выпадающего списка). После указания населенного пункта и улицы, отображается зависимое поле:
		- Дом номер дома из выпадающего списка (обязательное поле для заполнения). После заполнения с номером дома отображается зависимое поле:
			- Квартира номер квартиры;
	- o Адрес не полон/ не найден при простановке отметки скрывается адресная строка с полями Дом и Квартира и открываются поля (адресные топонимы):
		- Почтовый индекс почтовый индекс;
		- Регион название региона (обязательное поле для заполнения);
		- Район название района;
		- Город название города (адрес обязательно должен содержать в себе город или населенный пункт, либо оба значения);
		- Населенный пункт –название населенного пункта (адрес обязательно должен содержать в себе город или населенный пункт, либо оба значения);
		- Улица название улицы (обязательное поле для заполнения);
		- Номер дома номер дома (обязательное поле для заполнения);
		- Корпус номер корпуса;
		- Строение номер строение;
		- Квартира/Офис/Комната номер квартиры / офиса / комнаты.
- на вкладке «Почтовый адрес»:
	- o Адрес совпадает с выбор одного из значений:
		- не совпадает ни с одним из адресов потребителя;
		- адресом места регистрации;
		- адресом места жительства.

Если выбрать значение «не совпадает ни с одним из адресов потребителя», то открываются дополнительные поля для заполнения:

- Тип адреса одно из значений (стандартный, на абонентский ящик, до востребования). В зависимости от выбранного значения ниже отображаются поля:
	- o Стандартный адрес:
		- Адрес адресная строка с возможностью подбора адресов из федеральной информационной адресной системы (ФИАС) (обязателен выбор значения из выпадающего списка). После указания населенного пункта и улицы, отображается зависимое поле:
			- Дом номер дома из выпадающего списка (обязательное поле для заполнения). После заполнения с номером дома отображается зависимое поле:

o Квартира – номер квартиры;

- Адрес не полон/ не найден при простановке отметки скрывается адресная строка с полями Дом и Квартира и открываются поля (адресные топонимы):
	- Почтовый индекс (всегда отображается);
	- Регион название региона (обязательное поле для заполнения, всегда отображается);
- Район название района (всегда отображается);
- Город название города (адрес обязательно должен содержать в себе город или населенный пункт, либо оба значения, всегда отображается);
- Населенный пункт –название населенного пункта (адрес обязательно должен содержать в себе город или населенный пункт, либо оба значения, всегда отображается);
- Улица обязательное поле для заполнения (всегда отображается);
- Номер дома обязательное поле для заполнения (всегда отображается);
- Корпус номер корпуса (всегда отображается);
- Строение номер строения (всегда отображается);
- Квартира/Офис/Комната номер квартиры / офиса / комнаты (всегда отображается);
- o а/я отображается при условии, что в поле «Тип адреса» выбрано «абонентский ящик» (обязательное поле для заполнения);
- o Получатель отображается при условии, что в поле «Тип адреса» выбрано «до востребования» (обязательное поле для заполнения).

## **7.2. Поля в профиле пользователя с категорией «Потребитель - индивидуальный предприниматель»**

Для пользователя с категорией «Потребитель - индивидуальный предприниматель» при регистрации в форме профиля отображаются поля:

на вкладке «Общие»:

- o Категория выбор из списка категории (Потребитель индивидуальный предприниматель), обязательное поле для заполнения;
- o Адрес электронной почты (обязательное поле для заполнения, если не заполнено поле «Телефон»);
- o Телефон (обязательное поле для заполнения, если не заполнено поле «Адрес электронной почты»);
- o Пароль (обязательное поле для заполнения);
- o Подтвердить пароль (обязательное поле для заполнения);
- o Фамилия (обязательное поле для заполнения);
- o Имя (обязательное поле для заполнения);
- o Отчество;
- o Отчество отсутствует;
- o Домашний регион;
- o Часовой пояс;
- o ИНН номер (обязательное поле для заполнения) на Портале осуществляется проверка на уникальность значения в поле ИНН;
- o ОГРН номер (обязательное поле для заполнения);
- o E-mail оповещение.
- на вкладке «Документ, удостоверяющий личность»:
	- o Вид документа выбор из списка вида документа (обязательное поле для заполнения или иной документ);
	- o Иной ввод от руки в поле «Вид документа»;
	- o Серия серия документа (обязательное поле для заполнения);
	- o Номер номер документа (обязательное поле для заполнения);
	- o Выдан кем выдан документ (обязательное поле для заполнения);
	- o Дата выдачи дата выдачи документа (обязательное поле для заполнения);
	- o Сканированная копия документа приложить файл (обязательное поле для заполнения), по кнопке «Загрузить» происходит загрузка файла;

*Примечание*: допустимый размер одного файла не должен превышать 50 Мб. Если размер файла превышает 50 Мб, сохраните документ в другом формате, в том числе разделив на отдельные файлы, но не более 50 Мб в общем, или поместите его в архив rar, zip или 7z.

на вкладке «Адрес места регистрации»:

- o Адрес адресная строка с возможностью подбора адресов из федеральной информационной адресной системы (ФИАС) (обязателен выбор значения из выпадающего списка). После указания населенного пункта и улицы, отображается зависимое поле:
	- Дом номер дома из выпадающего списка (обязательное поле для заполнения). После заполнения с номером дома отображается зависимое поле:
		- Квартира номер квартиры;
- o Адрес не полон/ не найден при простановке отметки скрывается адресная строка с полями Дом и Квартира и открываются поля (адресные топонимы):

*Примечание*: во всех адресах в адресных топонимах (кроме индекса и региона) допустимые символы: буквы, цифры, пробелы, скобки, тире, слеш, точка.

- Почтовый индекс почтовый индекс;
- Регион название региона (обязательное поле для заполнения);
- Район название района;
- Город название города (адрес обязательно должен содержать в себе город или населенный пункт, либо оба значения);
- Населенный пункт название населенного пункта (адрес обязательно должен содержать в себе город или населенный пункт, либо оба значения);
- Улица название улицы (обязательное поле для заполнения);
- Номер дома номер дома (обязательное поле для заполнения);
- $\blacksquare$  Корпус номер корпуса;
- Строение номер строение;
- Квартира/Офис/Комната номер квартиры / офиса / комнаты;
- на вкладке «Адрес места жительства»: если в поле «адрес совпадает с местом регистрации/юридическим адресом» отмечено «Нет», то открываются дополнительные поля для заполнения:
	- o Адрес адресная строка с возможностью подбора адресов из федеральной информационной адресной системы (ФИАС) (обязателен выбор значения из выпадающего списка). После указания населенного пункта и улицы, отображается зависимое поле:
- Дом номер дома из выпадающего списка (обязательное поле для заполнения). После заполнения с номером дома отображается зависимое поле:
	- Квартира номер квартиры;
- o Адрес не полон/ не найден при простановке отметки скрывается адресная строка с полями Дом и Квартира и открываются поля (адресные топонимы):
	- Почтовый индекс почтовый индекс;
	- Регион название региона (обязательное поле для заполнения);
	- Район название района;
	- Город название города (адрес обязательно должен содержать в себе город или населенный пункт, либо оба значения);
	- Населенный пункт название населенного пункта (адрес обязательно должен содержать в себе город или населенный пункт, либо оба значения);
	- Улица название улицы (обязательное поле для заполнения);
	- Номер дома номер дома (обязательное поле для заполнения);
	- $\blacksquare$  Корпус номер корпуса;
	- Строение номер строение;
	- Квартира/Офис/Комната номер квартиры / офиса / комнаты.
- на вкладке «Почтовый адрес»:
	- o Адрес совпадает с выбор одного из значений:
		- не совпадает ни с одним из адресов потребителя;
		- адресом места регистрации;
		- адресом места жительства.

Если выбрать значение «не совпадает ни с одним из адресов потребителя», то открываются дополнительные поля для заполнения:

- Тип адреса одно из значений (стандартный, на абонентский ящик, до востребования). В зависимости от выбранного значения ниже отображаются поля:
	- o Стандартный адрес:
		- Адрес адресная строка с возможностью подбора адресов из федеральной информационной адресной системы (ФИАС)

(обязателен выбор значения из выпадающего списка). После указания населенного пункта и улицы, отображается зависимое поле:

 Дом – номер дома из выпадающего списка (обязательное поле для заполнения). После заполнения с номером дома отображается зависимое поле:

o Квартира – номер квартиры;

 Адрес не полон/ не найден – при простановке отметки скрывается адресная строка с полями Дом и Квартира и открываются поля (адресные топонимы):

- Почтовый индекс (всегда отображается);
- Регион название региона (обязательное поле для заполнения, всегда отображается);
- Район название района (всегда отображается);
- Город название города (адрес обязательно должен содержать в себе город или населенный пункт, либо оба значения, всегда отображается);
- Населенный пункт –название населенного пункта (адрес обязательно должен содержать в себе город или населенный пункт, либо оба значения, всегда отображается);
- Улица обязательное поле для заполнения (всегда отображается);
- Номер дома обязательное поле для заполнения (всегда отображается);
- Корпус номер корпуса (всегда отображается);
- Строение номер строения (всегда отображается);
- Квартира/Офис/Комната номер квартиры / офиса / комнаты (всегда отображается);
- o а/я отображается при условии, что в поле «Тип адреса» выбрано «абонентский ящик» (обязательное поле для заполнения);
- o Получатель отображается при условии, что в поле «Тип адреса» выбрано «до востребования» (обязательное поле для заполнения).

## **7.3. Поля в профиле пользователя с категорией «Потребитель - юридическое лицо»**

Для пользователя с категорией «Потребитель - юридическое лицо» при регистрации в форме профиля отображаются поля:

- на вкладке «Общие»:
	- o Категория выбор из списка категории (Потребитель юридическое лицо), обязательное поле для заполнения;
	- o Адрес электронной почты (обязательное поле для заполнения, если не заполнено поле «Телефон»);
	- o Телефон (обязательное поле для заполнения, если не заполнено поле «Адрес электронной почты»);
	- o Пароль (обязательное поле для заполнения);
	- o Подтвердить пароль (обязательное поле для заполнения);
	- o Фамилия (обязательное поле для заполнения);
	- o Имя (обязательное поле для заполнения);
	- o Отчество;
	- o Отчество отсутствует;
	- o Домашний регион;
	- o Часовой пояс;
	- o Наименование организации (обязательное поле для заполнения);
- на вкладке «Сведения об организации»:
	- o Организационно-правовая форма (обязательное поле для заполнения);
- o Должность руководителя (обязательное поле для заполнения) или иная должность;
- o Иная ввод от руки;
- o ИНН номер (обязательное поле для заполнения);
- o КПП номер (обязательное поле для заполнения) на Портале можно зарегистрировать разные юридические лица с одинаковыми ИНН и КПП);
- o ОГРН номер (обязательное поле для заполнения);
- o Интересы организации представляет выбор одного из значений, (обязательное поле для заполнения). При выборе значения «представитель» отображается дополнительная вкладка для ввода данных представителя с полями:
	- Фамилия (обязательное поле для заполнения);
	- Имя (обязательное поле для заполнения);
	- Отчество;
	- Вид документа, подтверждающего полномочия выбор значения из справочника: доверенность, иной документ, приказ. При выборе значения «иной документ» отображается дополнительное поле «Наименование документа» - обязательное для заполнения;
	- Номер (обязательное поле для заполнения);
	- Дата (обязательное поле для заполнения);
	- Сканированная копия документа (обязательное поле для заполнения), по кнопке «Загрузить» происходит загрузка файла;

*Примечание*: допустимый размер одного файла не должен превышать 50 Мб. Если размер файла превышает 50 Мб, сохраните документ в другом формате, в том числе разделив на отдельные файлы, но не более 50 Мб в общем, или поместите его в архив rar, zip или 7z.

- на вкладке «Юридический адрес»:
	- o Адрес адресная строка с возможностью подбора адресов из федеральной информационной адресной системы (ФИАС) (обязателен выбор значения из выпадающего списка). После указания населенного пункта и улицы, отображается зависимое поле:
		- Дом номер дома из выпадающего списка (обязательное поле для заполнения). После заполнения с номером дома отображается зависимое поле:
- Квартира номер квартиры;
- o Адрес не полон/ не найден при простановке отметки скрывается адресная строка с полями Дом и Квартира и открываются поля (адресные топонимы):

*Примечание*: во всех адресах в адресных топонимах (кроме индекса и региона) допустимые символы: буквы, цифры, пробелы, скобки, тире, слеш, точка.

- Почтовый индекс почтовый индекс;
- Регион название региона (обязательное поле для заполнения);
- Район название района;
- Город название города (адрес обязательно должен содержать в себе город или населенный пункт, либо оба значения);
- Населенный пункт название населенного пункта (адрес обязательно должен содержать в себе город или населенный пункт, либо оба значения);
- Улица название улицы (обязательное поле для заполнения);
- Номер дома номер дома (обязательное поле для заполнения);
- $\blacksquare$  Корпус номер корпуса;
- Строение номер строение;
- Квартира/Офис/Комната номер квартиры / офиса / комнаты;
- на вкладке «Фактический адрес» в поле «адрес совпадает с юридическим адресом» выбор одного из значений: «Да» или «Нет». Если в поле отмечено «Нет», то открываются дополнительные поля для заполнения:
	- o Адрес адресная строка с возможностью подбора адресов из федеральной информационной адресной системы (ФИАС) (обязателен выбор значения из выпадающего списка). После указания населенного пункта и улицы, отображается зависимое поле:
		- Дом номер дома из выпадающего списка (обязательное поле для заполнения). После заполнения с номером дома отображается зависимое поле:
			- Квартира номер квартиры;
	- o Адрес не полон/ не найден при простановке отметки скрывается адресная строка с полями Дом и Квартира и открываются поля (адресные топонимы):
		- Почтовый индекс почтовый индекс;
		- Регион название региона (обязательное поле для заполнения);
		- Район название района;
- Город название города (адрес обязательно должен содержать в себе город или населенный пункт, либо оба значения);
- Населенный пункт –название населенного пункта (адрес обязательно должен содержать в себе город или населенный пункт, либо оба значения);
- Улица название улицы (обязательное поле для заполнения);
- Номер дома номер дома (обязательное поле для заполнения);
- Корпус номер корпуса;
- Строение номер строение;
- $\blacksquare$  Квартира/Офис/Комната номер квартиры / офиса / комнаты;
- на вкладке «Почтовый адрес»:
	- o Адрес совпадает с выбор одного из значений:
		- не совпадает ни с одним из адресов потребителя;
		- адресом места регистрации;
		- адресом места жительства.

Если выбрать значение «не совпадает ни с одним из адресов потребителя», то открываются дополнительные поля для заполнения:

- Тип адреса выбор одного из значений (стандартный, на абонентский ящик, до востребования). В зависимости от выбранного значения ниже отображаются поля;
	- o Стандартный адрес:
		- Адрес адресная строка с возможностью подбора адресов из федеральной информационной адресной системы (ФИАС) (обязателен выбор значения из выпадающего списка). После указания населенного пункта и улицы, отображается зависимое поле:
			- Дом номер дома из выпадающего списка (обязательное поле для заполнения). После заполнения с номером дома отображается зависимое поле:
				- o Квартира номер квартиры;
- Адрес не полон/ не найден при простановке отметки скрывается адресная строка с полями Дом и Квартира и открываются поля (адресные топонимы):
	- Почтовый индекс (всегда отображается);
	- Регион название региона (обязательное поле для заполнения, всегда отображается);
	- Район название района (всегда отображается);
	- Город название города (адрес обязательно должен содержать в себе город или населенный пункт, либо оба значения, всегда отображается);
	- Населенный пункт –название населенного пункта (адрес обязательно должен содержать в себе город или населенный пункт, либо оба значения, всегда отображается);
	- Улица обязательное поле для заполнения (всегда отображается);
	- Номер дома обязательное поле для заполнения (всегда отображается);
	- Корпус номер корпуса (всегда отображается);
	- Строение номер строения (всегда отображается);
	- Квартира/Офис/Комната номер квартиры / офиса / комнаты (всегда отображается);
- o а/я отображается при условии, что в поле «Тип адреса» выбрано «абонентский ящик» (обязательное поле для заполнения);
- o Получатель отображается при условии, что в поле «Тип адреса» выбрано «до востребования» (обязательное поле для заполнения);
- на вкладке «Платежные реквизиты»:
	- o БИК номер (обязательное поле для заполнения);
	- o Наименование банка наименование банка (обязательное поле для заполнения);
	- o Расчетный счет номер (обязательное поле для заполнения);
	- o Корреспондентский счет номер (обязательное поле для заполнения);
	- o У организации отсутствует корреспондентский счет отметка

## **7.4. Перечень уведомлений Портала, рассылаемых потребителям**

При условии простановки в профиле потребителя отметок о получении E-mail- и СМС-уведомлений Порталом производится автоматическая рассылка уведомлений. Перечень рассылаемых уведомлений представлен в таблице [1.](#page-157-0)

<span id="page-157-0"></span>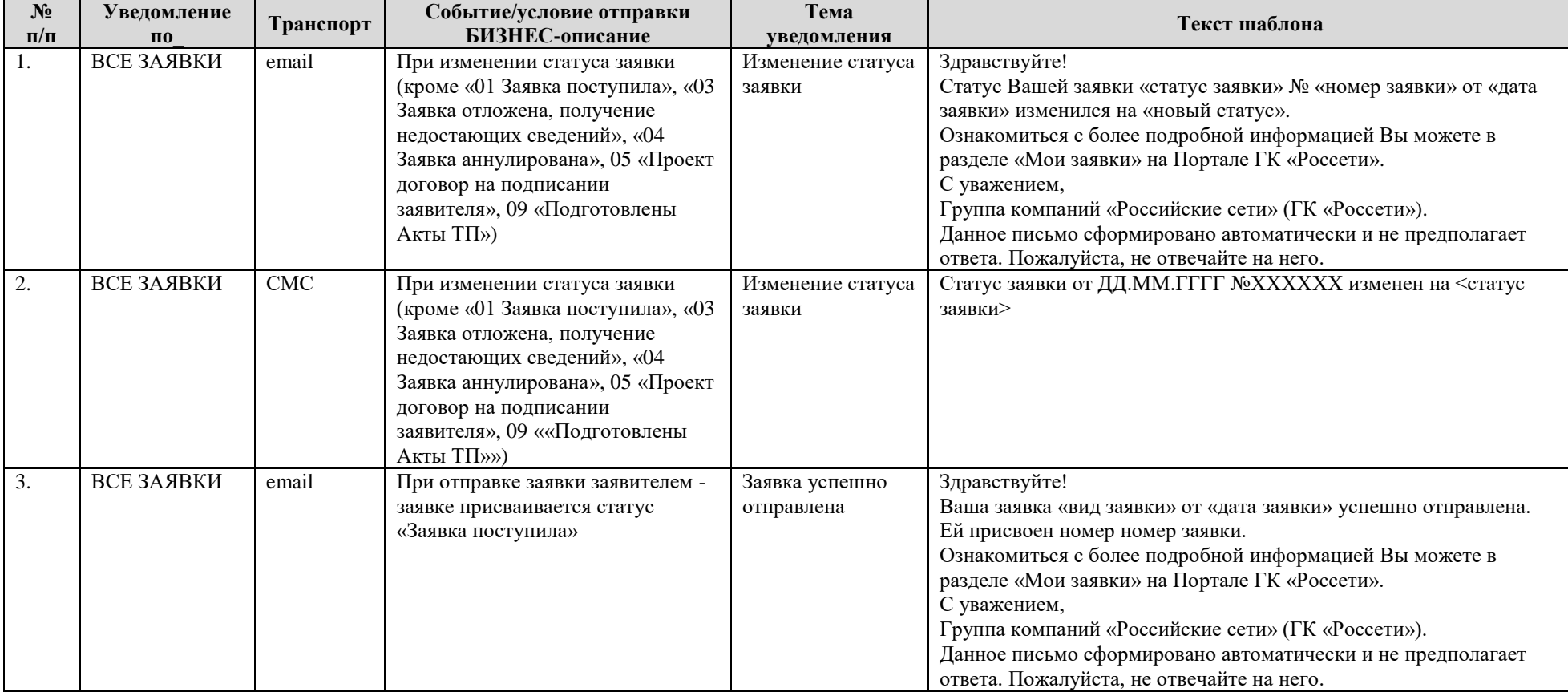

Таблица 1. Перечень уведомлений Портала, рассылаемых потребителям

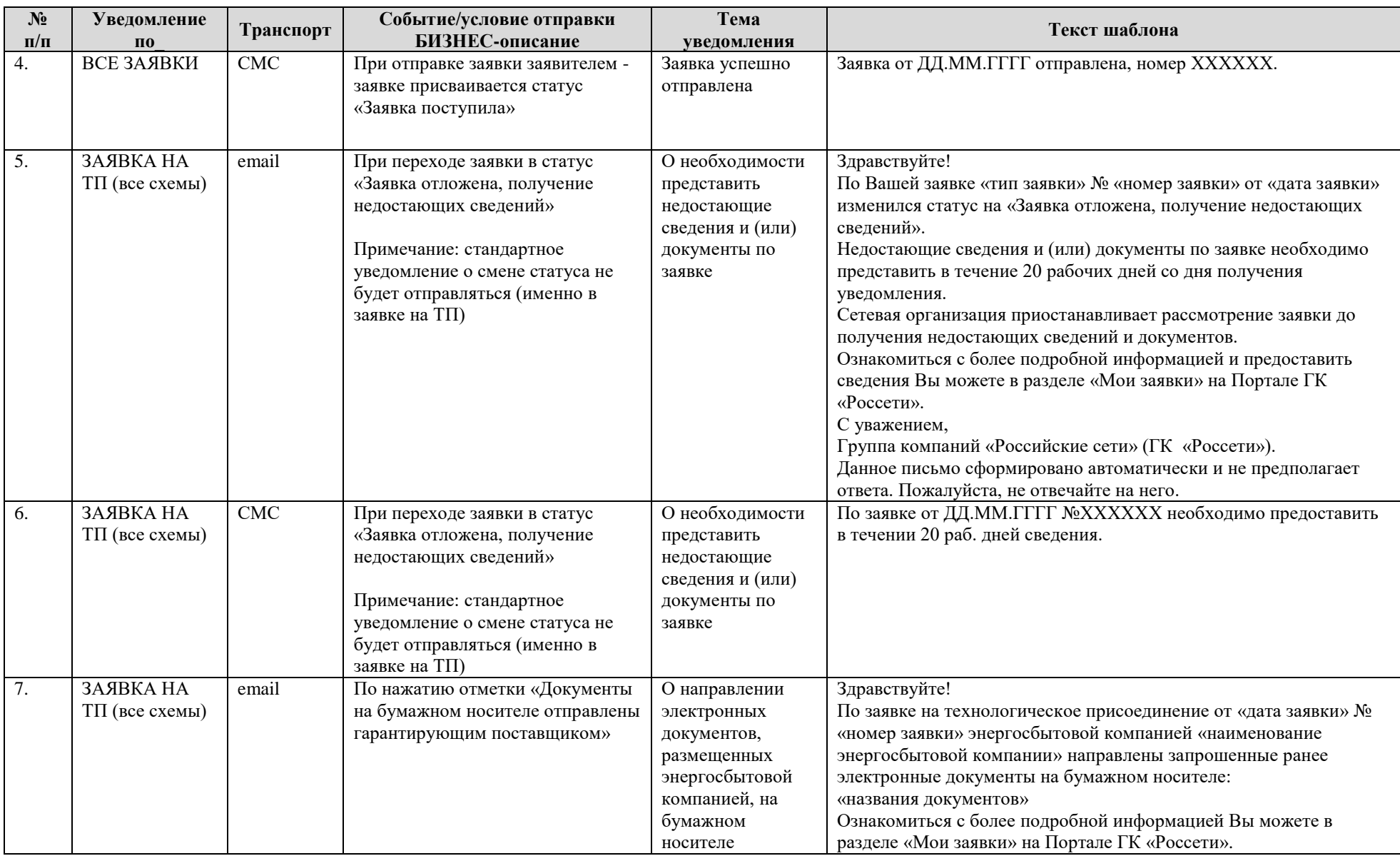

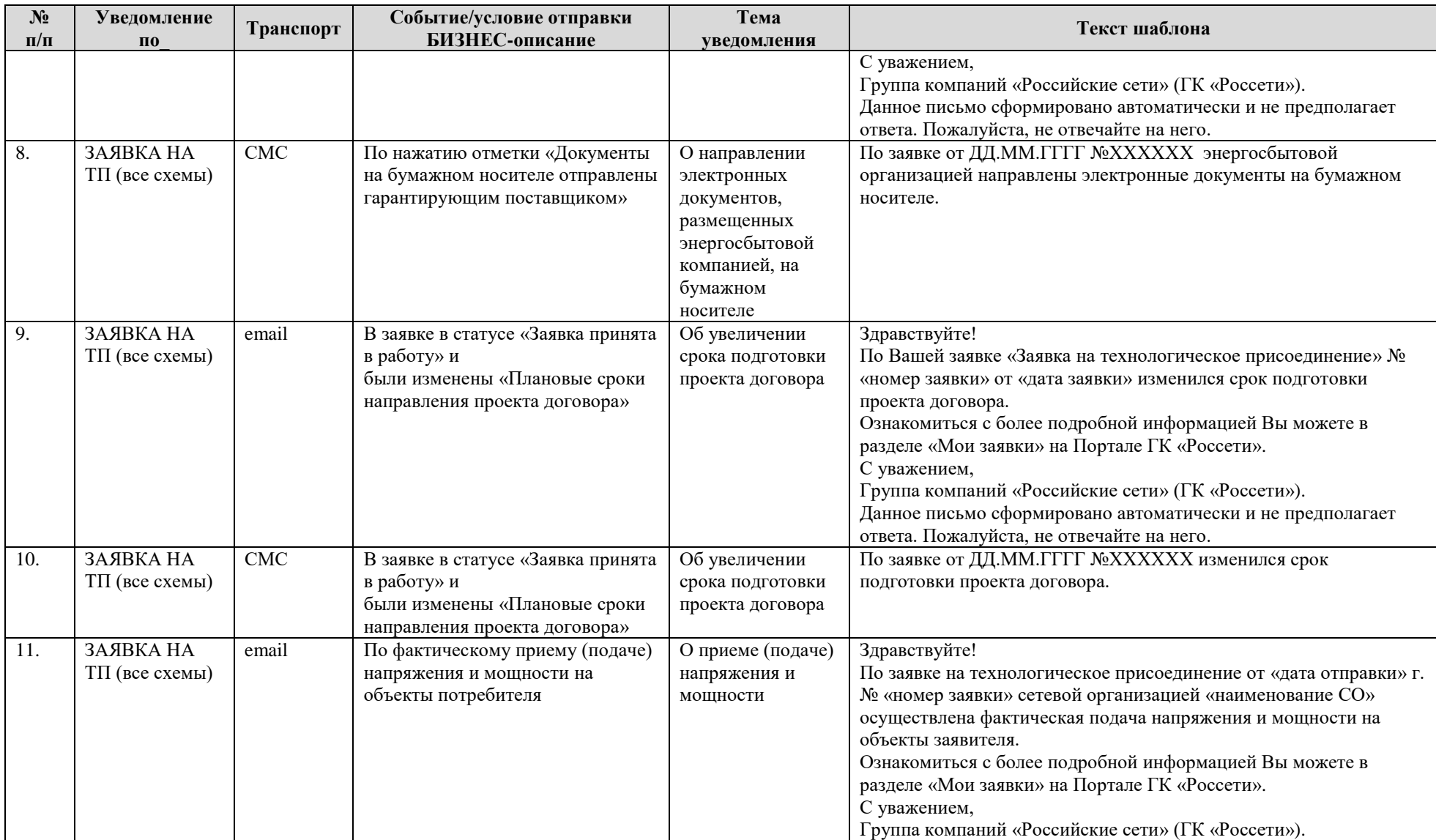

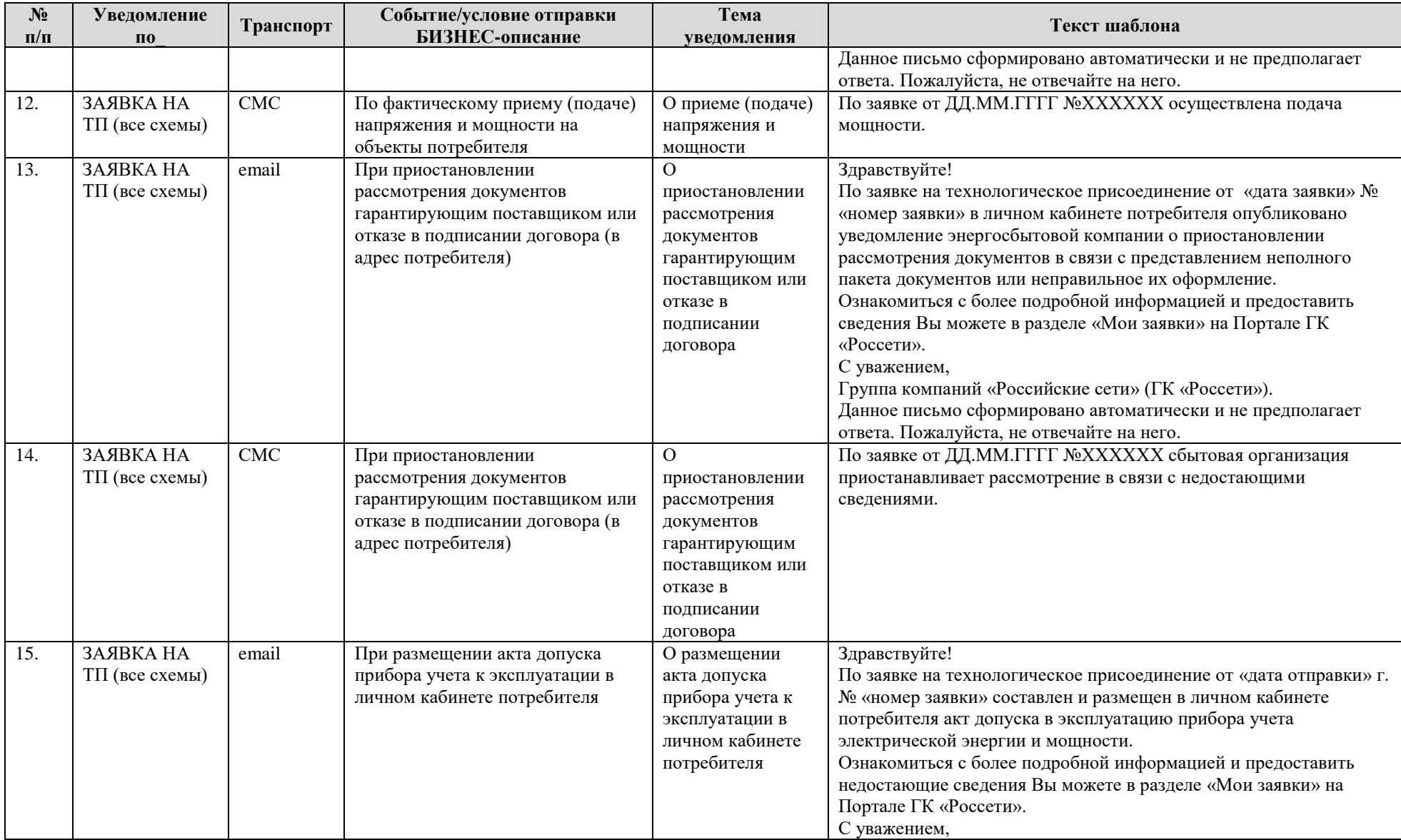

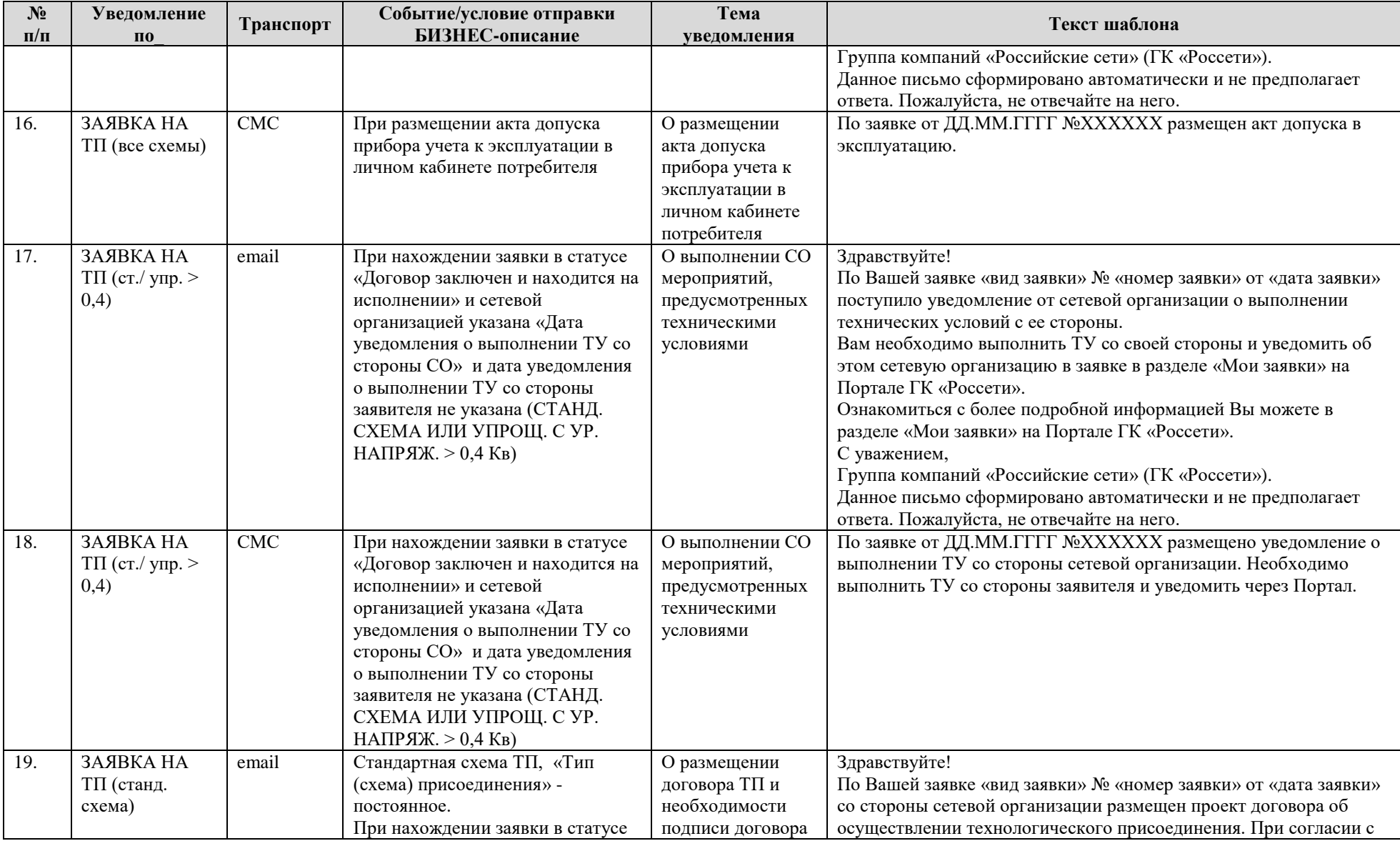

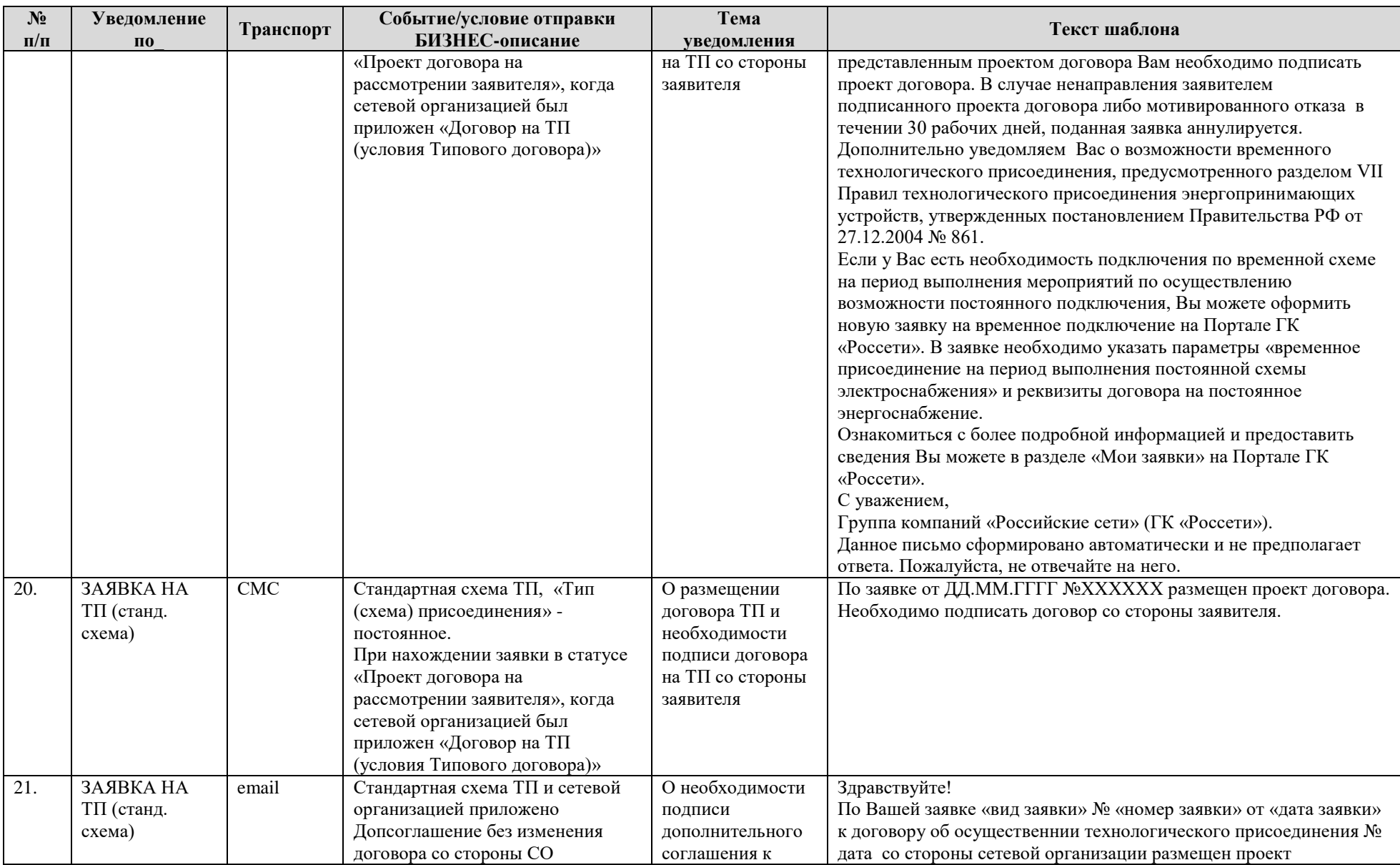

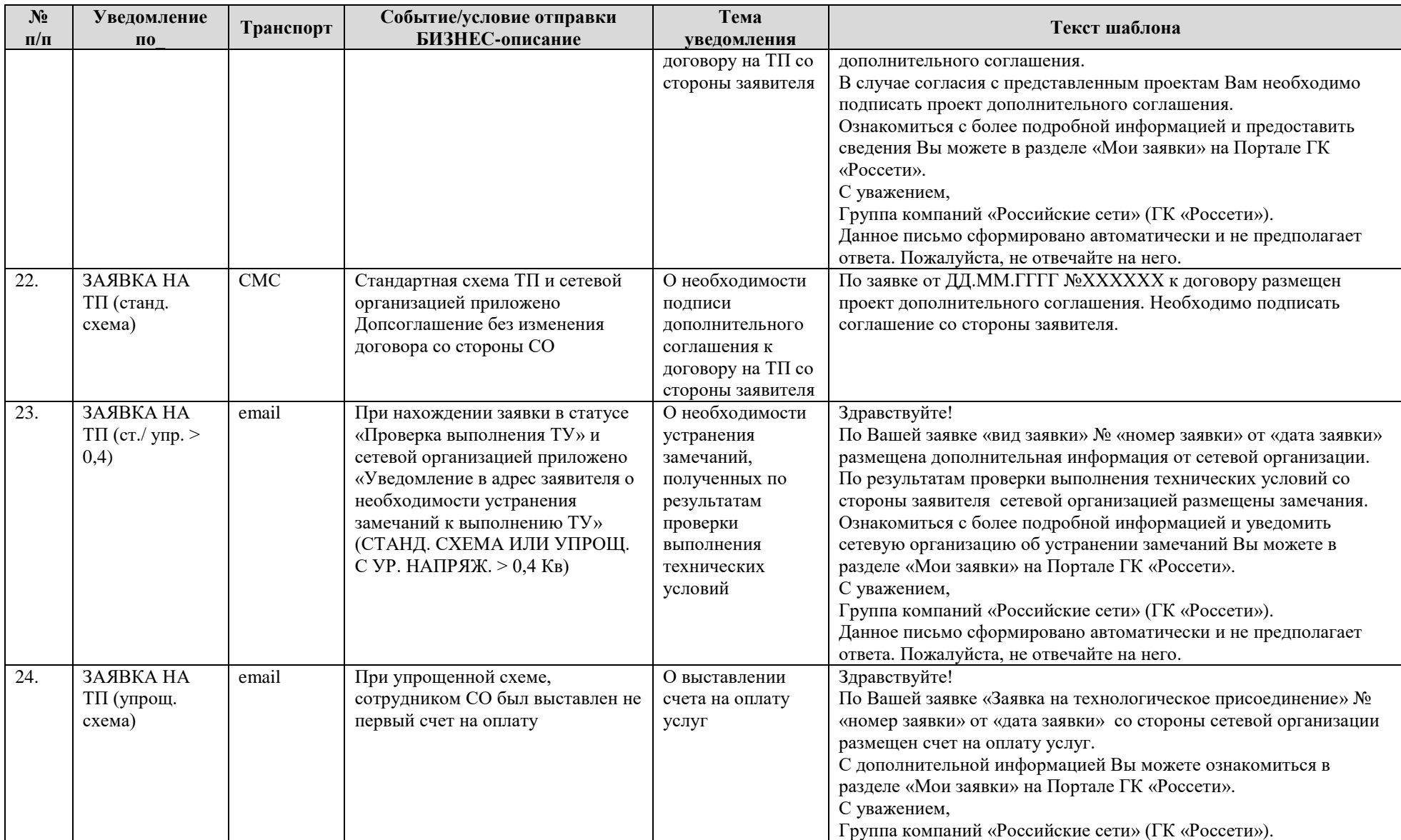

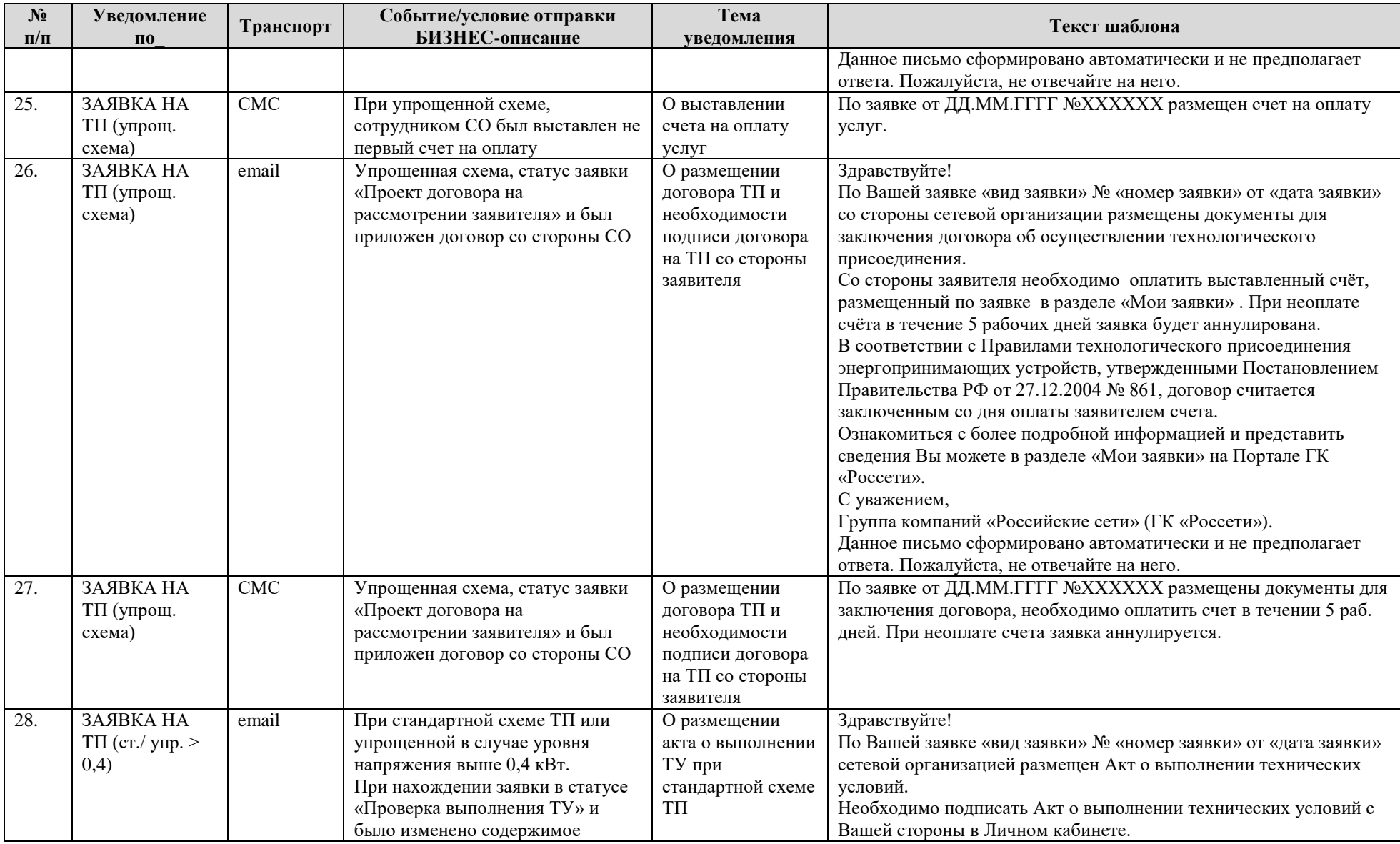

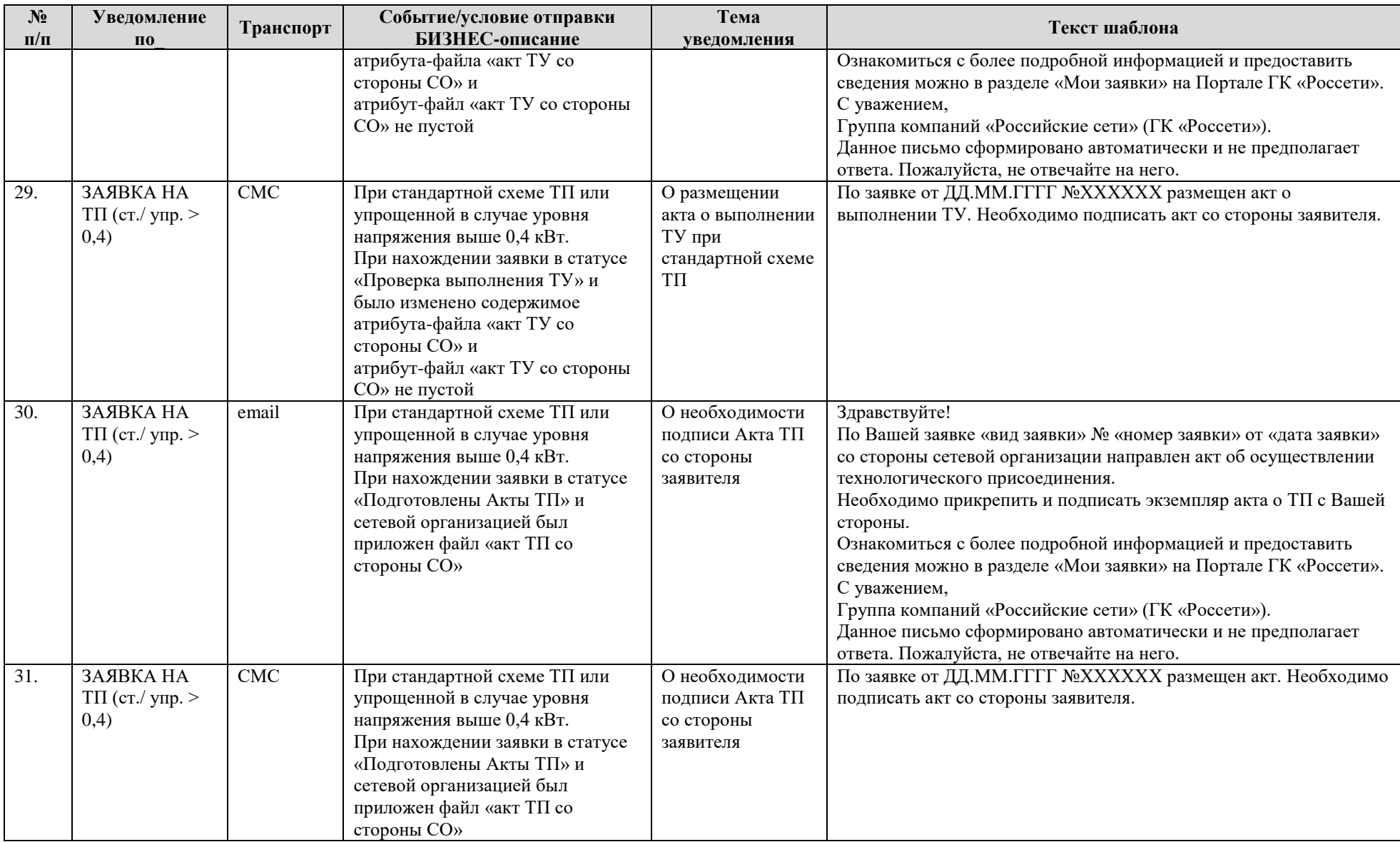

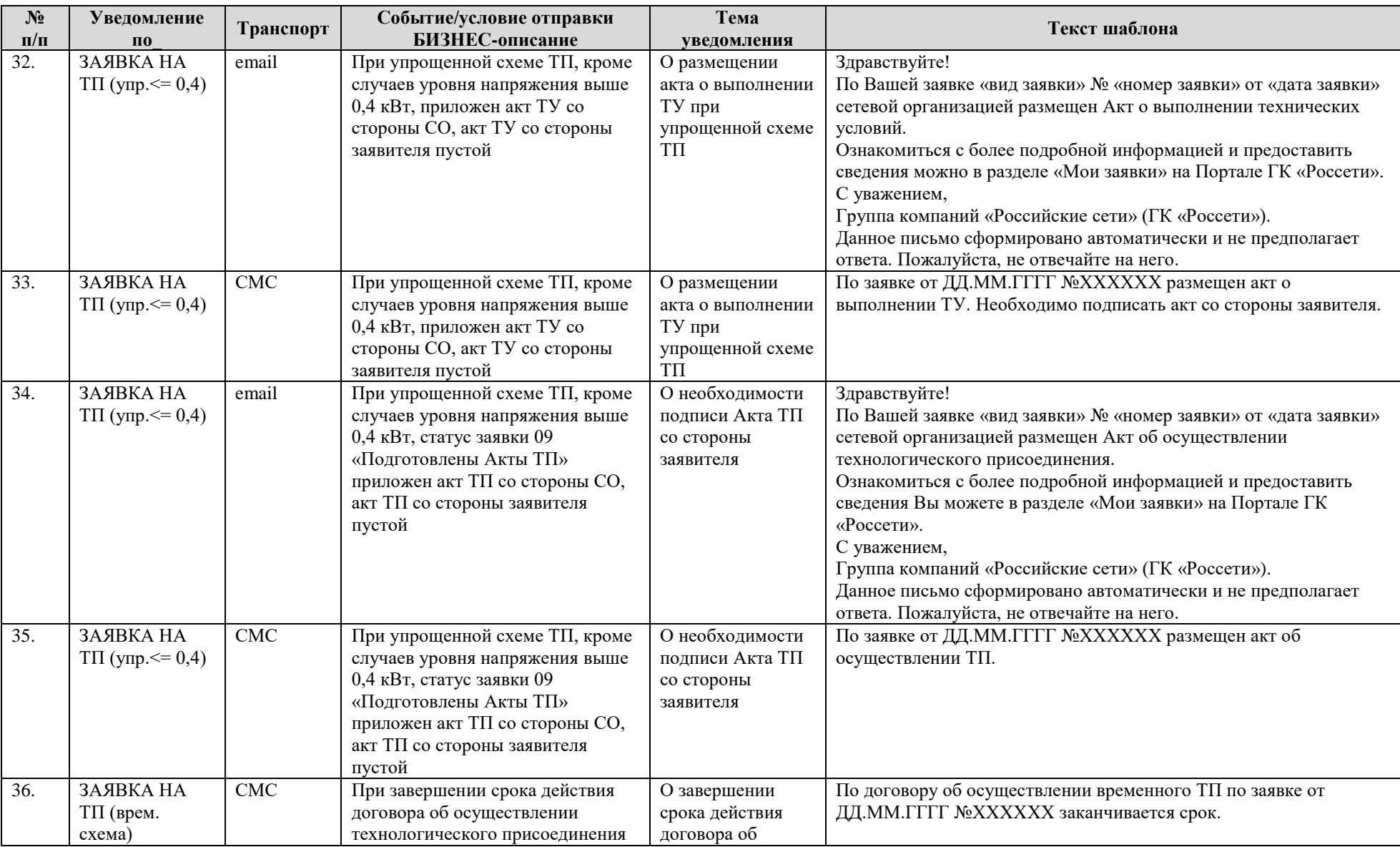

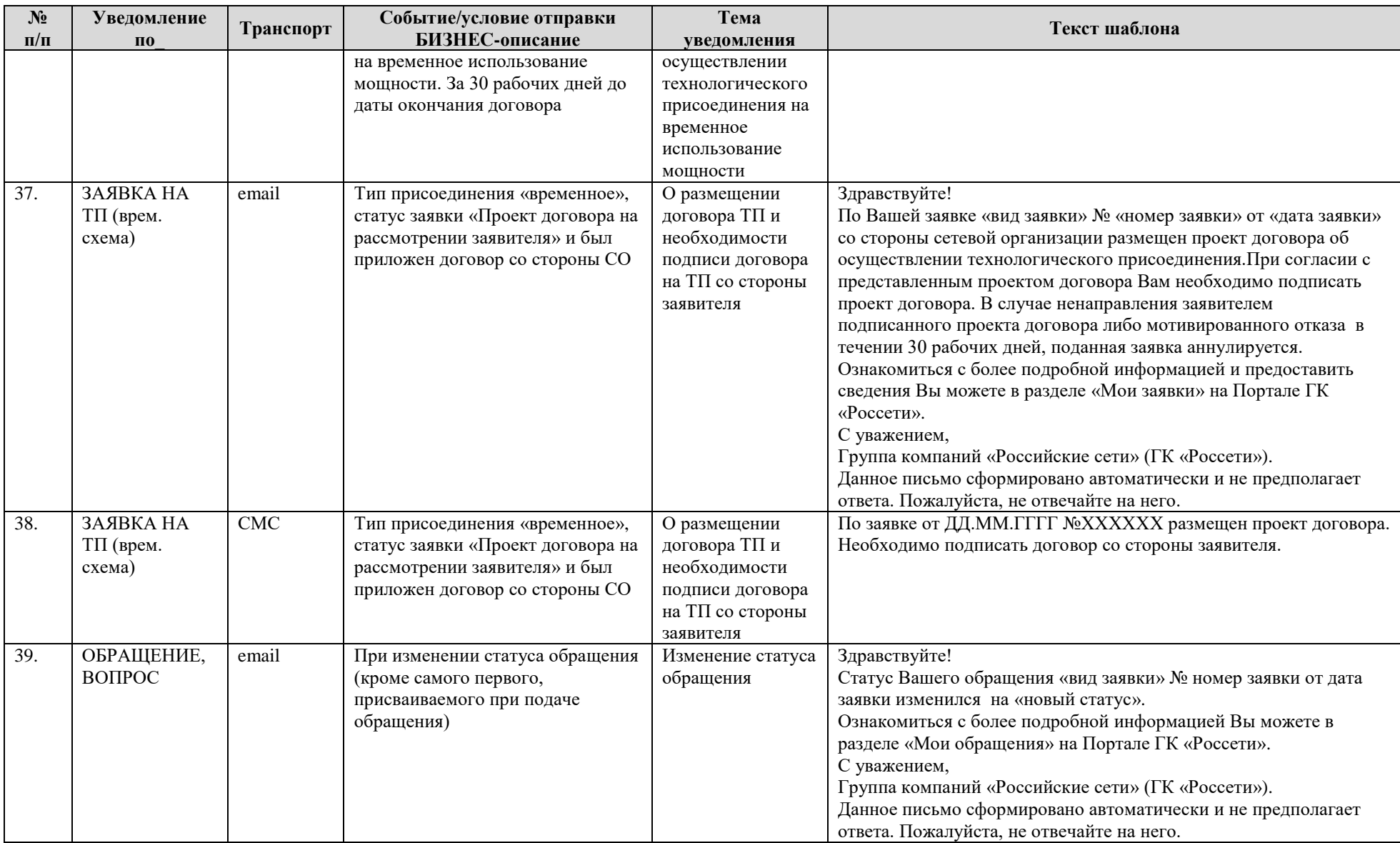

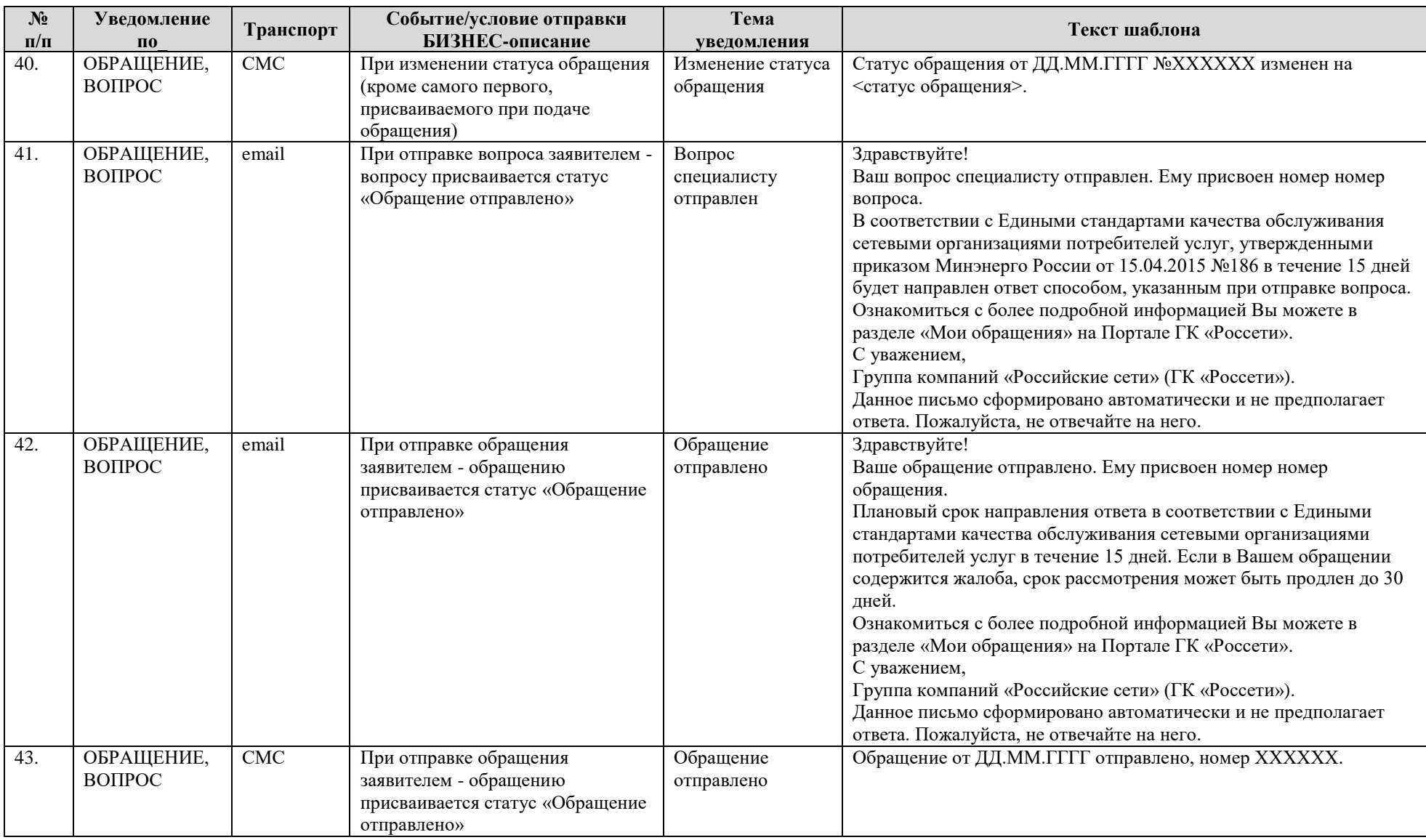

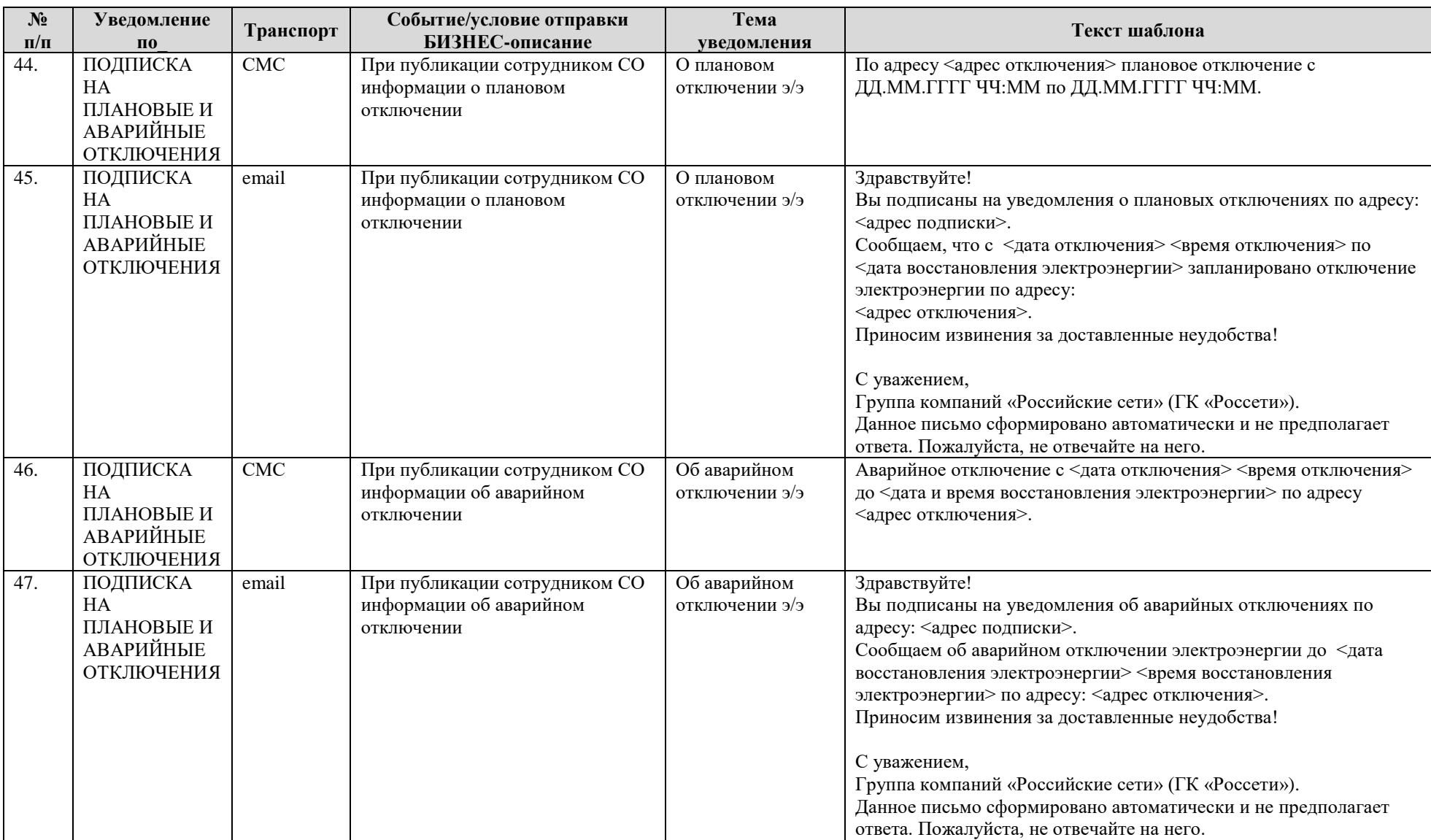

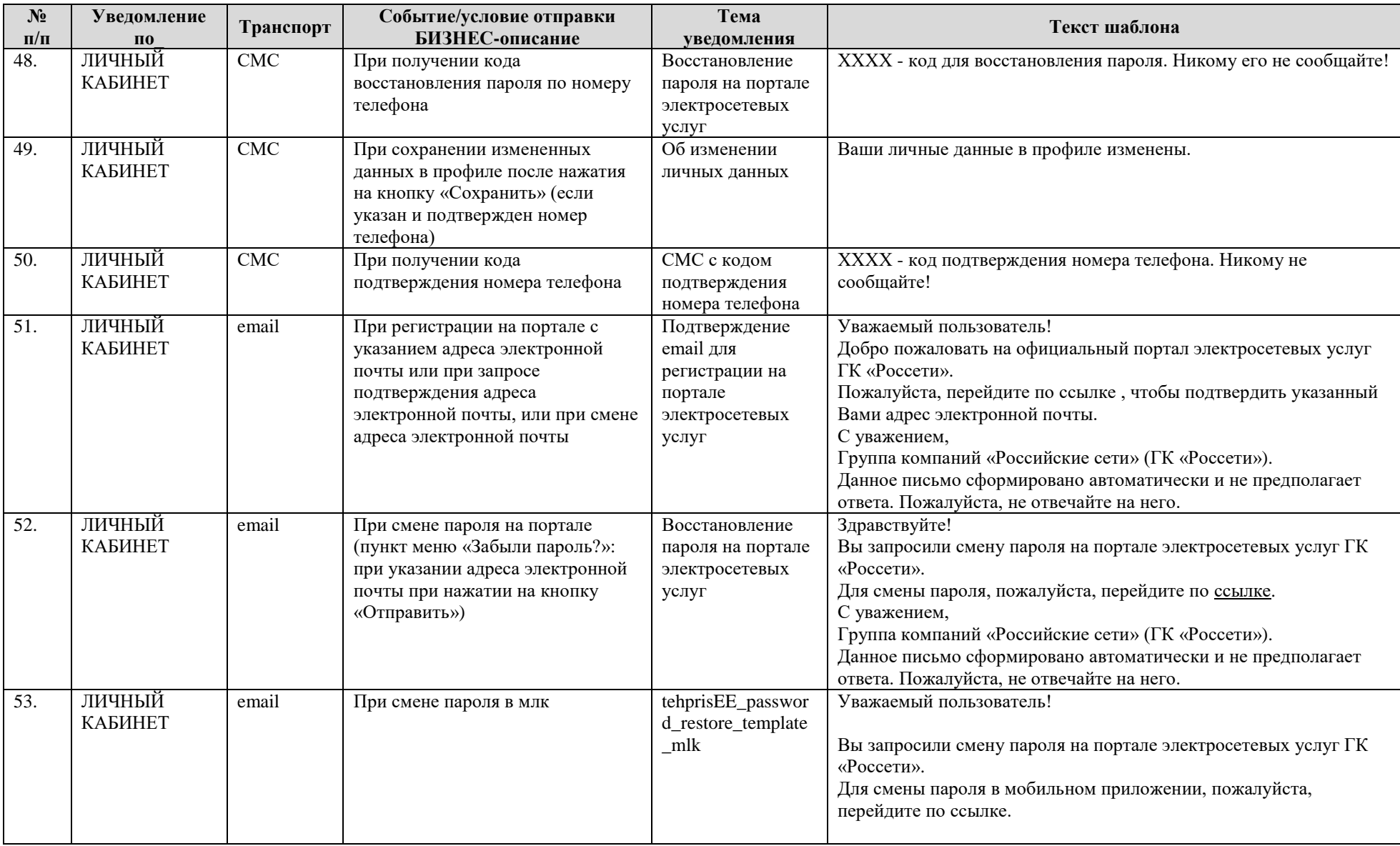

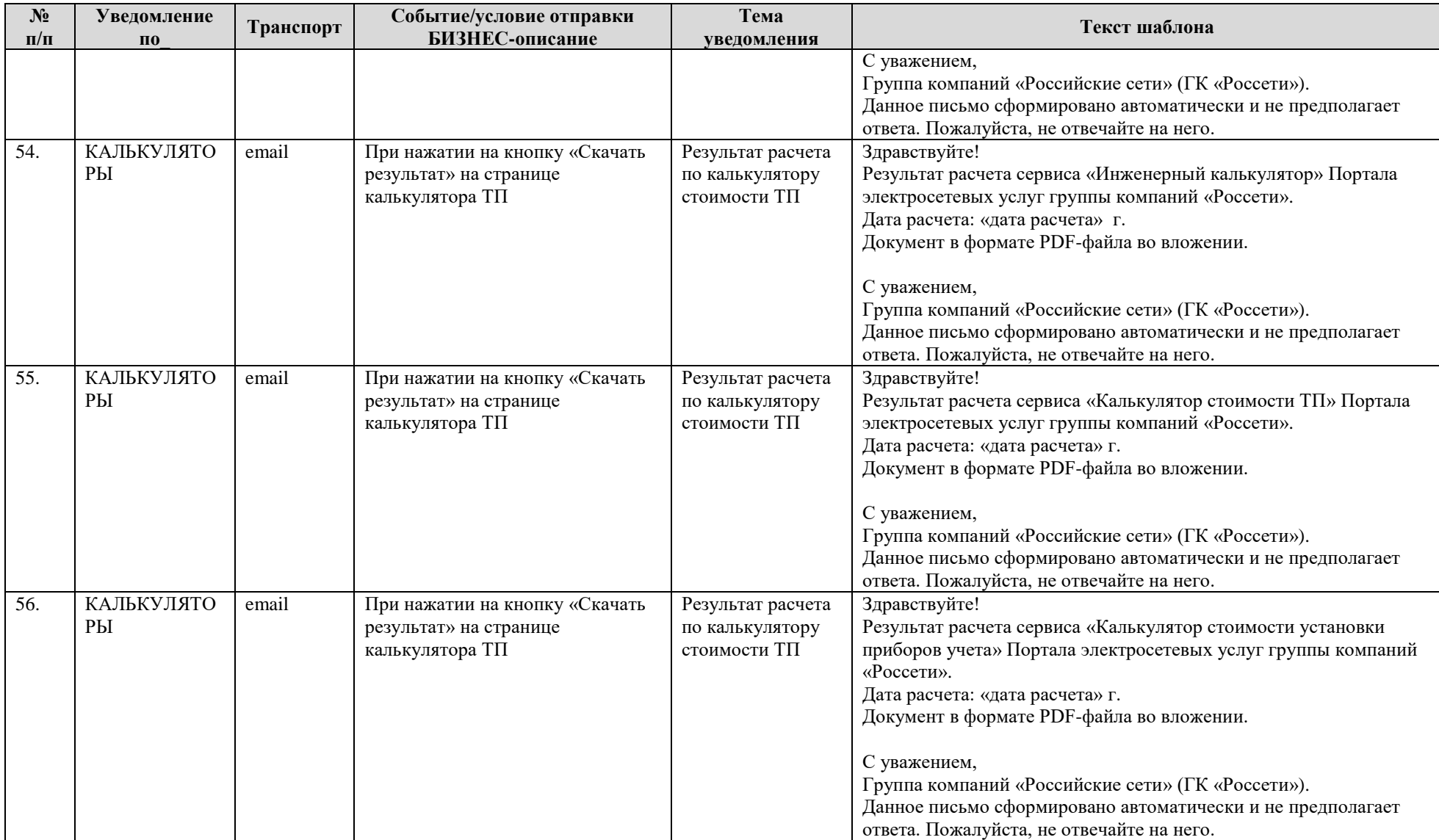

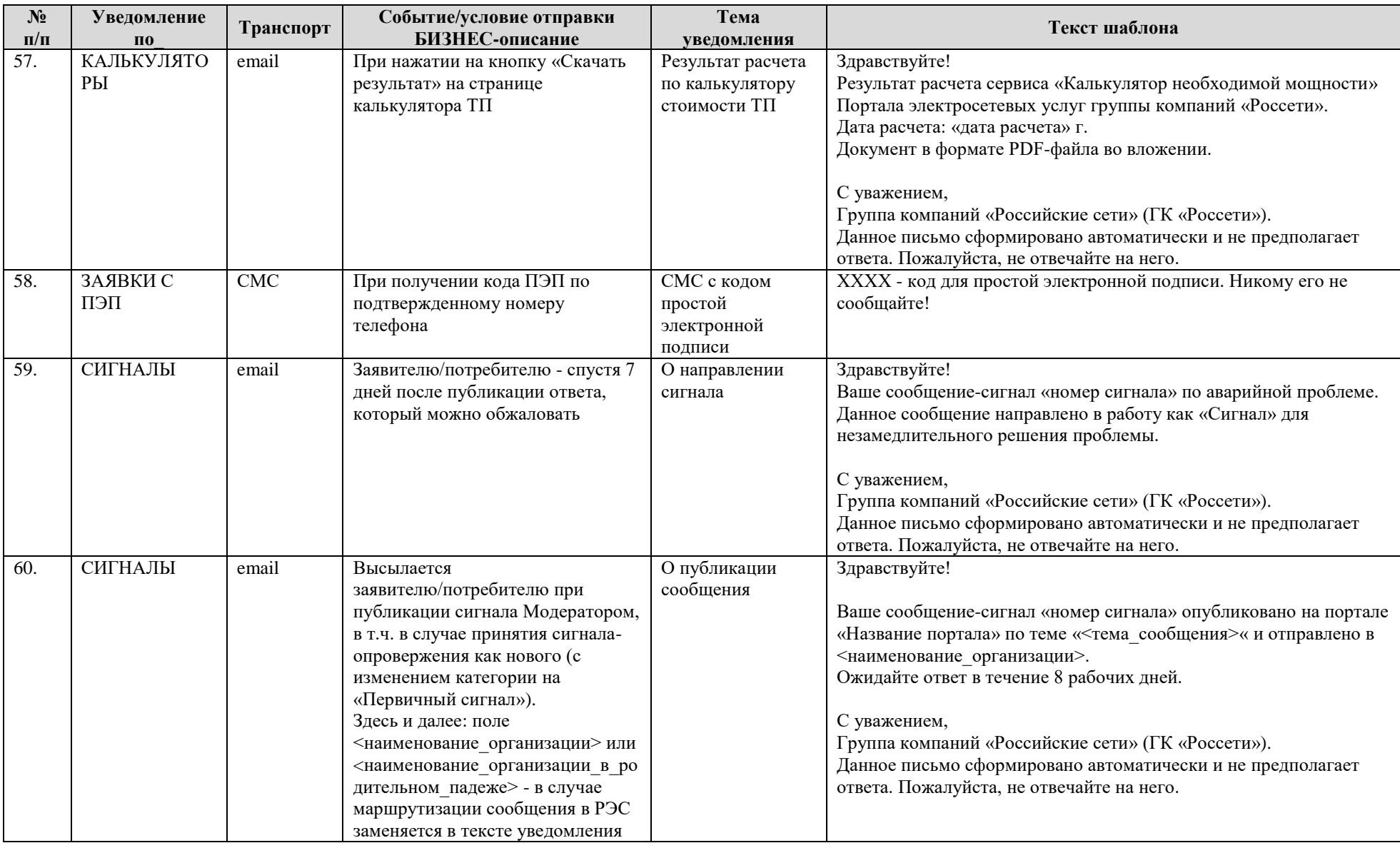

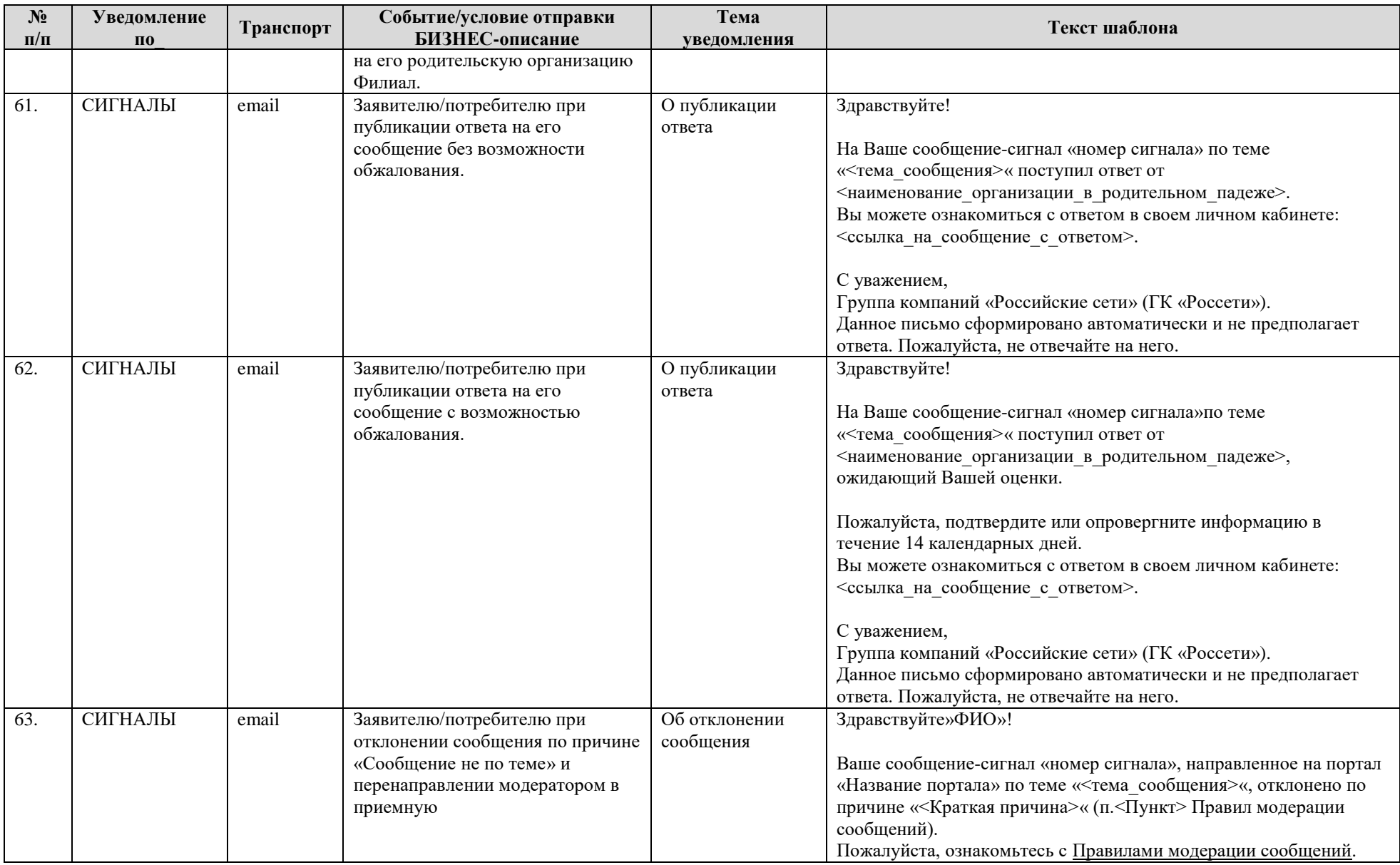

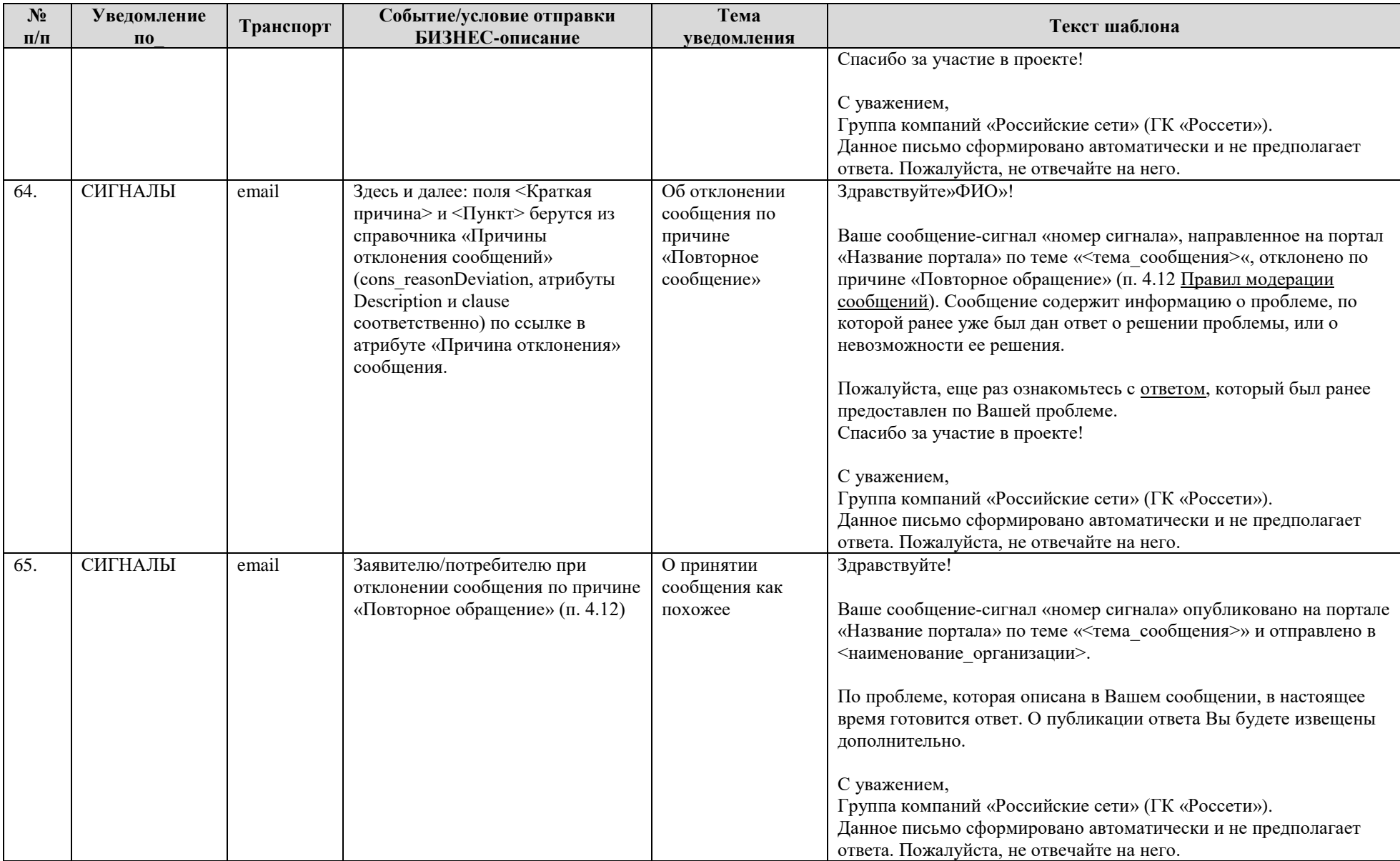

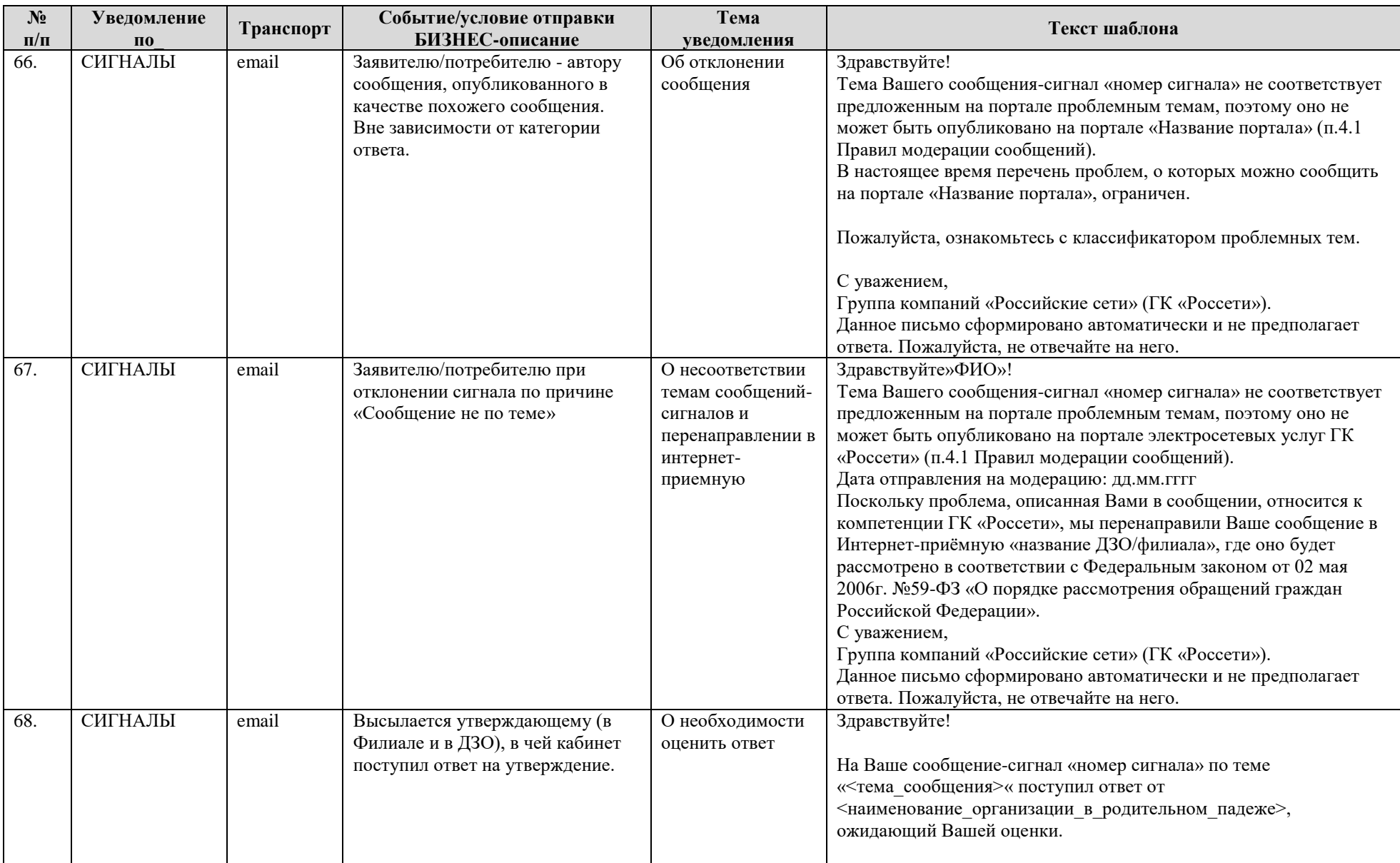

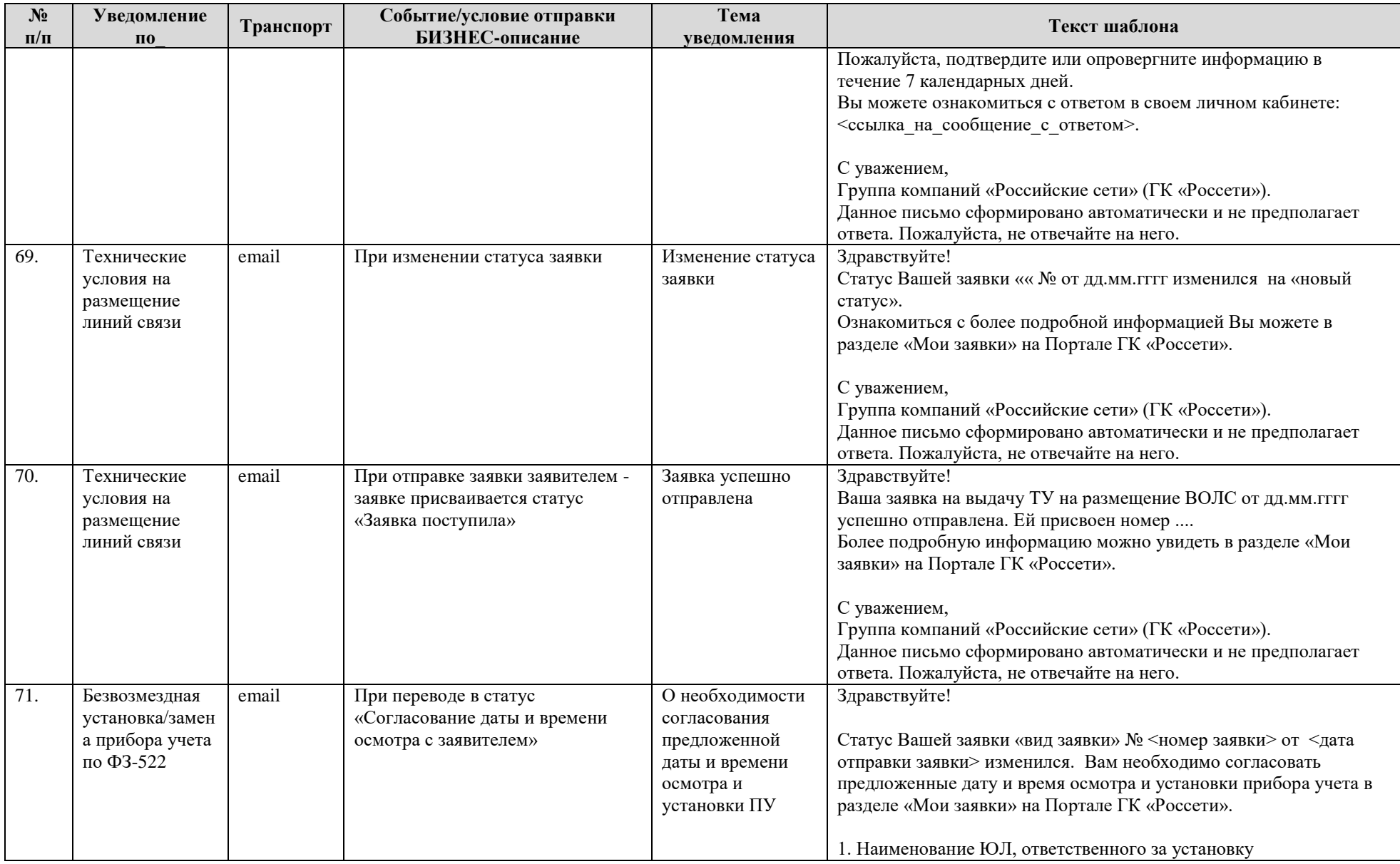

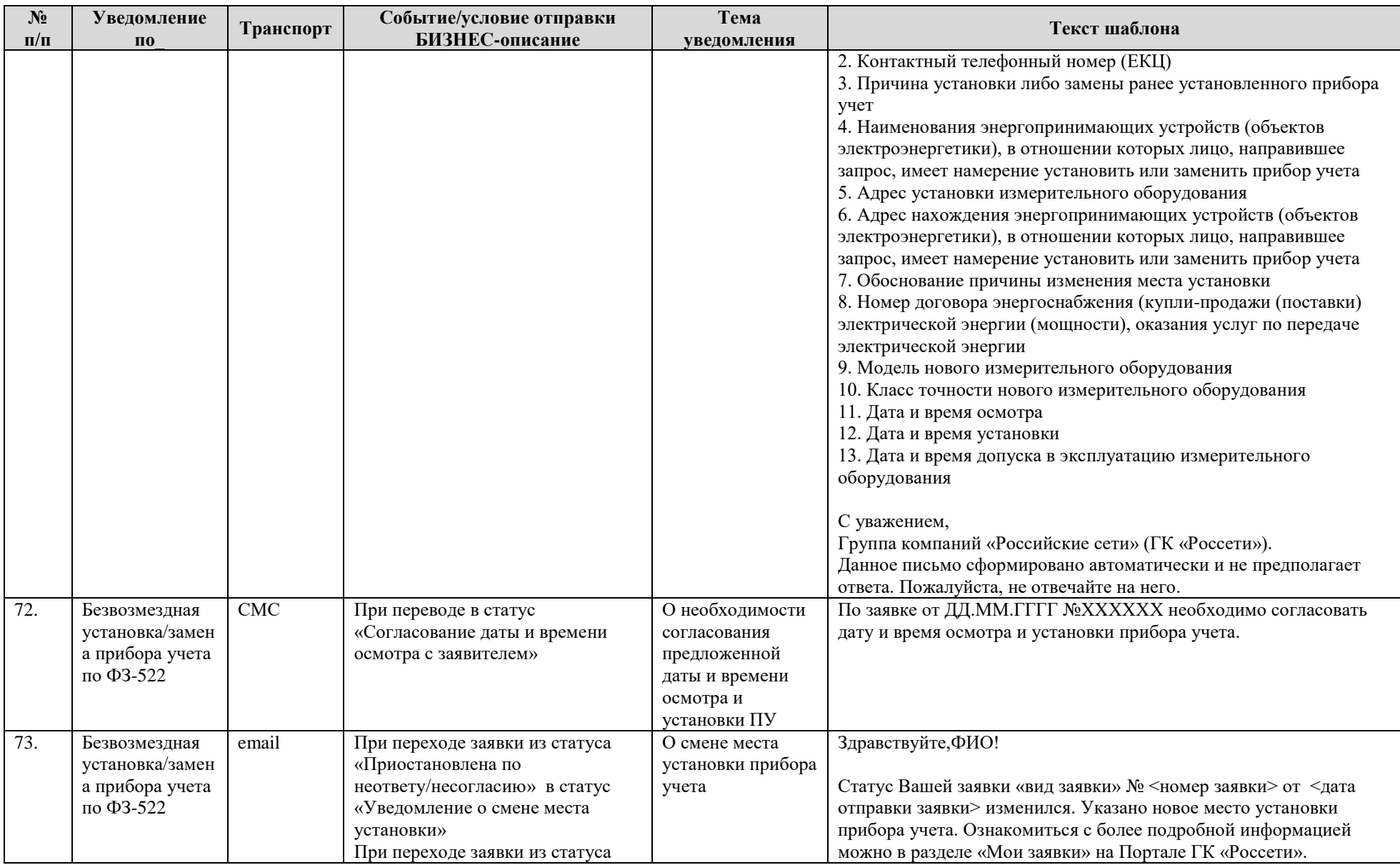

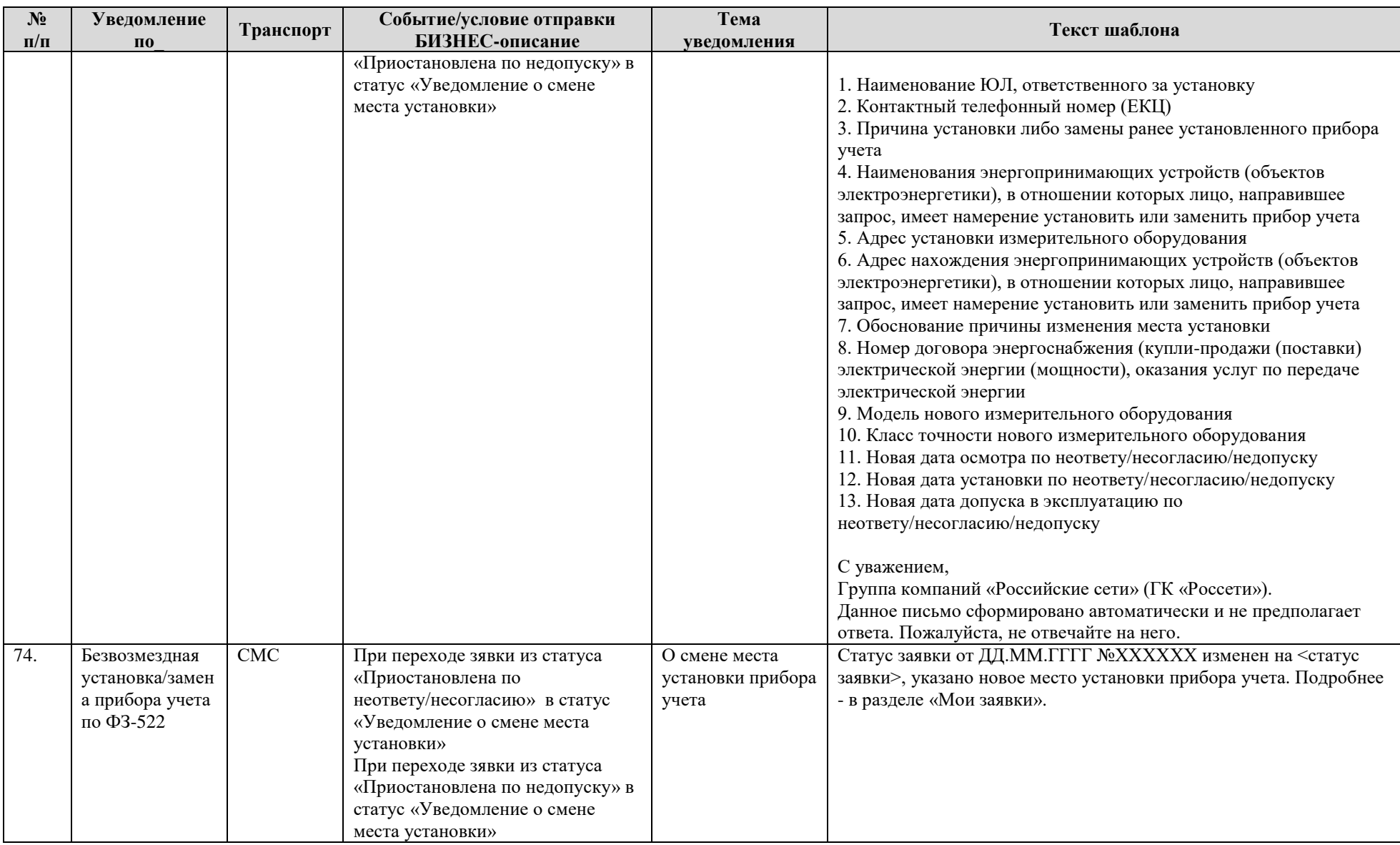

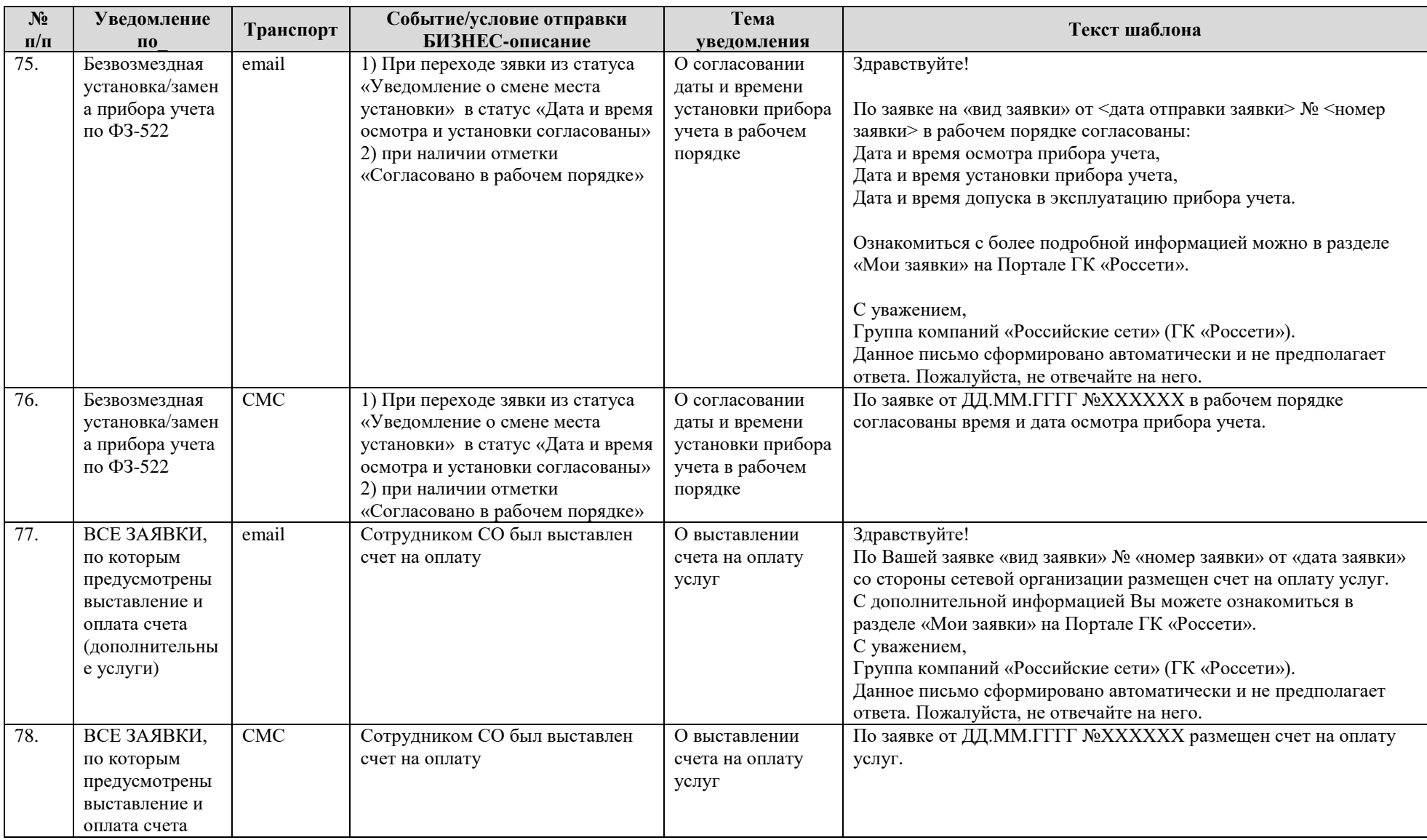
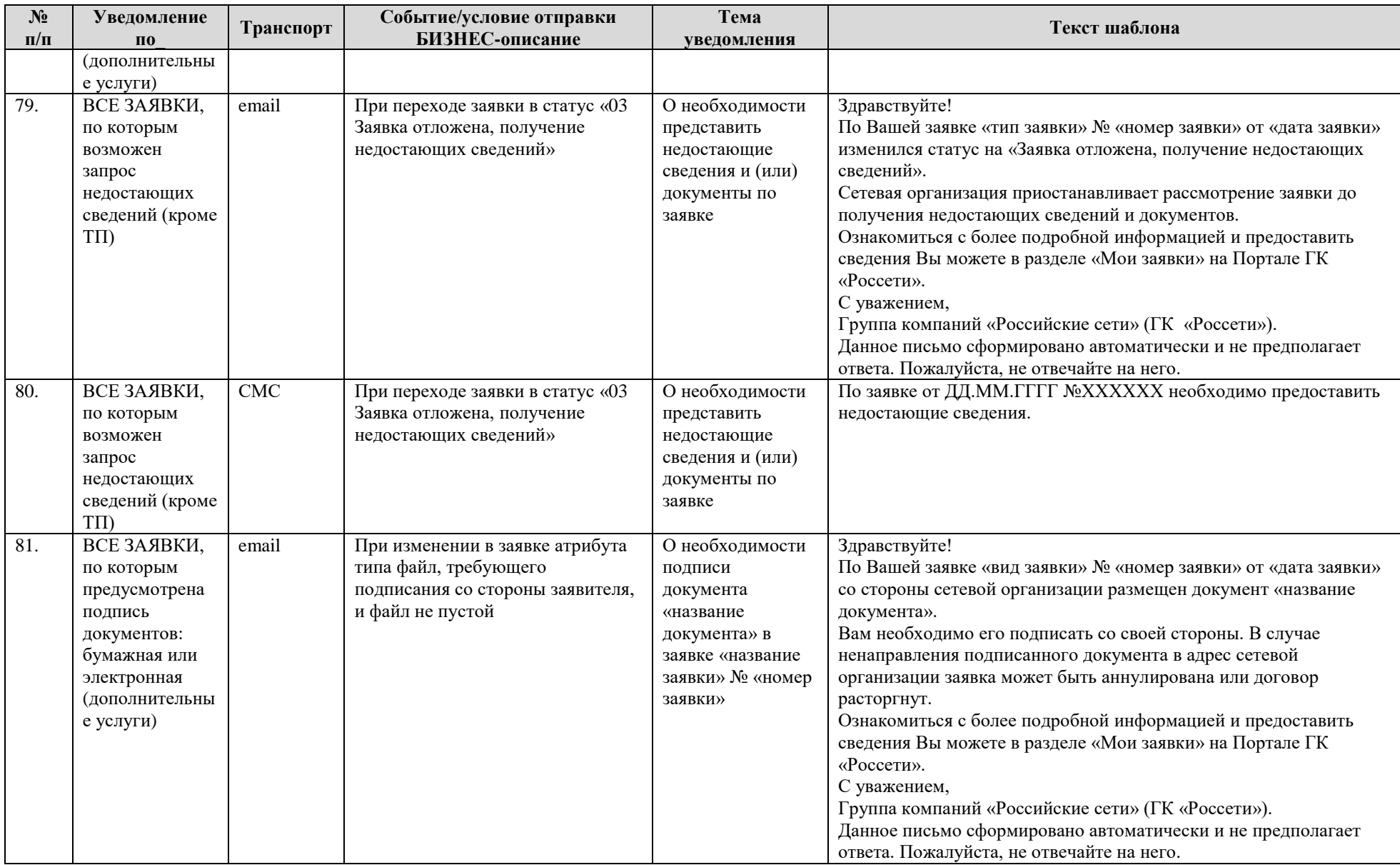

# Руководство потребителя<br>Инструкция Потребителя

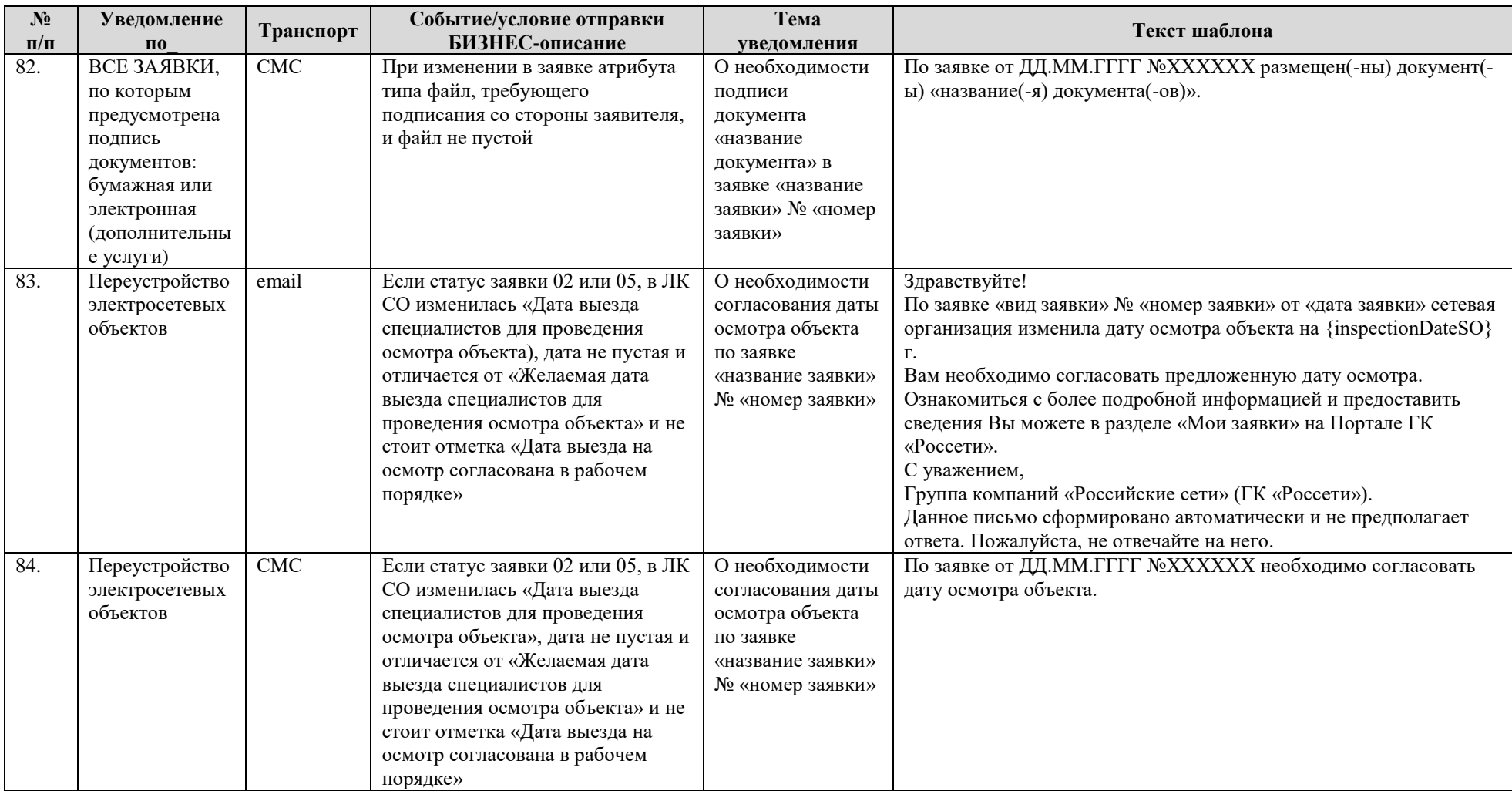

## **7.5. Статусная модель заявки на технологическое присоединение**

Статусная модель заявки на технологическое присоединение приведена в таблице [2.](#page-182-0)

Таблица 2. Статусная модель заявки на технологическое присоединение

<span id="page-182-0"></span>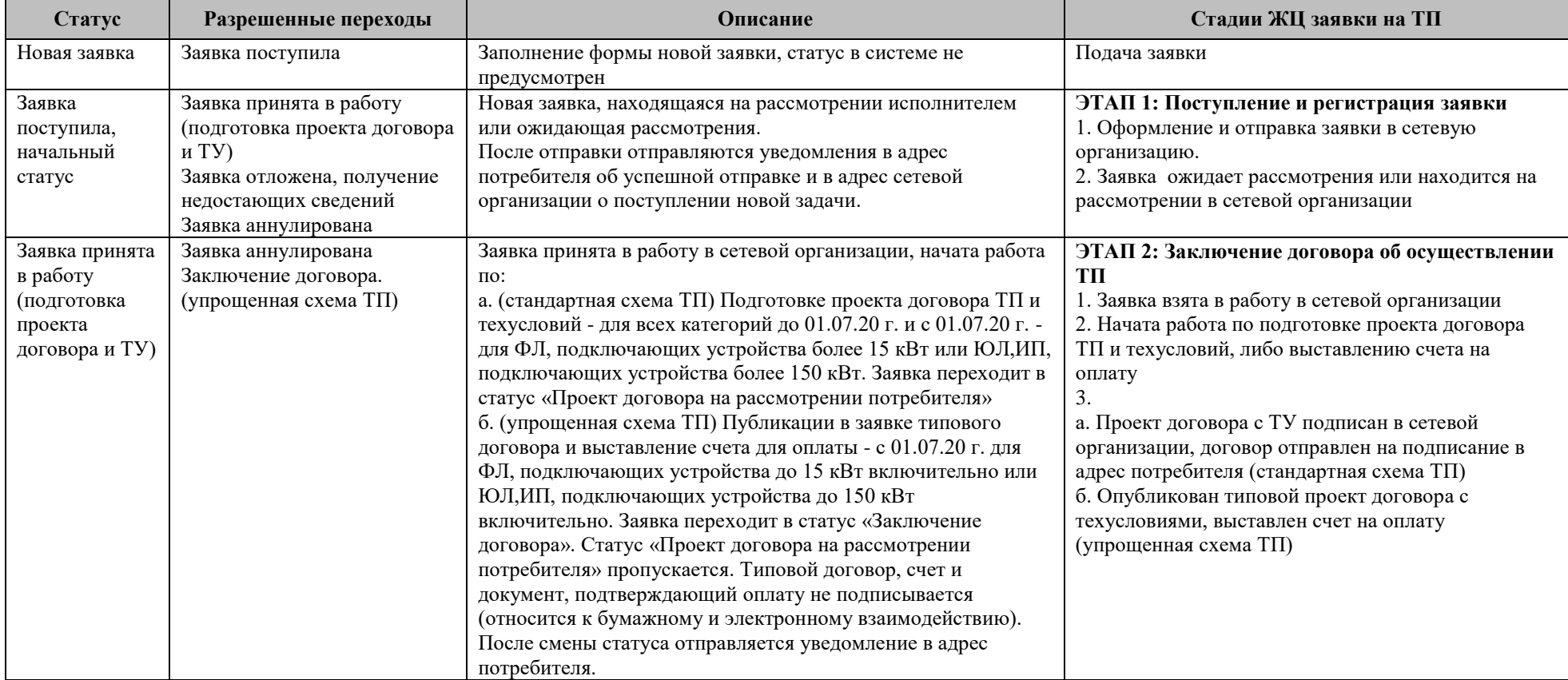

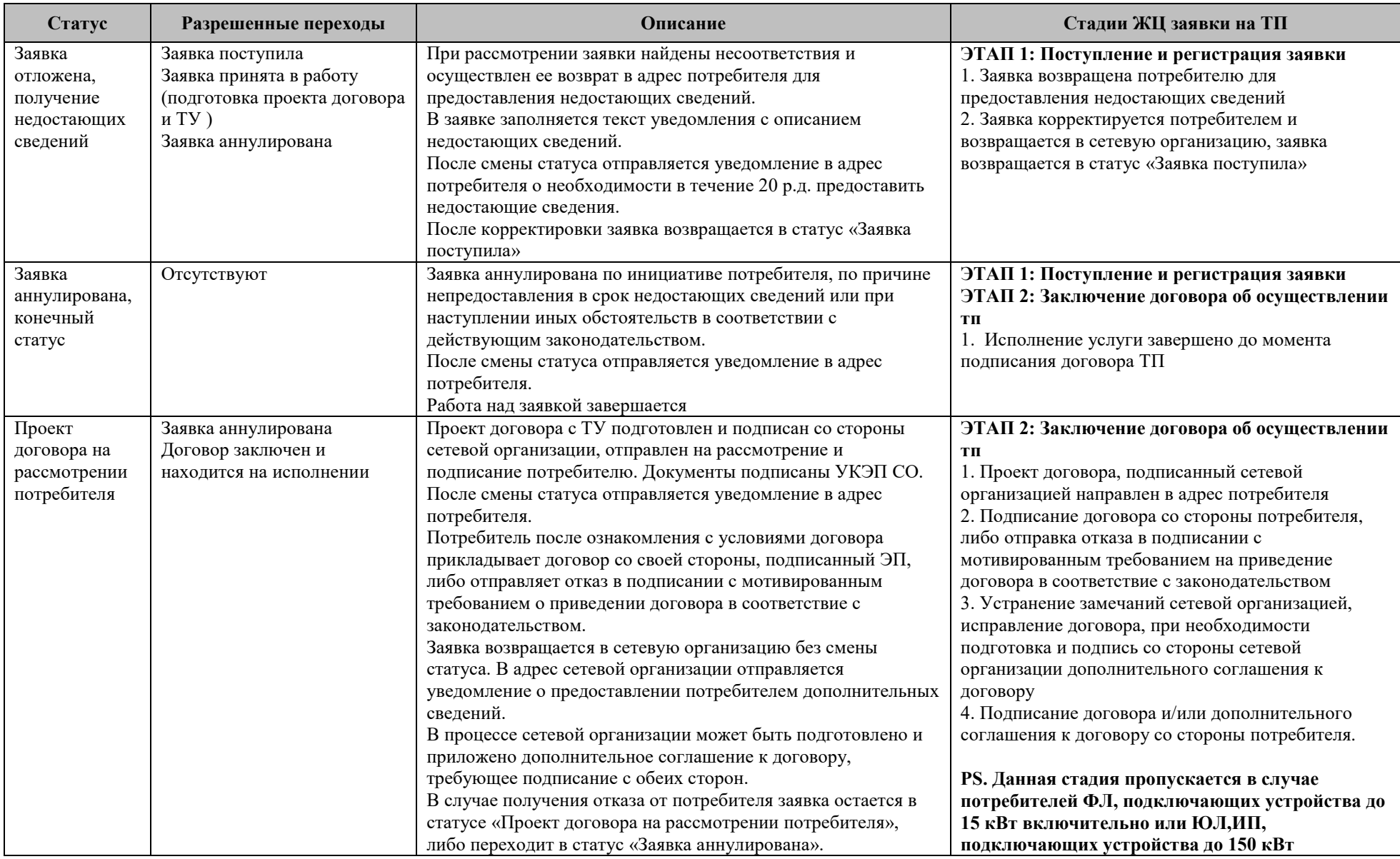

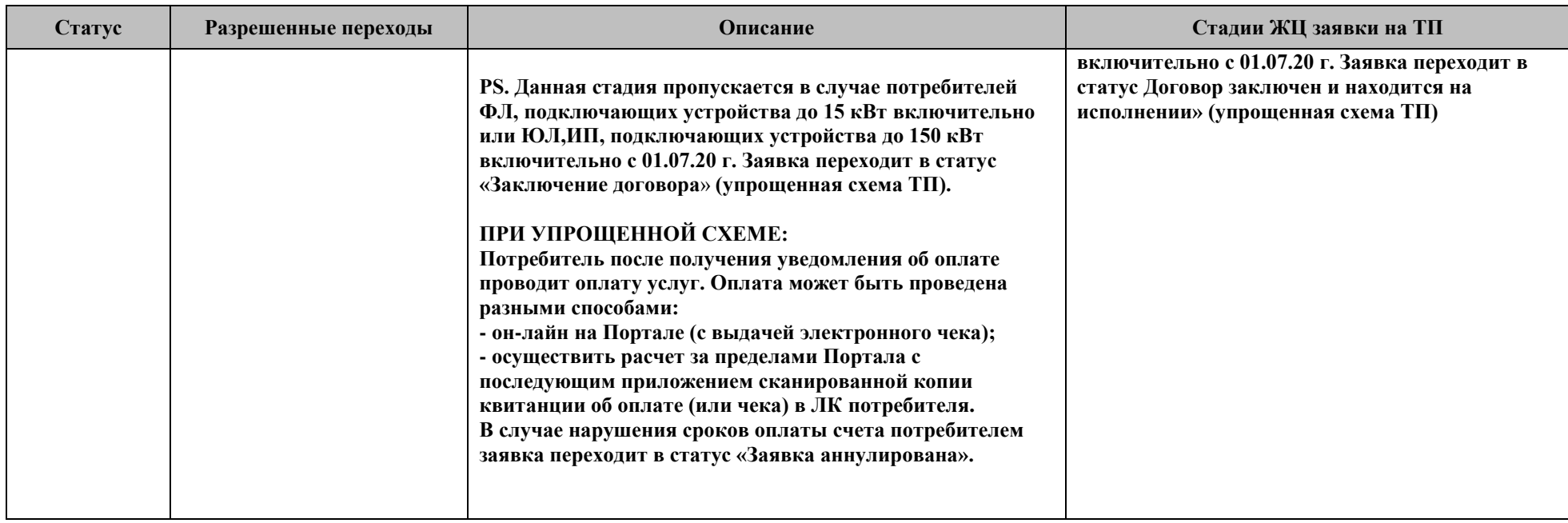

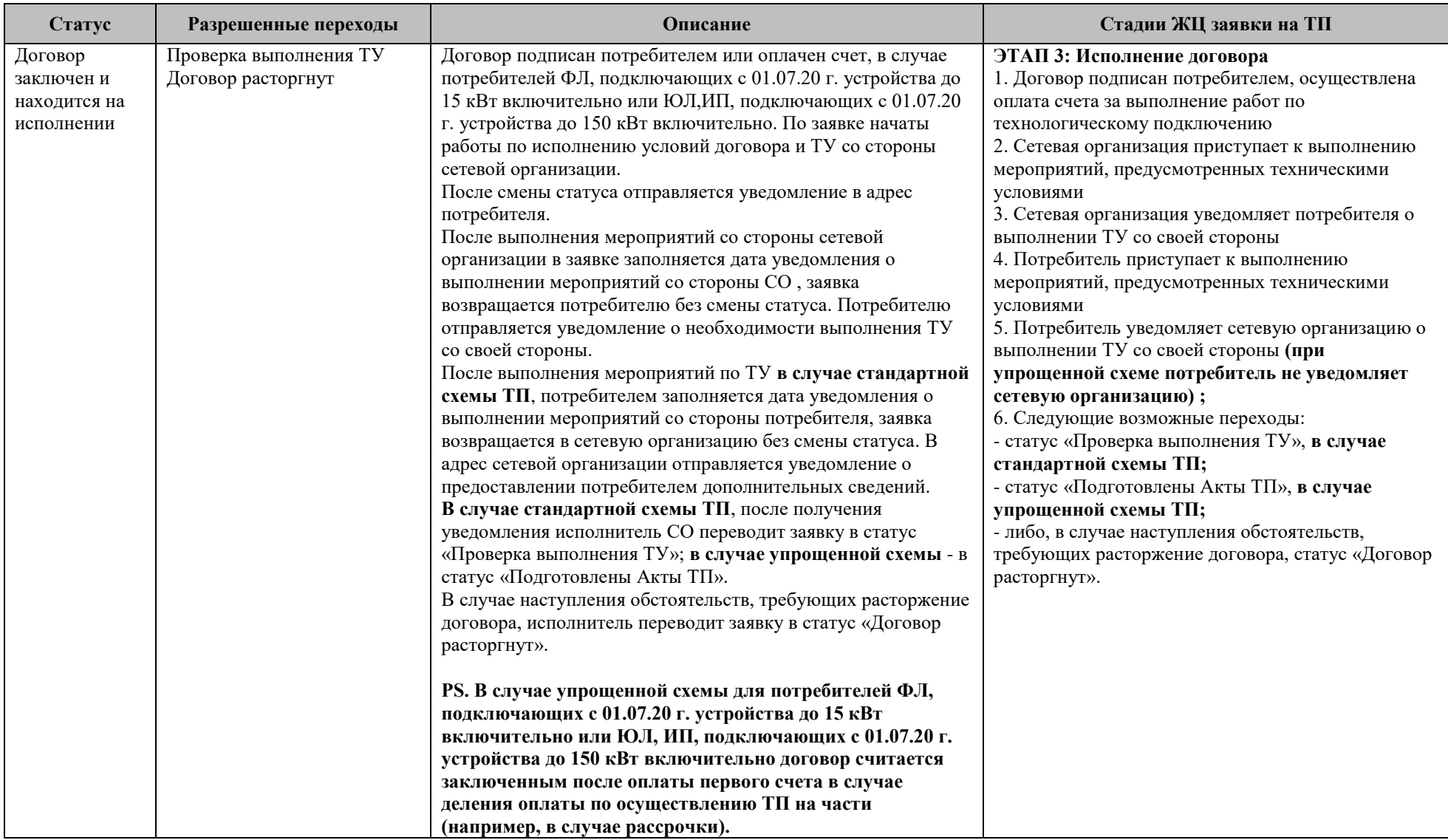

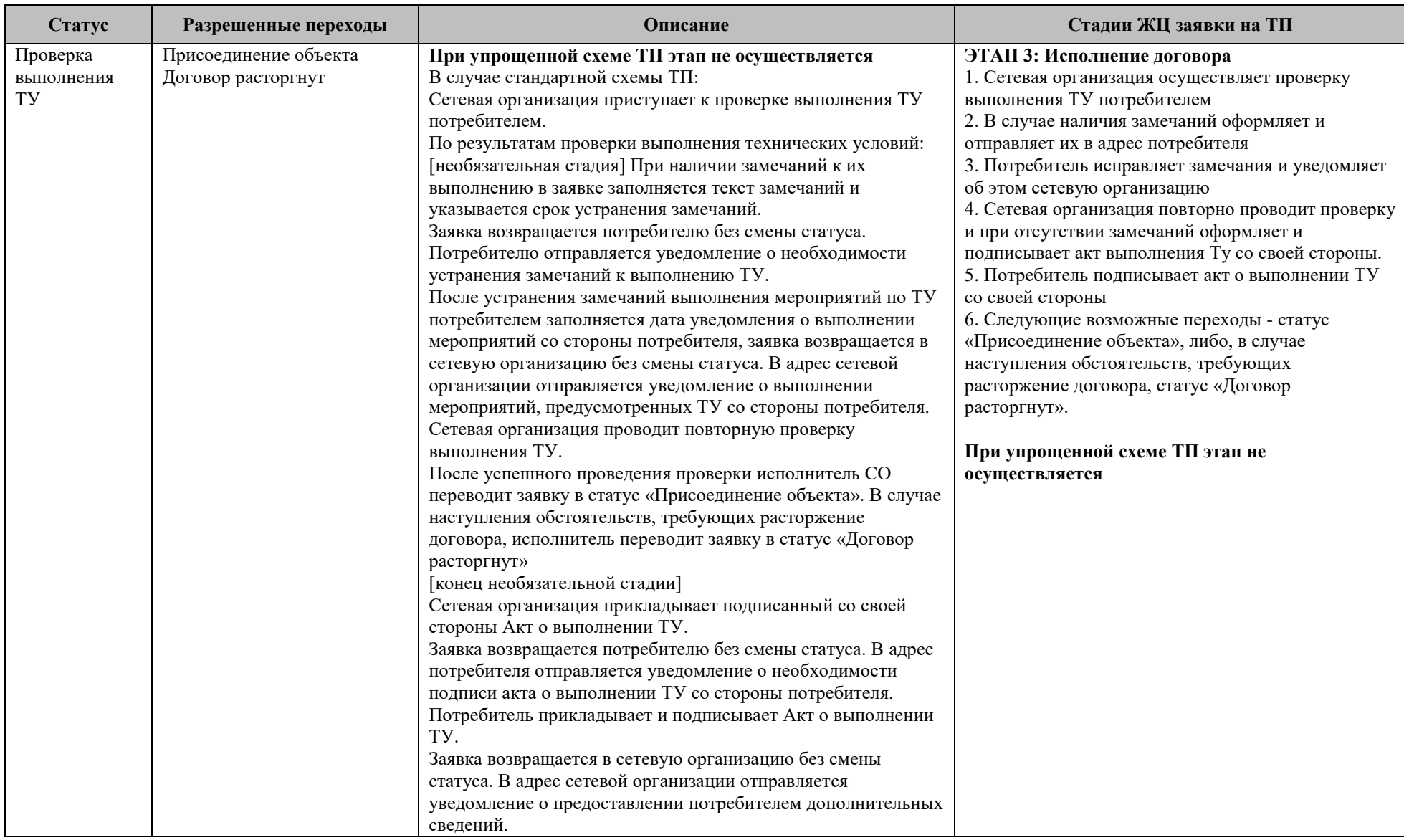

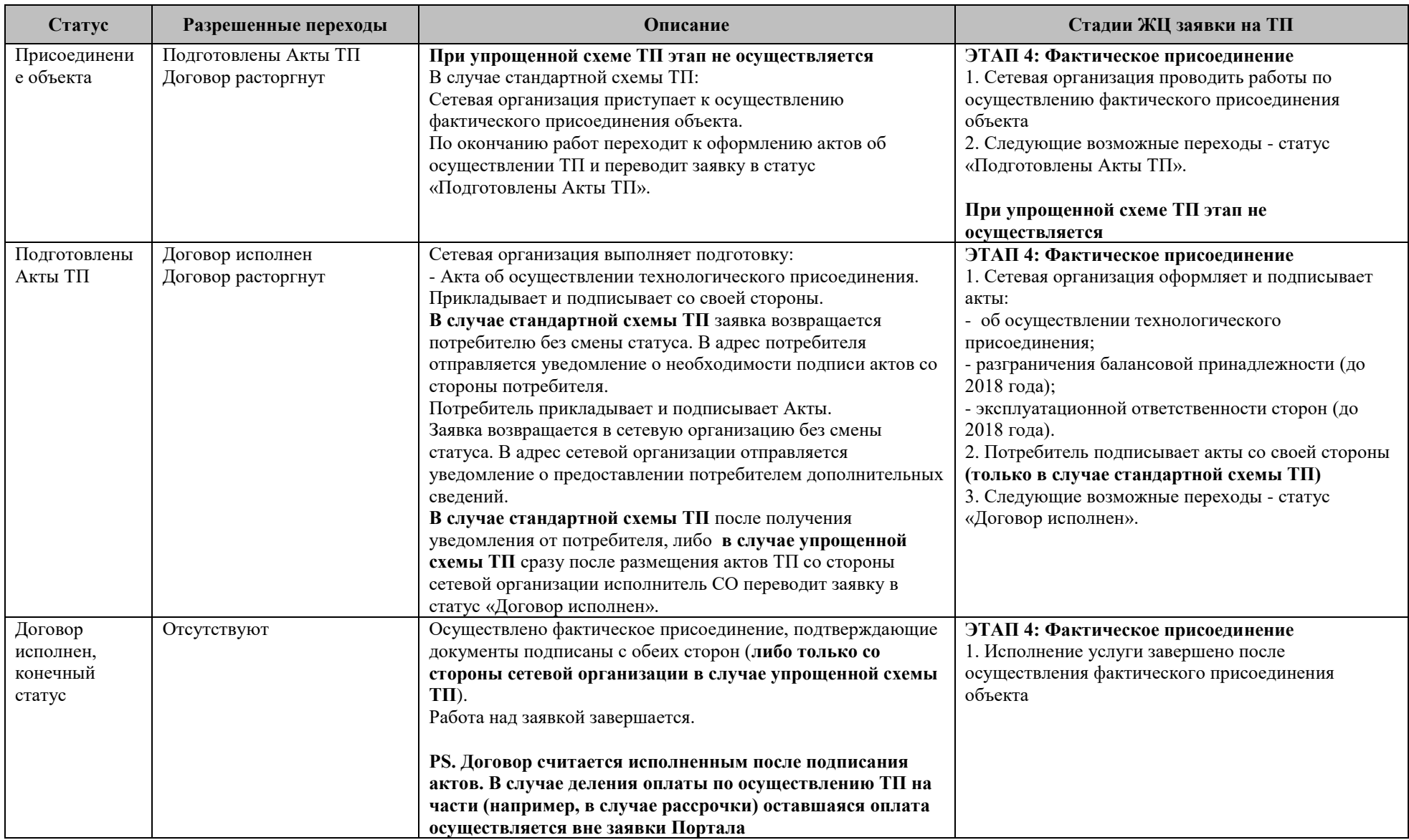

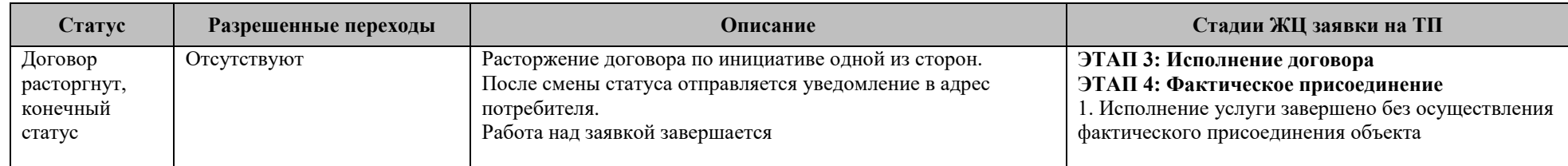

#### **7.6. Список полей заявки на технологическое присоединение, доступных для заполнения потребителю**

Список полей заявки на технологическое присоединение, доступных для заполнения потребителю, приведен в таблице [3.](#page-189-0)

Условные обозначения, используемые в таблице [3:](#page-189-0)

- ГП (ЭСО) гарантирующий поставщик, энергосбытовая организация;
- ЕГРИП, ЕГРЮЛ единый государственный реестр индивидуальных предпринимателей / юридических лиц;
- ИП индивидуальный потребитель;
- ОКВЭД общероссийский классификатор видов экономической деятельности;
- П потребитель услуг Портала потребитель;
- ПАО «ФСК ЕЭС» публичное акционерное общество «Федеральная сетевая компания Единой энергетической системы»;
- ТП технологическое присоединение;
- ТУ технические условия;
- ФЛ физическое лицо;
- ЭП электронная подпись (усиленная квалифицированная электронная подпись);
- ЭПУ энергопринимающее устройство;
- ЮЛ юридическое лицо.

Таблица 3. Поля заявки на ТП, доступные для заполнения потребителю

<span id="page-189-0"></span>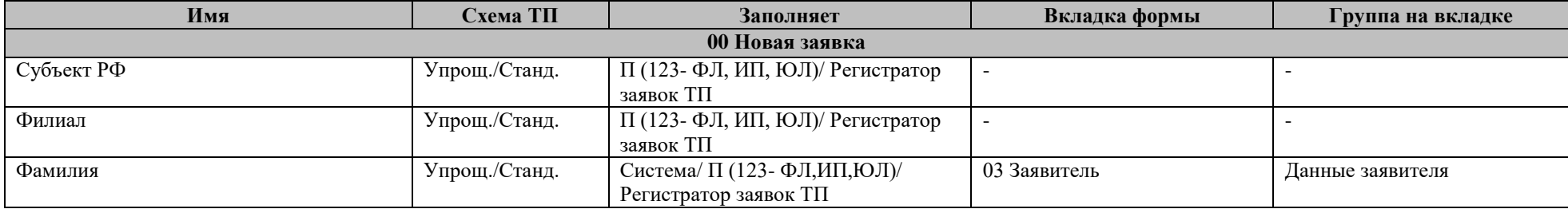

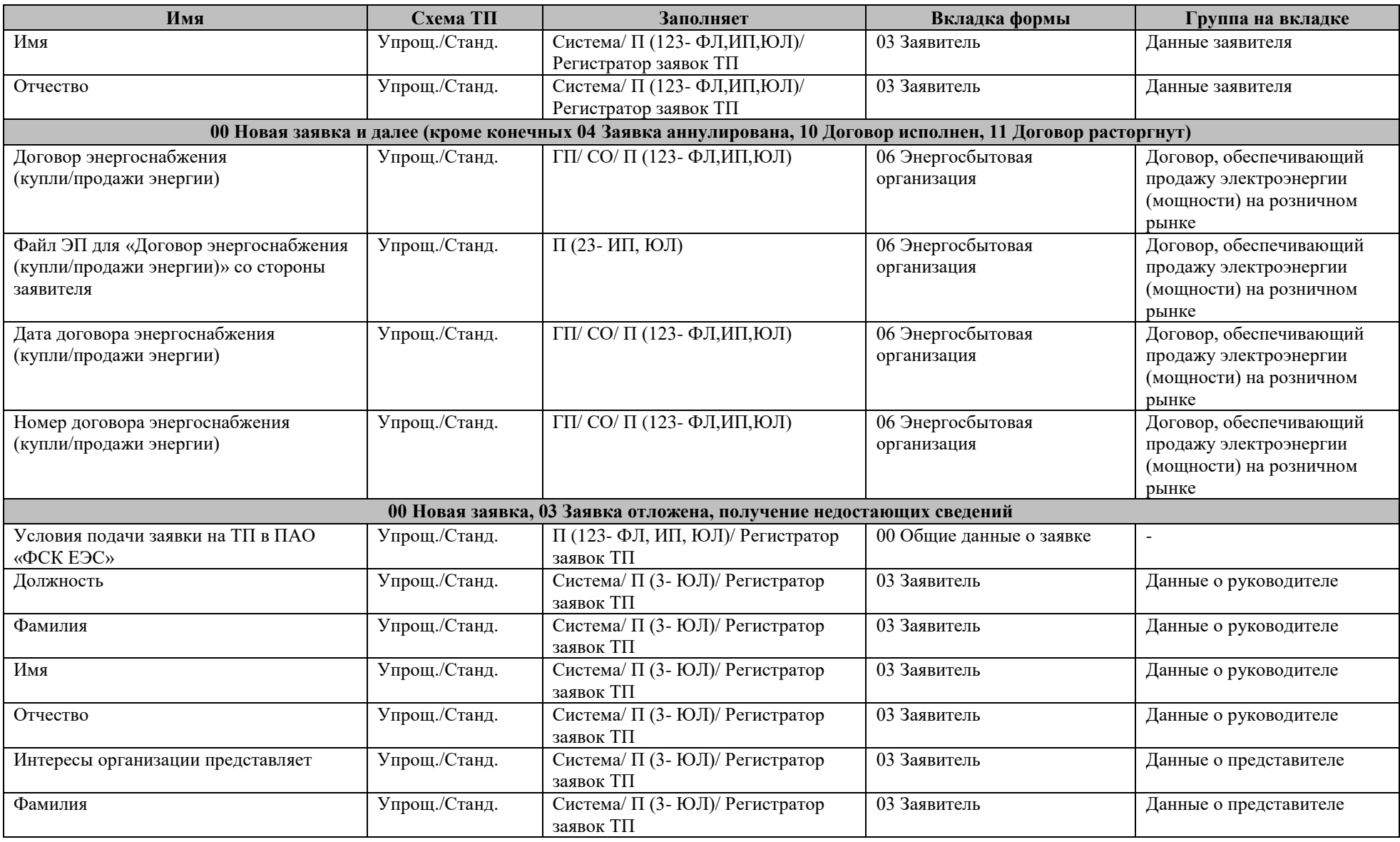

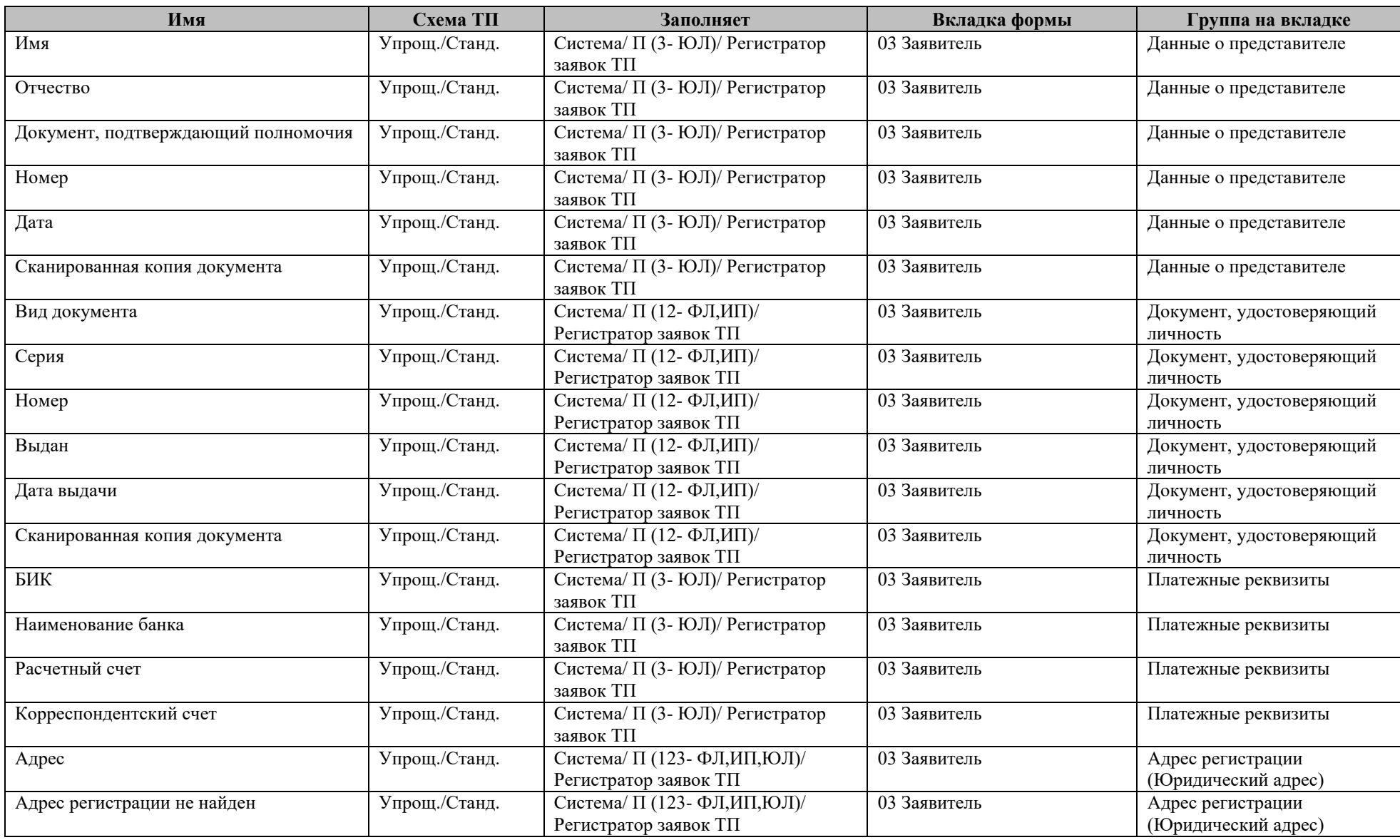

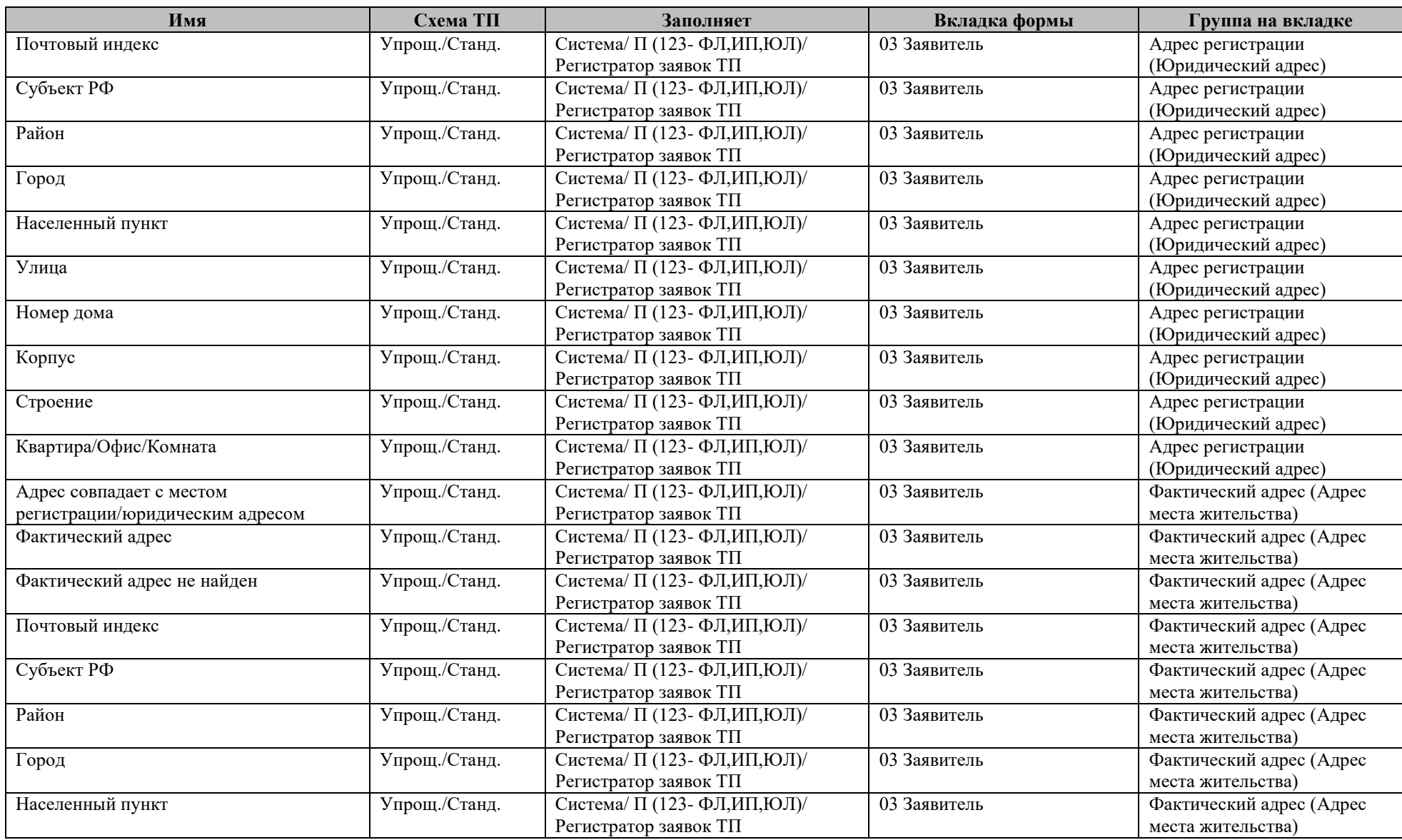

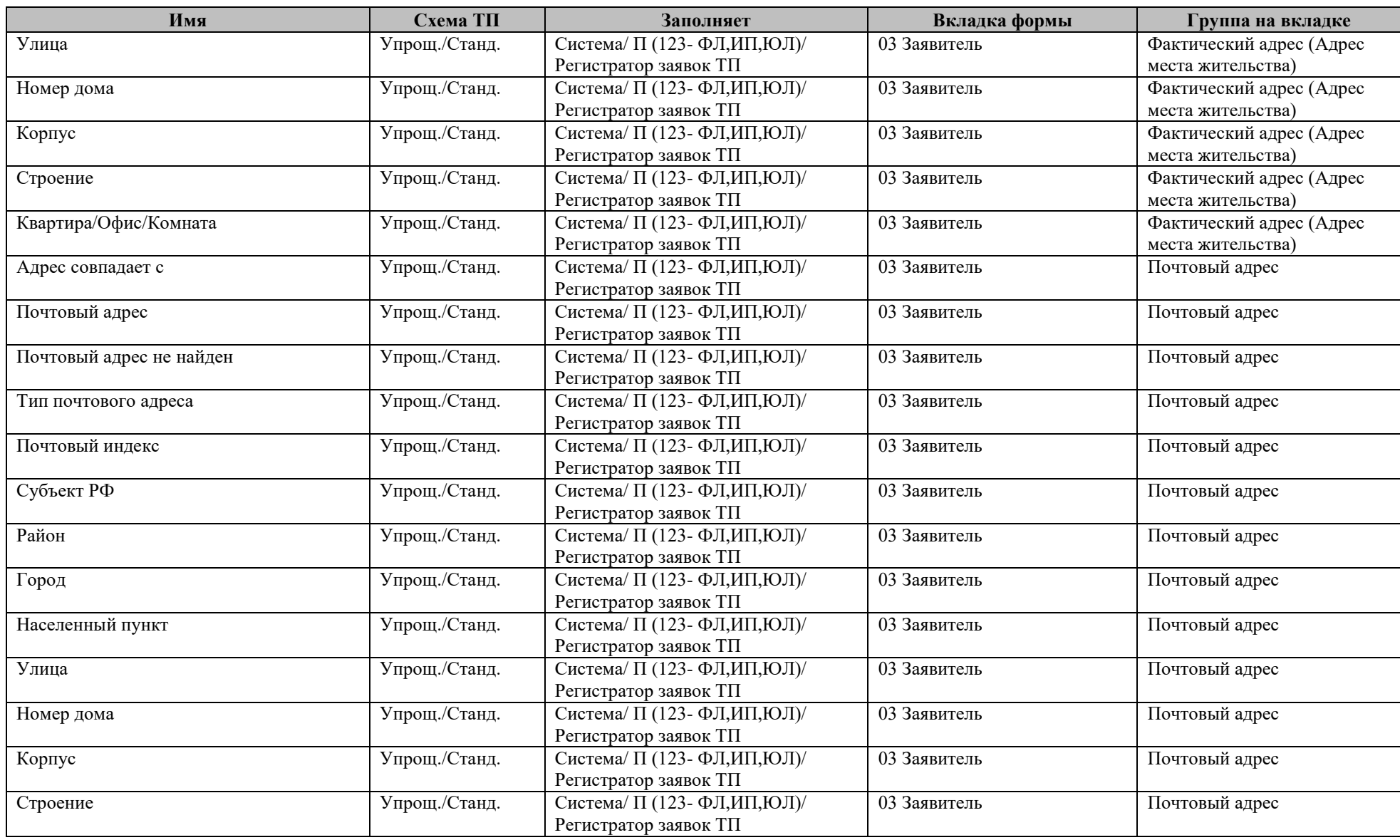

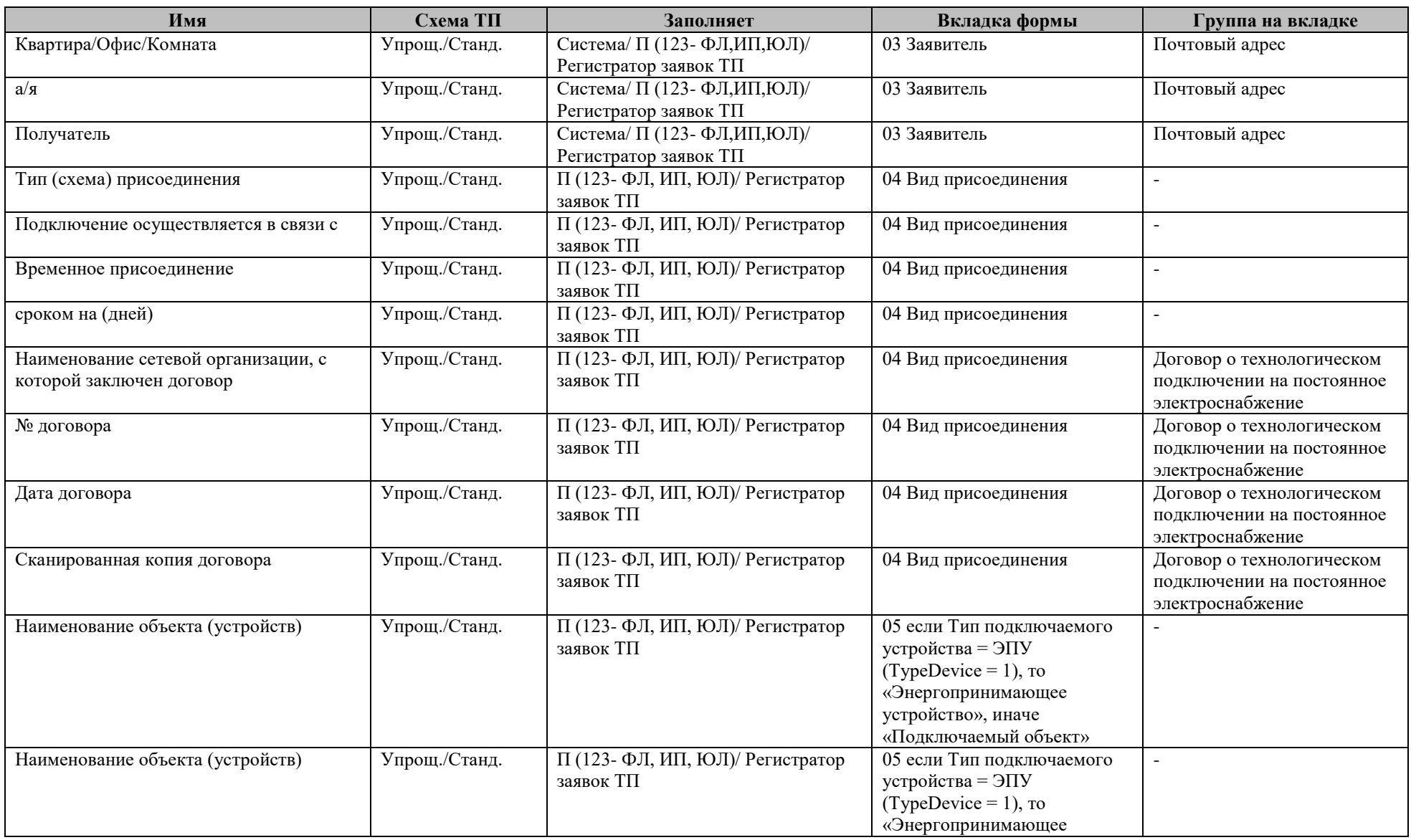

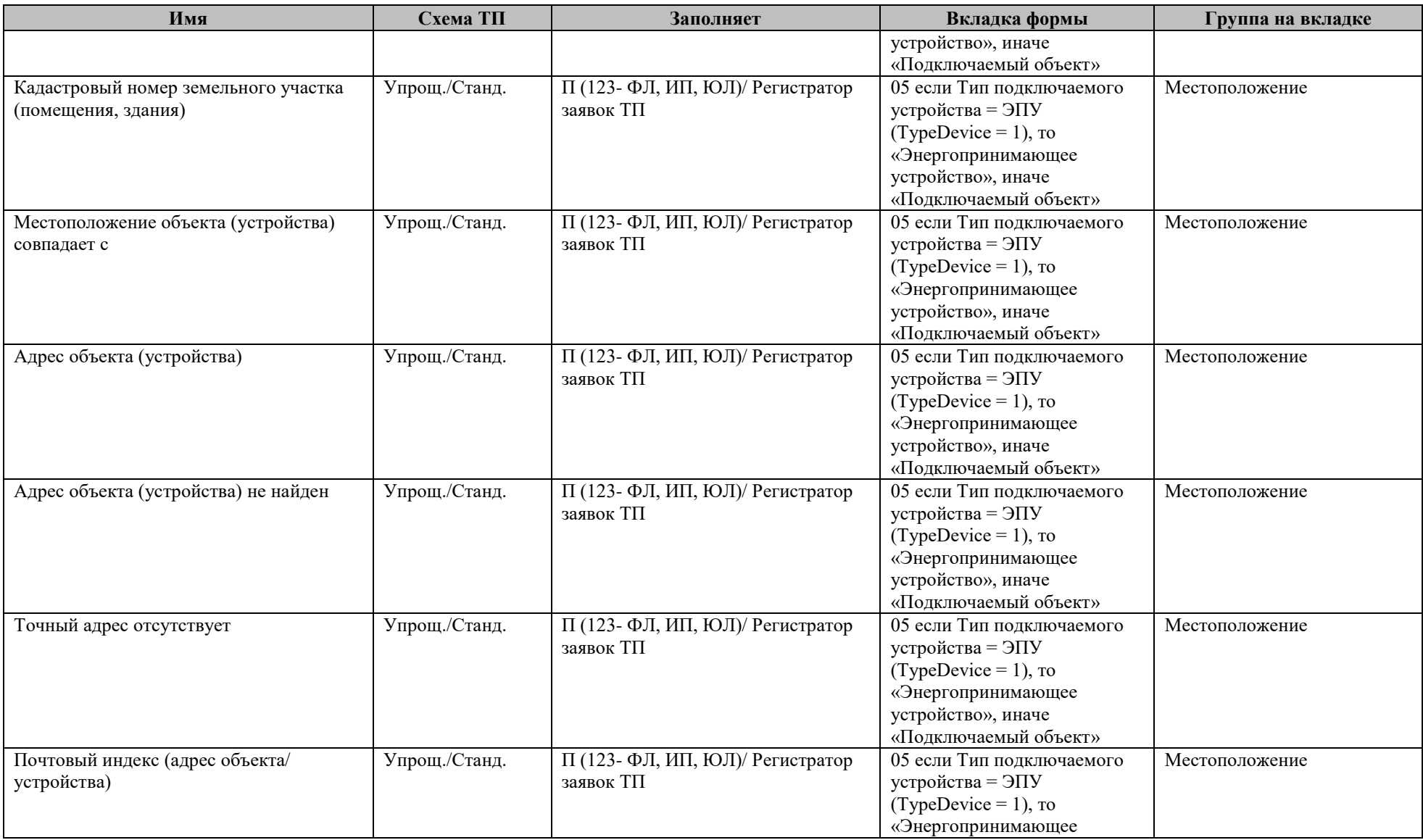

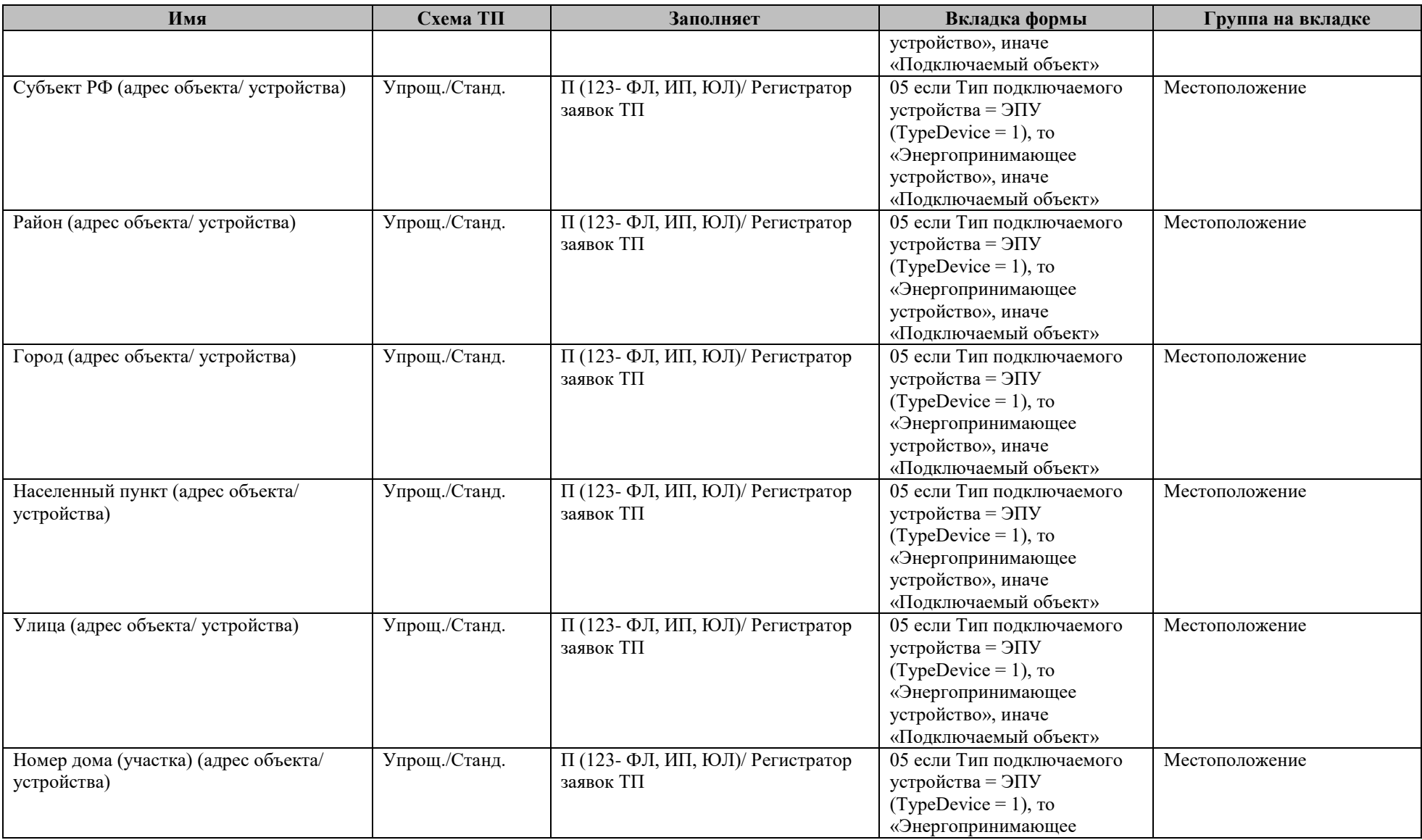

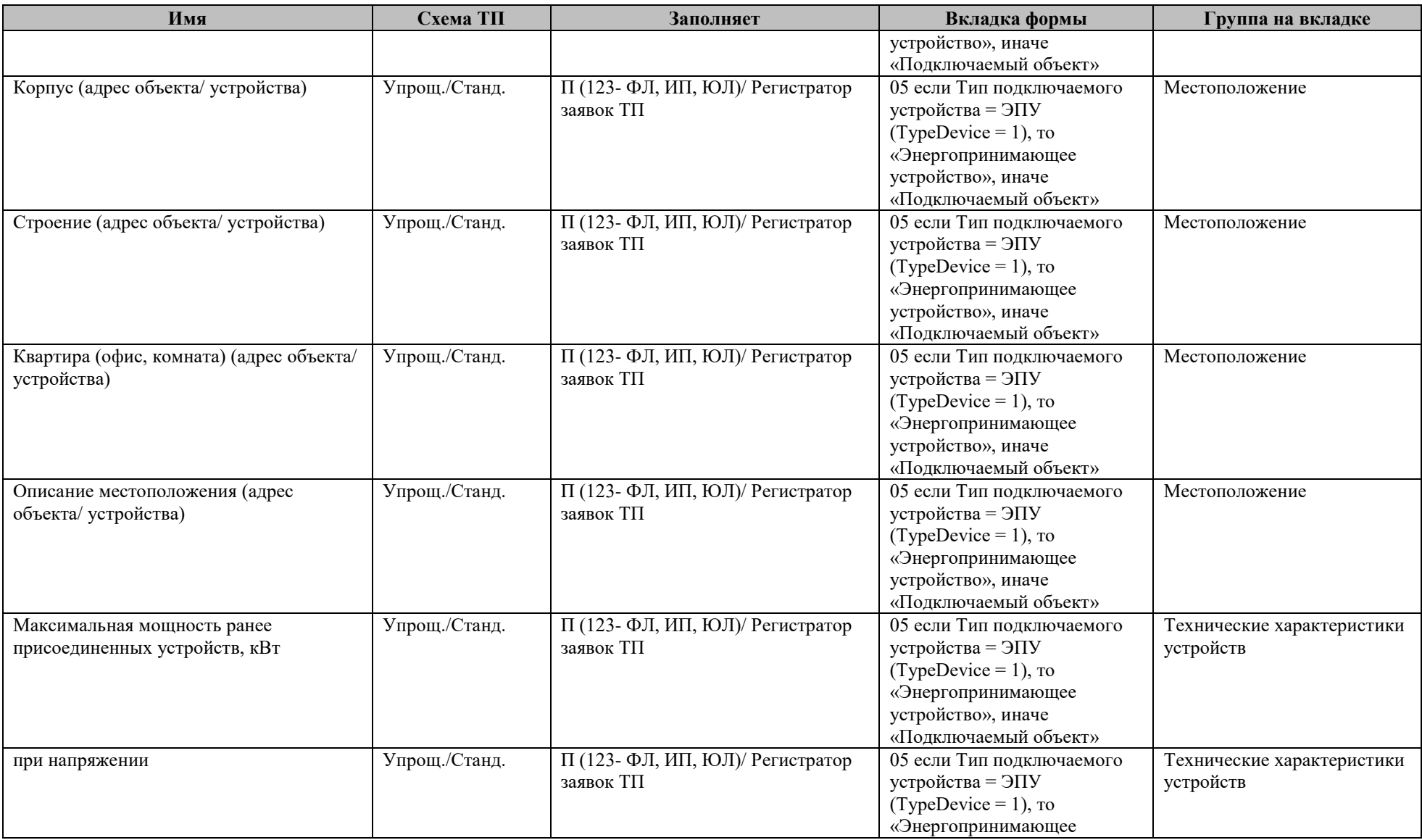

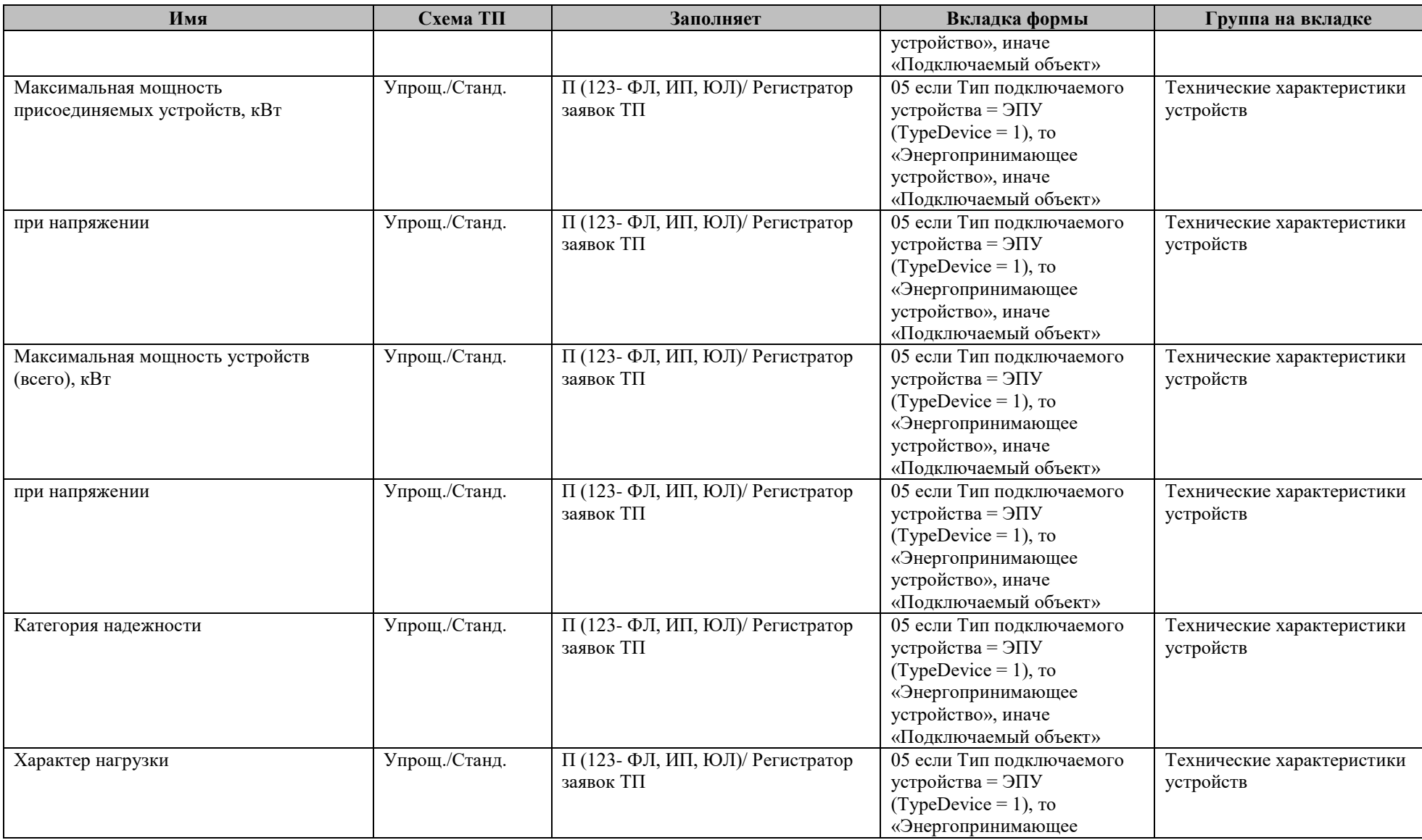

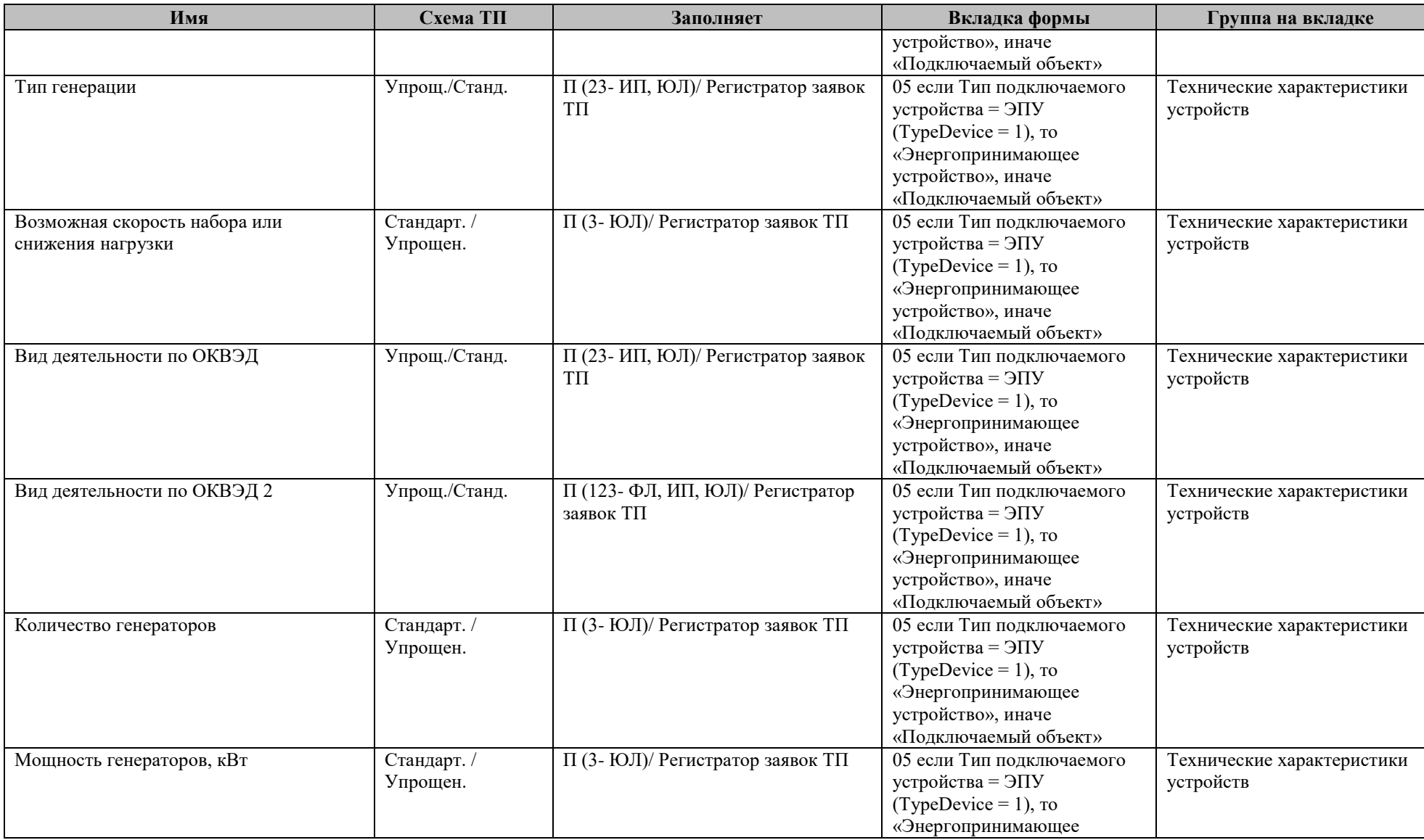

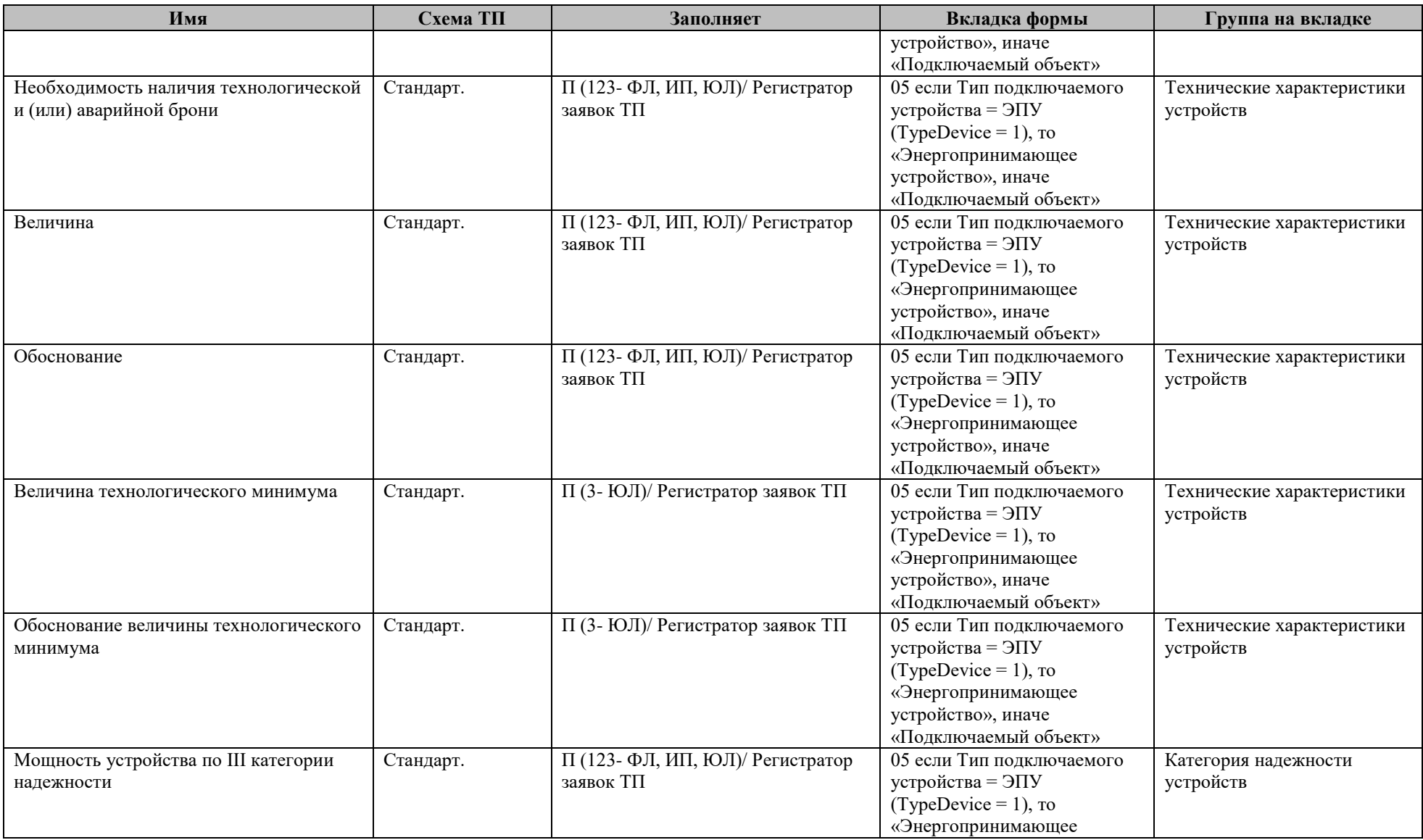

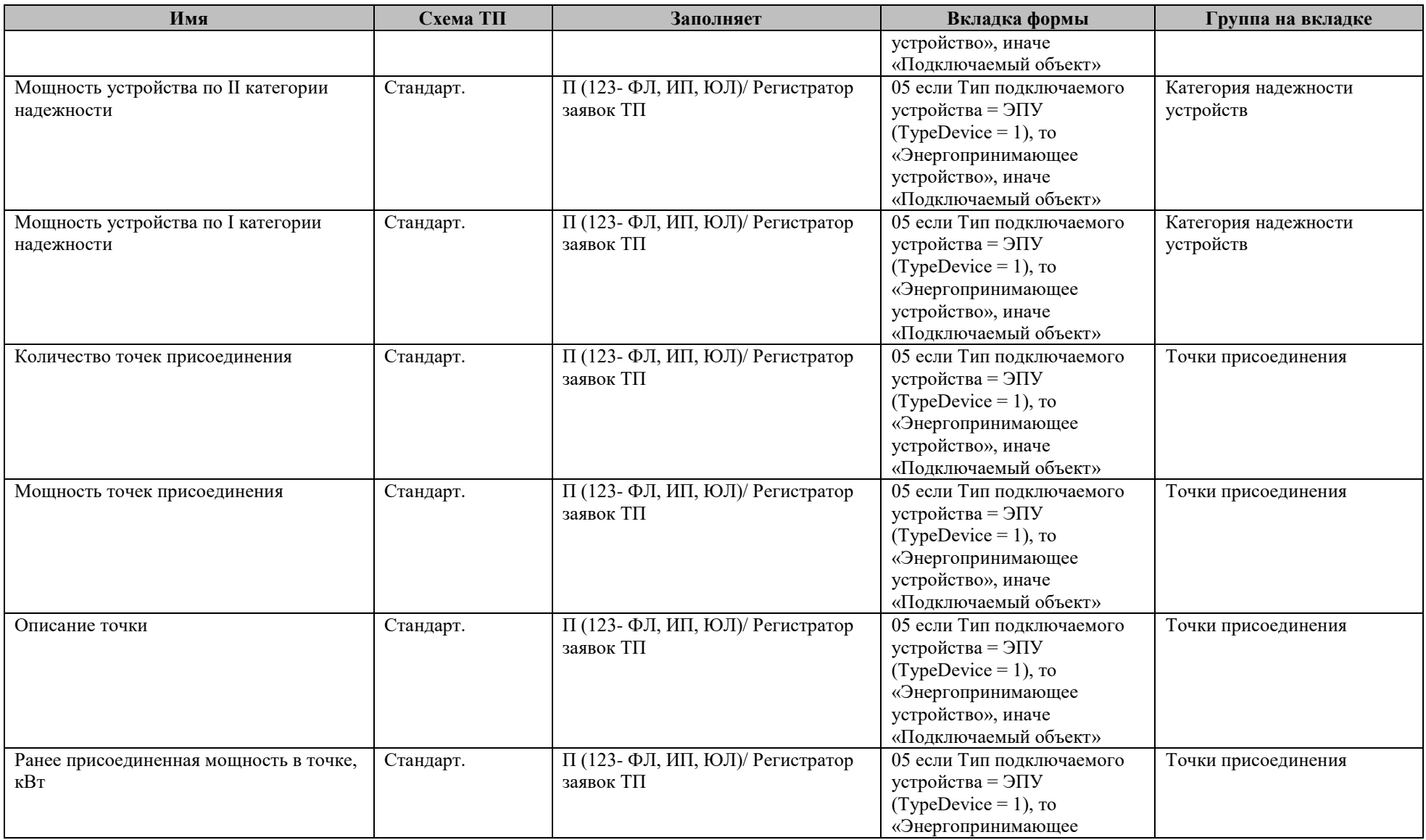

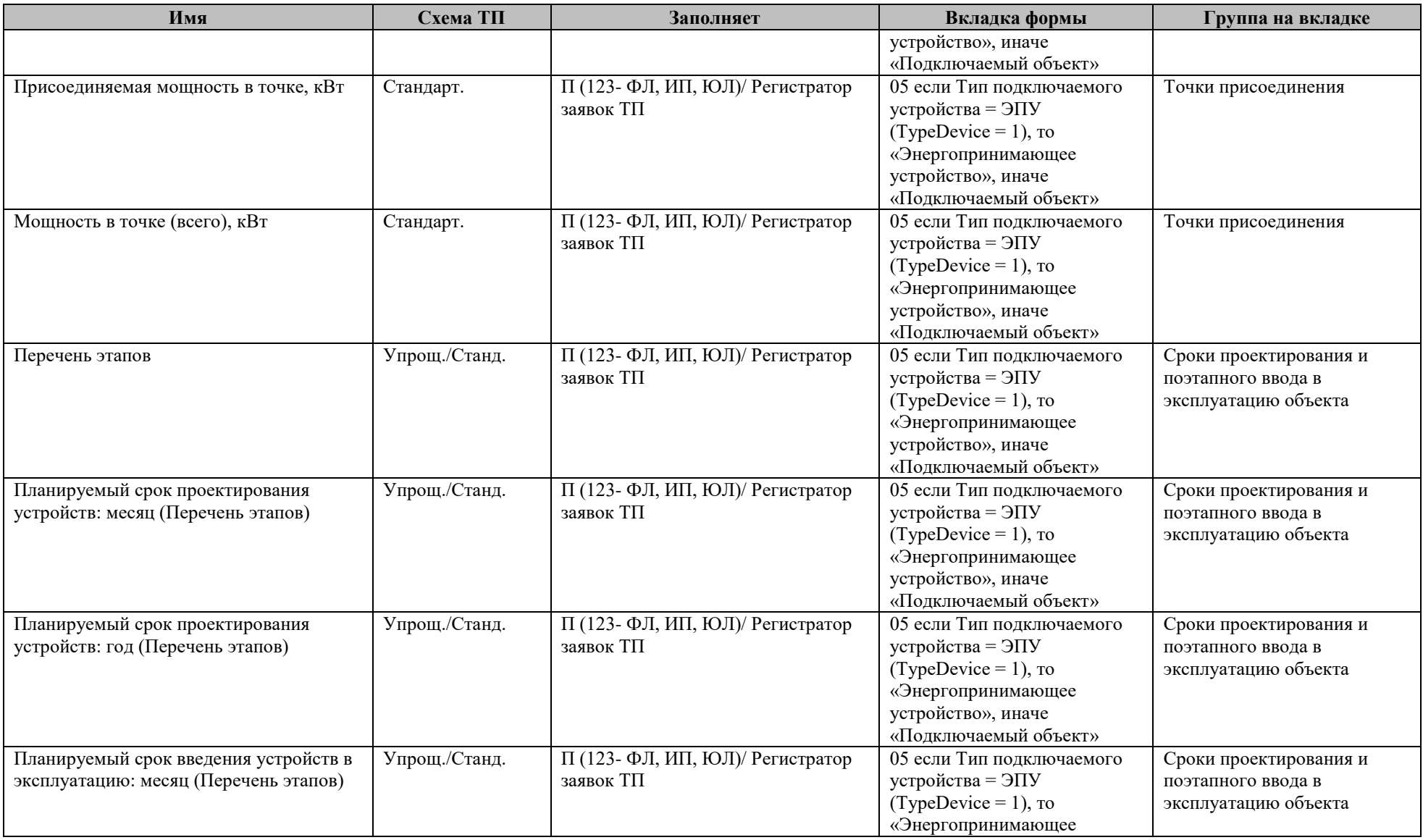

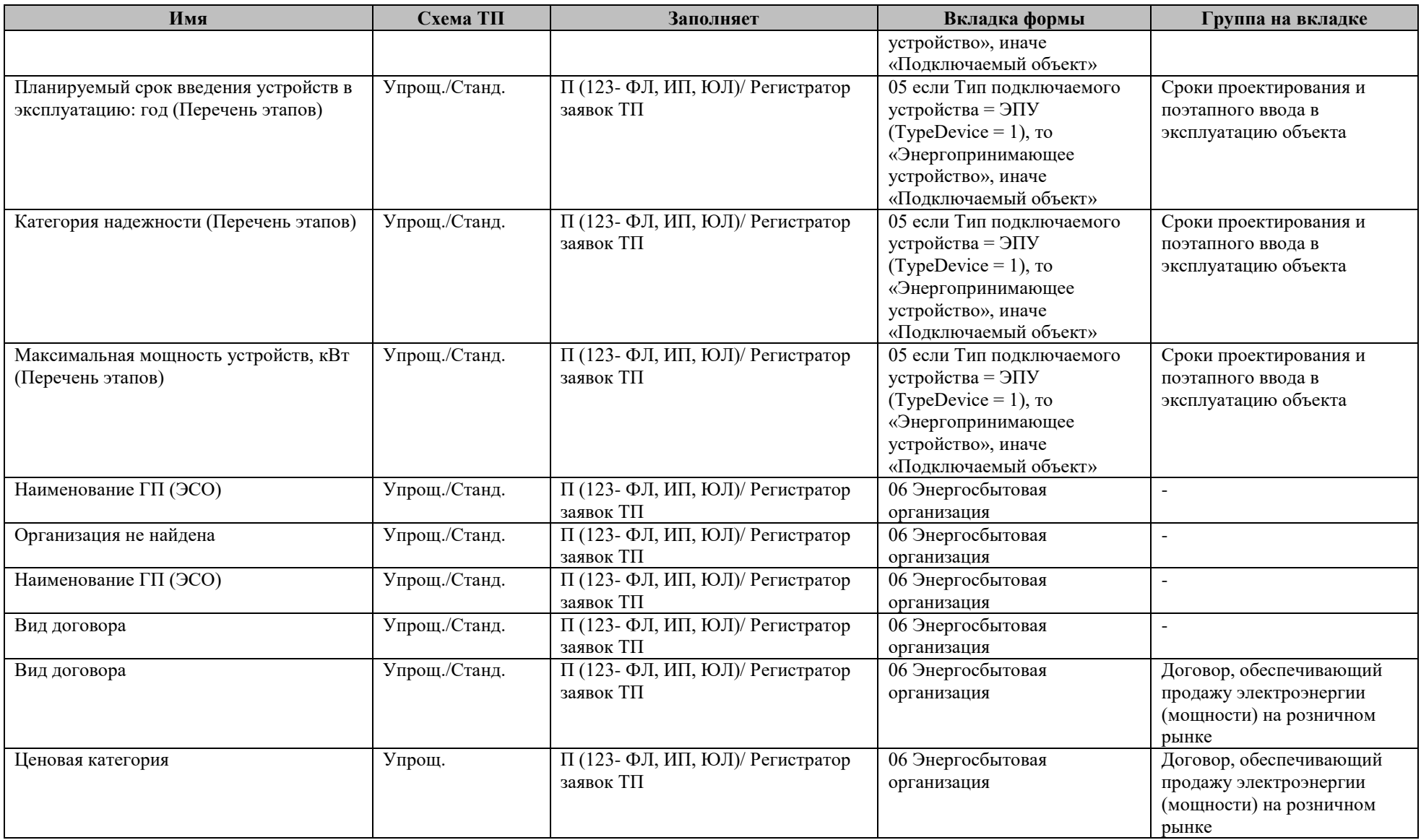

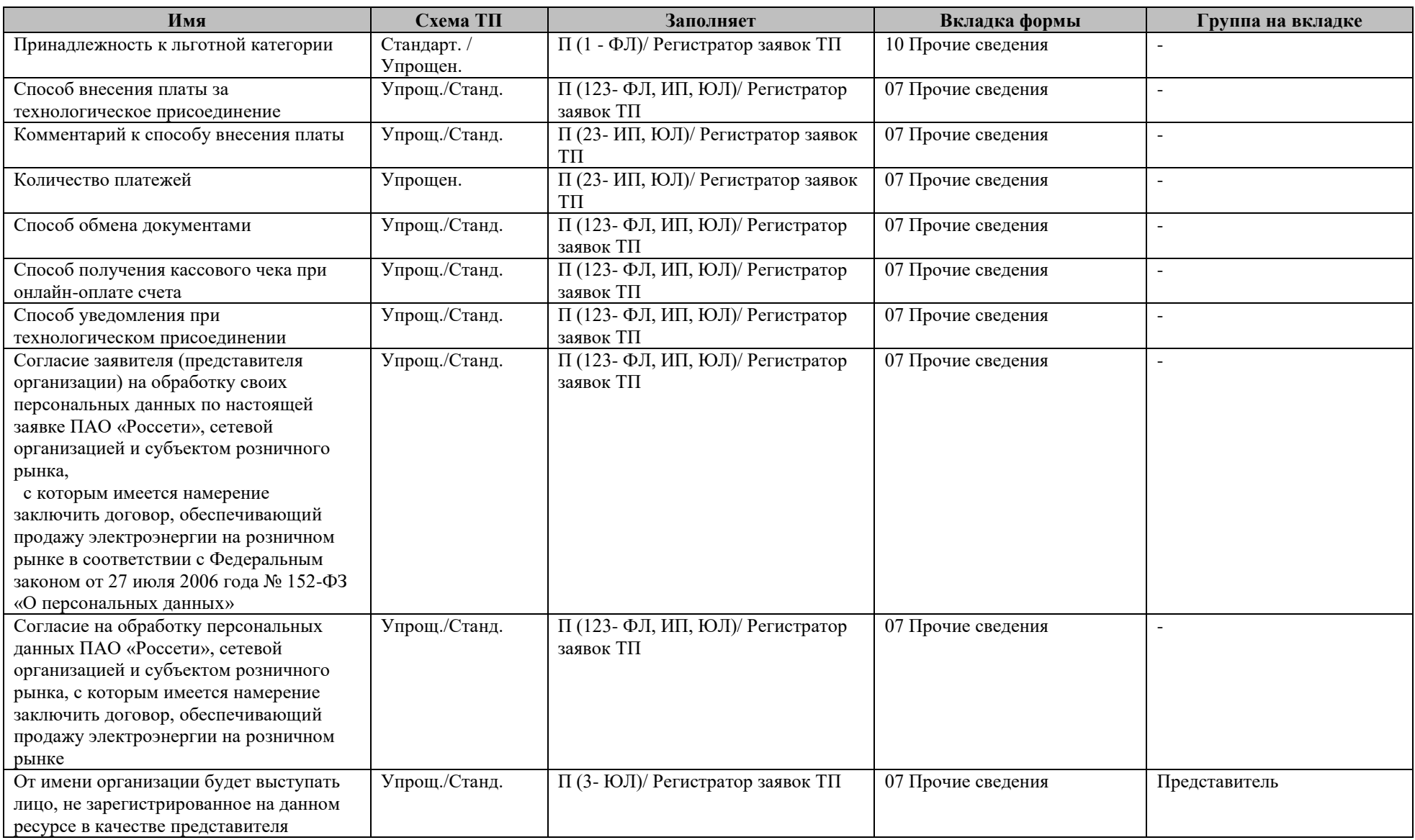

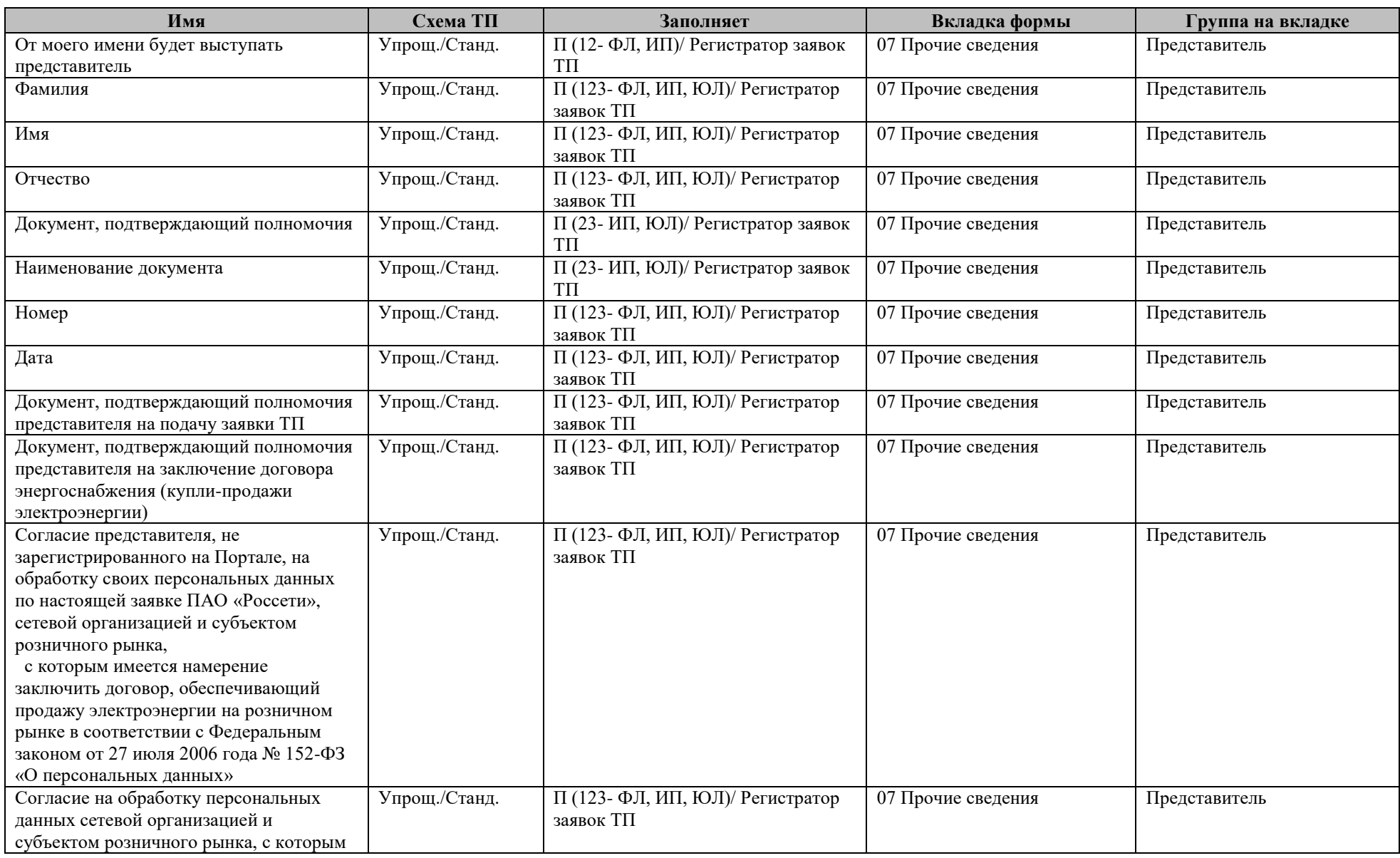

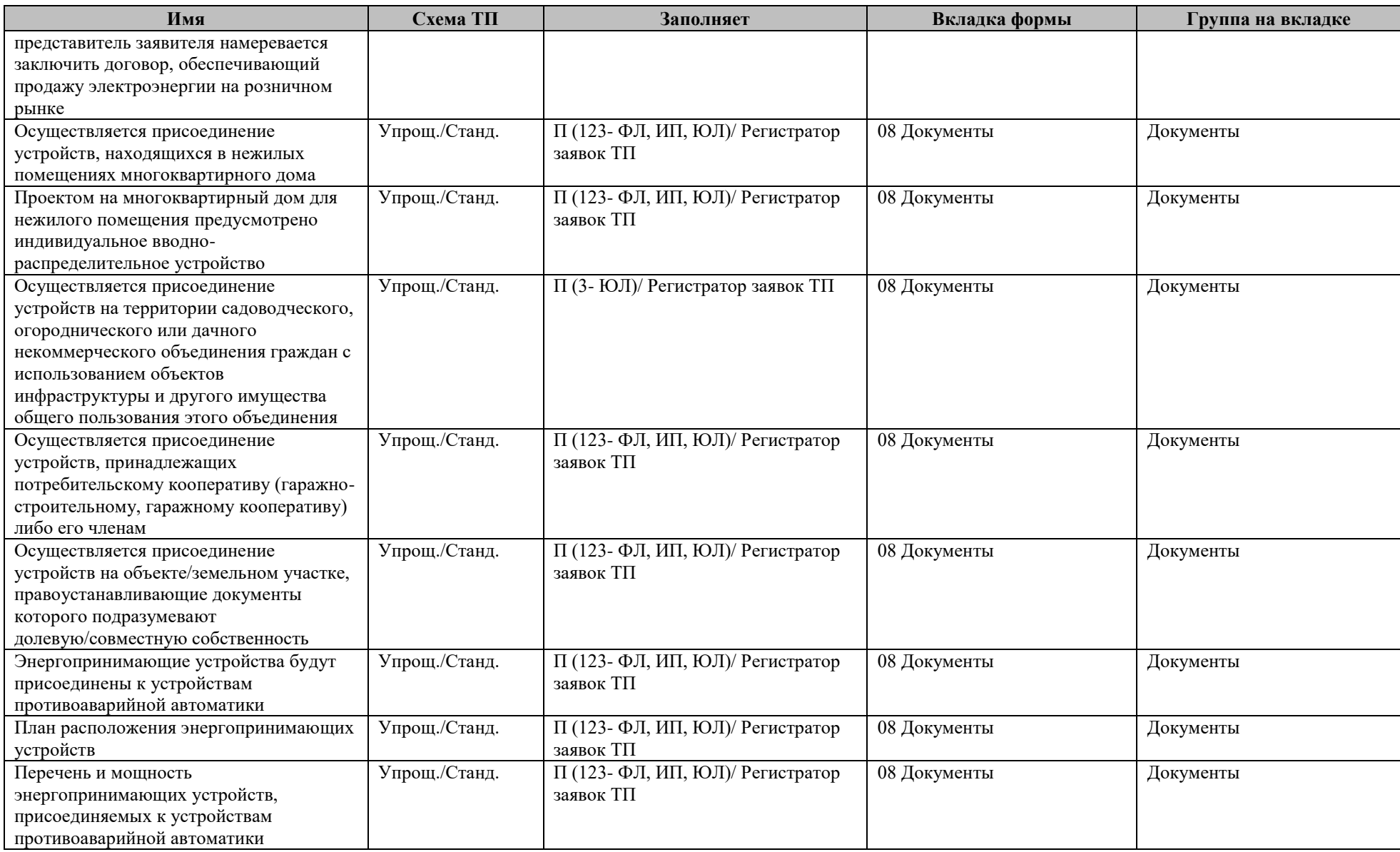

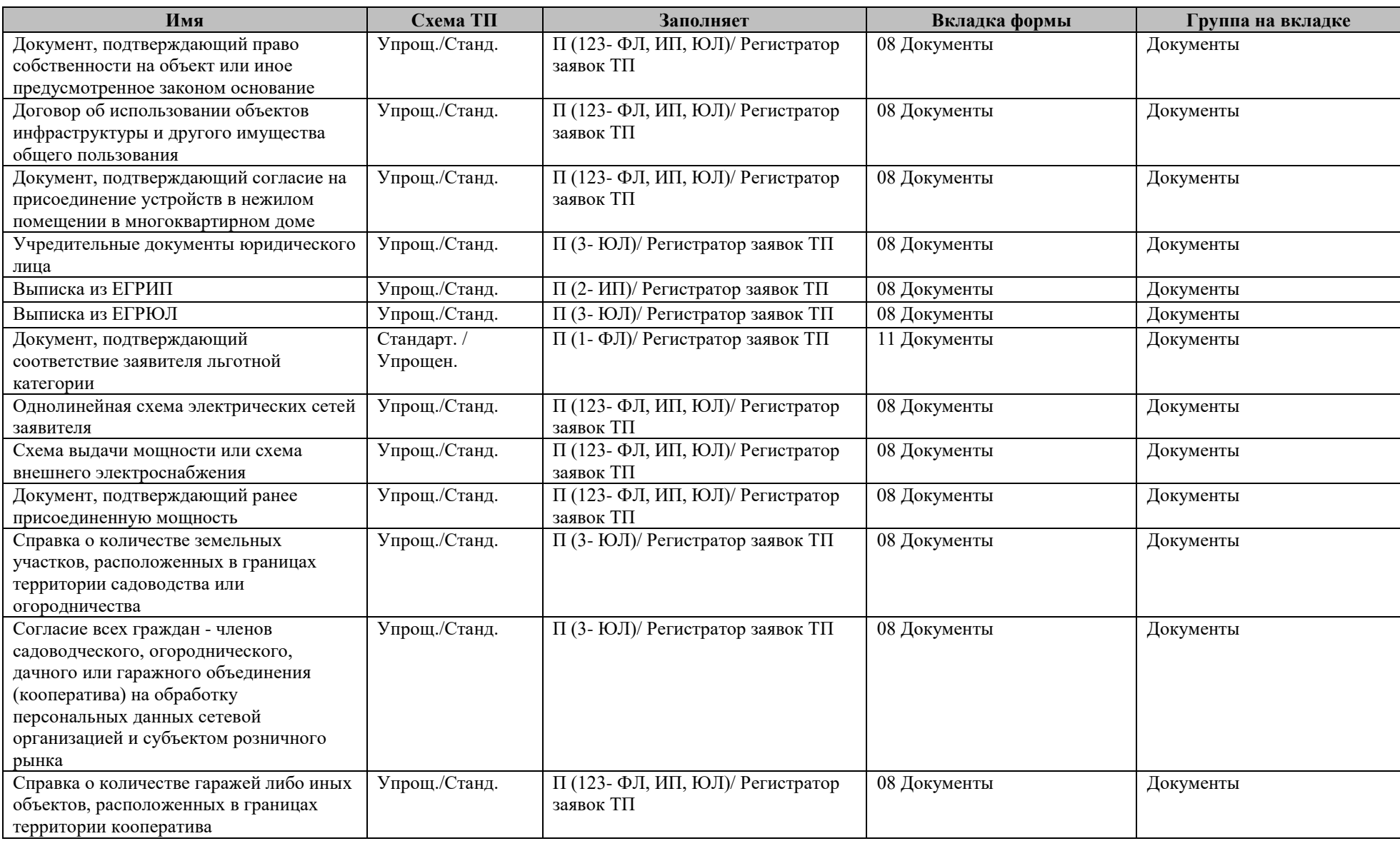

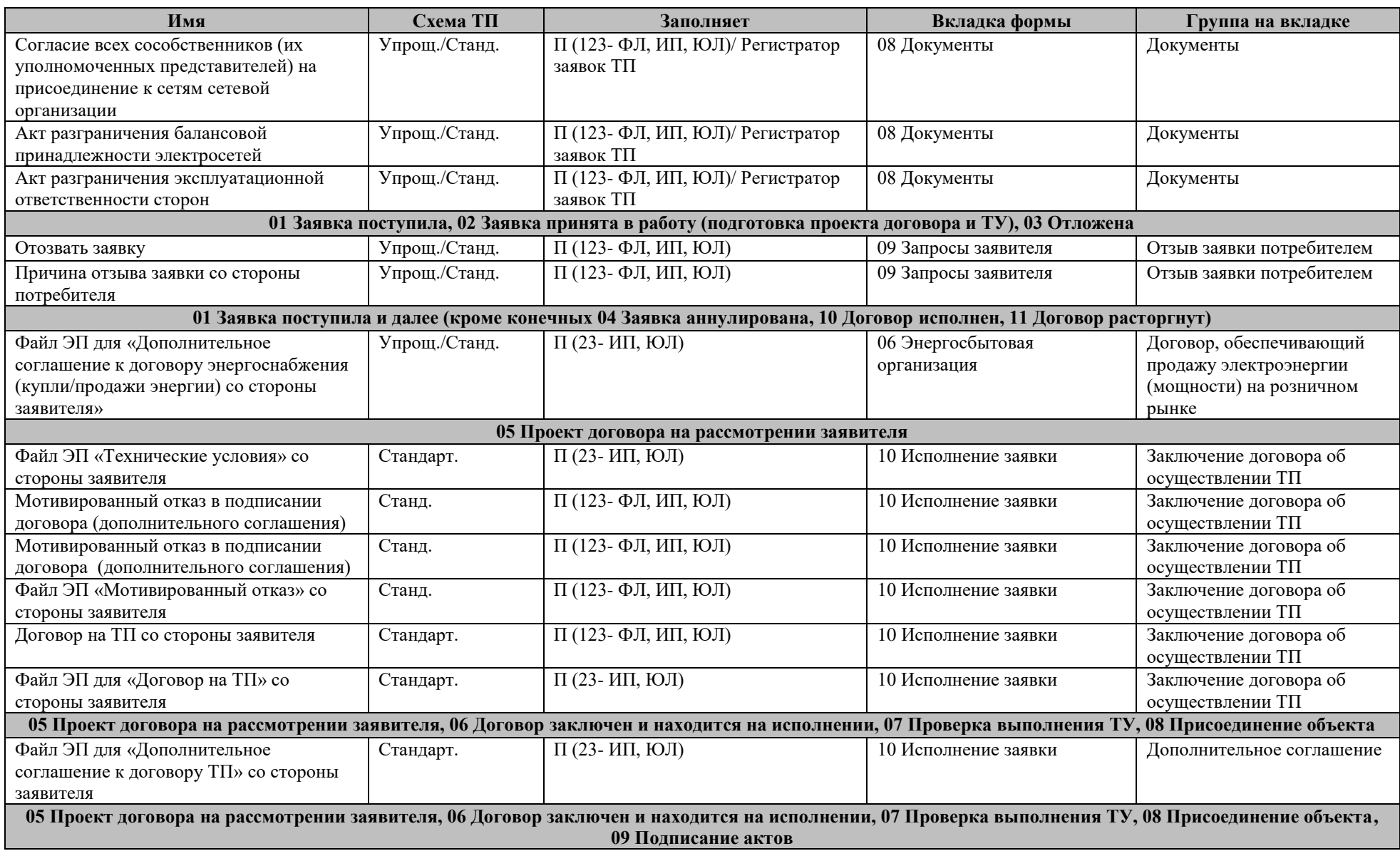

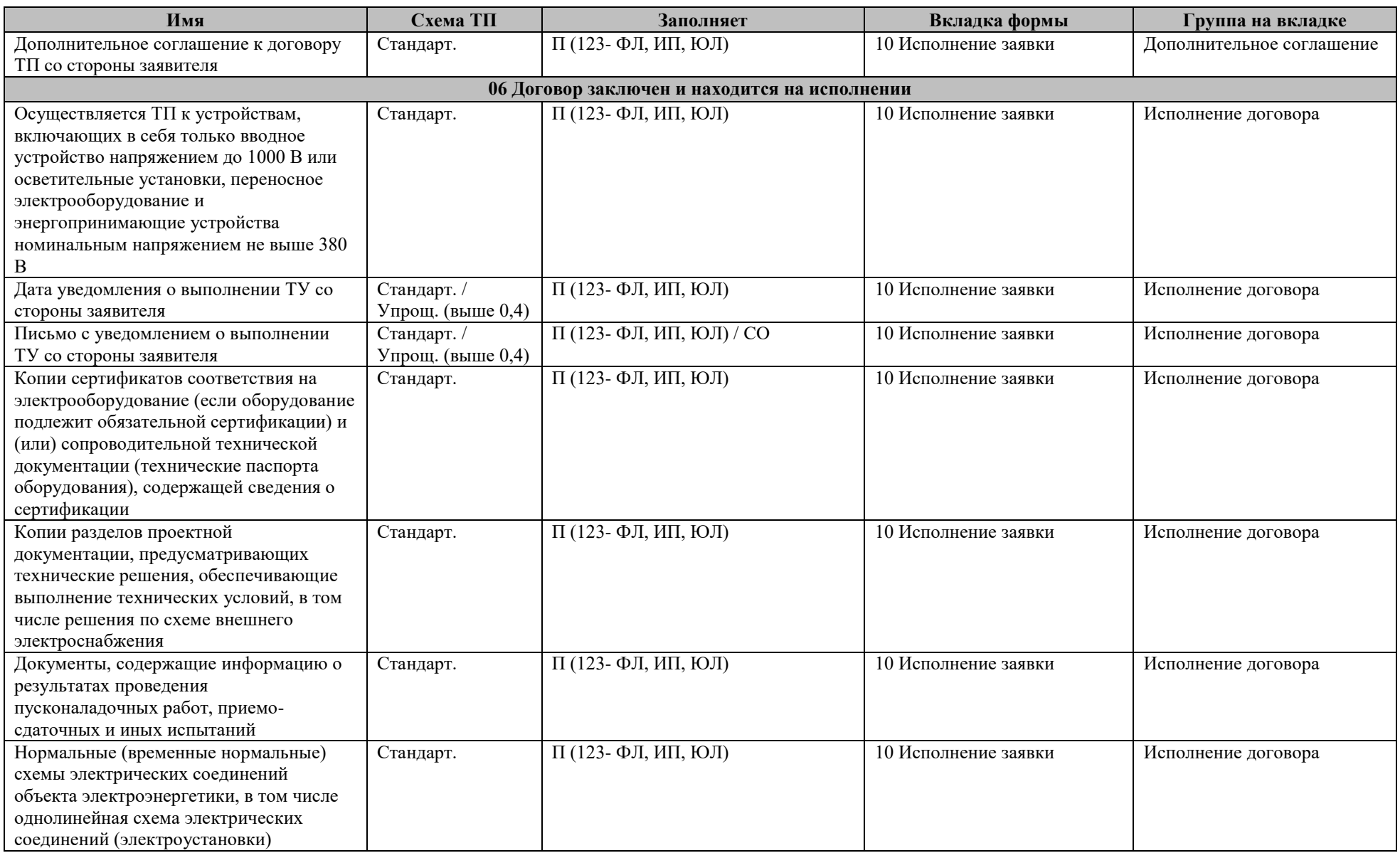

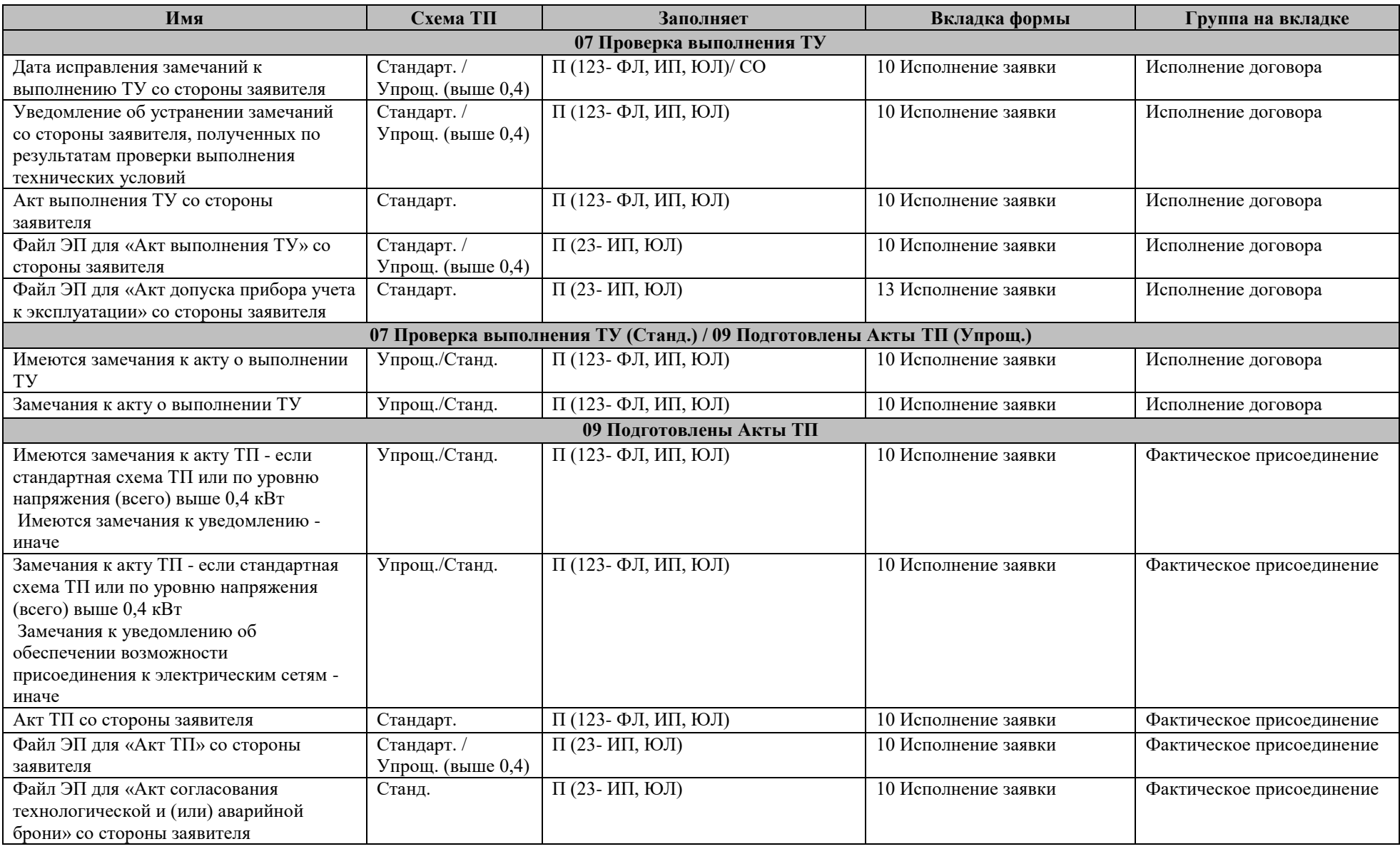

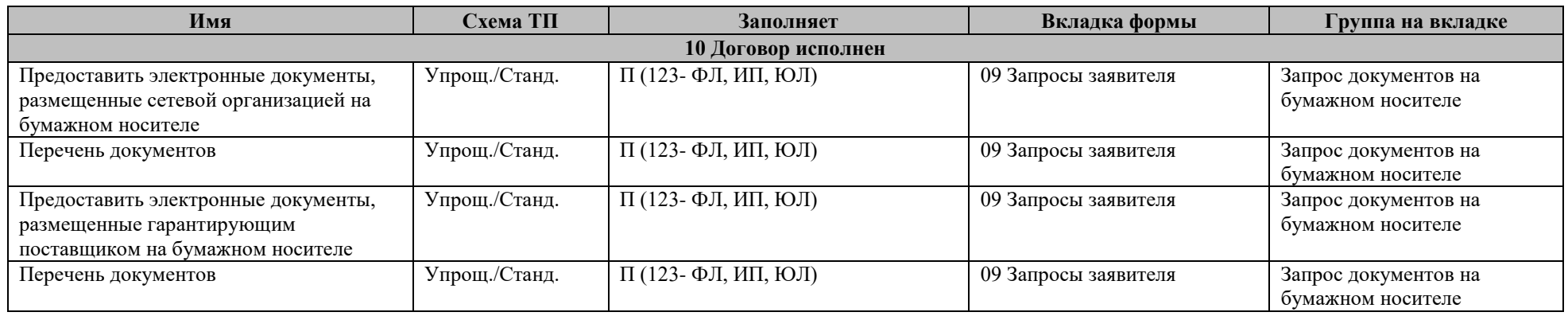

### **7.7. Статусная модель заявки на восстановление (переоформление) документов технологического присоединения**

Статусная модель заявки на восстановление (переоформление) документов технологического присоединения приведена в таблице [4.](#page-212-0)

<span id="page-212-0"></span>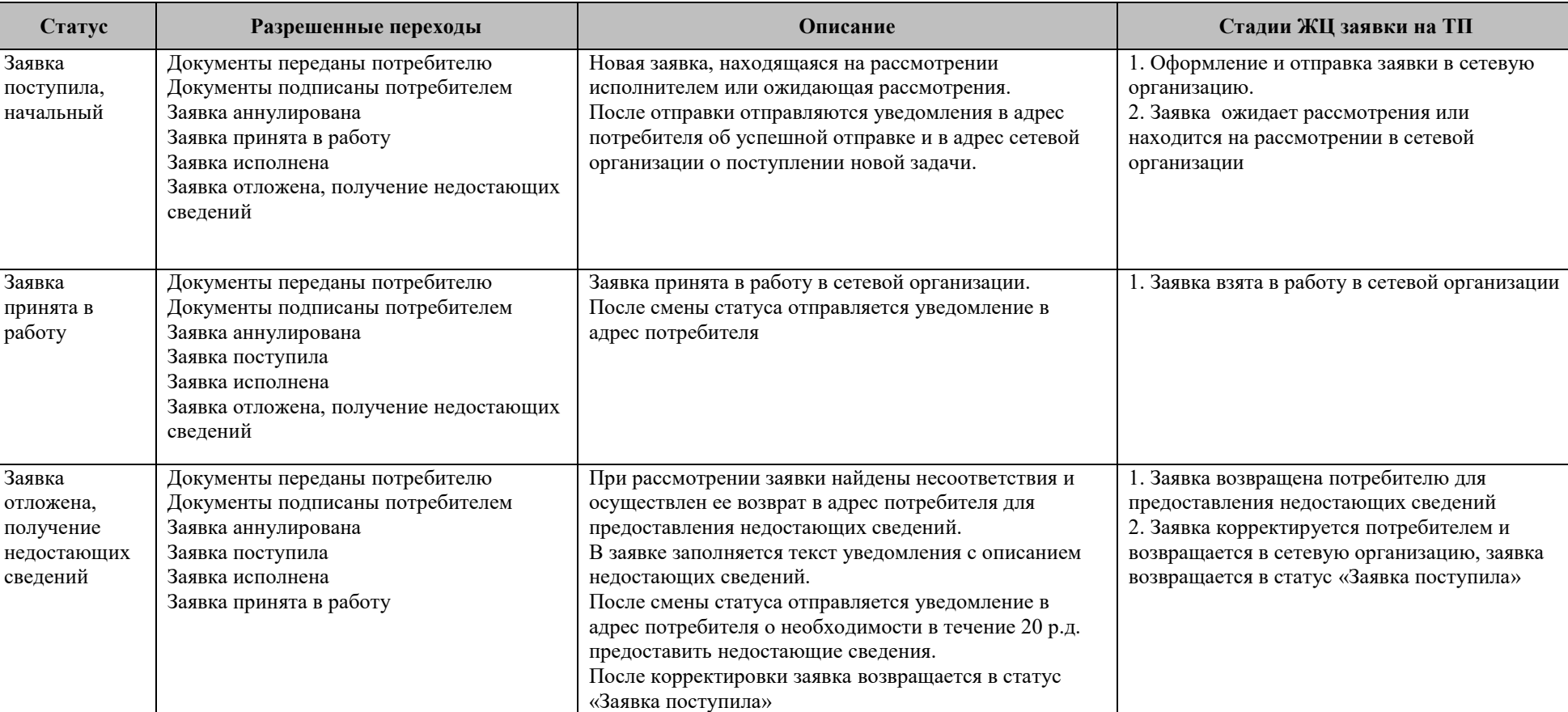

Таблица 4. Статусная модель заявки на восстановление (переоформление) документов о ТП

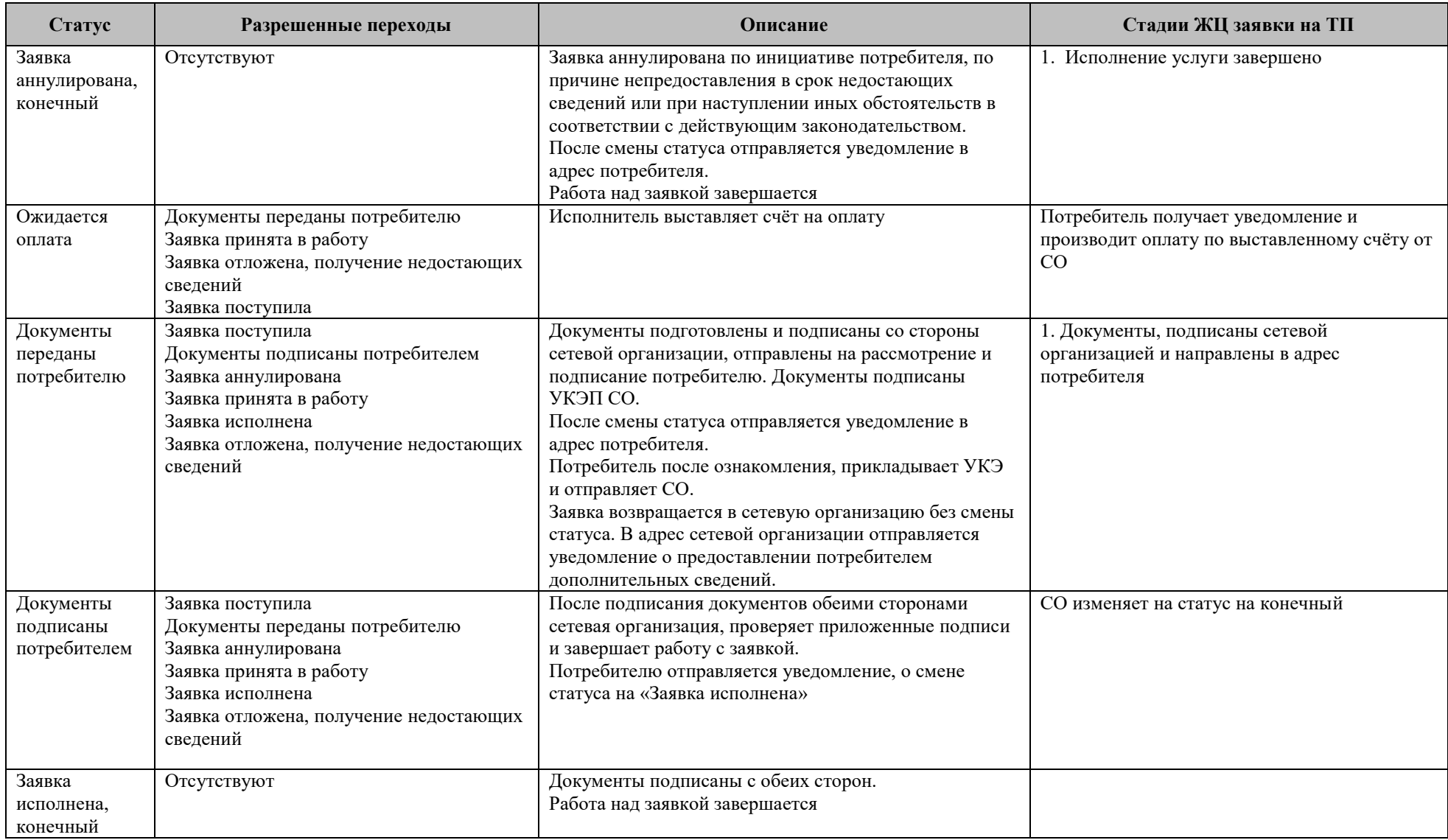

# **7.8. Перечень возможных схем подключения и статусная модель заявки на технологическое присоединение объектов микрогенерации**

Перечень возможных схем технологического подключения объектов микрогенерации и энергопринимающих устройств приведен в таблице [5.](#page-214-0)

<span id="page-214-0"></span>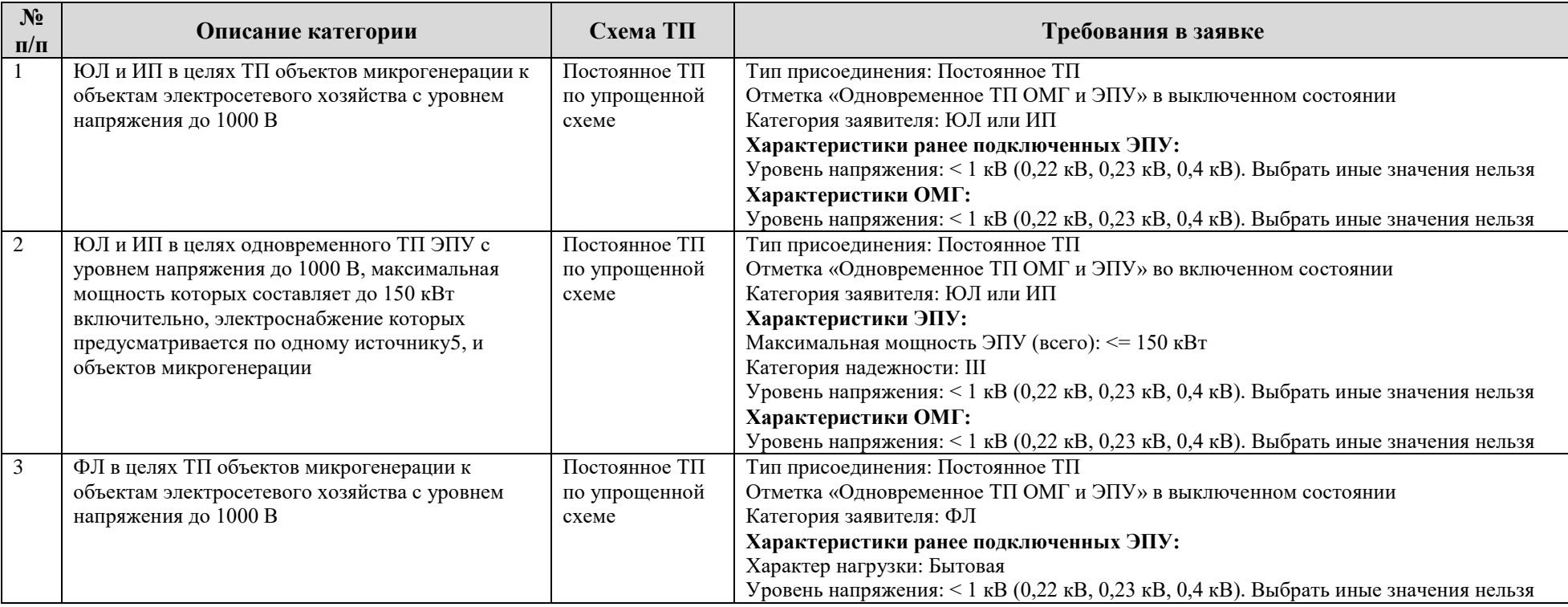

Таблица 5. Перечень схем технологического подключения объектов микрогенерации и энергопринимающих устройств

 $5$  В соответствии с Правилами ТП - один источник электроснабжения – это третья категория надежности.

 $\overline{a}$ 

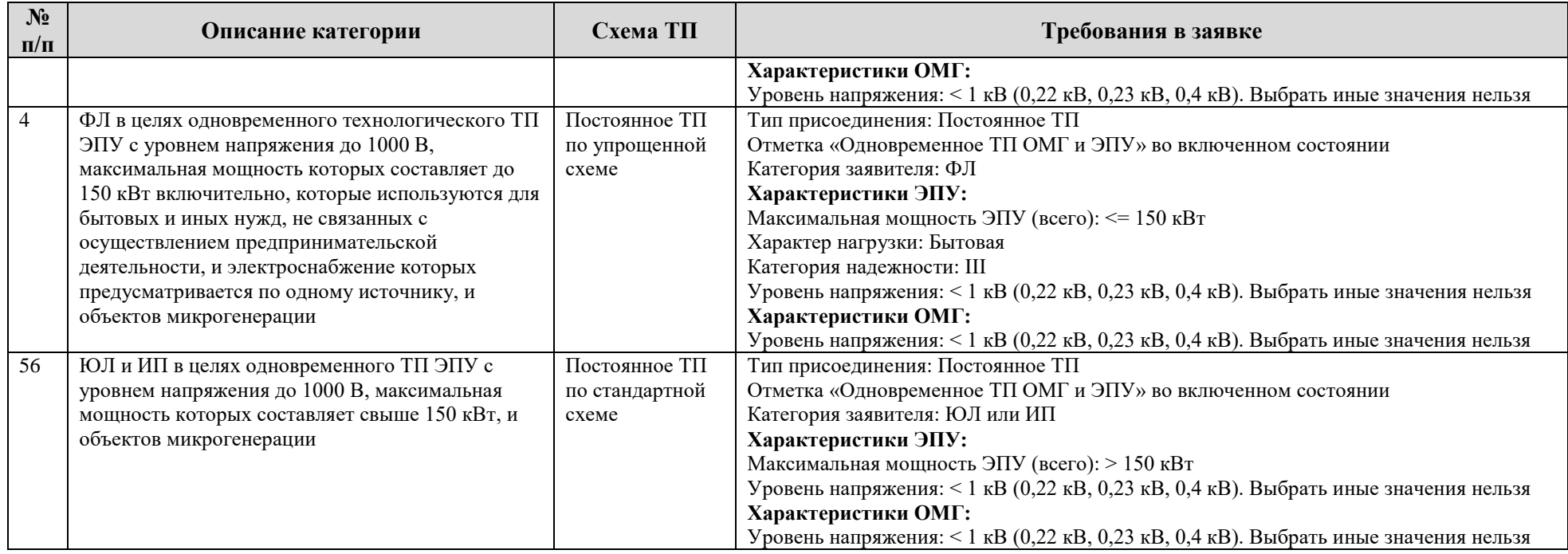

Статусная модель заявки на технологическое присоединение объектов микрогенерации приведена в таблице [6.](#page-215-0)

Таблица 6. Статусная модель заявки на технологическое присоединение объектов микрогенерации

<span id="page-215-0"></span>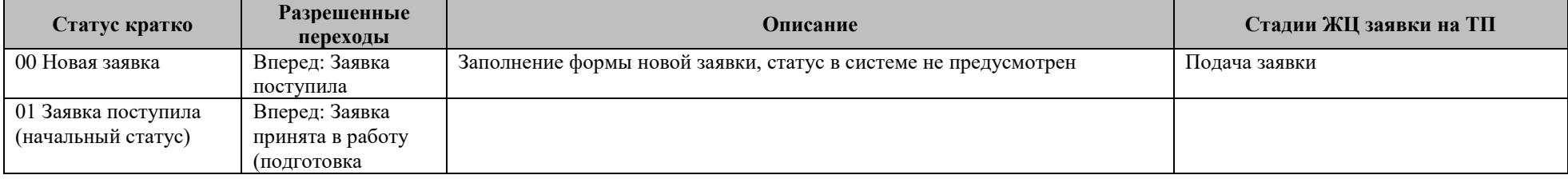

 $6$  Т.о. для физлиц подача заявки на ТП ОМГ доступна только по упрощенной схеме.
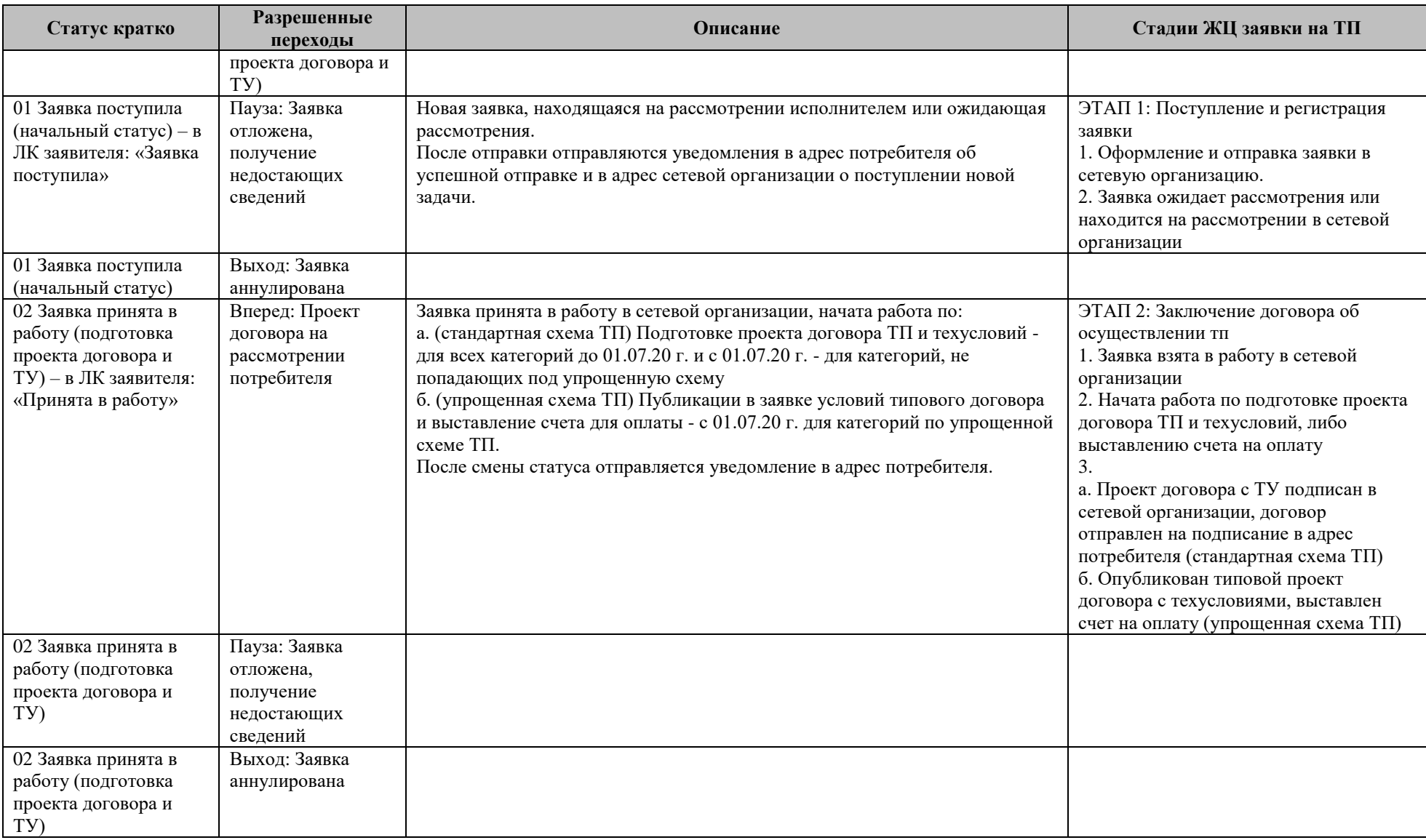

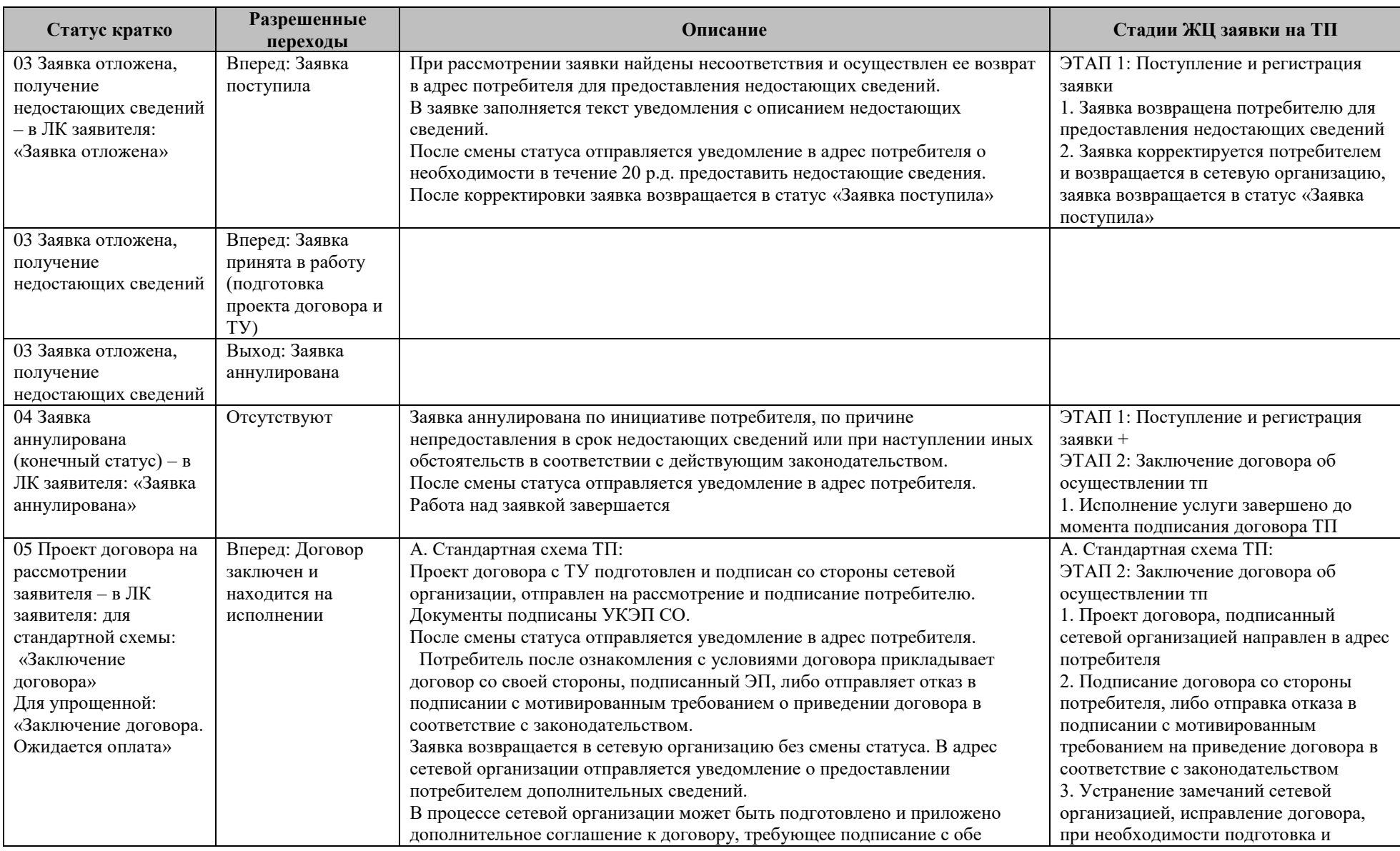

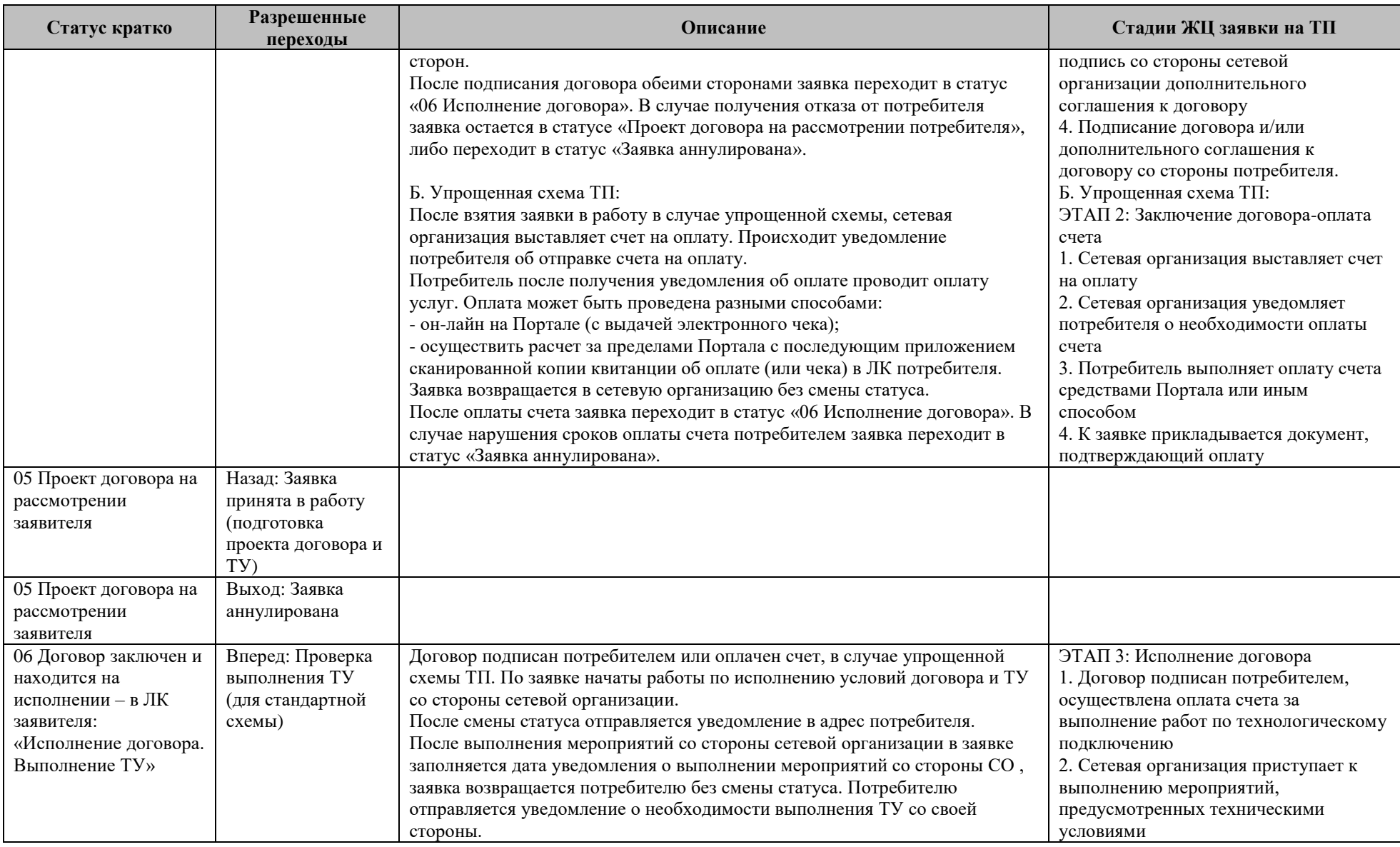

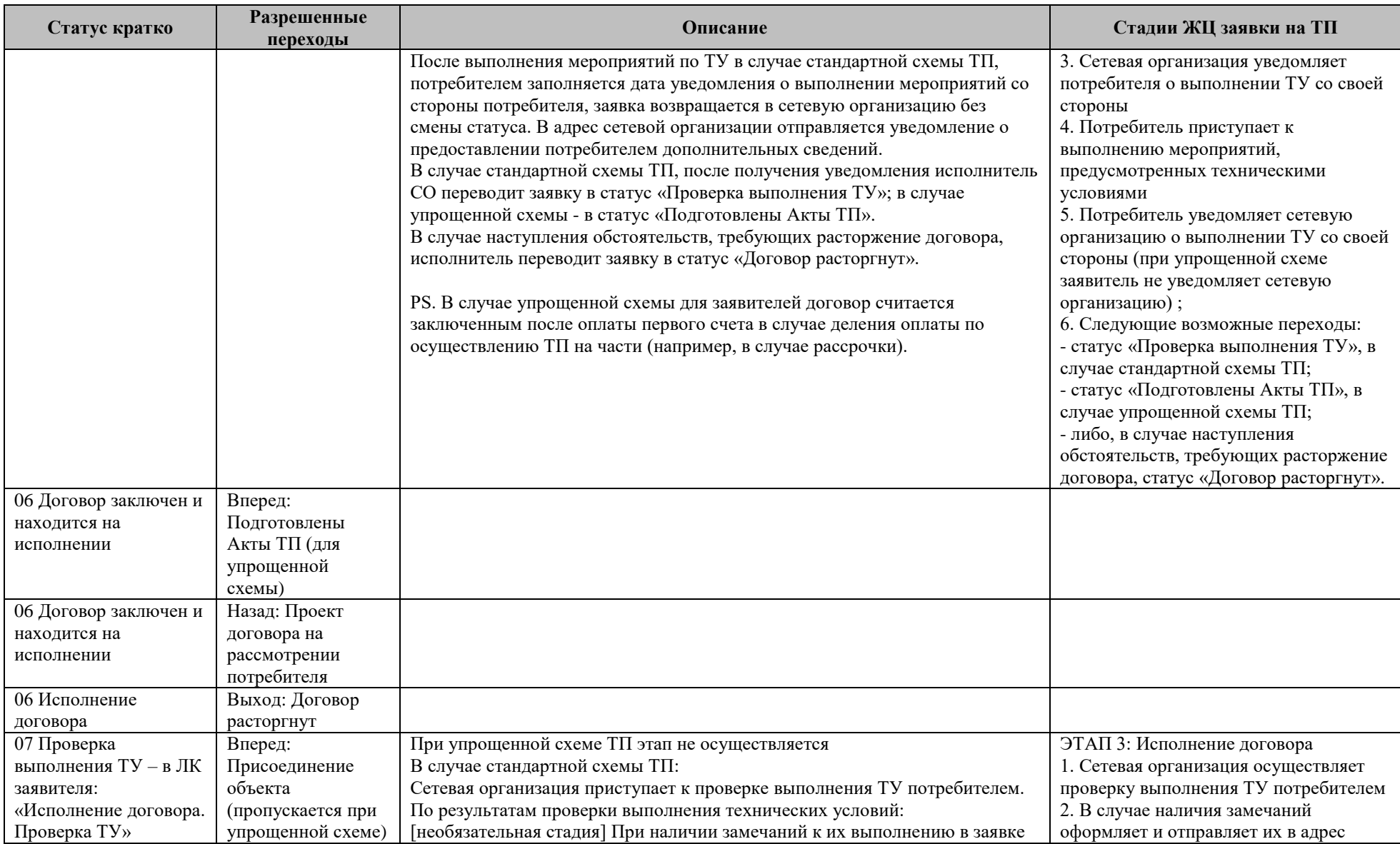

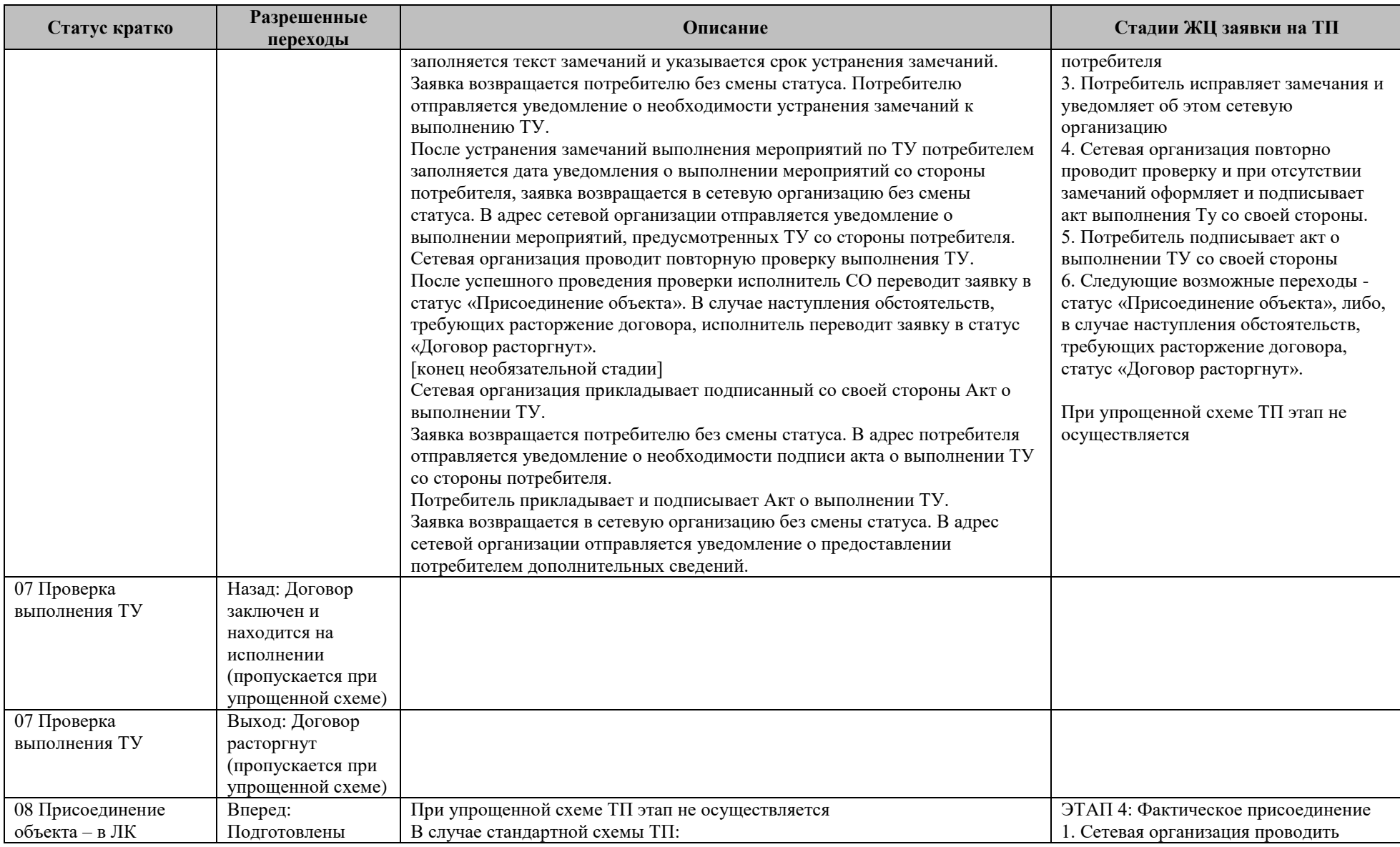

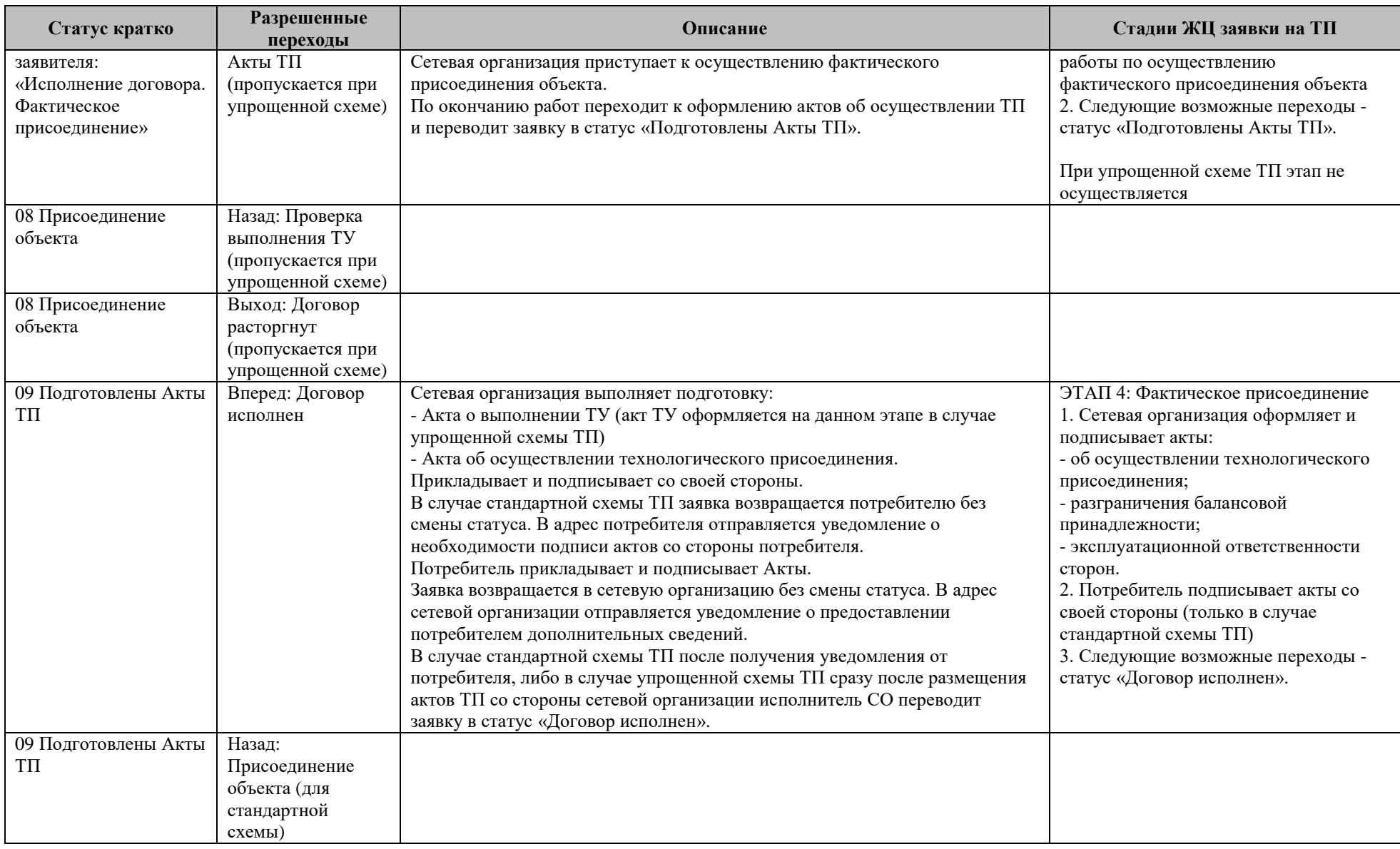

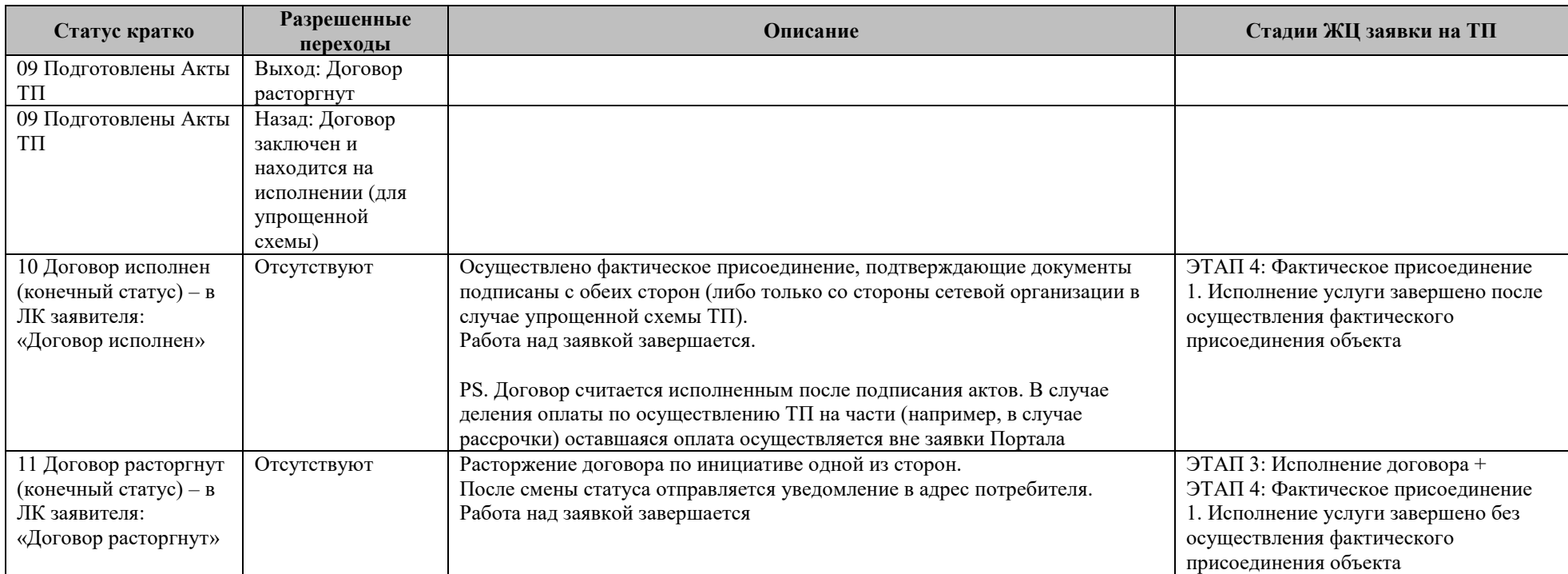

- **7.9. Проверки в заявке на ТП энергопринимающих устройств / объектов по производству электроэнергии потребителя / объектов микрогенерации**
- <span id="page-223-0"></span>**1. Мощность/ уровень напряжения в блоке сведений о технических характеристиках устройств (объектов):**
	- 1.1. **Уровень напряжения/ мощность** ранее присоединенных устройств (объектов) отображается и заполняется в случае присоединения по постоянной схеме по причине обращения в связи с:
	- «Увеличением максимальной мощности»;
	- «Изменением схемы без пересмотра мощности».
	- 1.2. **Мощность/ уровень напряжения** присоединяемых устройств (объектов) отображается и заполняется в случае присоединения:
	- по временной схеме  $(a)$ ;
	- по постоянной схеме по причине обращения в связи с (б):
		- o «Новым присоединением»;
		- o «Увеличением максимальной мощности» в этом случае уровень напряжения по умолчанию заполняется уровнем напряжения ранее присоединенных устройств (объектов) с возможностью изменения.

## 1.3. **Уровень напряжения/ мощность** всего:

- 1.3.1. **Мощность (всего)** отображается в случае присоединения по постоянной схеме, причина обращения – любая, недоступно для редактирования:
	- o Если причина обращения в связи с «Новым присоединением», заполняется мощностью присоединяемых устройств (объектов) без возможности изменения;
	- o Если причина обращения в связи с «Увеличением мощности», заполняется суммой мощности ранее присоединённых и присоединяемых устройств (объектов) без возможности изменения;
	- o Если причина обращения в связи с «Изменением схемы без пересмотра мощности», заполняется уровнем напряжения ранее присоединенных устройств (объектов) без возможности изменения.
- 1.3.2. **Уровень напряжения (всего)** отображается в случае присоединения по постоянной схеме, причина обращения – любая:
- o Если причина обращения в связи с «Новым присоединением» или «Увеличением мощности», заполняется уровнем напряжения присоединяемых устройств (объектов) без возможности изменения;
- o Если причина обращения в связи с «Изменением схемы без пересмотра мощности», заполняется уровнем напряжения ранее присоединенных устройств (объектов) с возможностью изменения.
- o Заявителю отображается подсказка «Если требуется изменение уровня напряжения ранее подключенных устройств (объектов), укажите новое значение».
- 2. **Мощность в блоке сведений о точках присоединения –** блок отображается в случае подключения энергопринимающих устройств по постоянной схеме мощностью выше 150 кВт:
	- Требования к заполнению мощности точек присоединения аналогичны требованиям к мощности устройств (всего) в блоке сведений о технических характеристиках устройств (см. п. [1\)](#page-223-0).
- 3. **Заполнение сведений в блоке сведений о поэтапном проектировании и вводе устройств (объектов) в эксплуатацию**:

При подаче на Портале заявки ТП и в статусе «Заявка отложена, получение недостающих сведений» в случае ошибок валидации, при нажатии на кнопку «Отправить», заявителю отображается информационное сообщение с пояснением ошибки, отправка заявки невозможна.

- 3.1. В характеристиках одного этапа срок проектирования устройств (месяц и год) не должен превышать срок ввода этих устройств в эксплуатацию (месяц и год);
- 3.2. Категория надежности в сведениях о поэтапном вводе объекта в эксплуатацию должна совпадать с категорией надежности, указанной в блоке сведений о технических характеристиках энергопринимающих устройств;
- 3.3. Мощность устройств (объектов) (совокупная) не должна превышать объем максимальной мощности устройств (всего), указанной в блоке сведений о технических характеристиках устройств (объектов).
- 3.4. Если «Максимальная мощность устройств, кВт (Перечень этапов)» меньше или равна нулю и причина обращения в отношении ЭПУ/ОМГ не «Изменение схемы ТП», то максимальная мощность энергопринимающих устройств/объектов микрогенерации должна быть больше 0 кВт.

## **7.10. Статусная модель и список полей, заполняемых потребителем в заявке на установку прибора учета по ФЗ 522 с 01.07.20 г.**

Статусная модель заявки на установку прибора учета по ФЗ 522 с 01.07.2020 г.

<span id="page-225-0"></span>приведена в таблице [7.](#page-225-0)

Таблица 7. Статусная модель заявки на установку прибора учета по ФЗ 522 с

## 01.07.2020 г.

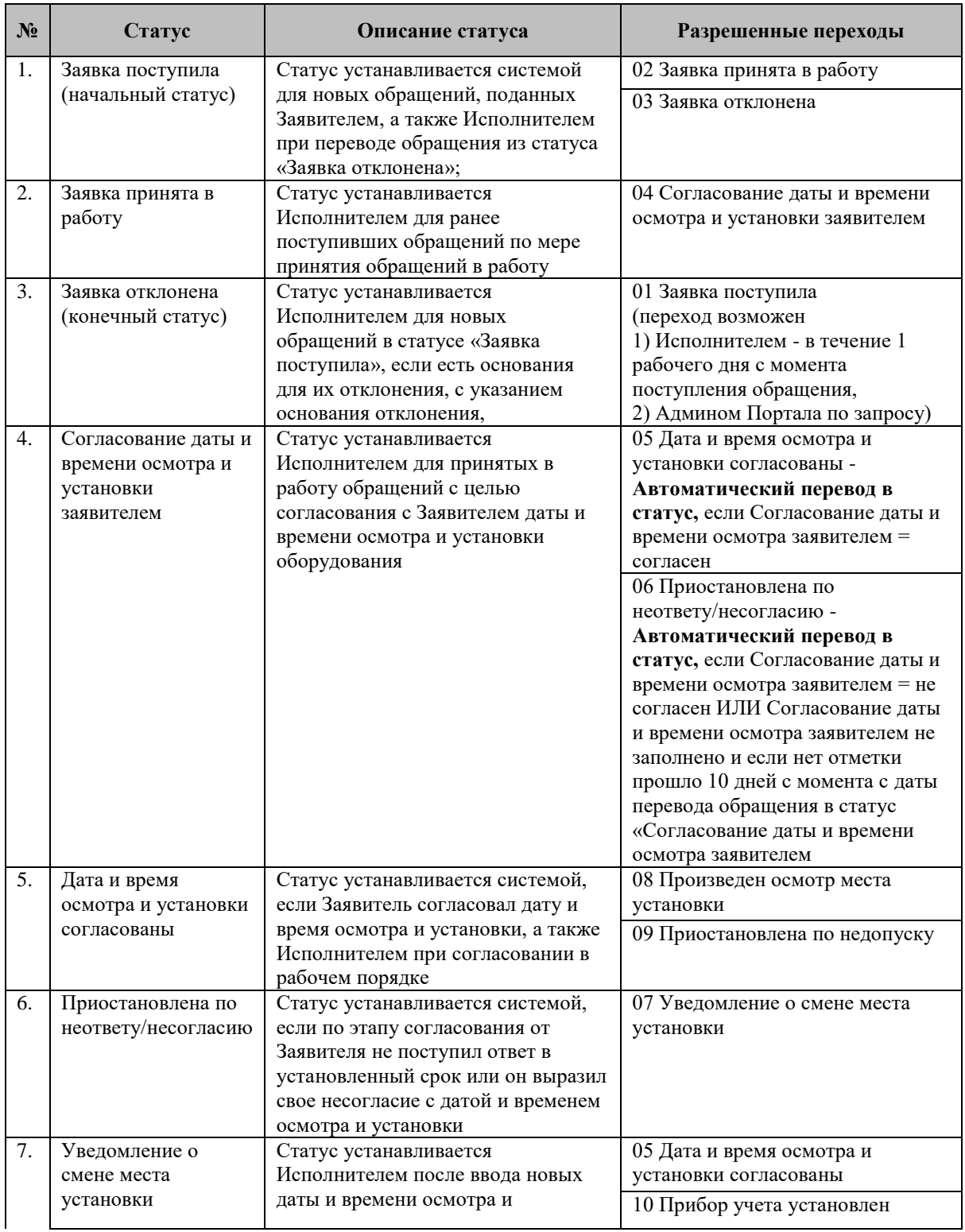

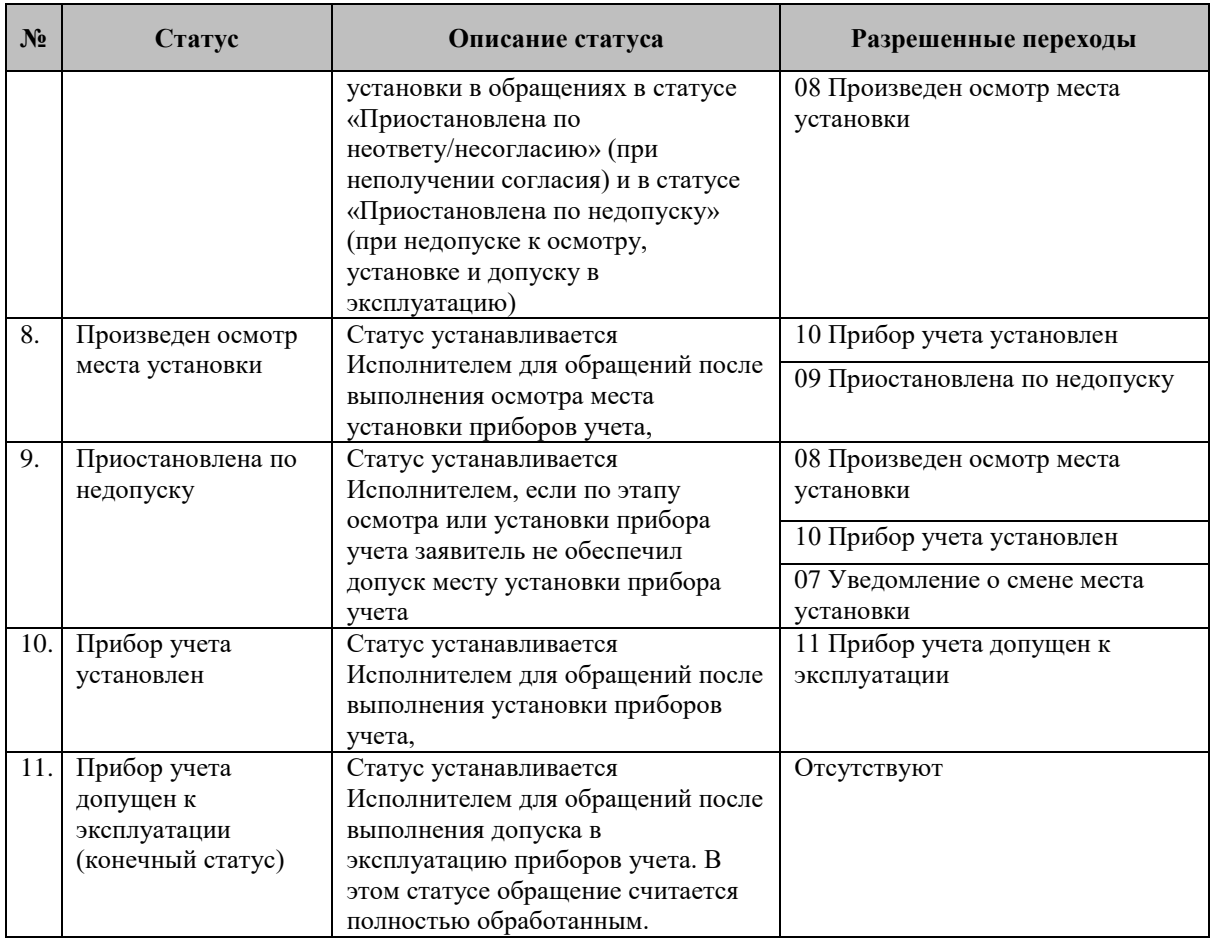

Таблица 8. Список полей, заполняемых потребителем в заявке на установку

## прибора учета по ФЗ 522 с 01.07.2020 г.

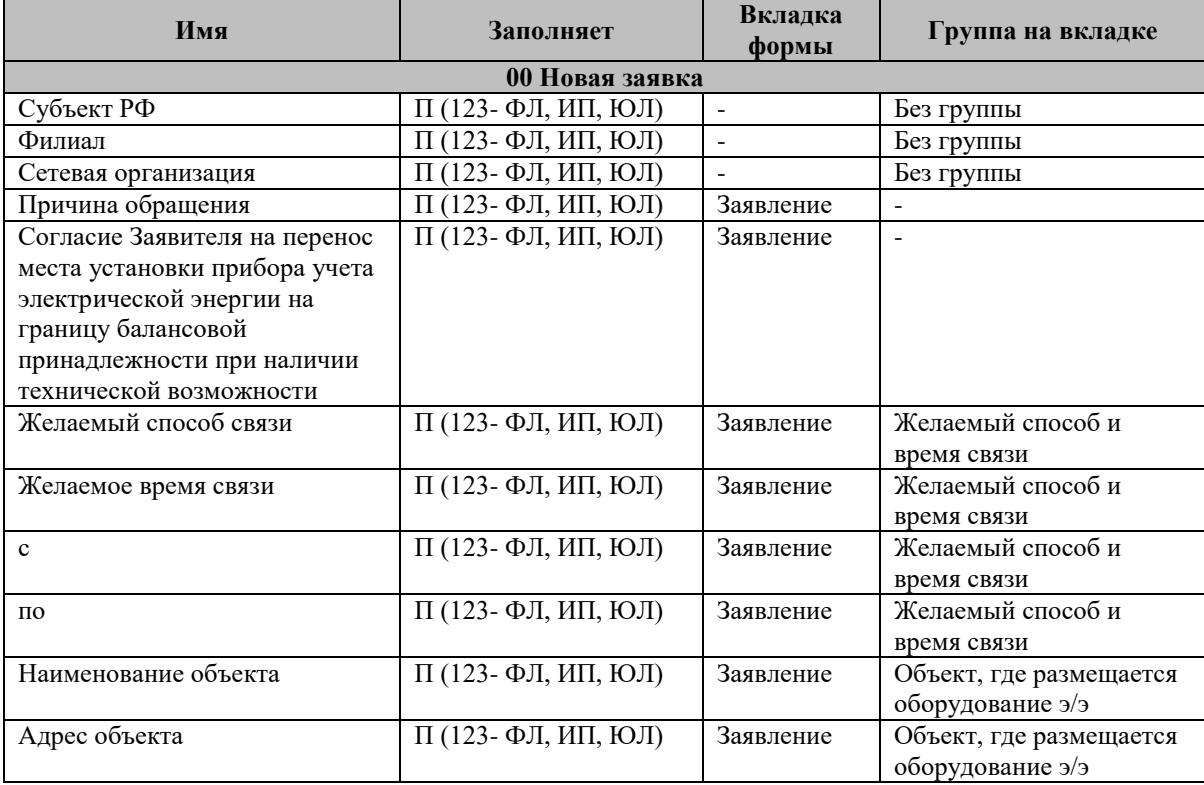

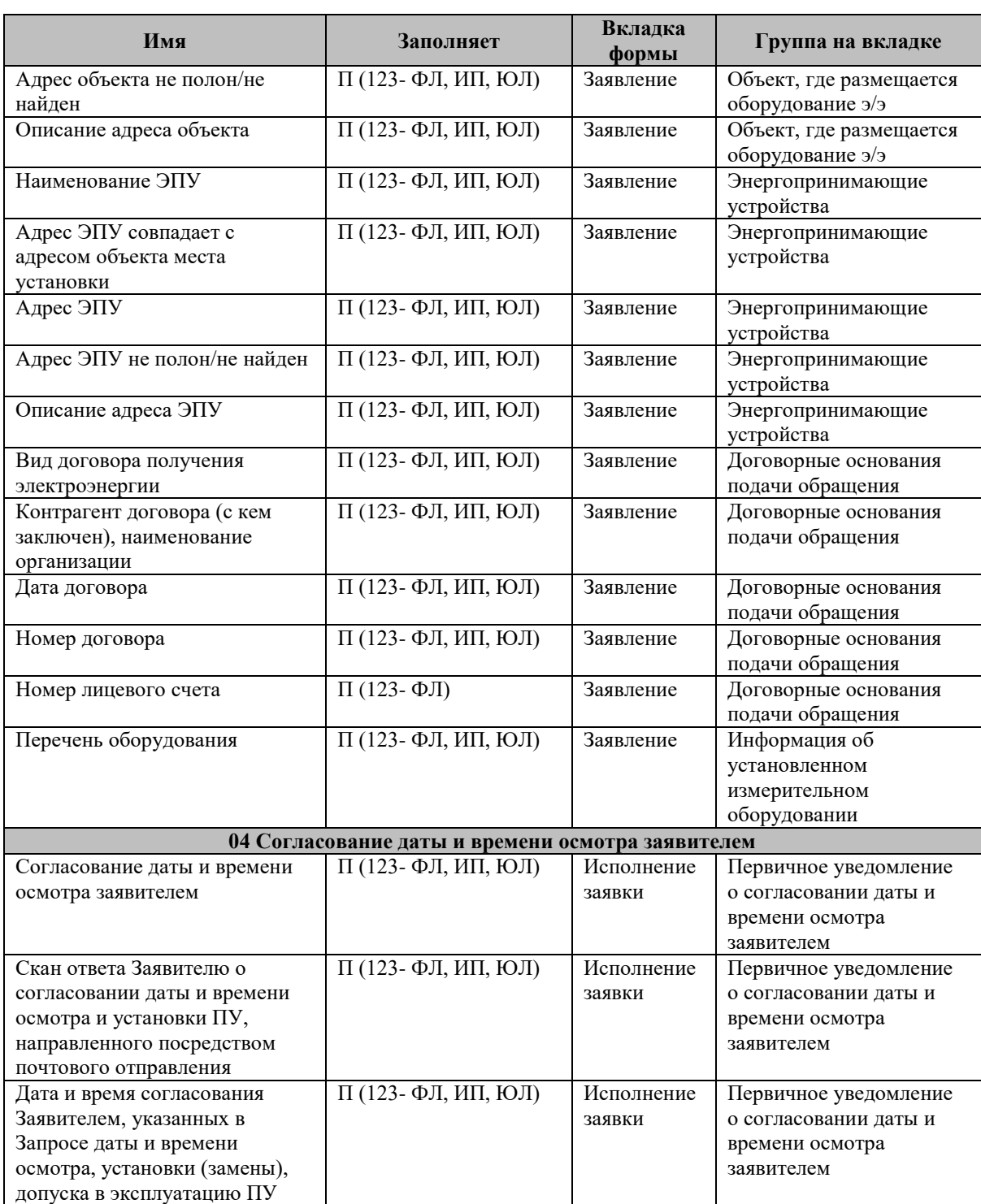